WFM6120 型、WFM7020 型、WFM7120 型、 WFM6100 オプション MB 型、および WFM7000/WFM7100 オプション MB 型 波形モニタ

クイック・スタート・ユーザ・マニュアル

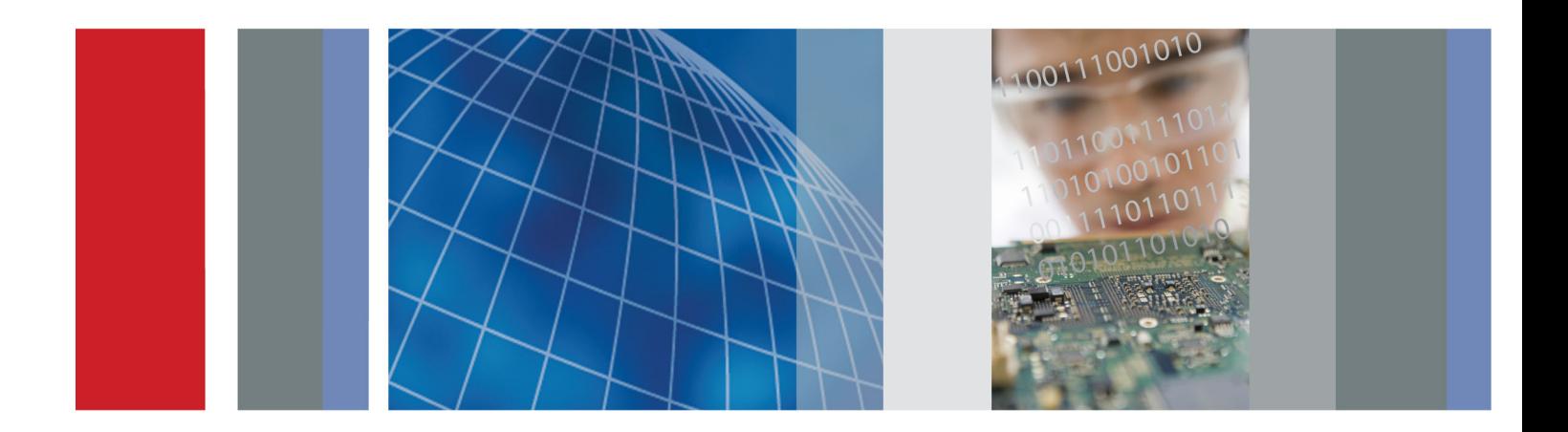

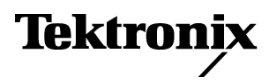

WFM6120 型、WFM7020 型、WFM7120 型、 WFM6100 オプション MB 型、および WFM7000/WFM7100 オプション MB 型 波形モニタ

クイック・スタート・ユーザ・マニュアル

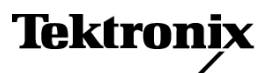

Copyright © Tektronix. All rights reserved. 使用許諾ソフトウェア製品は、Tektronix またはその子会社や供給者が 所有するもので、米国著作権法および国際条約の規定によって保護されています。

Tektronix 製品は、登録済および出願中の米国その他の国の特許等により保護されています。 本書の内容は、既に 発行されている他の資料の内容に代わるものです。 また、本製品の仕様および価格は、予告なく変更させていただ く場合がございますので、予めご了承ください。

TEKTRONIX および TEK は Tektronix, Inc. の登録商標です。

ドルビーラボラトリーズの許可を得て製造されています。Dolby、Pro Logic、およびダブル D シンボルは、ドルビーラ ボラトリーズの商標です。

### Tektronix 連絡先

Tektronix, Inc. 14200 SW Karl Braun Drive P.O. Box 500 Beaverton, OR 97077 USA

製品情報、代理店、サービス、およびテクニカル・サポート:

- 北米内:1-800-833-9200 までお電話ください。
- 世界の他の地域では、www.tektronix.com にアクセスし、お近くの代理店をお探しください。

### 保証

当社では、本製品において、出荷の日から 1 年間、材料およびその仕上がりについて欠陥がないことを保証します。 この保証期間中に製品に欠陥があることが判明した場合、当社では、当社の裁量に基づき、部品および作業の費 用を請求せずに当該欠陥製品を修理するか、あるいは当該欠陥製品の交換品を提供します。保証時に当社が使用 する部品、モジュール、および交換する製品は、新しいパフォーマンスに適応するために、新品の場合、または再生 品の場合もあります。交換したすべての部品、モジュール、および製品は当社で保有されます。

本保証に基づきサービスをお受けいただくため、お客様には、本保証期間の満了前に当該欠陥を当社に通知して いただき、サービス実施のための適切な措置を講じていただきます。お客様には、当該欠陥製品を梱包していただ き、送料前払いにて当社指定のサービス・センターに送付していただきます。本製品がお客様に返送される場合に おいて、返送先が当該サービス・センターの設置されている国内の場所であるときは、当社は、返送費用を負担し ます。しかし、他の場所に返送される製品については、すべての送料、関税、税金その他の費用をお客様に負担し ていただきます。

本保証は、不適切な使用または不適切もしくは不十分な保守および取り扱いにより生じたいかなる欠陥、故障または 損傷にも適用されません。当社は、以下の事項については、本保証に基づきサービスを提供する義務を負いません。 a)当社担当者以外の者による本製品のインストール、修理またはサービスの試行から生じた損傷に対する修理。b)不 適切な使用または互換性のない機器への接続から生じた損傷に対する修理。c)当社製ではないサプライ用品の使用 により生じた損傷または機能不全に対する修理。d)本製品が改造または他の製品と統合された場合において、改造 または統合の影響により当該本製品のサービスの時間または難度が増加したときの当該本製品に対するサービス。

この保証は、明示的または黙示的な他のあらゆる保証の代わりに、製品に関して当社がお客様に対して提供するも のです。当社およびベンダは、商品性または特定目的に対する適合性についての一切の黙示保証を否認します。 欠陥製品を修理または交換する当社の責任は、本保証の不履行についてお客様に提供される唯一の排他的な法 的救済となります。間接損害、特別損害、付随的損害または派生損害については、当社およびそのベンダは、損害 の実現性を事前に通知されていたか否に拘わらず、一切の責任を負いません。

[W2 – 15AUG04]

# 目次

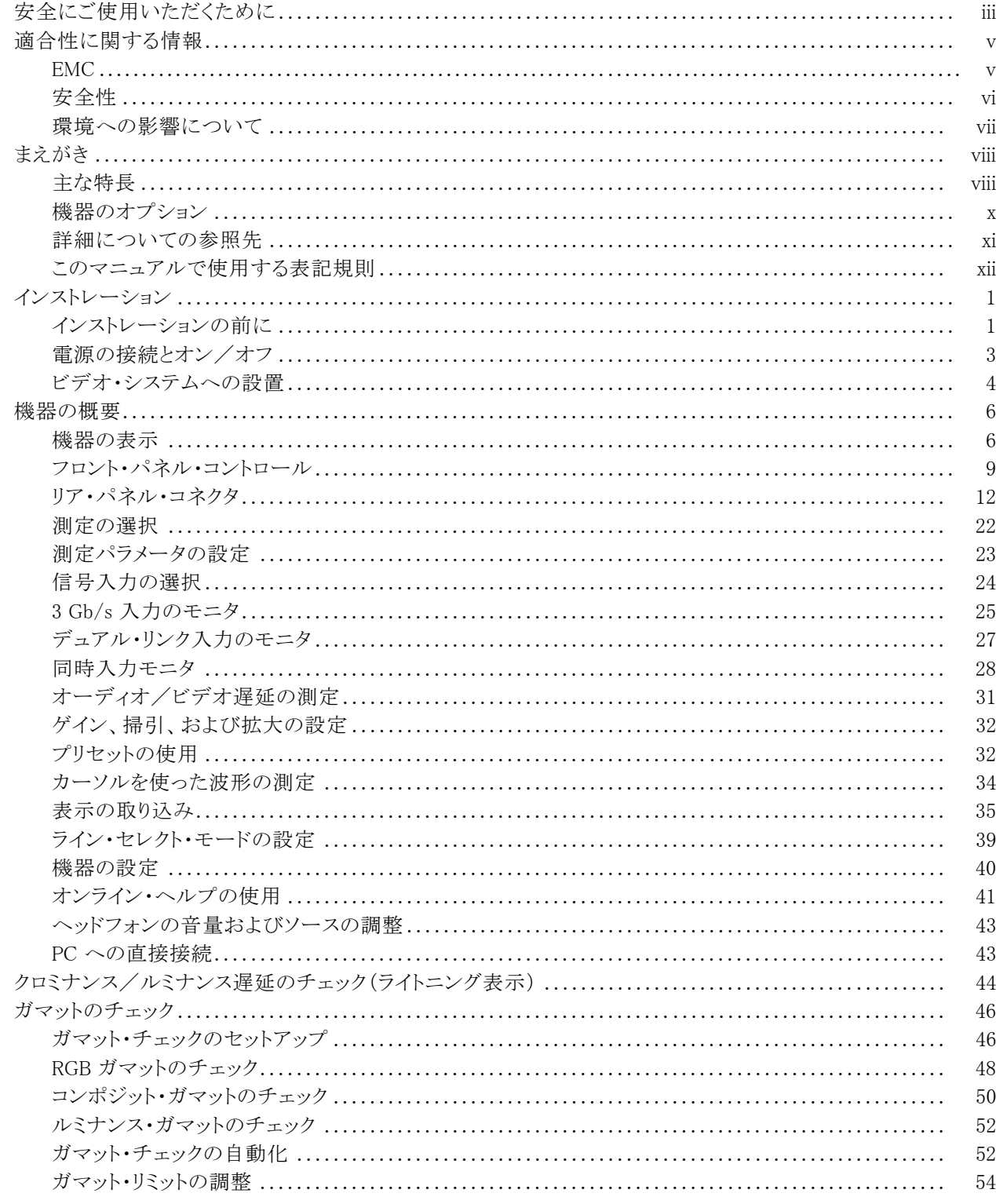

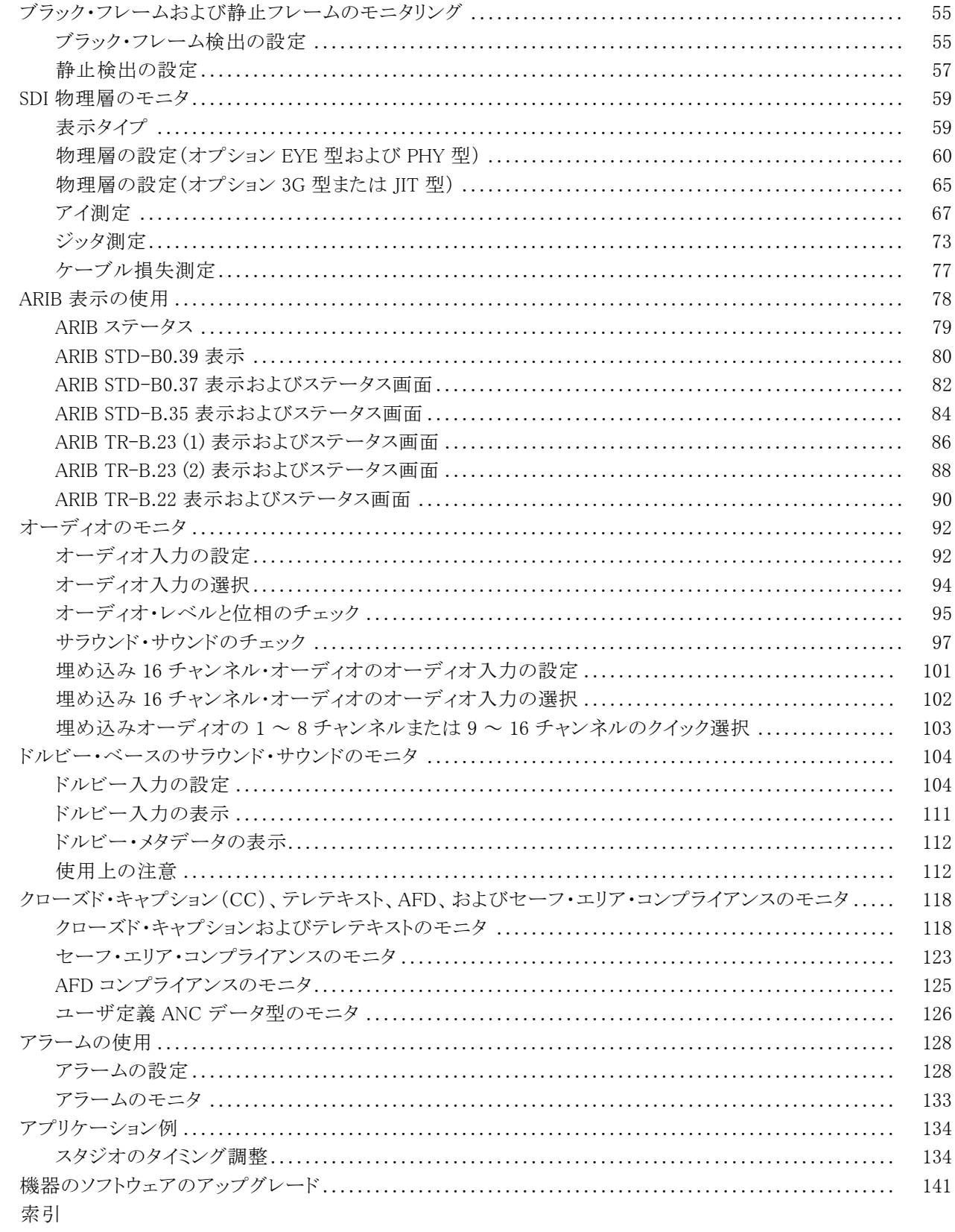

## <span id="page-8-0"></span>安全にご使用いただくために

人体への損傷を避け、本製品や本製品に接続されている製品への損傷を防止するために、次の安全性に 関する注意をよくお読みください。

安全にご使用いただくために、本製品の指示に従ってください。

資格のあるサービス担当者以外は、保守点検手順を実行しないでください。

本製品をご使用の際に、規模の大きなシステムの他の製品にアクセスしなければならない場合があります。 システムの操作に関する警告や注意事項については、他製品のマニュアルにある安全に関するセクション をお読みください。

### 火災や人体への損傷を避けるには

適切な電源コードを使用してください。 本製品用に指定され、使用される国で認定された電源コードの みを使用してください。

本製品を接地してください。 本製品は、電源コードのグランド線を使用して接地します。 感電を避けるた め、グランド線をアースに接続する必要があります。 本製品の入出力端子に接続する前に、製品が正しく接 地されていることを確認してください。

すべての端子の定格に従ってください。 火災や感電の危険を避けるために、本製品のすべての定格と マーキングに従ってください。 本製品に電源を接続する前に、定格の詳細について、製品マニュアルを参 照してください。

プローブの基準リードは、グランドにのみ接続してください。

共通端子を含むどの端子にも、その端子の最大定格を超える電位をかけないでください。

**電源を切断してください。** 電源コードの取り外しによって主電源が切り離されます。 電源コードをさえぎら ないでください。このコードは常にアクセス可能であることが必要です。

カバーを外した状態で動作させないでください。カバーやパネルを外した状態で本製品を動作させな いでください。

**故障の疑いがあるときは動作させないでください。**本製品に故障の疑いがある場合、資格のあるサー ビス担当者に検査してもらってください。

露出した回路への接触は避けてください。 電源がオンのときに、露出した接続部分やコンポーネントに 触れないでください。

湿気の多いところでは動作させないでください。

爆発性のあるガスがある場所では使用しないでください。

製品の表面を清潔で乾燥した状態に保ってください。

**適切に通気してください。** 適切な通気が得られるような製品の設置方法の詳細については、マニュアル の設置方法を参照してください。

### 本マニュアル内の用語

本マニュアルでは、次の用語を使用します。

警告: 人体や生命に危害をおよぼすおそれのある状態や行為を示します。

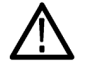

注意: 本製品やその他の接続機器に損害を与える状態や行為を示します。

### 本製品に関する記号と用語

本製品では、次の用語を使用します。

- DANGER: ただちに人体や生命に危険をおよぼす可能性があることを示します。
- WARNING: 人体や生命に危険をおよぼす可能性があることを示します。
- CAUTION: 本製品を含む周辺機器に損傷を与える可能性があることを示します。

本製品では、次の記号を使用します。

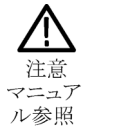

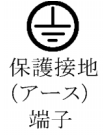

## <span id="page-10-0"></span>適合性に関する情報

このセクションでは、本機器が適合している EMC 基準、安全基準、および環境基準について説明します。

### **EMC**

### EC 適合宣言 - EMC

指令 2004/108/EC 電磁環境両立性に適合します。『Official Journal of the European Communities』に記載 の以下の基準に準拠します。

EN 55103:1996: 業務用オーディオ、ビデオ、オーディオ・ビジュアル、および娯楽照明制御機器の製品 群規格。 1 2

- 環境 E2 商業および軽工業用
- 第 1 部:エミッション
	- EN 55022:2006:クラス B 放射および伝導エミッション
	- EN 55103-1:1996 付属書類 A:磁場放射エミッション
- 第 2 部:イミュニティ
	- IEC 61000-4-2:1999:静電気放電イミュニティ
	- IEC 61000-4-3:2002:RF 電磁界イミュニティ
	- IEC 61000-4-4:2004:電気的ファスト・トランジェント/バースト・イミュニティ
	- IEC 61000-4-5:2005:電源サージ・イミュニティ
	- IEC 61000-4-6:2003:伝導 RF イミュニティ
	- IEC 61000-4-11:2004:電圧低下と停電イミュニティ
	- EN 55103-2:1996 付属書類 A:磁場放射イミュニティ
	- EN 55103-2:1996 付属書類 B:バランス・ポート・コモン・モード・イミュニティ

EN 61000-3-2:2006: AC 電源高調波エミッション

EN 61000-3-3:1995: 電圧の変化、変動、およびフリッカ

#### 欧州域内連絡先:

Tektronix UK, Ltd. Western Peninsula Western Road Bracknell, RG12 1RF United Kingdom

- 1 ここに挙げた各種 EMC 規格に確実に準拠するには、高品質なシールドを持つインタフェース・ケーブルが必要です。
- 2 突入電流:8 A(ピーク時)。

### <span id="page-11-0"></span>オーストラリア/ニュージーランド適合宣言 - EMC

ACMA に従い、次の規格に準拠することで Radiocommunications Act の EMC 条項に適合しています。

■ EN 55103-1:1996:業務用オーディオ、ビデオ、オーディオ・ビジュアル、および娯楽照明制御機器の製 品群規格、第 1 部:エミッション。

## 安全性

### EC 適合宣言 - 低電圧指令

『Official Journal of the European Communities』に記載の以下の基準に準拠します。

低電圧指令 2006/96/EC

■ EN 61010-1:2001:測定、制御および実験用途の電子装置に対する安全基準。

### 米国の国家認定試験機関のリスト

■ UL 61010B-1:2004、 第 2 版: 電子計測機器および試験用機器の標準規格

### カナダ認証

■ CAN/CSA-C22.2 No.61010-1:2004:測定、制御、および研究用途の電子装置に対する安全基準、第1 部

### その他の適合性

- IEC 61010-1:2001:測定、制御、および実験用途の電子装置に対する安全基準
- ISA S82.02.01:1999:電気・電子テスト、測定、制御、および関連装置に対する安全基準。

### 機器の種類

測定機器

### 安全クラス

クラス 1 - アース付き製品。

### <span id="page-12-0"></span>汚染度

製品内部およびその周辺で発生する可能性がある汚染の尺度です。通常、製品の内部環境は外部環境と 同じとみなされます。製品は、その製品に指定されている環境でのみ使用してください。

- 汚染度 1:汚染なし、または乾燥した非導電性の汚染のみが発生します。このカテゴリの製品は、通常、 被包性、密封性のあるものか、クリーン・ルームでの使用を想定したものです。
- 汚染度 2:通常、乾燥した非導電性の汚染のみが発生します。ただし、結露によって一時的な導電性が 発生することもまれにあります。これは、標準的なオフィスや家庭内の環境に相当します。一時的な結露 は製品非動作時のみ発生します。
- 汚染度 3:導電性のある汚染、または通常は乾燥して導電性を持たないが結露時に導電性を帯びる汚 染。これは、温度、湿度のいずれも管理されていない屋内環境に相当します。日光や雨、風に対する直 接の曝露からは保護されている領域です。
- 汚染度 4:導電性のある塵、雨、または雪により持続的に導電性が生じている汚染。これは一般的な屋 外環境に相当します。

#### 汚染度

汚染度 2(IEC 61010-1 の定義による)。注:屋内使用のみについての評価です。

### 環境への影響について

このセクションでは本製品が環境に及ぼす影響について説明します。

### 使用済み製品の処理方法

機器またはコンポーネントをリサイクルする際には、次のガイドラインを順守してください。

機器のリサイクル: 本製品の製造には天然資源が使用されています。この製品には、環境または人体 に有害となる可能性のある物質が含まれているため、製品を廃棄する際には適切に処理する必要がありま す。有害物質の放出を防ぎ、天然資源の使用を減らすため、本製品の部材の再利用とリサイクルの徹底に ご協力ください。

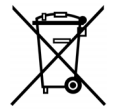

このマークは、本製品が WEEE (廃棄電気・電子機器)およびバッテリに関する Directive 2002/96/EC および 2006/66/EC に基づき、EU の諸要件に準拠していることを示しています。 リサイクル方法については、Tektronix Web サイト(www.tektronix.com)の「Service&Support」の セクションを参照してください。

**過塩素酸塩材:** 本製品には 1 つまたは複数の CR リチウム雷池が搭載されています。 CR リチウム雷池は カリフォルニア州法により過塩素酸塩材として規定され、特別な取り扱いが求められています。詳細につい ては、[www.dtsc.ca.gov/hazardouswaste/perchlorate](http://www.dtsc.ca.gov/hazardouswaste/perchlorate) を参照してください。

### 有害物質に関する規制

本製品は Monitoring and Control(監視および制御)装置に分類され、2002/95/EC RoHS Directive(電気・ 電子機器含有特定危険物質使用制限指令)の範囲外です。

## <span id="page-13-0"></span>まえがき

このマニュアルでは、次の機器のインストレーションと基本の操作方法について説明します。

- WFM6120 型
- WFM7020 型
- WFM7120 型
- WFM6100 オプション MB 型
- WFM7000 オプション MB 型
- WFM7100 オプション MB 型

### 主な特長

当社の波形モニタは、SD SDI 信号、HD SDI 信号、およびコンポジット・アナログ信号のモニタと測定に有 効です。全モデルとも、SD SDI 入力のモニタ機能を標準で装備しています。次の表に、標準装備のラスタ ライザで使用可能な主な機能を示します。その機能に特定のオプションが必要な場合は、それについても 記載しています。

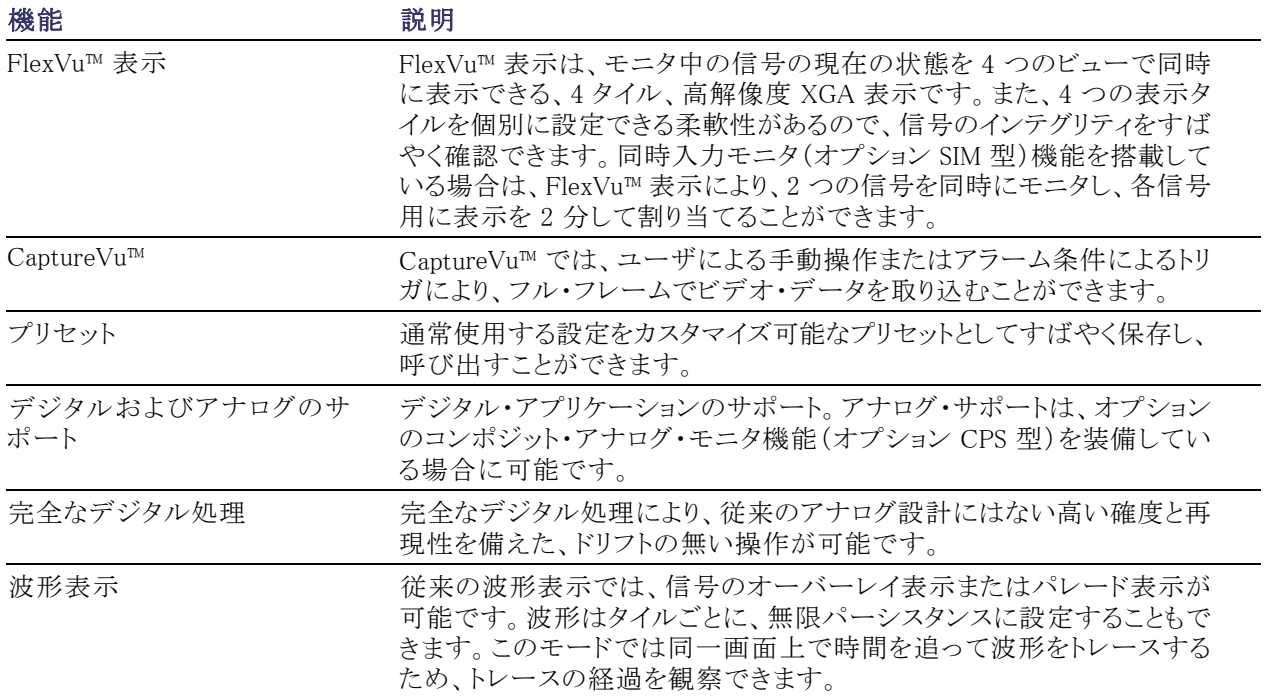

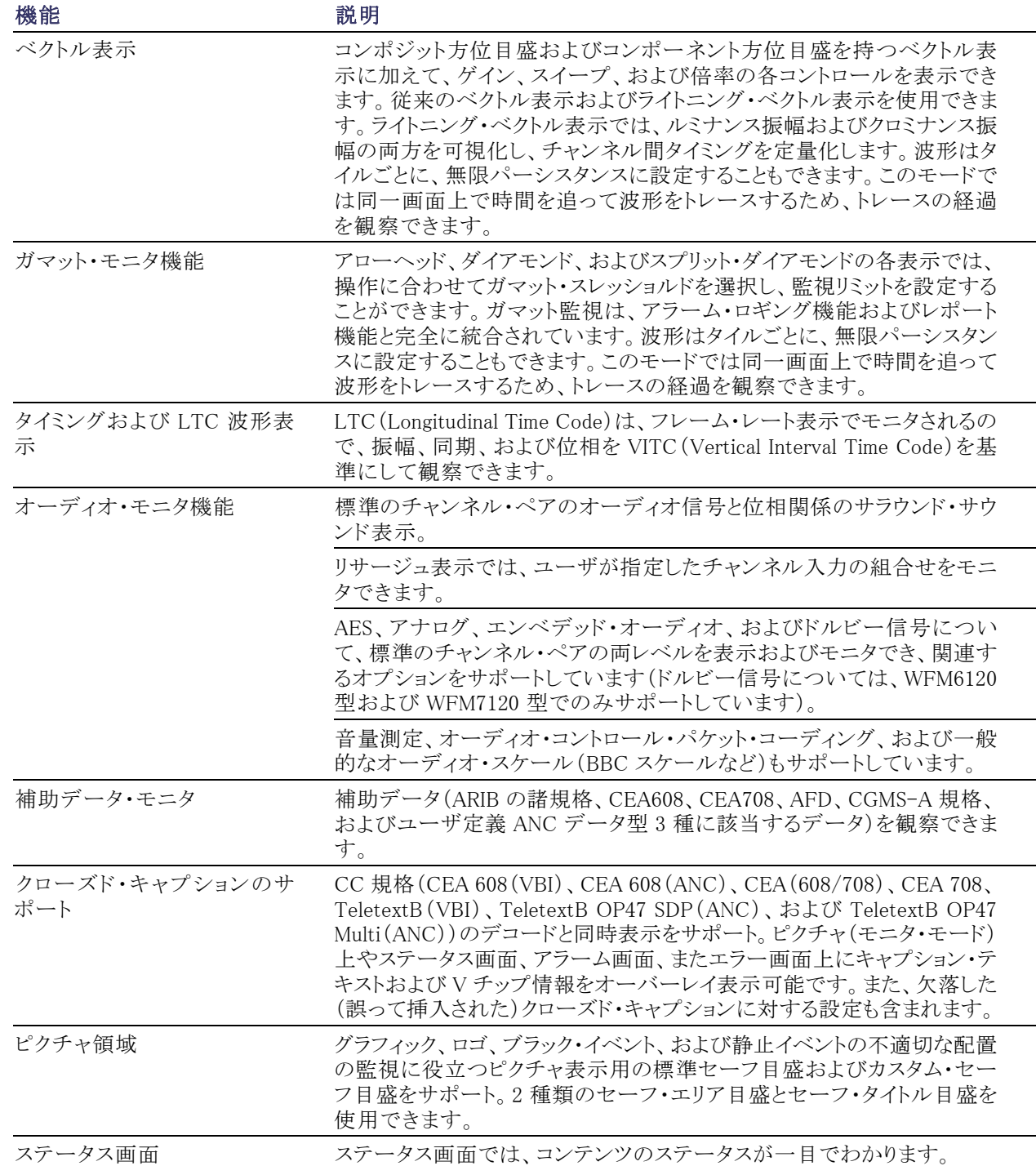

<span id="page-15-0"></span>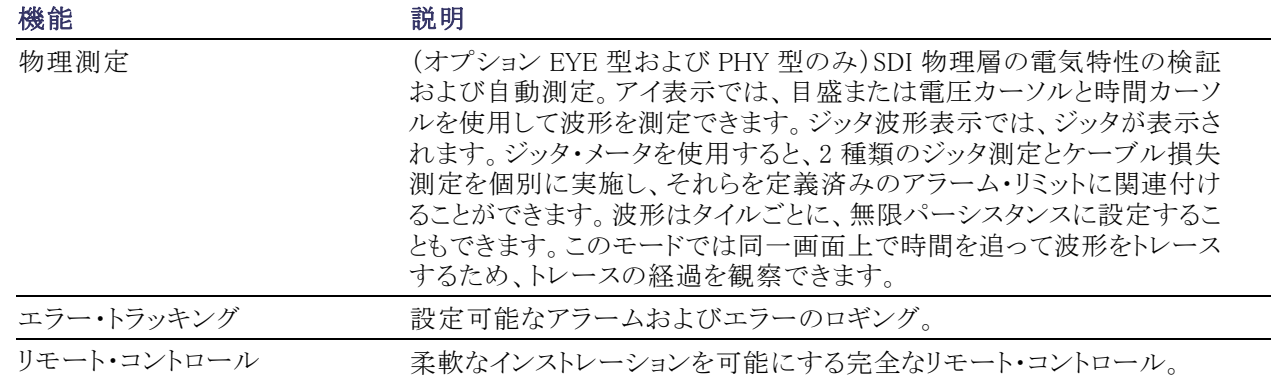

## 機器のオプション

WFM6120 型、WFM7020 型、および WFM7120 型は、SD シリアル・デジタル信号のモニタ機能を標準搭載 しています。以下の表に、購入可能なオプションとモデルの対応を示します。パワーオン後、CONFIG ボタ ンを押して View HW/SW Options サブメニューを見ると、その機器にインストールされているオプションを確 認できます。

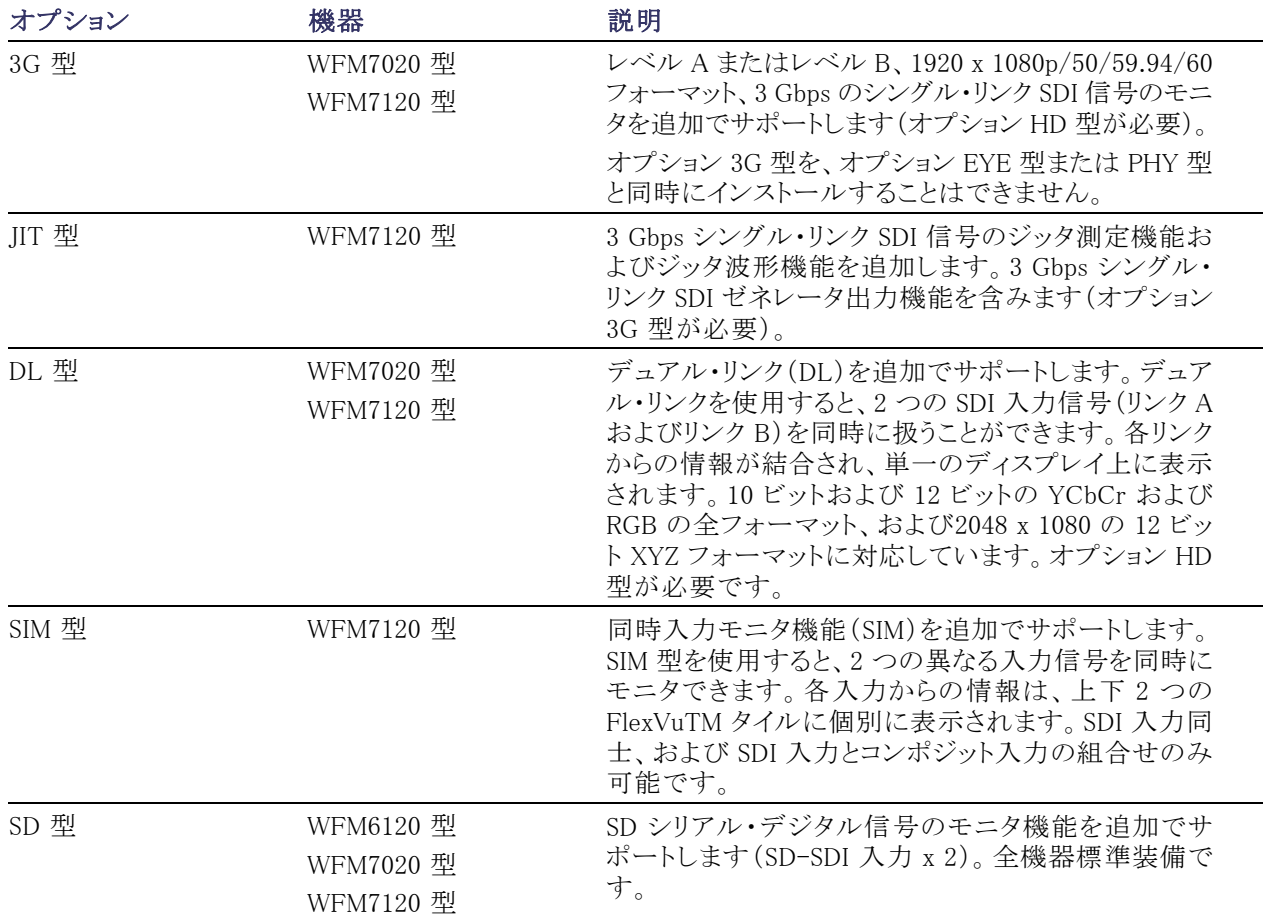

<span id="page-16-0"></span>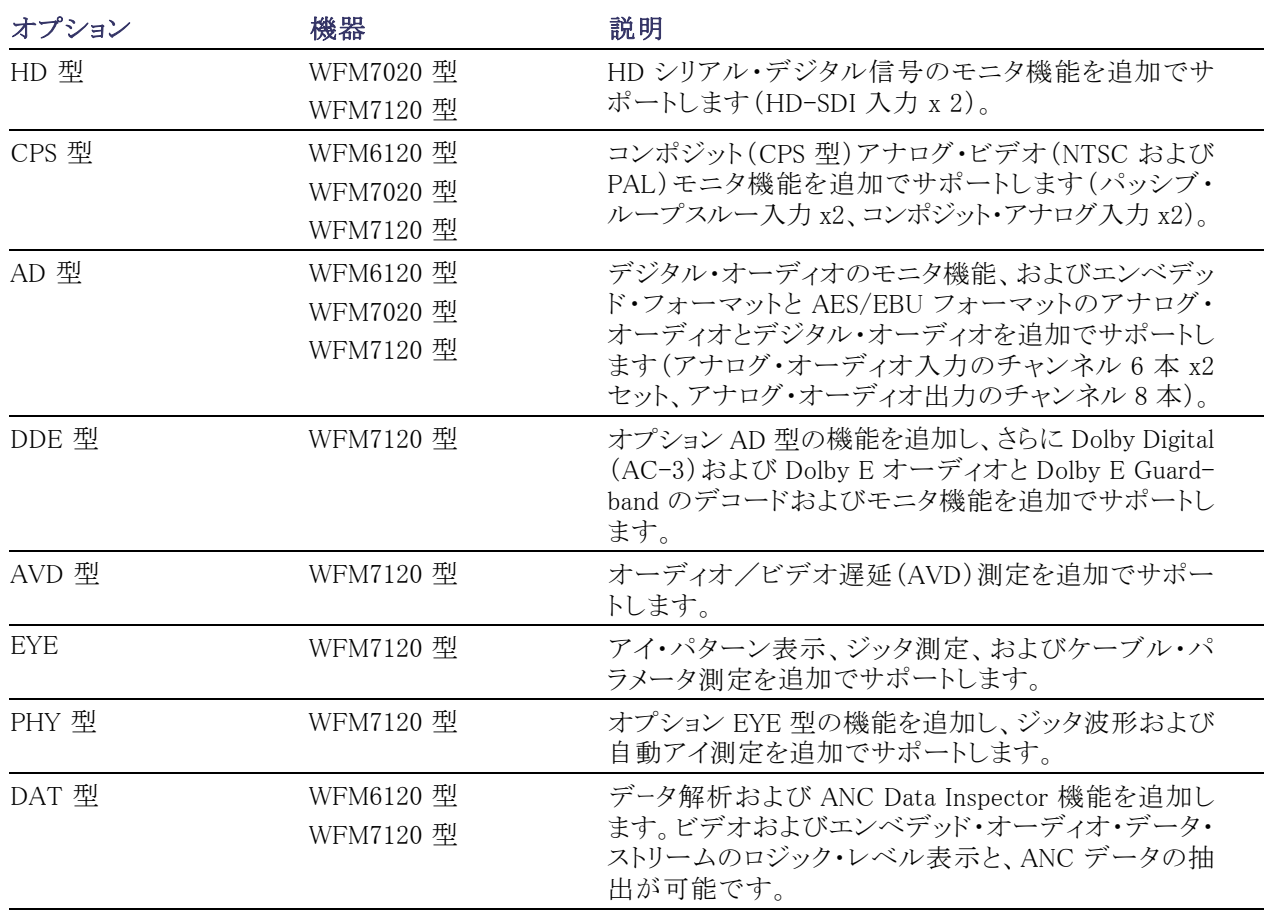

いずれの機器についても、次のサービス・オプションのいずれか、またはすべてを追加できます。

■ オプション C3。3年間の校正サービスを追加します。

■ オプション C5。5年間の校正サービスを追加します。

- オプション D1。校正データ・レポートを追加します。
- オプション D3。3年間の校正データ・レポートを追加します (オプション C3を注文した場合)。
- オプション D5。5年間の校正データ・レポートを追加します(オプション C5を注文した場合)。
- オプション R3。3年間の修理サービス(保証期間を含む)を追加します。
- オプション R5。5年間の修理サービス(保証期間を含む)を追加します。

### 詳細についての参照先

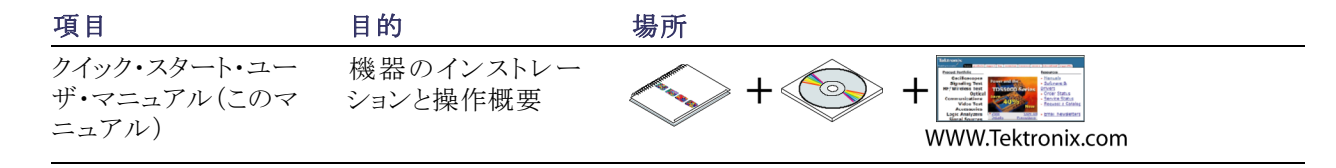

<span id="page-17-0"></span>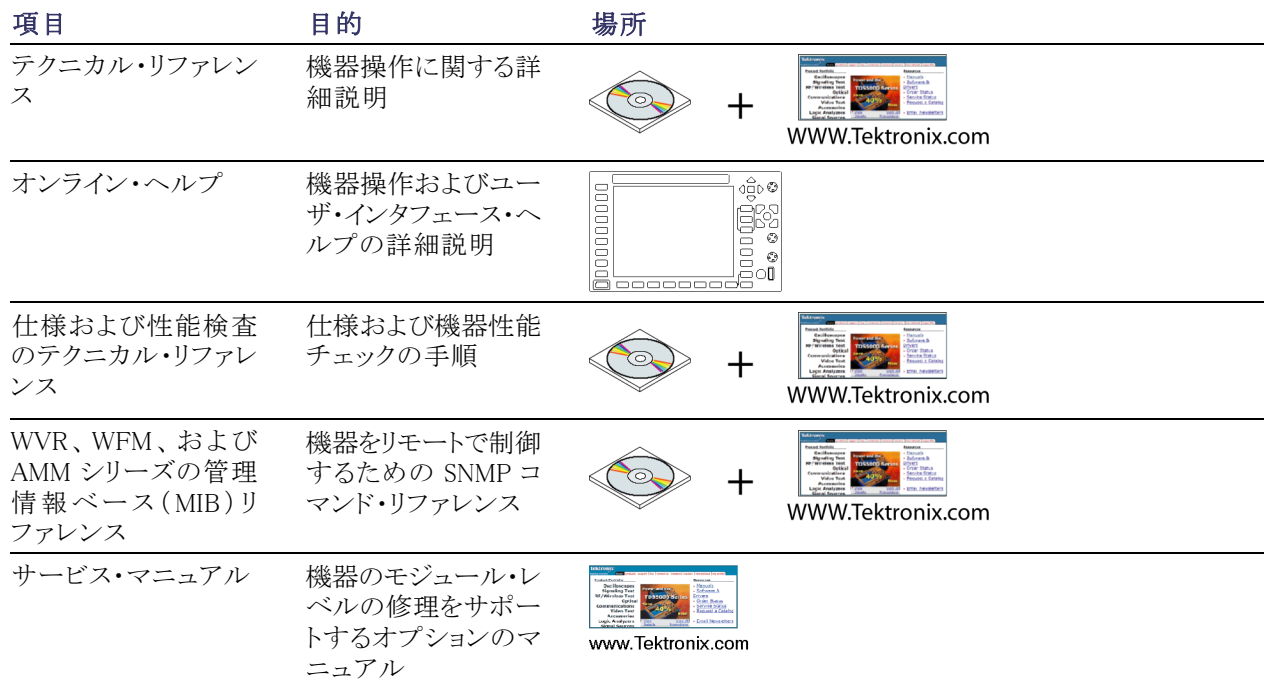

## このマニュアルで使用する表記規則

このマニュアルでは、次のアイコンが使用されています。

番号付きの手順

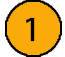

## <span id="page-18-0"></span>インストレーション

お買い上げの機器は、機器の底面と両側面を覆うラップアラウンド・シャーシに組み込んで出荷されていま す。このシャーシにはカバーがインストールされており、リア・パネルは、各モジュールのリア・パネルから構 成されています。この機器は、ラップ・アラウンド・シャーシに組み込まれた状態(上部カバーを必ず取り付け ます)で使用するほか、指定の ポータブル・キャビネットまたはラック・アダプタにインストールして使用する こともできます。また、カスタマイズしたインストレーションも可能です。

キャビネットまたはラックに機器をインストールするには、キャビネット用またはラック用のオプショナル・アク セサリ・キットに付属の指示書に従ってください。

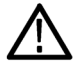

注意: アクセサリ一覧表に記載されていないキャビネットにはこの機器をインストールしないでください。機 器およびキャビネットが破損する可能性があります。

コンソールなどのカスタム用途向けに機器をインストールする場合は、機器に対して適切な通気が確実に得 られるようにします。機器の通気孔を塞がないようにしてください。

注意: 機器に適切な通気を確保できない場合、機器がシャット・ダウンする可能性があります。通気が不十 分な状態で機器がシャット・ダウンしない場合は、機器に重大な損傷が発生する可能性があります。

## インストレーションの前に

機器を開梱し、スタンダード・アクセサリとして記載されているすべての付属品が含まれていることを確認し てください。発送用段ボールや梱包材(帯電防止バッグなど)は、再発送時に使用できるよう、保管しておく ことをお勧めします。

### アクセサリ

次の表には、スタンダード・アクセサリとオプショナル・アクセサリが示してあります。最新のアクセサリ情報に ついては、Tektronix のホームページ(www.tektronix.com)をご覧ください。

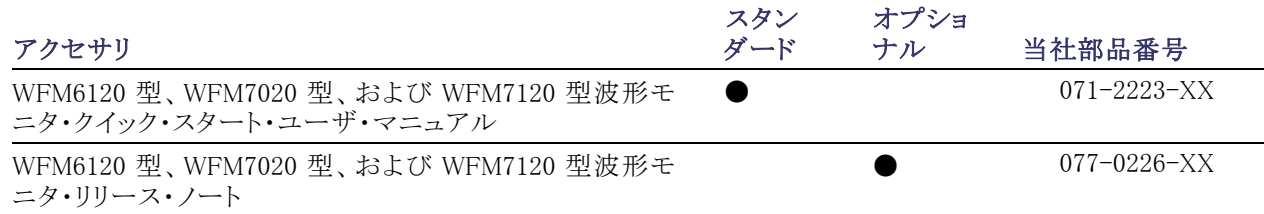

<span id="page-19-0"></span>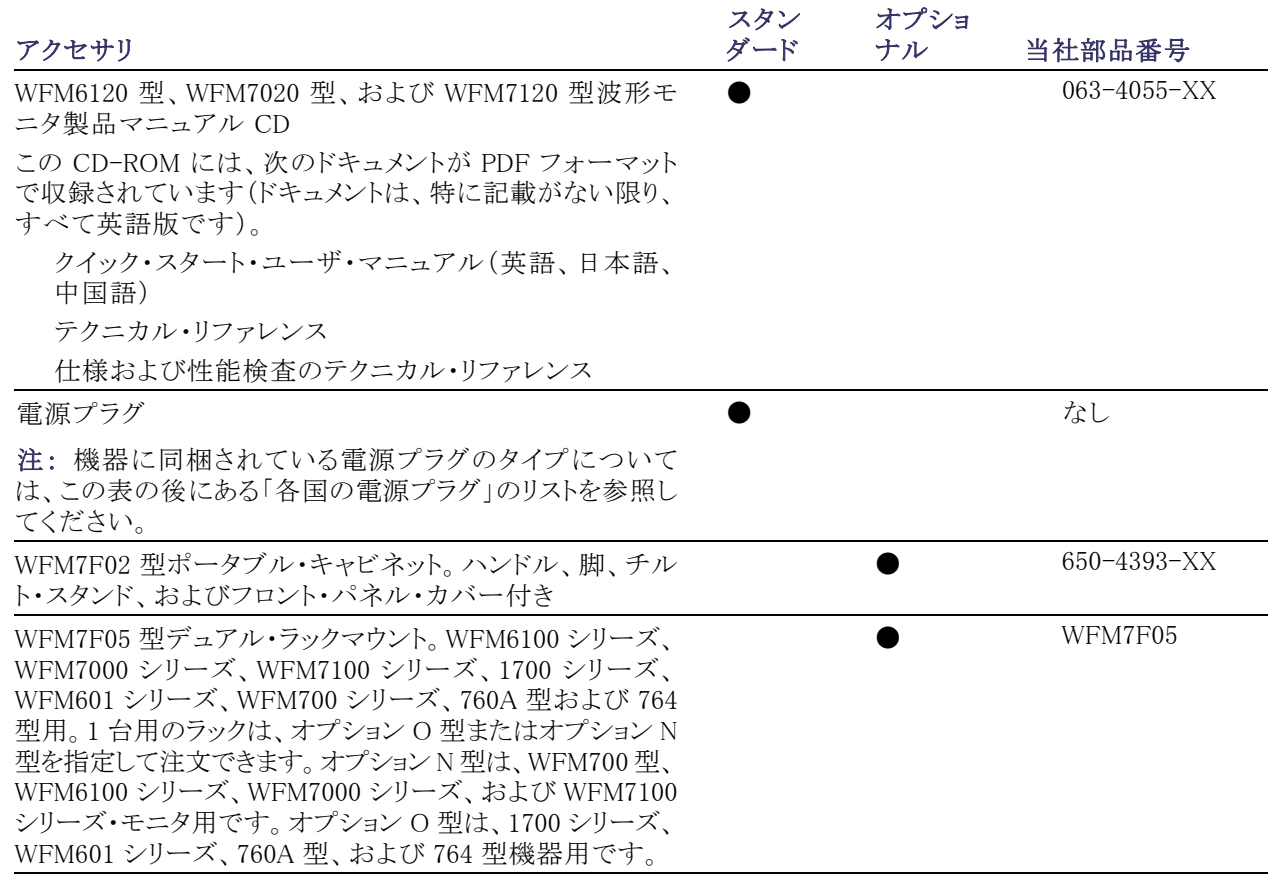

各国の電源プラグ:この機器には、次のいずれかの電源コード・オプションが付属しています。北米用の 電源コードは、UL 規格に準拠し、CSA 認可済みのものです。北米以外の地域用のコードは、製品発送先 の国の 1 つ以上の機関により承認されているものです。

- オプション A0:北米仕様電源
- オプション A1:ユニバーサル欧州仕様雷源
- オプション A2:英国仕様電源
- オプション A3:オーストラリア仕様電源
- オプション A4:240 V、北米仕様電源
- オプション A5:スイス仕様電源
- オプション A6:日本仕様電源
- オプション A10:中国仕様電源
- オプション A99: 電源コードおよび AC アダプタなし

### <span id="page-20-0"></span>電源の接続とオン/オフ

この機器は、アース近辺に中性線を使用した単相電源で動作します。線路導体には、過電流保護のため にヒューズが取り付けられています。安全な操作のため、電源コードのグランド線を使用した保護用グラン ド接続を必ず行ってください。

### AC 電源要件

この波形モニタは、AC 電源周波数 50 Hz または 60 Hz、100 ~ 240 V の範囲であれば、電源コードを取り替 えるだけで正常に動作します。[\(2 ページ 「各国の電源プラグ」 参照\)。](#page-19-0)一般的な消費電力は 50 W です。電 源と環境要件の詳細については、製品マニュアル CD の『仕様と性能検査』マニュアルを参照してください。

付属の電源コードをリア・パネルの電源コネクタに接続します。電源を接続すると、ただちに機器の電源が 入ります。フロント・パネルの Standby 電源ボタンを押すと、機器はスタンバイ・モードになります。

## <span id="page-21-0"></span>ビデオ・システムへの設置

この機器は、配信システム内のほとんどの場所で動作可能です。次の図は、シリアル・デジタル・システムの 接続およびアナログ・コンポジット入力の接続を示しています。

### シリアル受信側のビデオ・ビッ ト・ストリームをモニタする場合

1. 機器のいずれかの SDI 入力に入力 シリアル信号を接続します。

注: 最大許容ケーブル長については、 製品マニュアル CD に収録の『仕様お よび性能検査』マニュアルを参照してく ださい。

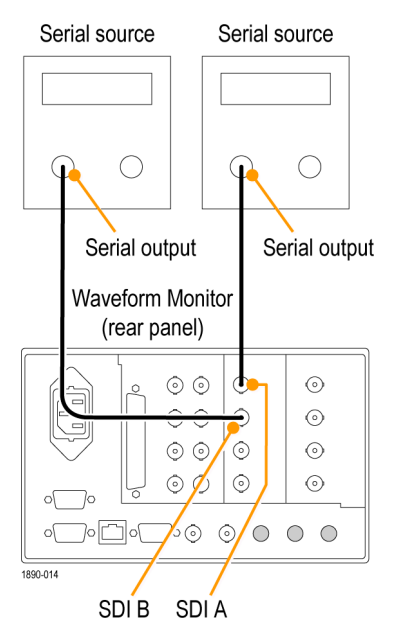

オプション EYE/PHY 型、3G 型、JIT 型

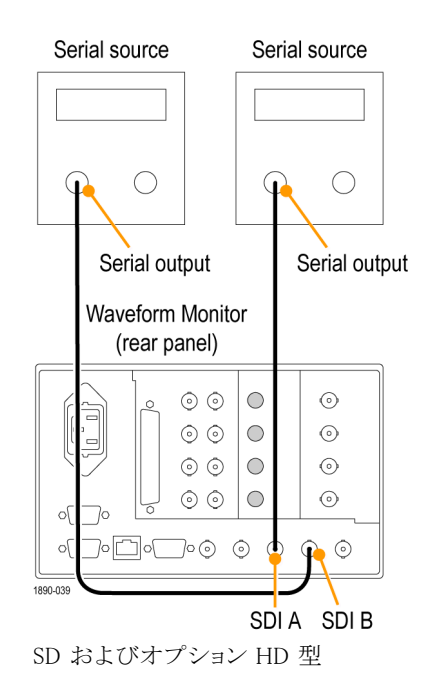

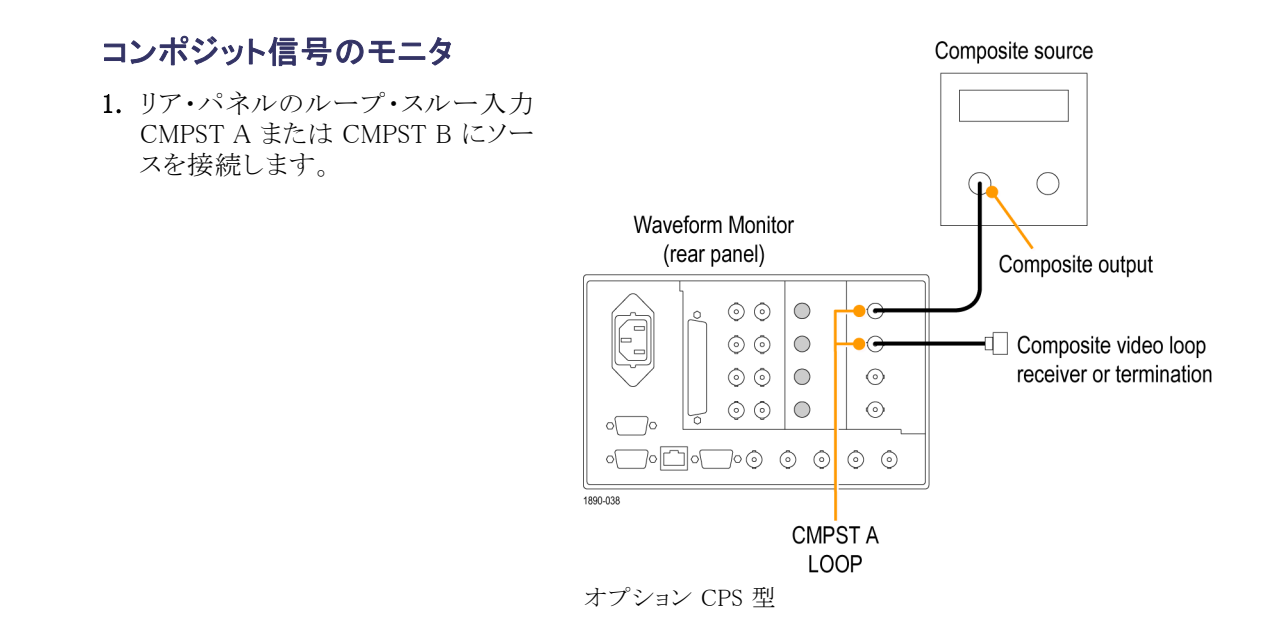

### ラインのターミネーション

この機器では、パッシブ・ループスルー・アナログ入力およびリファレンス入力を使用します。その入力に応 じて、ループスルー入力を外部で終端する必要があります。この外部ターミネーションでは、確度要件とリ ターン・ロス要件を満たすことが重要です。

この機器を操作リンクのモニタのためにインストールする場合、接続先の受信部と接続ケーブルはターミネー ションとして機能します。このモニタ接続では、パス全体のパフォーマンスがチェックされます。機器のリター ン・ロスは十分に高く、ほとんどの場合、接続先の受信部によってシステムのリターン・ロスが決まります。

この機器をリンクの末端に配置する場合、BNC ターミネーションをループスルー・アナログ・コネクタまたはリ ファレンス・コネクタの片側にインストールする必要があります。ターミネーションは 75 Ω で、DC カップリン グされている必要があります(良好なリターン・ロスが DC に及びます)。適切なターミネーションは、当社部 品番号 011-0102-00 です。これは、75 Ωのライン終端用ターミネーションです。

### BNC センター・ピンの互換性

ほとんどのビデオ機器の BNC コネクタは、実際の回路が 50 Ωであるか 75 Ωであるかに関係なく、50 Ωの 標準センター・ピンを使用します。一部の研究用の 75 Ω BNC コネクタでは、小さい直径のセンター・ピン を使用します。この機器の BNC コネクタは、50 Ωの標準センター・ピン(直径の大きいピン)対応で設計さ れています。

小さい直径のセンター・ピンを持つコネクタやターミネータは使用しないでください。接続不良の原因になり ます。

## <span id="page-23-0"></span>機器の概要

### 機器の表示

この機器では、FlexVu™ を使用しています。FlexVu™ は、4 つのタイルを一度に表示することも、フル画面サ イズのタイルを 1 つ表示することもできる柔軟な 4 タイル表示機能です。各タイルは、それぞれ異なる測定 を表示でき、4 つの独立した機器として効果的に利用できます。各タイルが独立して機能するように、ほとん どのコントロールは一度に 1 つのタイルにのみ影響します。

- 1. タイル・モードに切り替えるには、 FULL ボタンが消灯して 4 つのディ スプレイが表示されるまでこのボタ ンを押します。
- 2. 制御するタイルを選択するには、数 字の付いたタイル・ボタンのいずれ かを押します。

選択したボタンが点灯し、タイルの 周りに明るい青の境界が表示されま す。点灯したボタンと明るい青の境 界は、そのタイルがアクティブで選 択されていることを示しています。こ こでは、タイル 4 が選択されていま す。

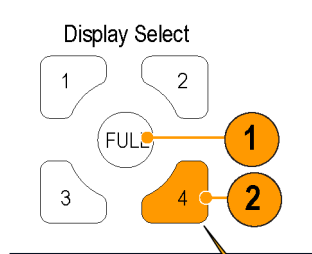

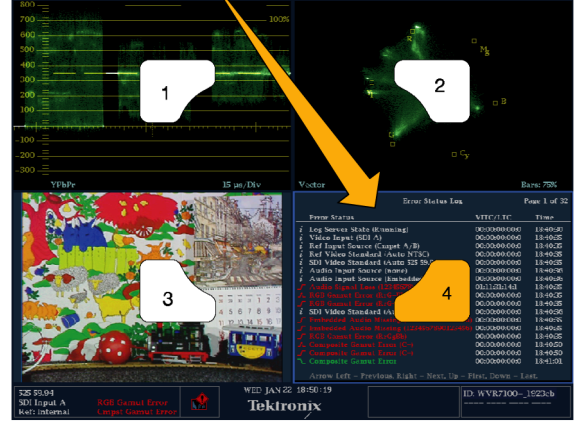

- 3. 選択したタイルを全画面で表示す るには、FULL ボタンが点灯し、選 択したタイルが画面全体に表示さ れるまでこのボタンを押します。 全画面表示では、表示されている タイルが必ず選択された状態になり ます。
- 4. ほかのタイルを選択するには、その タイルに該当する番号のボタンを押 します。選択したタイルが、これまで 選択されていたタイルと置き換わり、 全画面で表示されます。
- 5. FULL ボタンをもう一度押すと、4 つ のタイル表示に切り替えることがで きます。

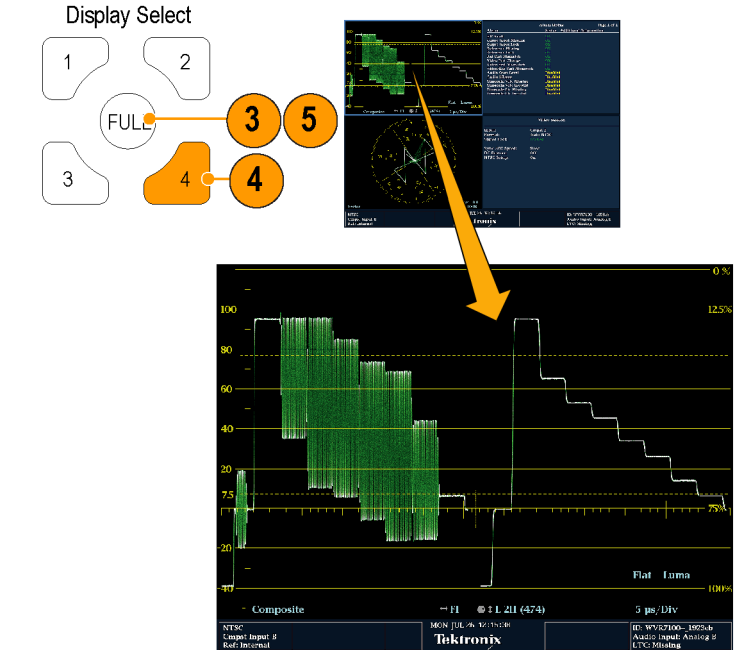

### ステータスの即時確認

機器のディスプレイの下部にあるステータス・バーには、機器とモニタされている信号のステータス情報が表 示されます。図 1 では、ステータス・バーに表示される状態について詳しく説明しています。図 2 では、同 時入力モニタ・モード(要オプション SIM 型)の場合のステータス・バーの設定を示しています。

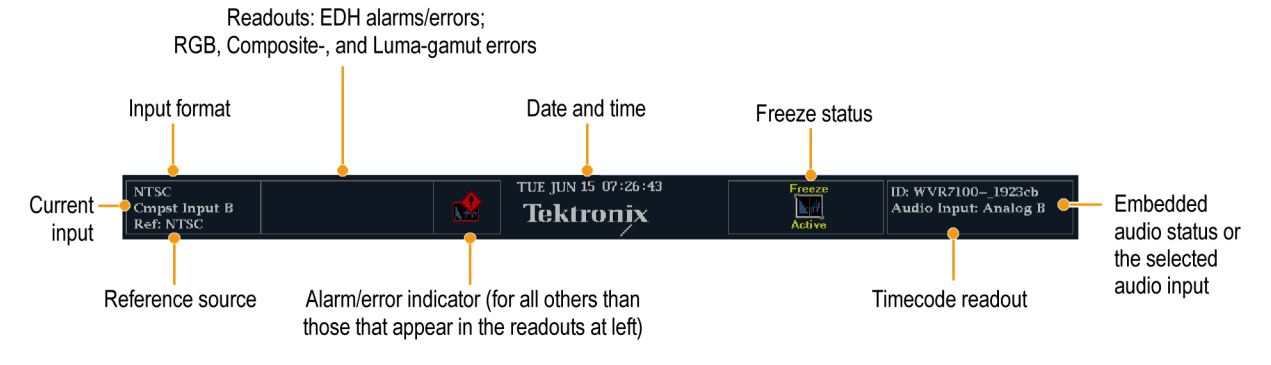

図 1: シングル入力モードのステータス・バー

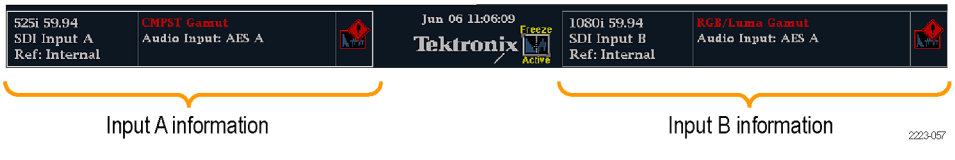

図 2: 同時入力モードのステータス・バー

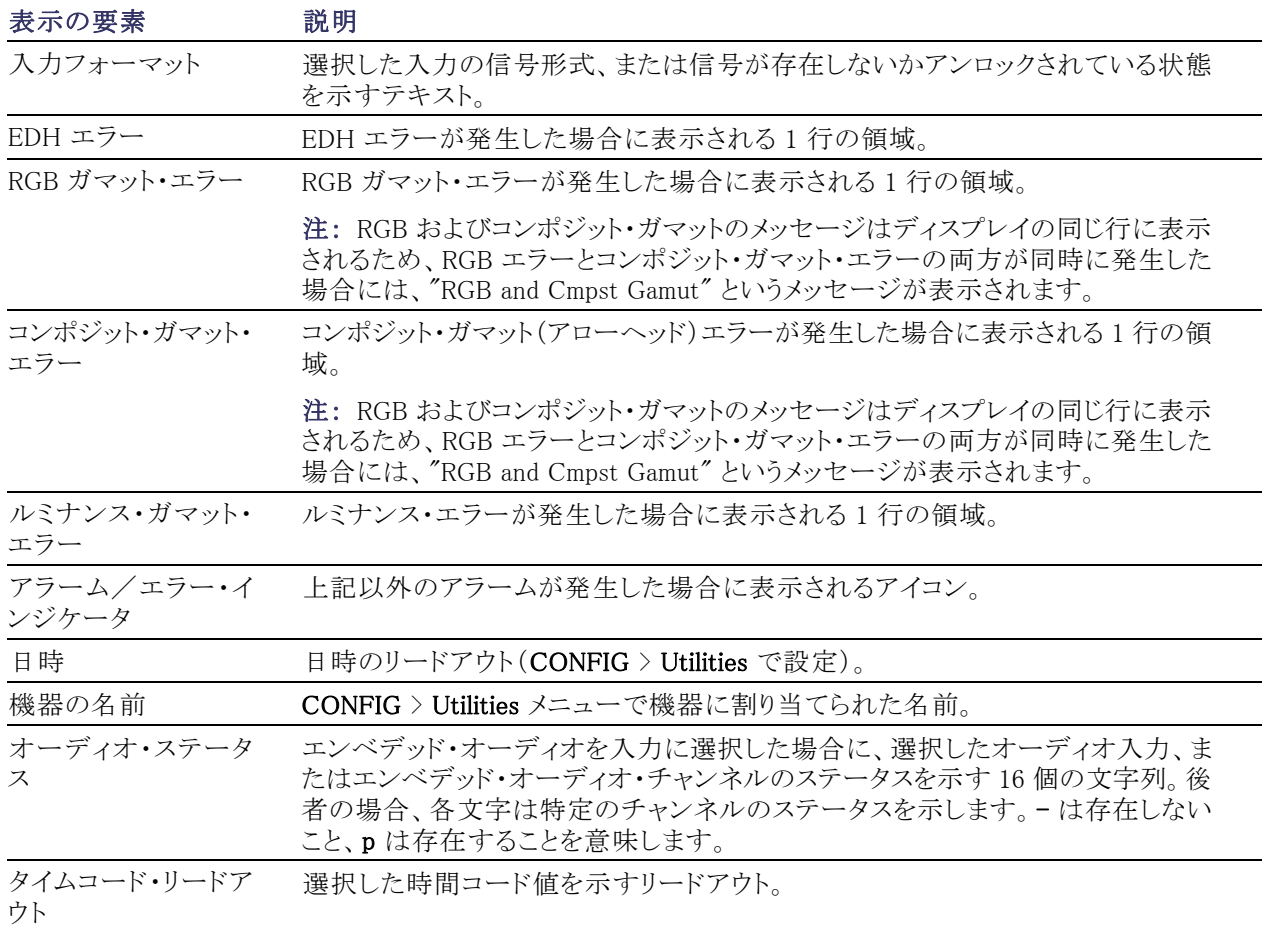

<span id="page-26-0"></span>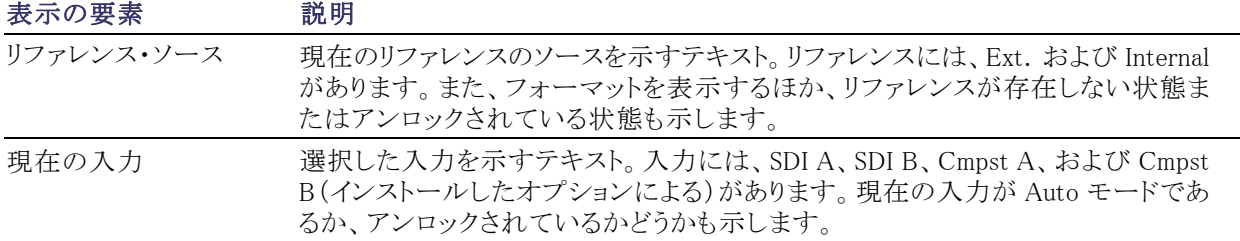

### ステータス・バーのアイコン

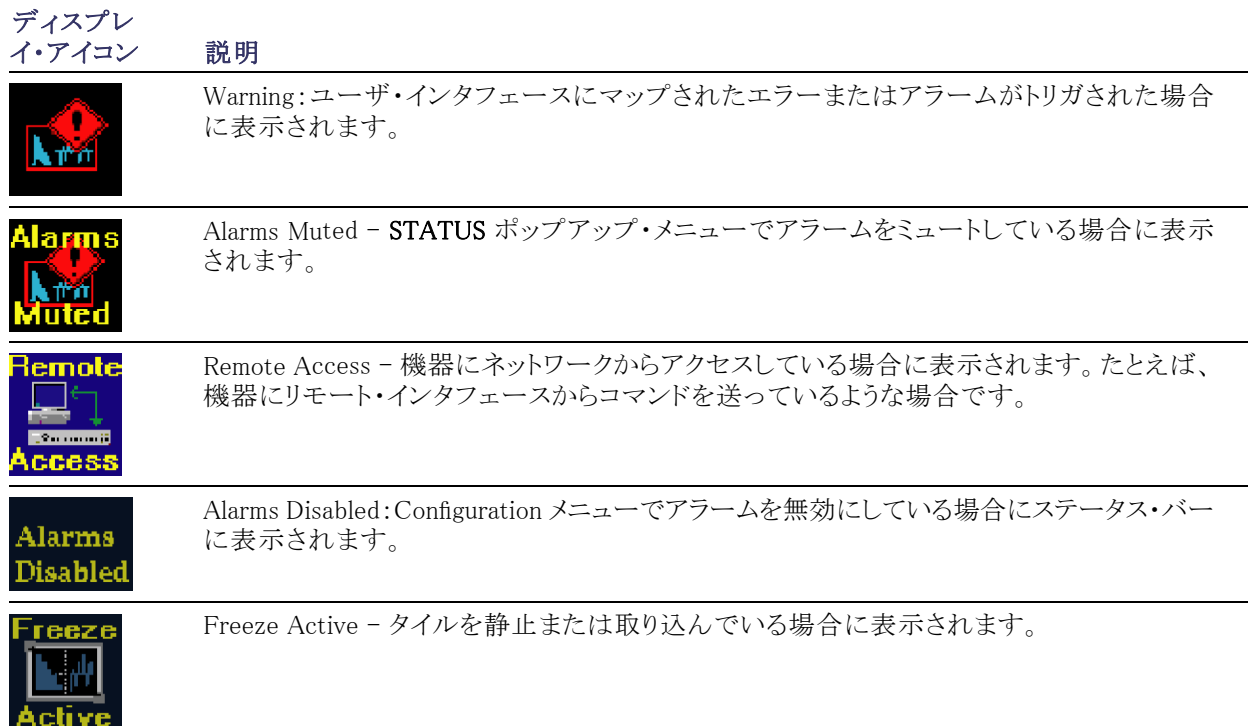

## フロント・パネル・コントロール

注: このセクションに記載されているコントロールの一部は、オプションによって左右されます。機器にイン ストールされているオプションを表示するには、CONFIG ボタンを押します。設定メニューで、Utilities サブ メニューを選択してください。View Instruments Options を選択すると、機器にインストールされているオプ ションが表示されます。

### 3 レベルのコントロール

機器は、次の 3 つのレベルで制御できます。

- 頻繁に変更する設定:フロント・パネルの各種ボタンは、各タイルに表示する測定内容など、頻繁に変更 するパラメータを制御します。各種ノブは、レベルを調整する場合や選択する場合に使用します。
- タイル固有の設定:ポップアップ・メニューは、表示されるタイルに固有のパラメータを制御します。この メニューは、波形表示モードなど、あまり頻繁に変更しないパラメータを制御します(波形表示モードを RGB から YPbPr に変更するなど)。ポップアップ・メニューを表示するには、MEASURE SELECT または DISPLAY SELECT のいずれか該当するボタンを約 1 秒押し続けます。
- 機器全体の設定:Configuration メニューのパラメータは、機器全体の設定を指定します。Configuration メニューでは、波形の色やネットワーク・アドレスの設定など、変更することの少ない設定を制御します。

#### コントロールの範囲

コントロールには、機器全体およびすべてのタイルに影響するものと、アクティブなタイルにのみ影響するも のがあります。一般に、フロント・パネルのボタンまたはポップアップ・メニューで設定した制御内容は、アク ティブなタイルにのみ適用されます(Input ボタンとすべてのオーディオ機能は例外で、これらは全体に適用 されます)。CONFIG メニューで設定した制御内容は、通常、機器全体に適用されます。

### レイアウトと使用方法

以下に示すフロント・パネルの主な要素については、以降に続く表に説明があります。この表の使用手順の 列は、このマニュアルの中でその要素の使用方法を説明しているセクションを示しています。"なし" の表記 は、コントロール要素がインジケータのみの場合または対応する操作手順がないことを意味します。

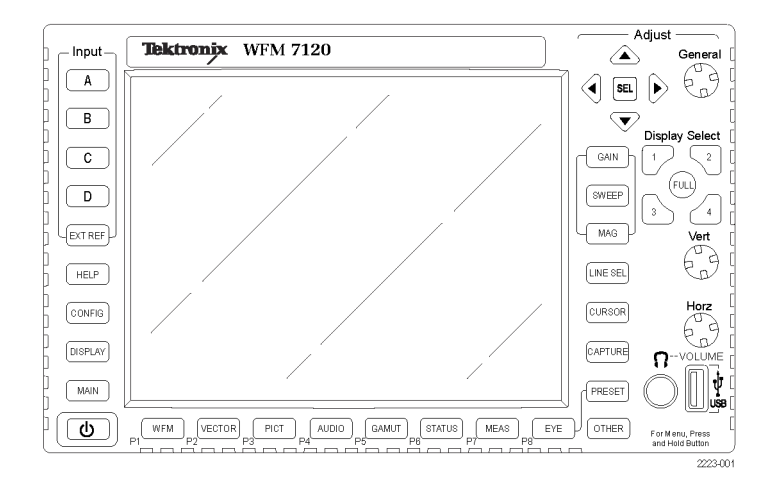

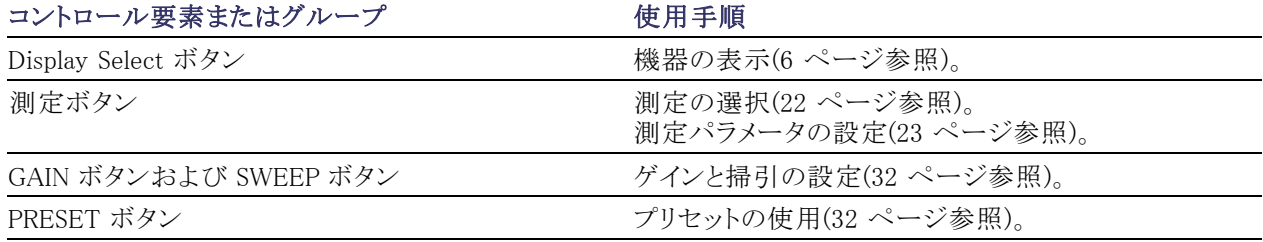

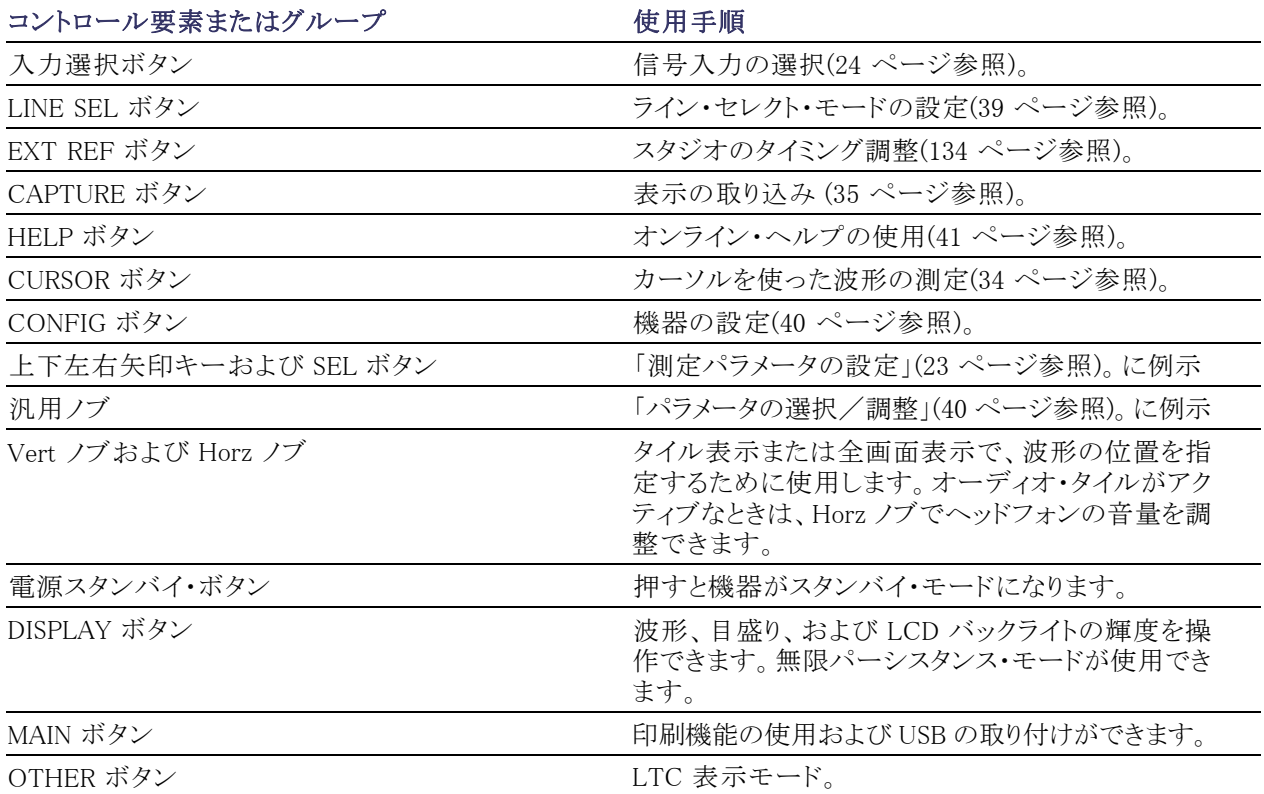

### <span id="page-29-0"></span>リア・パネル・コネクタ

次の図は、オプションのコネクタをインストールしたリア・パネルを示しています。オプションの EYE 型も PHY 型もインストールされていない機器では、SDI 入力の位置はリア・パネルの右下になります。EYE 型または PHY 型をオプションでインストールした機器では、SDI 入力が縦方向配置になります。

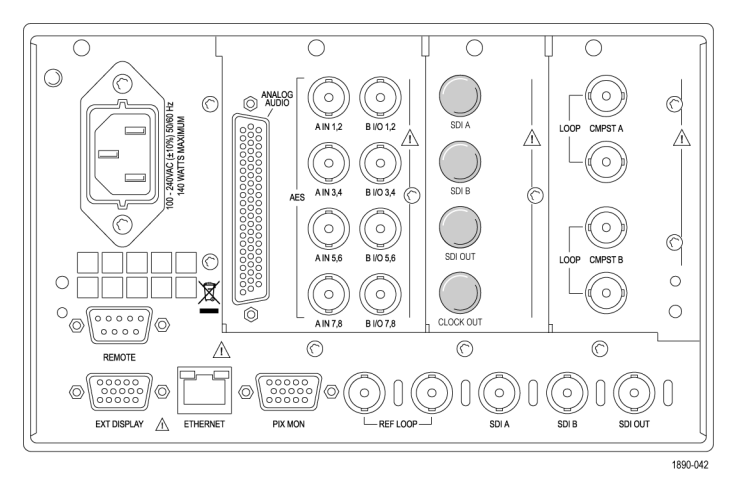

オプション SD/HD 型

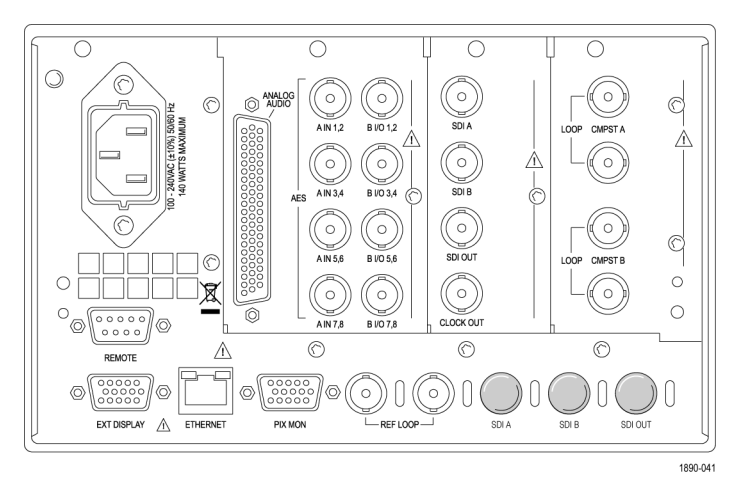

オプション EYE/PHY 型、3G 型、JIT 型

### 電源要件

- アース近辺に 1 本の通電導体(中 性線)を使用した単相電源。
- 電源の周波数は 50 Hz または 60 Hz、動作電圧の範囲は AC100 $\sim$ 240 V です。
- アースに対して両方のラインがライ ブな電源(多相電源の相間など) は、この機器の電源としてお勧めで きません。

注: ライブ側ラインにのみ、過電流保護 用ヒューズを設けています。このヒュー ズは機器に内蔵されています。

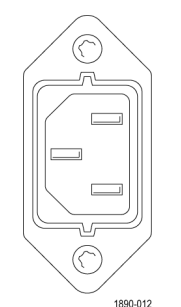

### ビデオ入力コネクタ

SDI 入力は自己ターミネーション入力で す。リファレンス入力およびコンポジッ ト入力は受動入力で、75 Ωになるよう に補正されており、ターミネーションが 必要です。

1. REF LOOP: 同期入力。入力信号 としては、アナログ・ブラック・バース ト、アナログ・コンポジット・ビデオ、 または HD 用アナログ 3 値が使用 できます。ターミネーションが必要 です。

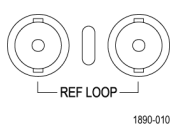

- 2. SDI A:デジタル A コンポーネント・ シリアル・デジタル入力。
- 3. SDI B: デジタル B コンポーネント・ シリアル・デジタル入力。
- 4. SDI Out:RGB/YPbPr アナログ・ピク セル・モニタ出力のデジタル出力。 ガマットまたはライン選択ブライトアッ プをオプションで表示できます。ア クティブ SDI 入力のループスルー にする選択も可能です。
- 5. Clock Out:再生クロック出力。オプ ション EYE 型、PHY 型、および JIT ンョン LTL 生、FTT 生、およい JII オプション EYE/PHY 型および JIT 型<br>型のみで利用可能。

1890-008

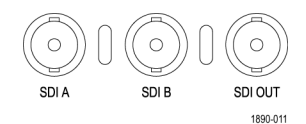

オプション SD/HD 型

 $\bigcirc$ SDI A

 $\bigcirc$ SDI B

 $\circ$ Ā SDI OUT

 $\circ$ **CLOCK OUT** 

CMPST A コンポジット入力および CMPST B コンポジット入力。

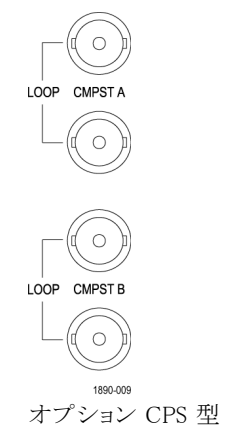

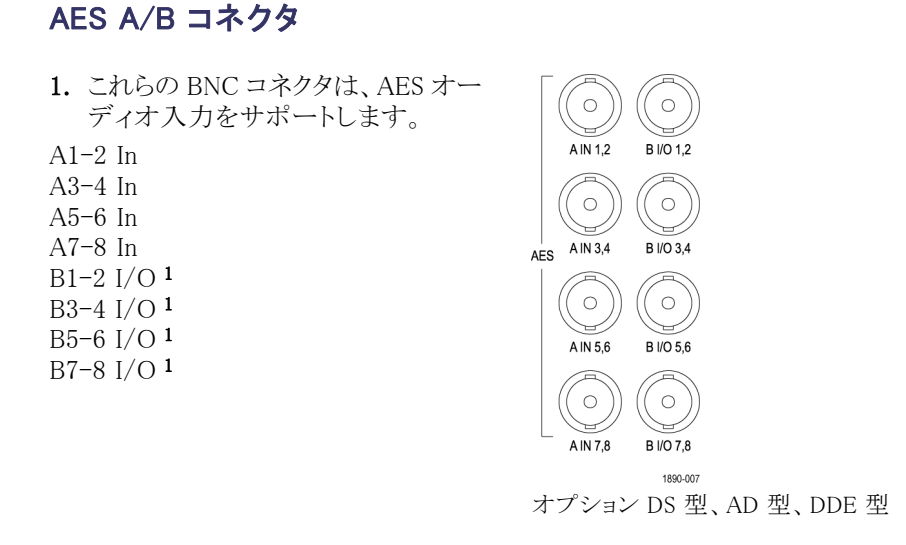

1 AES B コネクタは、エンベデッド・オーディオ・チャンネル、デコード済みドルビー、または AES A 入力を出力するように設定で きます。

### アナログ入出力コネクタ

アナログ I/O コネクタは、アナログ信号の送受信に使用します。アナログ I/O コネクタは、62 ピンの D 型サ ブミニチュア・コネクタです。ピンの割り当ておよびピンの名前は、次の図および表のとおりです。

注意: アナログ・オーディオ出力は、注意して接続してください。機器の仕様を参照し、必ず仕様の範囲内 の負荷と出力で使用します。仕様の範囲を超えたアナログ・オーディオ出力で使用すると、機器が損傷す る可能性があります。

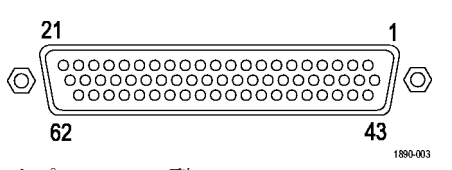

オプション AD 型

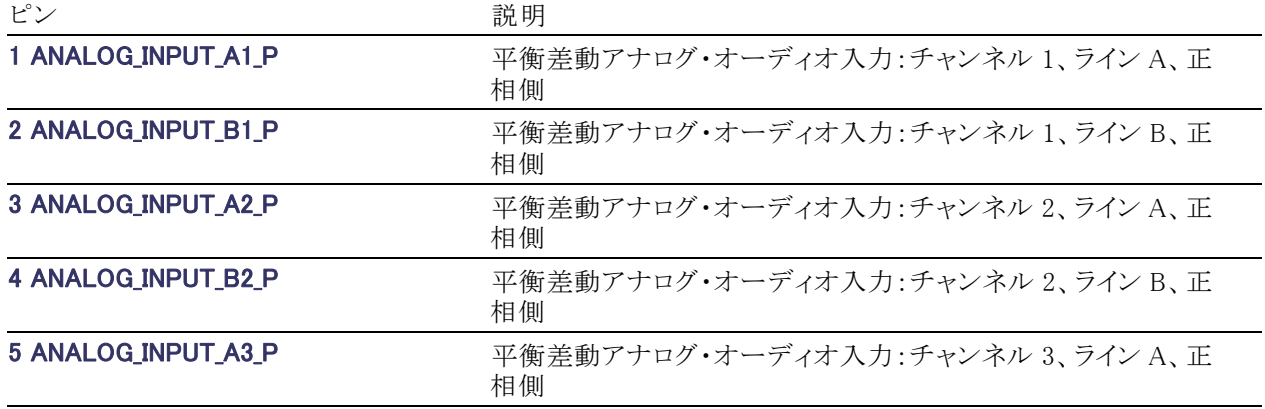

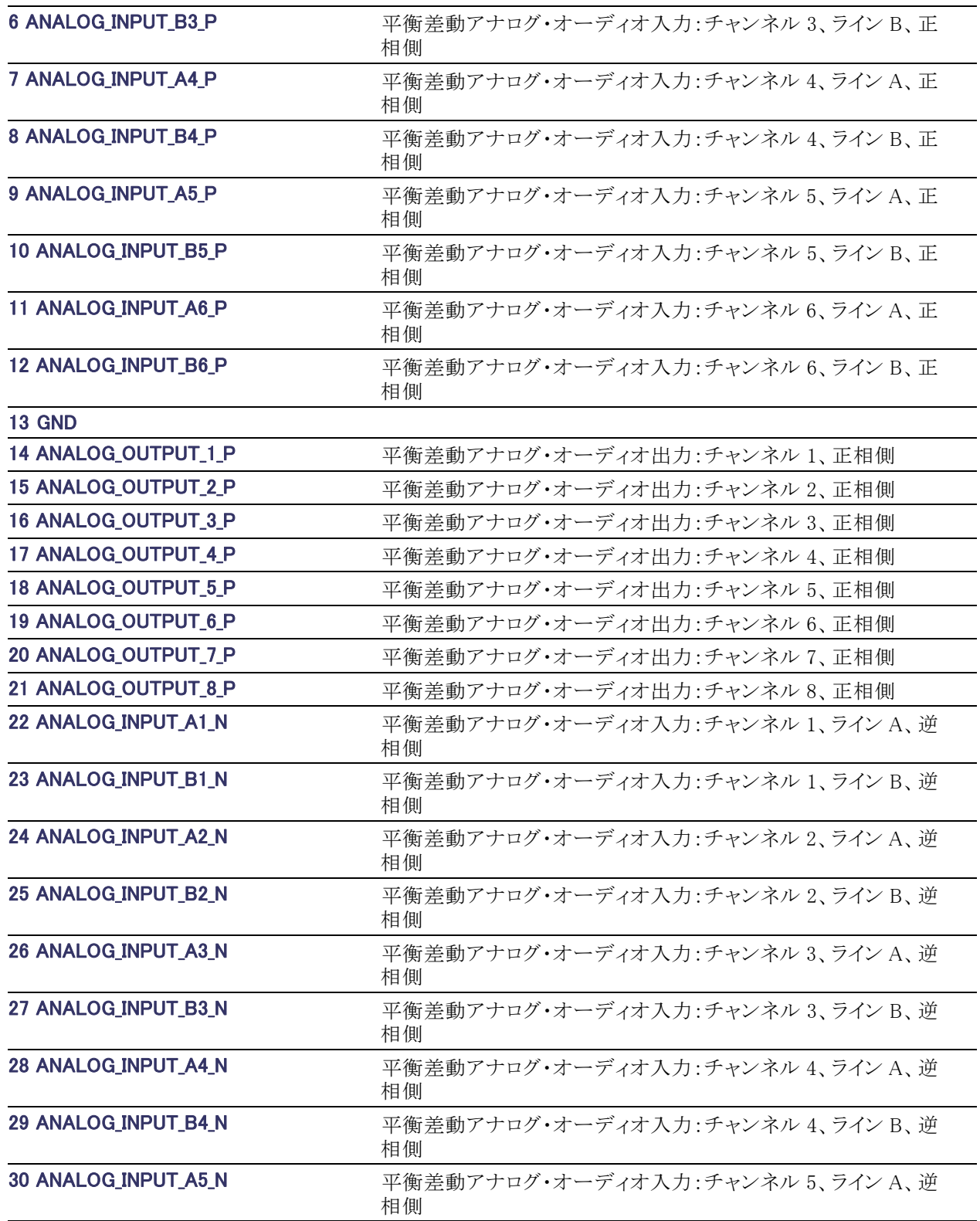

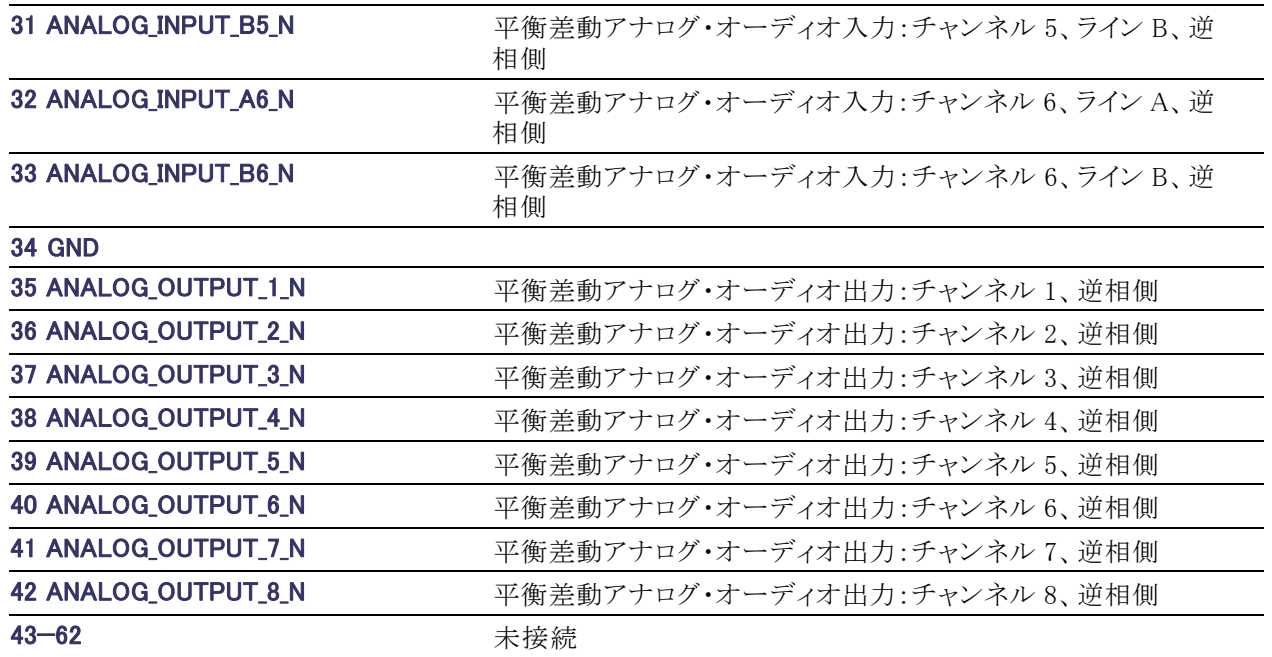

信号の接続: オーディオ信号をアナログ入力コネクタに接続する場合は、平衡信号および不平衡信号の どちらも使用できます。入力に不平衡信号を接続する場合は、使用していないリードをグランドに接続する 必要はありません(使用していないリードをグランドに接続するとノイズが減少します)。

アナログ出力コネクタを接続する場合には、平衡または不平衡として接続できます。ただし、平衡出力を不 平衡入力に接続する場合は、使用しないリードをグランドに接続する必要があります。どちらのリードをグラ ンドに接続してもかまいません。

注: 使用していないリードをグランドに接続しても、出力は減衰しませんが、クリッピング・レベルが半分にな ります。このことから、クリッピングを避けるため、出力を 6dB 以上減衰させる必要があります。不平衡モード での出力信号レベルは、平衡モードでの信号レベルの倍になります。

アナログ機能とデジタル機能の両方を備えた機器は、AES 入力またはエンベデッド入力をアナログに変換 し、6 つの平衡出力に送ることができます。エンベデッド・オーディオは、AES B コネクタを出力として設定す ることで、このコネクタに出力できます。AES A の信号を AES B コネクタに送ることもできます。デコード済み ドルビー信号をアナログ出力コネクタに送ることもできます。

### EXT DISPLAY コネクタのピン割り当て

これは、ディスプレイ出力です。表示解像度は 1024 × 768 で、この出力は CRT または LCD タイプの標準 アナログ PC モニタで表示できます。EXT DISPLAY コネクタは、ソケット接点付き 15 ピン D 型コネクタです。

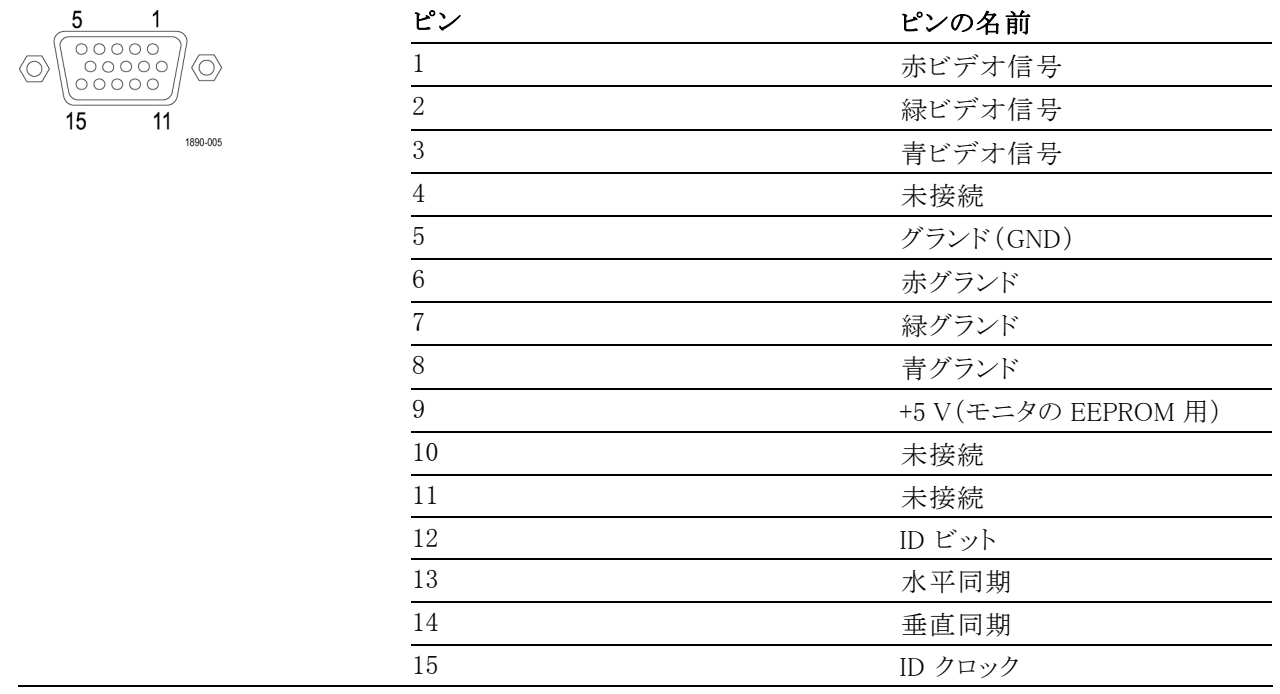

### PIX MON コネクタのピン割り当て

これは、映像出力です。この出力は CRT、LCD ベースの標準アナログ PC モニタに対応しています。PIX MON コネクタは、ソケット接点付き 15 ピン D 型コネクタです。

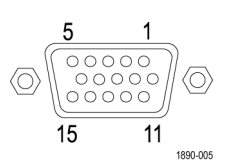

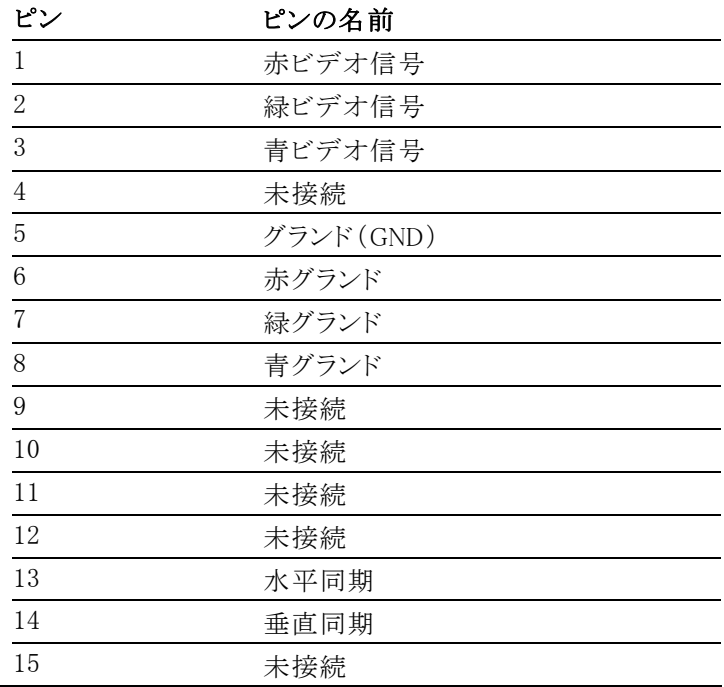
#### REMOTE コネクタのピン割り当て

REMOTE コネクタ・インタフェースは、リモート・コントロールにグランド・クロージャを使用し、アラームが発生 すると外部機器に通知します。LTC の入力は、REMOTE コネクタを通して行われます。REMOTE コネクタ は、ソケット接点付き 9 ピン D 型コネクタです。

注: プリセット呼び出し操作の詳細については、機器に付属の製品ドキュメンテーション CD に収録されて いる『Technical Reference』マニュアルを参照してください。

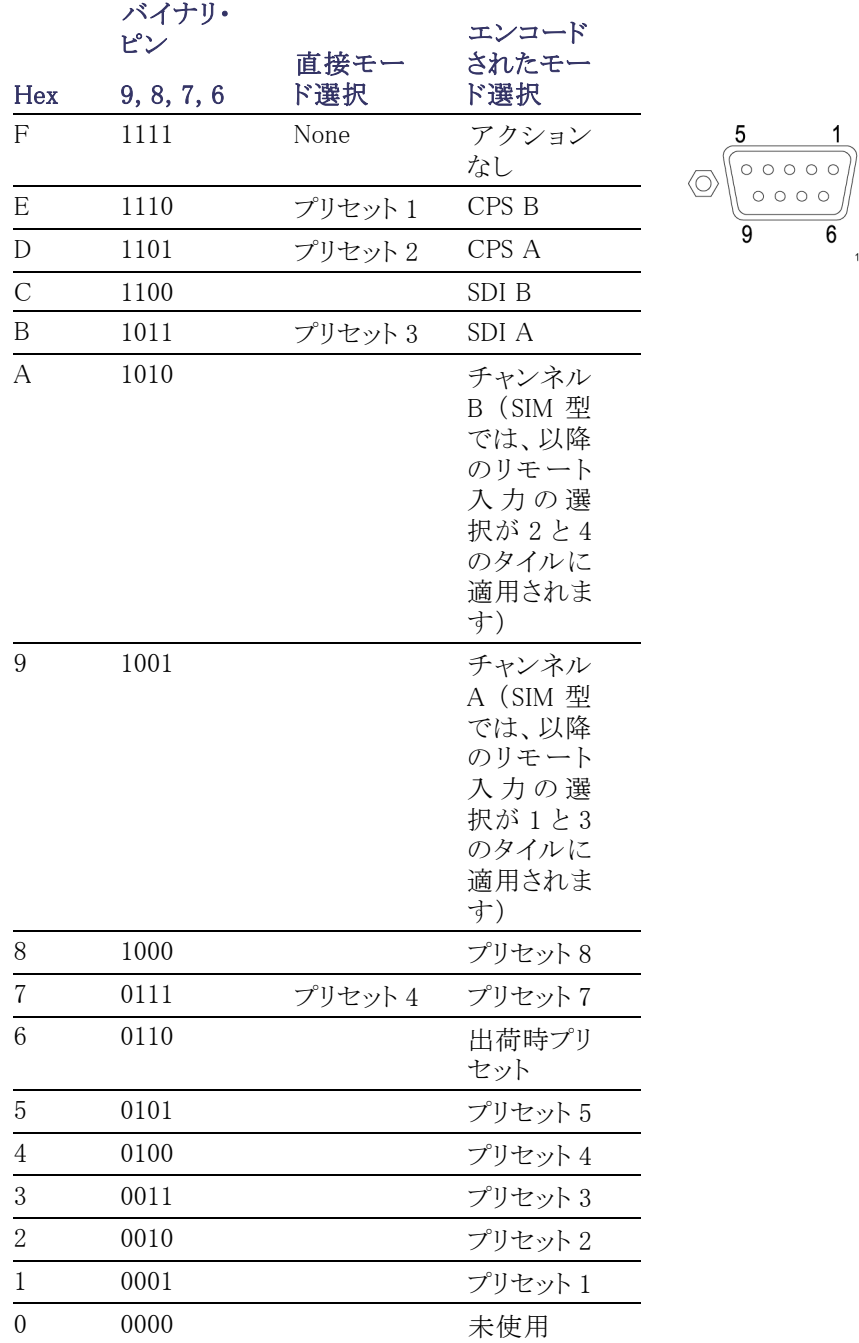

### グランド・クロージャ経由の LTC 入力およびピン配列

LTC は、9 ピンの Remote コネクタ経由の入力です。

 $\langle 0 \rangle$ 

 $\overline{6}$ 1890-004

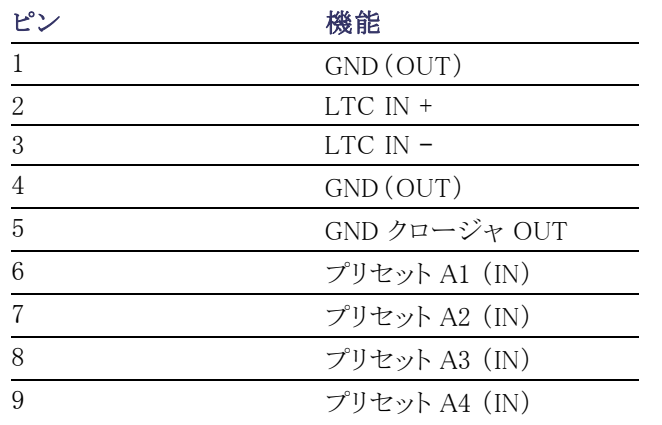

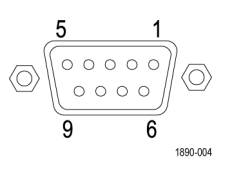

### イーサネット・コネクタ

この機器は、10/100 BaseT のイー サネット・インタフェースを備えて います。イーサネット・コネクタは、 標準の RJ-45 コネクタです。

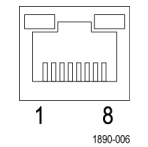

### <span id="page-39-0"></span>測定の選択

タイルの表示内容は、タイルを選択して任意に切り替えることができます。測定と表示の種類は、各タイルで 独立しています。

- 1. 番号付きの DISPLAY SELECT ボタ ンの 1 つを押して、タイルを選択し ます。
- 2. 選択したタイルに表示する測定内 容のボタンを、次のいずれかから選 択して押します。
	- WFM:ビデオ波形の表示
	- PICT:ビデオ信号によって生成 されるピクチャの表示
	- GAMUT:SDI 信号のガマットを チェックする当社独自の 3 つの ビューを選択できる表示
	- VECTOR:色信号のベクトルまた はライトニングのプロットの表示
	- AUDIO:オーディオ信号をモニ タするレベル(メーター)および 位相(プロット)のオプションの表 示。オプション DDE 型が実装さ れている場合は、サラウンド・サ ウンドも表示されます。
	- STATUS:信号のステータスおよ び情報を表すさまざまな表示
	- MEAS:タイミングの修正を簡易 化する当社独自の表示。機器に インストールしたオプションに応 じて、タイミング測定表示、デー タ・リスト表示、AV 遅延表示、 ボータイ表示、ANC データ表示 があります。
	- OTHER:LTC の振幅とノイズを チェックするための表示。LTC がビデオにロックされているかど うかを確認できます。
	- EYE:ジッタなどの SDI 信号のト ランスポート層をチェックするた めの表示。動作にはオプション EYE 型が必要です。

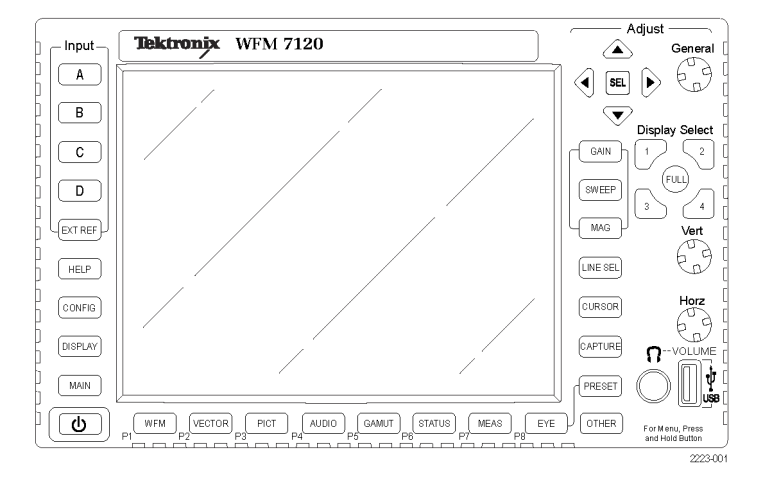

- 3. 目的のすべてのタイルで、表示す る測定を選択するまで、ステップ [1](#page-39-0) と [2](#page-39-0) を繰り返します。
- 4. 複数のタイルで同じ測定を表示す るには、タイルごとに、タイルを選択 してから同じ測定を指定します。 右の図は、3 つのタイルに WFM を 選択した場合の表示を示していま す。

注: オプション SIM 型をインストールし ていない場合、オーディオおよびデー タ・リスト表示は、一度に 1 つのタイル でのみ表示可能です。

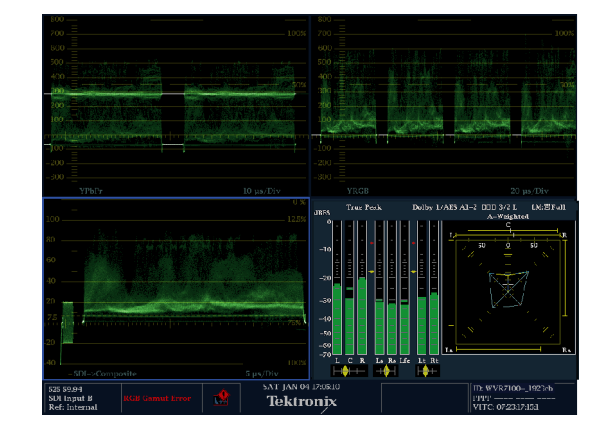

# 測定パラメータの設定

ポップアップ・メニューを使用して、表示する測定をセットアップできます。ポップアップ・メニューは、アクティ ブなタイルに表示されます。一般に、ポップアップ・メニューは、アクティブなタイル固有の設定のみを制御し ます。たとえば、波形表示のポップアップ・メニューでは、表示モードを設定できます。

ポップアップ・メニューを次の手順で呼び出しても、機器の設定と操作に矛盾があると(たとえば、コンポジッ ト入力信号を表示していて Gamut メニューを表示しようなどとしても)、ポップアップ・メニューは表示されま せん。

- 1. 番号付きの DISPLAY SELECT ボタ ンの 1 つを押して、タイルを選択し ます。
- 2. ステップ 1 で表示した測定に対応 したタイル・ボタンを押したままにし ます。
- 3. 表示されるポップアップ・メニューを 操作し、次の手順に従ってオプショ ンを選択します。

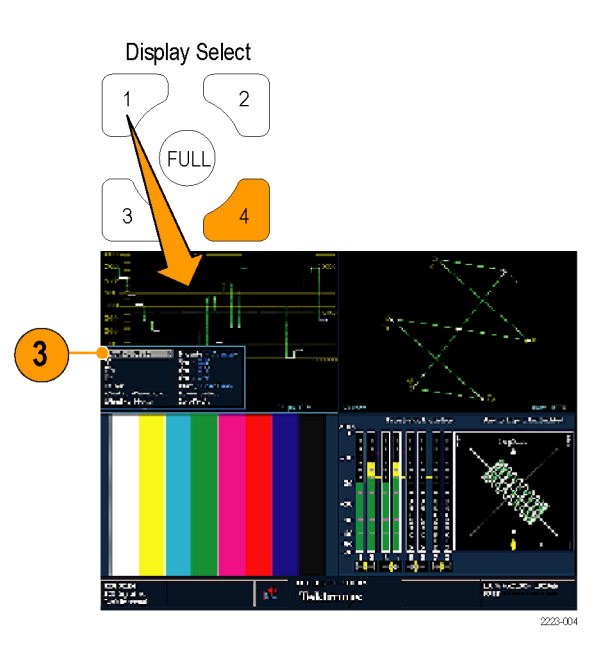

- 4. メニュー・パネル間を移動するには、 左右の矢印キーを使用します。選 択したパネルには、青い境界が表 示されます。
- 5. メニューのパラメータを選択するに は、上下矢印キーを使います。
- 6. SEL ボタンを押し、選択したパラメー タを設定します。

右の図は、表示モードが YPbPr に設定 されている WFM ポップアップ・メニュー です。

注: ポップアップ・メニューの選択肢 は、設定によって変わります。

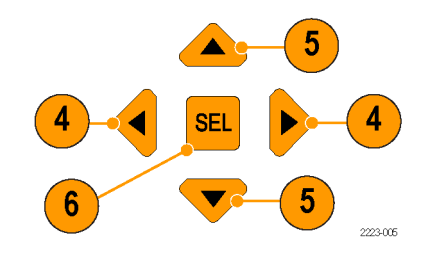

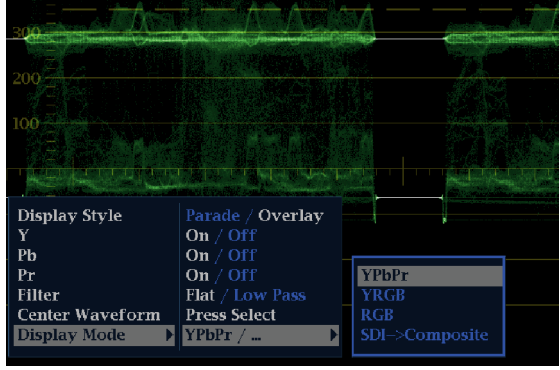

# 信号入力の選択

シリアル・デジタル・インタフェース(SDI)信号を接続し、選択して表示できます。機器のモデルおよびインス トールされているオプションに応じて、HD コンポーネント信号、SD コンポーネント信号、およびアナログ・コ ンポジット信号も接続できます。

#### SDI 入力の選択

- 1. デジタル・コンポーネント・ビデオ信 号を、リア・パネルの SDI A 入力と SDI B 入力に接続します。
	- オプション HD 型実装の機器: 入力が HD か SD かを自動的に 検出。
	- SD のみの機器:SD 信号のみ接 続。

注: SDI A 入力と SDI B 入力はそれぞ れ独立した入力なので、ループスルー・ パスとして使用することはできません。 オプション EYE/PHY 型、3G 型

SDI A  $\bigcirc$ SDI B  $\bigcirc$ SDI OUT  $\circ$ **CLOCK OUT** 

1890-008

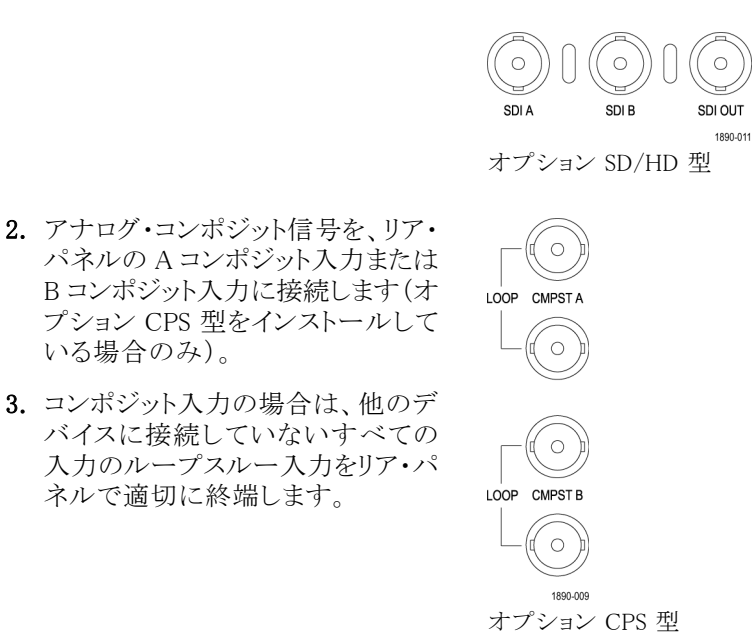

4. 目的の入力に該当する Input ボタ ンを押します(例では SDI 入力 A)。

ネルで適切に終端します。

5. 入力を表示するタイルと測定を選択 します。

### 3 Gb/s 入力のモニタ

いる場合のみ)。

オプション 3G 型がインストールされている機器では、1920 x 1080p/50/59.94/60 フォーマットの 3 Gb/s シン グル・リンク信号のモニタと測定が可能です。さらに、オプション JIT 型もインストールされている機器では、3 Gb/s シングル・リンク・ループ・テスト信号の生成および 3 Gb/s シングル・リンク信号のモニタが可能です。

レベル A およびレベル B 3 Gb/s で、3 種類の信号(75% バー、100% バー、およびパソジェニック)を生成 できます。パソジェニック信号を使用する場合は、できる限り、レベル A を使用してください。3 Gb/s 信号の 詳細については、適切な SMPTE 標準を参照してください。3 Gb/s のモニタと生成をサポートするには、次 の手順で機器をセットアップします。

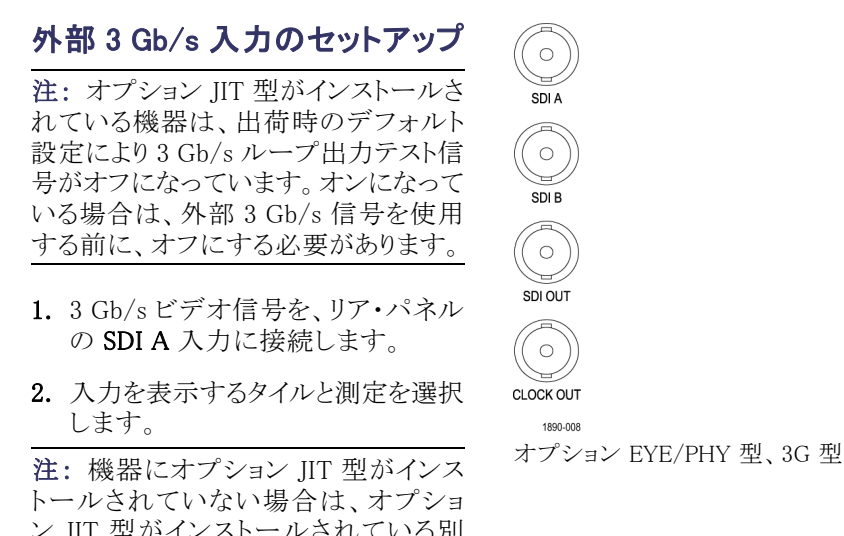

ン JIT 型がインストールされている別 の WFM を使用して 3 Gb/s 信号を生 成できます。信号生成側ユニットの SDI OUT を、モニタ側ユニットの SDI A に 接続してください。

#### 3 Gb/s 信号の内部生成のセッ トアップ

- 1. CONFIG ボタンを押します。
- 2. Outputs > SDI Output > Loop Out A または Loop Out B を選択しま す。
- 3. SDI OUT を、リア・パネルの SDI A または SDI B 入力に接続します。
- 4. 入力を表示するタイルと測定を選択 します。

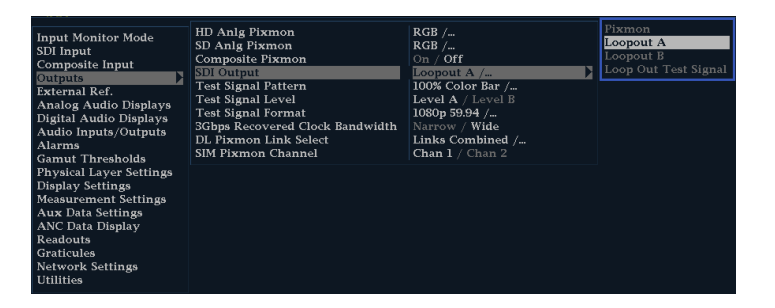

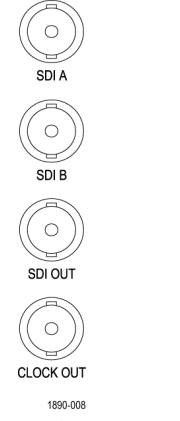

オプション EYE/PHY 型、3G 型

# デュアル・リンク入力のモニタ

オプション DL 型をインストールすると、従来の信号リンク入力よりも高い解像度の信号をモニタできるように なります。このオプションをインストールした機器では、 2 つの HD SDI 入力を使用して信号をモニタします。 次の手順で、デュアル・リンク・モニタ用に機器をセットアップする方法を説明します。

SDI B

SDI A

#### デュアル・リンク入力のセット アップ

- 1. デュアル・リンク SDI ビデオ信号を、 リア・パネルの SDI A および SDI B 入力に接続します。SDI A はリンク A、SDI B はリンク B です。
- 2. フロント・パネルにある使用中の 2 つの入力ボタンが点灯していること を確認します。デフォルトでは、信 号が存在すると、自動的に検出され ます。

注: SMPTE352–VPID の Type 1 信号 が存在する場合は、機器側で自動的 にその信号が検出されます。Type 0 信号が存在する場合は、設定メニュー の SDI Input サブメニューから Sample Structure を選択する必要があります。 XYZ サンプル構造がサポートされてい ます。サンプルの詳細については、製 品ドキュメンテーション CD に収録の 『Specifications and Performance Verification Technical Reference』を参照して ください。

3. 入力を表示するタイルと測定を選択 します。

#### デュアル・リンク信号の表示

- 1. 番号付きの Display Select ボタンを 押して、タイルを選択します。
- 2. WFM などの Measure Select ボタン を押し、希望の表示を表示します。
- 3. 各タイルを順に選択し、希望の表 示を選択します。右の図は、デュア ル・リンク表示の設定例です。

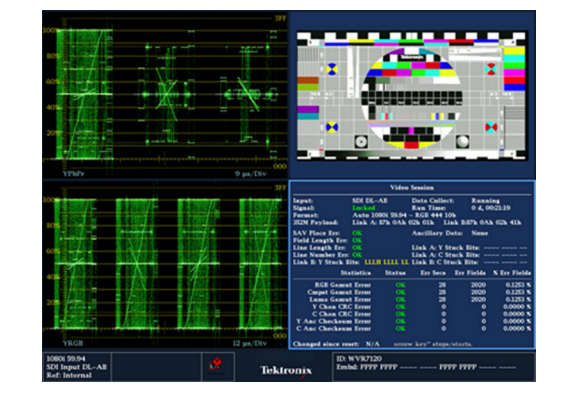

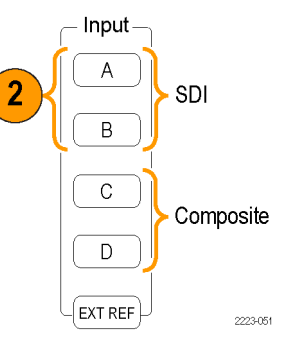

オプション SD/HD 型のコンフィグレーション

SDI OUT 1890-01

デュアル・リンク信号での動作中に、SMPTE352M(VPID)を使用して信号のフォーマットが自動的に検出さ れます。検出されると、リンク A、リンク B およびアルファ・チャンネルの情報を組み合わせて表示できるよう になります。これは、正しいコンテンツの識別に役立ちます。アルファ・チャンネル情報は、存在する場合に 表示されます。次の図は、この情報が表示される波形内の場所を示しています。

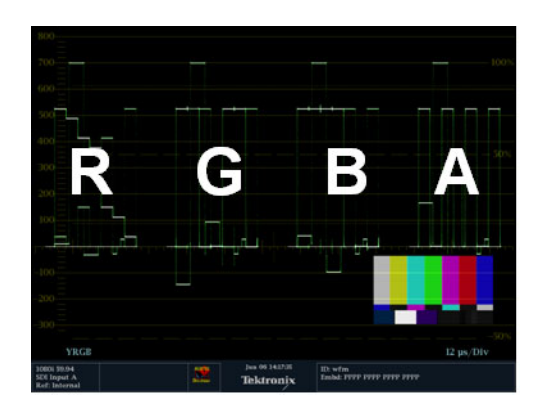

# 同時入力モニタ

オプション SIM 型をインストールすると、2 つの個別の信号を同時にモニタできるようになります。このモード では、機器の表示は 2 分され、それぞれについて入力ごとに 2 つのタイルが表示されます。これにより、2 つの信号の測定表示とステータス表示を同時に見ることができます。オプション SIM 型の詳細については、 同梱の製品マニュアル CD に収録されている『テクニカル・リファレンス』を参照してください。

オプション SD/HD 型

SDI B

SDI OUT 1890-011

SDI A

#### 同時入力モニタを設定するには

1. コンポーネント・ビデオ信号を、リ ア・パネルの A および B の SDI 入 力に接続します。

注: オプション HD 型実装の機器:入 力が HD か SD かを自動的に検出し ます。

2. アナログ・コンポジット信号を、リア・ パネルの A または B のコンポジット 入力に接続します(オプション CPS 型を実装した機器のみ)。

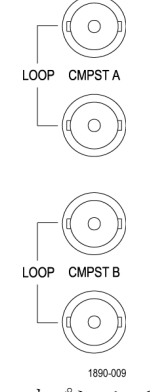

注: 一度に 1 つのコンポジット信号の みモニタできます。

オプション CPS 型

- 3. 接続したコンポジット入力のループ スルー入力をリア・パネルで適切に 終端します。
- 4. CONFIG ボタンを押し、Input Mode を選択して SEL を押します。次に、 右矢印キーを押して Simultaneous を選択します。

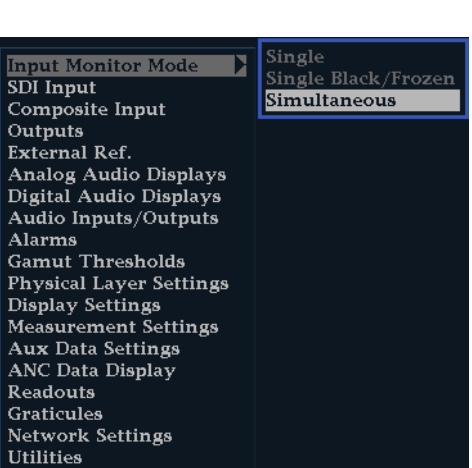

 $\begin{array}{r}\nTFR\\ \n\hline\n\text{1500}^R\n\end{array}$ 

 $\left( \frac{1}{3} \right)$ 

5. 特定のチャンネルにタイルを選択 し、適切な Measure Select ボタンを 押して希望のディスプレイを表示し ます。各タイルについて、同様の手 順を実行します。右の図は、設定 例です。

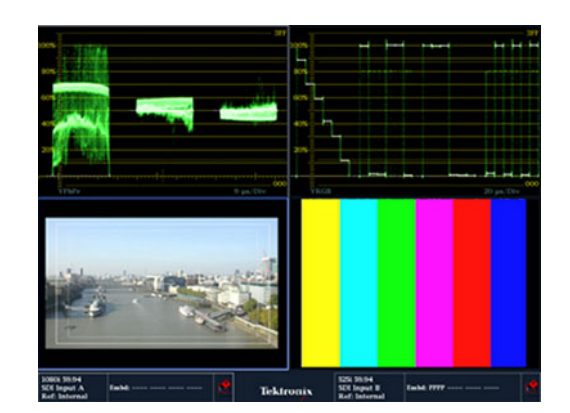

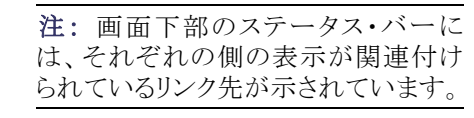

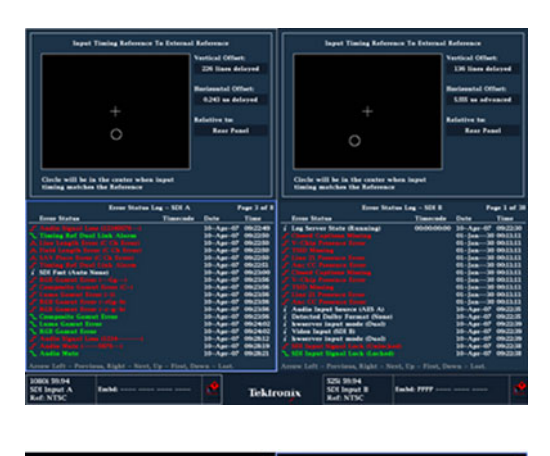

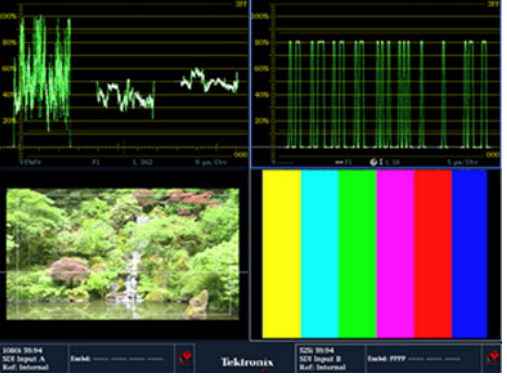

# オーディオ/ビデオ遅延の測定

オプション AVD 型では、オーディオ/ビジュアル遅延(AVD)の測定が行われ、数値およびグラフィック形式 の両方で表示されます。AVD 遅延の測定には、当社 TG700 型信号ゼネレータなど、適切な AVD シーケ ンス信号ソースが必要です。この機能は、設備のメンテナンスおよびセットアップ・アプリケーションに役立ち ます。故障テストを実行し、設備全体の同期をすばやくとることができるからです。AVD 型では、デジタル入 力とコンポジット入力、およびエンベデッド、AES、およびアナログのオーディオ入力をサポートしています。

#### オーディオ/ビデオ遅延表示 の表示

- 1. 番号付きの Display Select ボタンを 押してタイルを選択し、次に MEAS ボタンを押します。
- 2. 表示される測定メニューで、AV Delay を選択します。
- 3. 測定の準備ができたら、AV Delay Enable を選択して右矢印キーを押 し、On をハイライト表示します。
- 4. 必要に応じて、残りのタイルも設定 します。右の図は、設定した表示の 例です。
- 5. モニタするチャンネルを変更するに は、オーディオ表示タイルを有効に し、AUDIO ボタンを押して Audio メ ニューを表示し、さらに Phase Pair を選択します。次に、希望のチャン ネルを選択します。

注: AV 遅延表示で AV Delay のあと に番号が表示されず、Invalid と表示さ れる場合は、AV 遅延シーケンスが検 出されなかったことを意味します。この 場合は、信号源を確認して問題を修正 する必要があります。

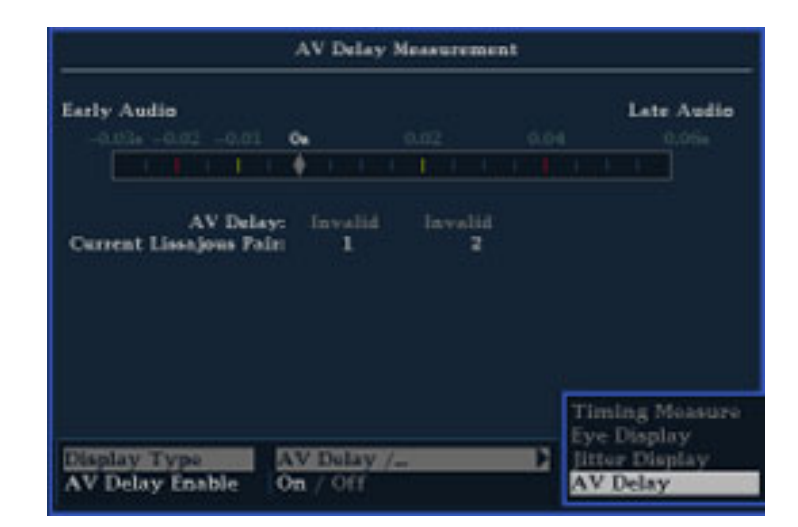

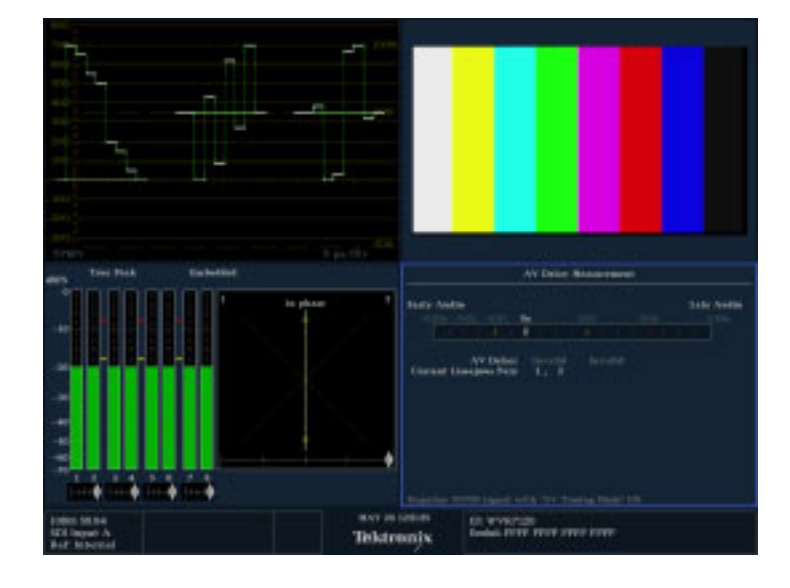

# ゲイン、掃引、および拡大の設定

各タイルは、ほかのタイルから独立した独自の設定を維持します。これらの設定には、ゲイン、掃引、拡大、 表示タイプなどがあります。たとえば、タイルを別の測定に切り替えると、ゲインと掃引の設定が、選択した測 定がそのタイルに最後に表示されていたときの設定に変更されます。ゲイン、掃引、および拡大の設定は、 すべての表示タイプに適用されるわけではありません。

**VAR Gain** 

**Gain Settings** 

**Sweep Mode** 

### ゲインの設定

- 1. タイルを選択して、WFM ボタンを押 します。
- 2. GAIN ボタンを押したままにします。
- 3. VAR Gain を有効にしている場合 は、GENERAL ノブを使用してゲイ ンを設定します。
- 4. Gain Settings を選択した場合は、 ゲインを x2、x5、または x10 から選 択できます。

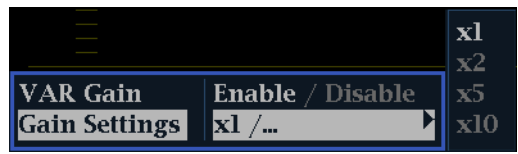

1 Line  $/$ ...

Display Style | Parade / Overlay

**F** Enable / Disable

 $x1/$ ...

#### 掃引の設定

- 1. SWEEP ボタンを押したままにしま す。
- 2. Parade または Overlay を選択しま す。
- 3. Line および Field の設定を選択し ます。

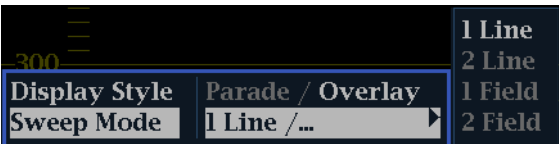

#### 拡大の設定

- 1. MAG ボタンを押したままにします。
- 2. 目的の拡大設定を選択します。

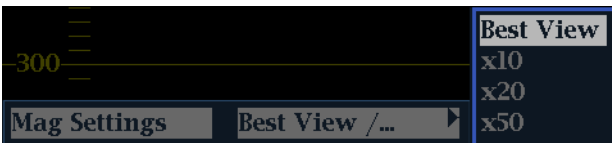

### プリセットの使用

プリセットによって、4 つまでのグループ(1 グループにつき 8 つのカスタム設定)を保存し、いつでも呼び出 せるようになります。また、工場出荷時の定義済みの設定を呼び出すこともできます。フロント・パネルの 8 つのプリセット・ボタンには、Preset メニューで選択したグループ(4 グループのいずれか)の設定が割り当 てられます。

#### 出荷時プリセットの呼び出し

1. プリセット・メニューが表示されるまで PRESET ボタンを押したままにし、表 示されたメニューで Recall Preset、 Recall Factory Preset の順に選択し ます。

フロント・パネルのセットアップが、工場 出荷時の設定に戻ります。

#### プリセットへのセットアップの保 存

- 2. 目的に合わせて機器をセットアップ します。
- 3. PRESET ボタンを押します。
- 4. 保存する測定値の点灯ボタンを押 ししたまましばらく待ち、「Preset # saved」というメッセージが画面に表 示されたら放します。 これで設定が保存され、いつでも呼

び出せるようになります。

#### 既存プリセットの呼び出し

5. PRESET ボタンを押し、呼び出すプ リセットに該当する番号のボタンを 押します。 フロント・パネルのセットアップが、 押したボタンに保存されているセッ トアップに切り替わります。

#### 機器間でのセットアップの複製

プリセットをファイルとして USB ドライ ブに保存したり、別の波形モニタにアッ プロードしたりできます。詳細について は、『Technical Reference』(製品ドキュ メンテーション CD に収録)の「セット アップ(プリセット)の複製」を参照して ください。

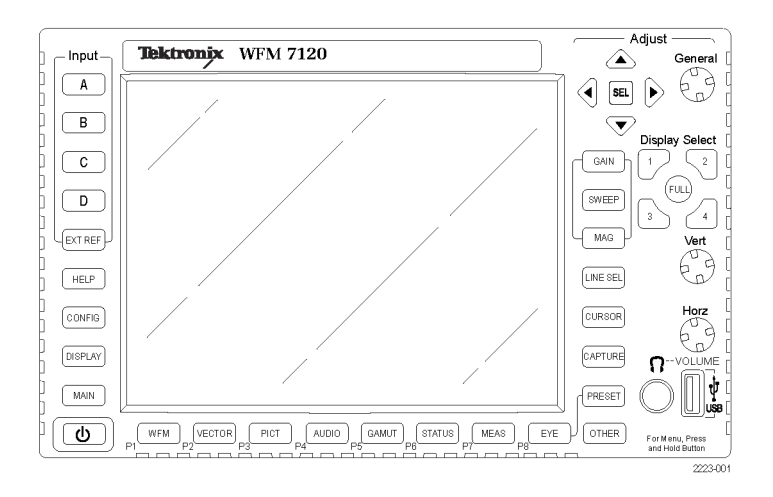

# カーソルを使った波形の測定

カーソルを使用して、波形上で時間または電圧を測定できます。カーソルは、波形モードに設定したタイル にのみ表示されます。アクティブなタイルを波形モードに設定していない場合は、エラー・メッセージが表示 されます。

カーソルの表示および調整

- 1. 現在波形を表示しているタイルを選 択します。
- 2. CURSOR ボタンを押し続けると、 カーソル・メニューが表示されるの で、Voltage、Time、または Voltage + Time のいずれかのカーソル・スタ イルを選択します(カーソルが有効 になり、ポップアップ・メニューが閉 じた後で、もう一度 CURSOR を押 すとカーソルがオフになります)。
- 3. 矢印キーを押して、アクティブなカー ソルを選択します。
	- 電圧または時間カーソルが表示 された場合は、矢印キーを押し てカーソルを有効にします。
	- 雷圧と時間のカーソルが両方とも 表示された場合は、上矢印キー または下矢印キーのいずれか を押して電圧カーソルを選択し ます。左矢印キーまたは右矢印 キーのいずれかを押して時間 カーソルを選択します。
- 4. GENERAL ノブを回して、波形上の 選択したカーソルを調整します。ア クティブなカーソルのリードアウトが、 ノブのアイコンとともに黄色で表示 されます。

注: アクティブなカーソルを画面の中 央にすばやく移動するには、SEL ボタ ンを押したままにします。

- 5. ステップ 3 と 4 を繰り返し、他の カーソルを調整します。
- 6. カーソルのリードアウトにカーソルの 測定値が表示されます。

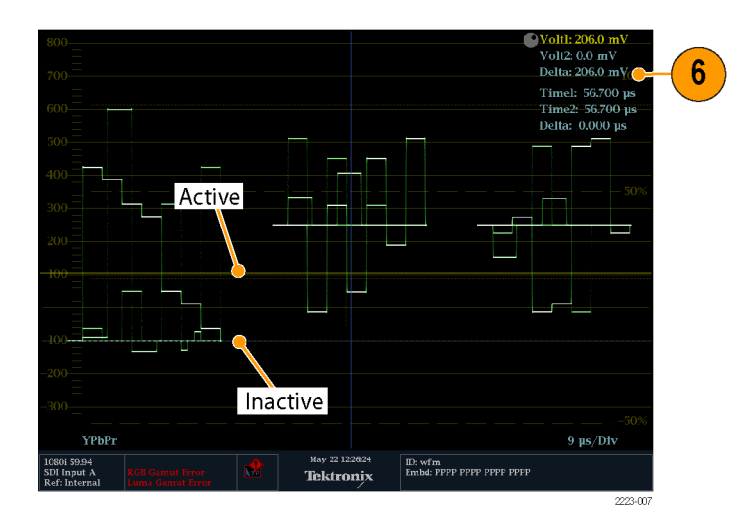

#### カーソル・スタイルの切り替え

- 1. カーソルのポップアップ・メニューが 表示されるまで CURSOR を押した ままにします。
- 2. Cursor Style を選択して SEL を押 し、サブメニューに移動します。
- 3. 上下の矢印キーを使用して、使用 するカーソル・スタイルを選択しま す。カーソルには、次の 3 つのスタ イルがあります。
	- Voltage:各カーソル位置の電圧 レベル、および 2 つのカーソル 間の電圧差を示します。
	- Time:掃引開始位置から各カー ソル位置までの時間、および 2 つのカーソル間の時間差を示し ます。
	- Voltage + Time: Voltage を指定 したときの測定値と Time を指定 したときの測定値の両方を表示 します。

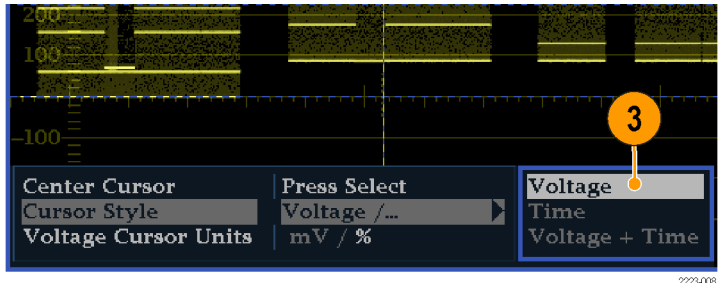

#### 使用方法のヒント

ライン・セレクトなど、ほかの機能を使用している場合は、カーソルがアクティブである間は、ノブがその他の 機能に割り当てられます。ノブのコントロールをカーソルに戻すには、CURSOR を押します。

4 つのタイルすべてに独立したカーソルを同時に表示できます。

カーソルは、ライブ・トレースに追従するので、静止させたトレースでは正しく表示されない場合があります。

アイ表示(オプションの EYE 型または PHY 型を使用している場合にのみ可能)でカーソルを使用して、SDI 信号の電気特性を測定できます。 ([59 ページ 「SDI 物理層のモニタ」 参照\)。](#page-76-0)

カーソル測定では、可変ゲインなど、あらゆるゲイン設定を使用できます(波形とカーソルが等しく影響を受 けます)。ゲイン設定を高くすると、カーソルを波形に合わせやすくなります。

### 表示の取り込み

取り込みには、静止とバッファの2つのモードがあります。静止モードでは、他の表示や情報はライブ状態 のまま 1 つのタイルのみを静止して、または、同時にすべてのタイルを静止して、メモリに保存することがで きます。この種類の取り込みの場合、電源をオフにすると、静止した情報が失われます。

バッファ取り込みモードは、WFM7120 型でのみ使用可能です。バッファ取り込みの場合、後で解析するため に、信号データをいつでも呼び出せるように機器や USB ドライブに取り込んで保存します。機器では、バッ ファ取り込みを手動で実行するかトリガで実行するかを設定できます。取り込みバッファの内容を USB ドライ ブにコピーする手順については、機器に付属の製品ドキュメンテーション CD に収録されている『Technical Reference』を参照してください。両モードとも、ソースを比較したり過渡的現象を取り込むのに役立ちます。

注: 静止取り込みとバッファ取り込みの情報は、どちらも機器のホームページからダウンロードできます。

取り込み静止は 4 タイル・モードと全画面モードの両方で機能しますが、4 タイル・モードでトレースを静止 すると、全画面モードに切り替えた場合に、静止したイメージは表示されません。このイメージは、4 タイル・ モードに戻ると表示されます。同様に、波形イメージをタイルで静止し、タイル表示をベクトルなどのほかの 測定に切り替えた場合、静止した波形イメージは非表示になります。タイル表示を波形に戻すと、イメージ が再表示されます。

注: 波形表示では、ライブの画像と区別するため、取り込んだ画像は異なる色で表示されます。表示を取り 込んでいる間でも、すべての表示についてバックグラウンドでエラー・ステータスが記録され続けています。

#### 静止表示モードの表示

- 1. ポップアップ・メニューが表示される まで CAPTURE ボタンを押したまま にします。
- 2. Capture Type として Freeze を選択 します。
- 3. ナビゲーション・キーを使用して Display Mode を選択してから、SEL を押して、静止モードを次のいずれ かに設定します。
	- Live Only:静止した画像を保持 できますが、表示されません。
	- Frozen Only:静止したトレースに 発生している不具合を容易に確 認できます。
	- Live + Frozen: を使うと、比較と 照合が可能です(ステータス表 示およびオーディオ表示では、 このモードをサポートしていませ ん)。

注: 選択した表示モードは、選択した タイルに固有で、タイルごとに独立して 設定できます。

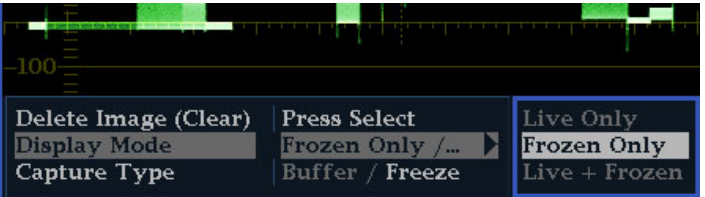

#### バッファ表示モードの表示

- 1. ポップアップ・メニューが表示される まで CAPTURE ボタンを押したまま にします。
- 2. ナビゲーション・キーを使用して Capture Type を選択してから、SEL を押して、種類を Buffer に設定しま す。
- 3. Display Mode の選択項目から、次 の項目を選択します。
	- Live Only を使うと、取り込んだ 画像を保持できますが、表示さ れません。
	- Buffer Only を使うと、取り込んだ トレースの形をより簡単に見るこ とができます。
	- Live + Buffer を使うと、波形を比 較したり、適合性を判断したりで きます。

注 : 選択した取り込みの種類は、 FREEZE の場合は選択したタイルに固 有ですが、BUFFER の場合は全タイル に適用されます。

#### トリガでのバッファ取り込み

- 1. CAPTURE ボタンを押したままにし て、ポップアップ・メニューが表示さ れてから、取り込みの種類を Buffer に設定します。
- 2. Trigger を選択してから、SEL ボタン を押して、Run をハイライト表示しま す。
- 3. Trigger Types を選択して、SEL ボ タンを押し、トリガ・メニューを表示し ます。
- 4. バッファ取り込みを行うトリガの隣に あるボックスを選択します。

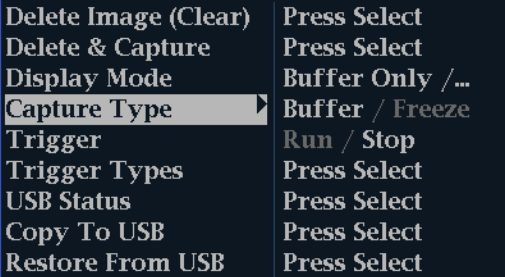

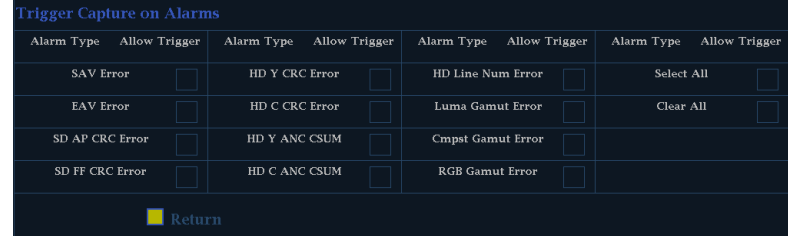

#### バッファ取り込みの USB への コピー 1. ポップアップ・メニューが表示される まで CAPTURE ボタンを押したまま SEL toggles UPPER / lower case にします。 Delete Image (Clear) Press Select 2. Copy to USB を選択してから、SEL Delete & Capture **Press Select Display Mode** Buffer Only /... ボタンを押します。 Capture Type **Buffer** / Freeze Run / Stop **Trigger** 3. 矢印キーを使用して、コピーするファ **Trigger Types Press Select** イルの名前を指定してから、Accept **USB Status Press Select** を選択します。 Copy To USB **Press Select Restore From USB Press Select**

#### 表示更新の停止

1. CAPTURE ボタンを押します。ほと んどの表示では、更新が停止しま す。

#### 取り込んだ表示の削除

1. 削除する静止画像が表示されてい るタイルを選択します。

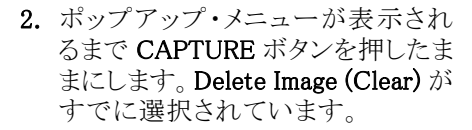

- 3. SEL を押すと、静止した画像が削除 されます。静止した画像を削除する と、ポップアップ・メニューが自動的 に閉じます。
- **Press Select** Delete Image (Clear) Display Mode Frozen Only /... Capture Type Buffer / Freeze

#### 使用方法のヒント

静止取り込みは、アクティブなタイルのみ、またはすべてのタイルで動作するように設定できます。この設定 を調整するには、CONFIG メニューから Display Settings > Freeze Effects を選択します。

Display Select

 $(FULL)$ 

 $\ensuremath{\mathsf{3}}$ 

 $\overline{2}$ 

 $\overline{4}$ 2223-010

カーソルは、ライブ・トレースに追従するので、静止させたトレースでは正しく表示されない場合があります。 位置、掃引レート、ゲインなどのパラメータを変更すると、静止したトレースを基準としてカーソルが示す相対 値が不正確になる場合があります。

# ライン・セレクト・モードの設定

#### ライン選択モードの切り替え

1. ライン・セレクト・モードを設定する 表示を含むタイルを選択します。

注: ライン・セレクト・モードは、一度に 1 つのタイル上でのみ有効ですが、ラ イン・セレクトの高輝度カーソルは、他 のタイル上に表示され、アクティブなタ イルでラインを選択すると移動します。

- 2. LINE SEL ボタンを押して、ライン・ セレクト・モードのオンとオフを切り 替えます。オンにすると、選択した ラインの情報のみがタイルに表示さ れます。
- 3. 左右の矢印キーを押して、F1(フィー ルド 1)、F2 (フィールド 2)、F3 (フィールド 3)、F4(フィールド 4)ま たは All を選択します。
- 4. ラインとフィールドの情報が画面下 部に表示されます。
- 5. GENERAL ノブを回して、表示する ラインを選択します。

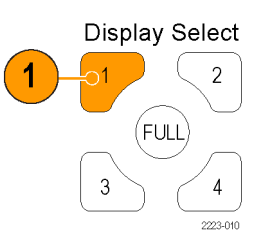

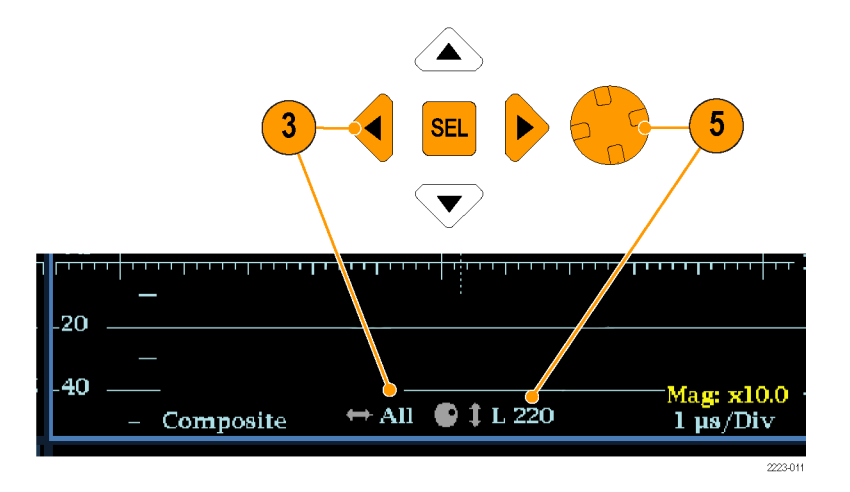

# 機器の設定

設定メニューは、機器の設定を変更するのに使用します。これらの設定には、頻繁には変更しない設定や プリンタ設定など、タイル固有ではない設定が含まれます。設定を変更するには、該当する設定をハイライト 表示する必要があります。次の手順では、設定メニューの使用方法を紹介しています。

#### メニュー・ペインでの移動

1. CONFIG ボタンを押し、設定メ ニューを表示します。 Configuration メニューは、アクティ ブなタイルの反対側の画面上半分

または画面下半分に表示されます。

2. 左右の矢印キーを使用して、パネ ル間の選択肢を切り替えます。 選択したアクティブなペインには青 い境界が表示されます。

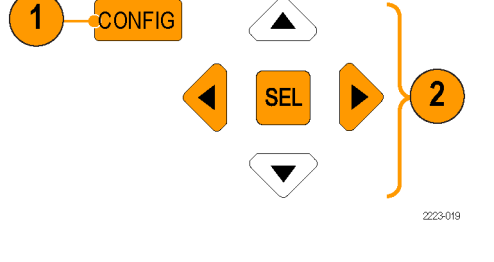

#### パラメータの選択と調整

- 3. どのペインがアクティブになってい るか確認します。選択したアクティ ブなメニュー項目は白いメニュー・ バーでハイライト表示されます。選 択していないメニューで選択した項 目は青いメニュー・バーでハイライ ト表示されます。
- 4. 上下矢印キー(または General ノブ) を使用すると、選択したペインのメ ニュー項目の中を上下に移動できま す。SEL ボタン(または右矢印キー) を押すと、パラメータの設定を切り 替えることができます。
- 5. メニュー項目を選択するとノブのア イコンがメニューに表示される場合 は、General ノブを使用すると選択 したパラメータを調整できます。

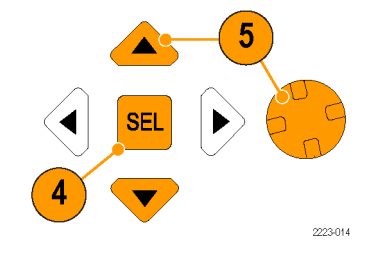

# オンライン・ヘルプの使用

オンライン・ヘルプは、機器の操作に関するクイック・リファレンスと詳細な操作方法のリファレンスとして使用 できます。オンライン・ヘルプには次の特長があります。

- 状況依存:オンライン・ヘルプを選択したときにアクティブなタイルで表示されている内容、またはヘルプ を選択したあとで操作するコントロールによって表示されるトピックが変わります。
- 検索可能:目次ペインとトピック選択ペイン、およびトピック内のリンクを使用して、各トピックにアクセス できます。

#### オンライン・ヘルプの表示およ びナビゲート

- 1. HELP を押します。
- 2. General ノブまたは上下矢印キーを 使用して、目次のエントリをハイライ ト表示します (エントリは変化しませ  $(\lambda)$ 。
- 3. SEL を押して、ハイライト表示された カテゴリを選択します。
- 4. 右矢印キーを使用してトピック選択 ペインで選択肢の中を移動します (ステップ 2 とステップ 3 で選択 した内容によってエントリが変わりま す)。
- 5. General ノブおよび上下矢印キーを 使用して、ステップ 2 で選択した見 出しに表示されているトピックを選 択します。
- 6. SEL を押して、選択したトピックを表 示します。

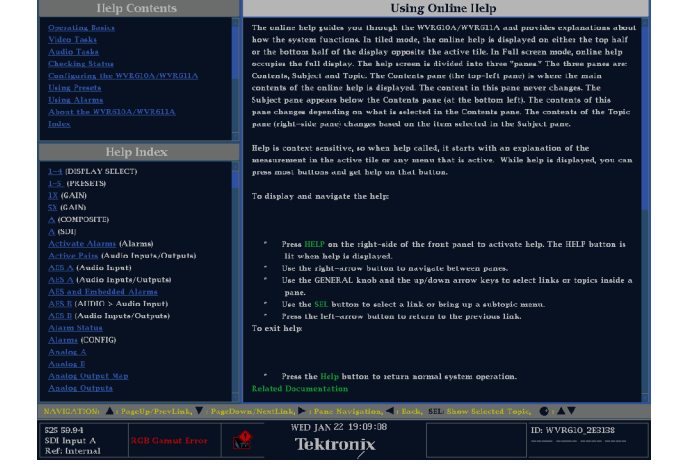

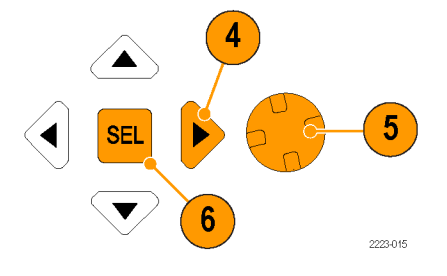

#### ヘルプ・トピック内にあるリンク の使用

- 1. 右の矢印キーを押して、選択カーソ ルをトピック・ペインに移動します。
- 2. GENERAL ノブまたは上下の矢印 キーを使用して、リンクをハイライト 表示します。
- 3. SEL を押すと、リンク先のトピックに 移動します。
- 4. 左の矢印キーを押すと、前のトピッ クに移動します。

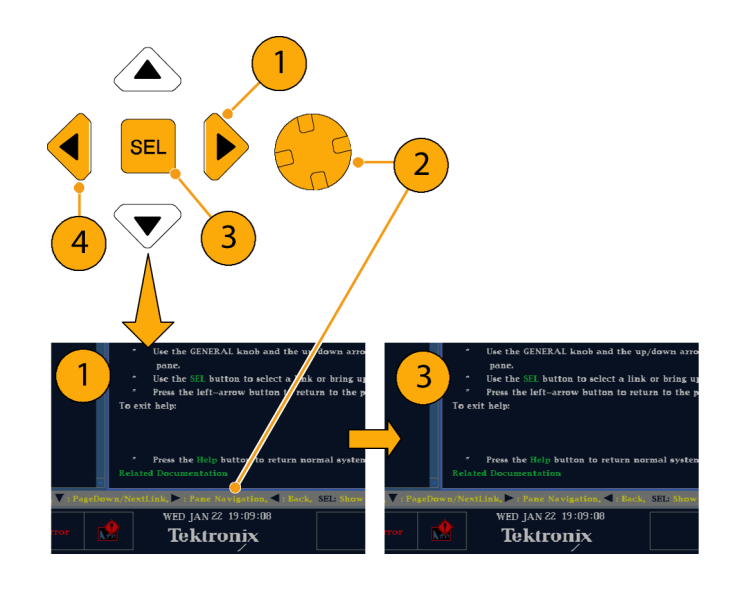

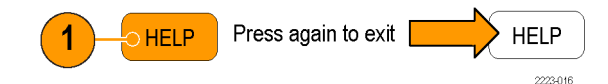

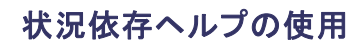

- 1. アクティブなタイルにメニューが表 示されたら、ヘルプ情報が必要なメ ニュー設定を選択し、HELP ボタン を押します。その設定に関するヘル プが表示されます。
- 2. また、ヘルプ情報が必要なコントロー ルを操作する(押す、選択する、ま たは回す)こともできます。操作する と、そのコントロールのヘルプがヘ ルプ・トピック・ペインに表示されま す。
- 3. もう一度 HELP を押すと、オンライ ン・ヘルプが閉じます。

注: 機器に接続されたコンピュータ・ネットワークを介して、機器のオンライン・ヘルプにアクセスすることも できます。リモート Java アプレットまたはアプリケーションから Web ブラウザを使用する方法の詳細について は、『テクニカル・リファレンス』(製品マニュアル CD に収録)の「リモート通信」を参照してください。

# ヘッドフォンの音量およびソースの調整

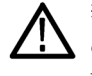

警告: 聴覚への悪影響を防止するた め、ヘッドフォンを着用する前に、必ず 音量は最小にしておき、徐々に上げる ようにします。

1. AUDIO ボタンを押して、タイルを オーディオ表示にします。

注: オーディオ表示の下部にヘッド フォンのアイコンが表示されます。

- 2. Horz ノブを使用して音量を調整し ます。
- 3. ヘッドフォンの音源を選択するには、 AUDIO ボタンを押し、Headphone Input を選択した後、目的の音源を 選択します。

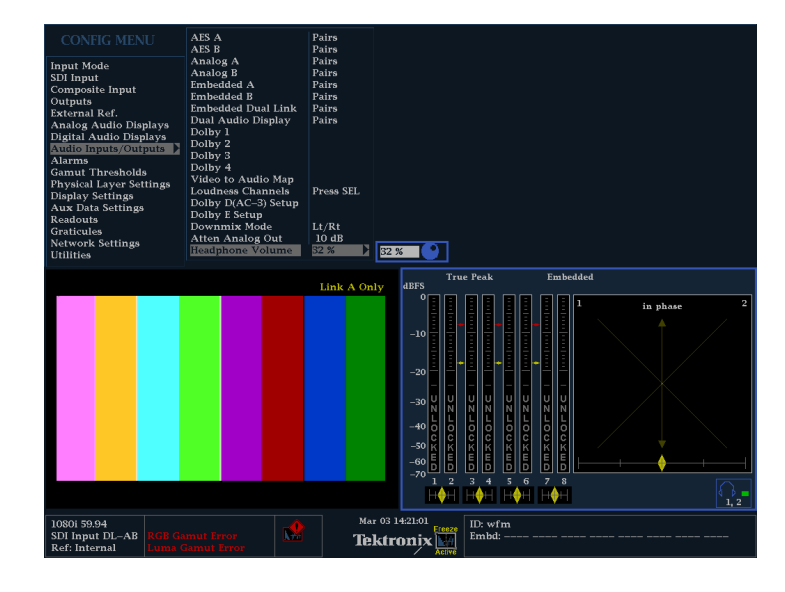

### PC への直接接続

波形モニタは、PC に直接接続することもできます。

- 1. 図のとおりにハブを介して波形モニ タを PC に接続します(実際の IP ア ドレスはネットワークにより異なりま す)。一般のクロス・ケーブルを使用 し、ハブを使用せずに接続する方 法もあります。
- 2. ネットワーク接続の場合と同様の方 法でモニタをセットアップします。手 動 IP モードを選択して、IP アドレス を手動で設定します。必ず、PC の 設定に対応したアドレスを設定して ください。
- 3. SNMP を使用する場合は SNMP を 設定します。

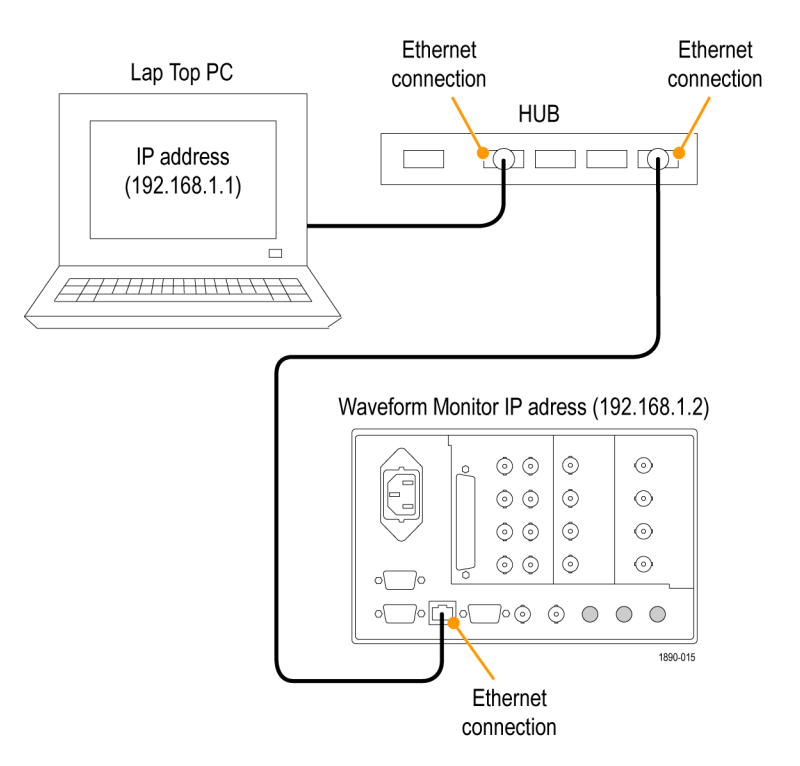

# クロミナンス/ルミナンス遅延のチェック(ライトニング 表示)

 $\bigcap$ 

SDI A

ライトニング表示は、チャンネル間タイミング測定に使用できます。色差信号とルミナンスが同時でない場合 は、色付きのドット間のトランジションが遅延スケールの中心マークからずれます。このずれの量は、ルミナン スと色差信号間の相対的な信号の遅延を表しています。

 $\bigcap$ 

SDI B

 $\cap$ 

SDI OUT 1890-011

- 1. カラー・バー情報を含む信号を接 続し、適切に終端します。
- 2. 接続した信号に対応する入力を選 択します。
- 3. タイルを選択します。
- 4. VECT ボタンを押したままにし、タイ ルに信号を表示して Vector メニュー をポップアップ表示します。
- 5. 次の手順に従って、選択キーと選 択ボタンを使用してメニューを設定 します。
- 6. Display Type が Vector の場合は、 メニューで Lightning を選択します。
- 7. Bar Targets を入力信号に合わせて 設定します。
- 8. 波形を中央に配置する場合は、 Center Waveform を選択して SEL ボタンを押します。
- 9. VECTOR ボタンを押してメニューを 閉じます。

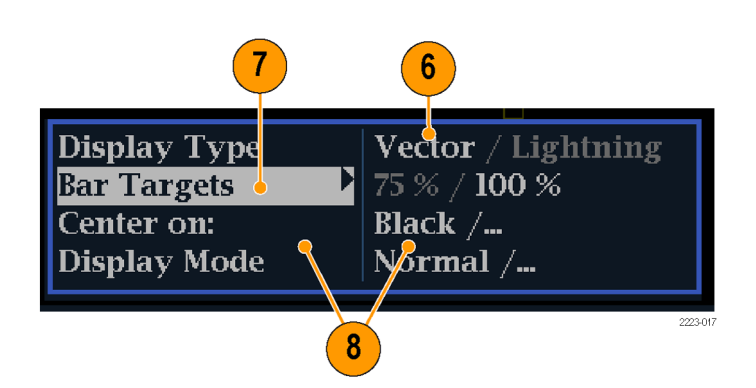

- 10. トランジションがディレイ・スケール と交差する場所を判定し、発生して いるタイミング・エラーを、中心マー クからの変位量としてナノ秒単位で 取得します。
	- 緑からマゼンタへの各トランジ ション上にある 9 つのマークのう ち、中心にあるマークがゼロ・エ ラー点です。
	- 黒の方向に配置されたマークが ある場合は、色差信号がルミナ ンスに対して遅延していることを 意味します。
	- 白の方向に配置されたマークが ある場合は、色差信号がルミナ ンス信号より進んでいることを意 味します。
	- 表示の上半分では Pb と Y のタ イミングを測定し、下半分では Pr と Y のタイミングを測定します。

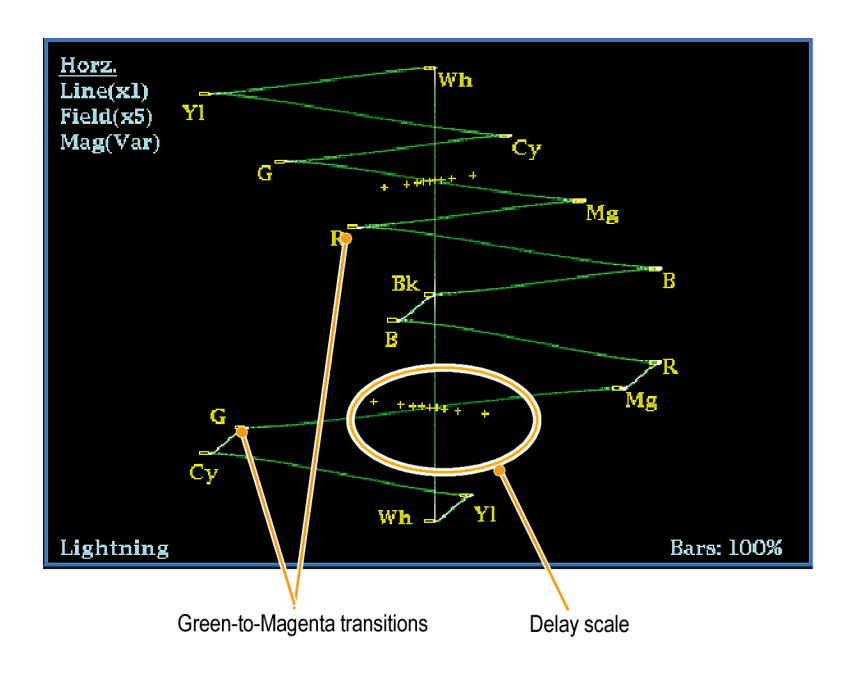

目盛上の+チック・マークは、次のタイミング・エラーを示しています。

| チック・マーク | SD タイミング・エ<br>$\overline{z}$ (ns) | HD タイミング・エ<br>$\overline{z}$ (ns) | 1080p 50, 59.94, 60, 3Gbps (3)<br>Gb/s およびデュアルリンク·<br>フォーマット)タイミング・エラー<br>$(\mathrm{ns})$ |
|---------|-----------------------------------|-----------------------------------|-------------------------------------------------------------------------------------------|
| 0マーク    |                                   |                                   | $\theta$                                                                                  |
| 1つ目     | 20                                | റ                                 |                                                                                           |
| 2つ目     | 40                                | 5                                 | 2.5                                                                                       |
| 3 つ目    | 74 1                              | 13.5                              | 6.75                                                                                      |
| $4$ つ目  | 148 2                             | 27                                | 13.5                                                                                      |

1 ルミナンス・サンプル

2 クロミナンス・サンプル

# <span id="page-63-0"></span>ガマットのチェック

ある信号の表現では適格で有効な信号であっても、別の信号の表現でも適格であるとは限りません。特に、デ ジタル YCbCr 表示で適格な信号を RGB にコード変換したり、NTSC/PAL にエンコードしたりすると、信号が 不適格になる可能性があります。このテストで不適合となる信号は、ガマットの範囲外であるとみなされます。

この機器では、ガマット信号検出のために複数の表示およびアラームをサポートしています。柔軟性のある タイル表示機能を使用すると、各種ガマット測定を同時に表示して所定の用途に最適なものを判断できま す。表示の種類および用途は次のとおりです。

- ダイヤモンド表示では、SDI 信号が適格な RGB ガマット・スペースに適合するかどうかをチェックできます。
- スプリット・ダイアモンド表示では、上下のダイアモンドを分離して、黒より下の偏位を表示します。これ 以外は、ダイアモンド表示と変わりません。
- アローヘッド表示では、SDI 信号がコンポジット・カラー・スペースに対して適格かどうかをチェックできま す。
- コンポジット波形モードでは、SDI 信号とコンポジット信号の両方がコンポジット・カラー・スペースで適格 であるかどうかをチェックできます。

ダイアモンド、スプリット・ダイアモンド、およびアローヘッドには、調整可能なスレッショルドがあります。スレッ ショルドで定義された領域から信号が外れている場合、信号はガマット外です。スレッショルドで定義された リミットを超えると、アラームが発生します(設定されている場合)。コンポジット波形の場合、適格性のリミット は、ルミナンスとクロミナンスの組み合わせに対して許可される最大レベルです。このリミットは、用途に応じ て異なります。たとえば、ビデオ・テープ機器は、トランスミッタよりも高レベルのルミナンス・コンポーネントと クロミナンス・コンポーネントを使用して信号を記録したり再生したりできます。

# ガマット・チェックのセットアップ

- 1. ビデオ信号を接続し、適切に終端 します。
- 2. 接続した信号に対応する入力を選 択します。

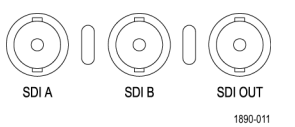

- <span id="page-64-0"></span>3. タイルを選択します。
- 4. GAMUT ボタンを押したままにし、 タイルに信号を表示して GAMUT メ ニューをポップアップ表示します。
- 5. 矢印キーと SEL ボタンを使用して、 メニューを次の 3 つのガマット表示 のいずれかに設定します。
	- Diamond:RGB コンポーネントの ガマット・エラーを検出、分離、 および修正するために使用しま す。
	- Split Diamond:見つけにくい黒の ガマット・エラーを検出するため に使用します。
	- Arrowhead:コンポジット・エンコー ダを使用せずに、コンポジット・ ガマット・エラーを検出するため に使用します。

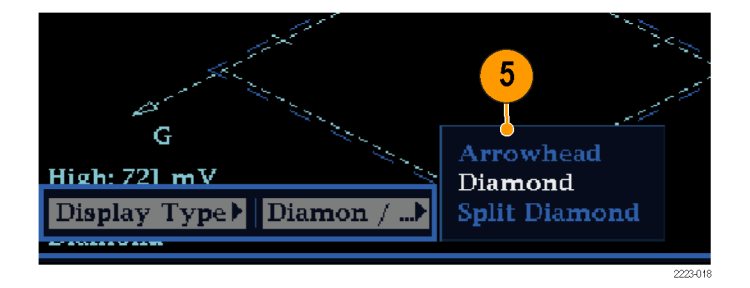

# RGB ガマットのチェック

ダイアモンド表示は、R、G、および B 信 号間の関係を効果的に表示し、ガマッ ト・エラーの検出に適したツールです。 この機器では、シリアル信号から再生 された Y、Pb、および Pr コンポーネント を R、G、および B に変換して、ダイア モンド表示を構成します。予想されると おりに 3 つのコンポーネントすべてを 表示するには、これらのコンポーネント がピークの白 700 mV と黒の 0 V の間 に存在している必要があります。

信号がガマットの範囲内にあるために は、すべての信号ベクトルが G-B ダイ ヤモンドと G-R ダイヤモンドの内側に 存在する必要があります。逆にいえば、 信号ベクトルがダイヤモンドの外側に 広がっている場合、その信号はガマッ トの範囲外にあります。ガマットの範囲 外にずれている方向によって、どの信 号が過大であるかがわかります。緑色 の振幅のエラーは上下両方のダイヤモ ンドに同等な影響を与えます。一方、 青色の振幅のエラーは上側のダイヤモ ンドにのみ影響を与え、赤色のエラー は下側のダイヤモンドにのみ影響を与 えます。

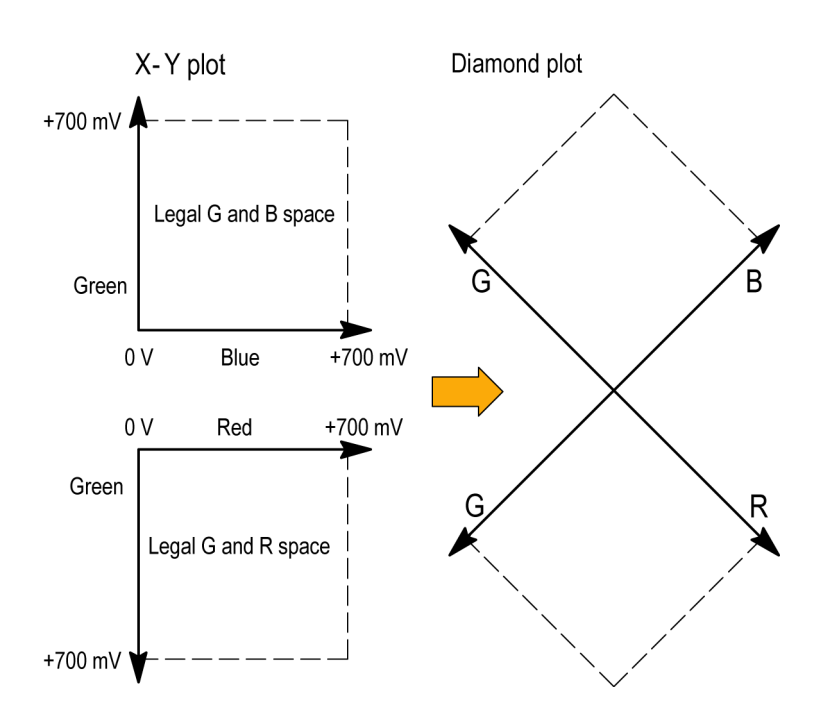

- 1. 「ガマット・チェックのセットアップ」の 手順を実行します。ステップ [5](#page-64-0) で Diamond を選択します。 ([46 ページ](#page-63-0) [参照\)。](#page-63-0)
- 2. 信号を表示と比較し、どのコンポー ネントがガマットの範囲外にあるか を判定します。次の点に注意してく ださい。
	- ベクトルの輝度は、範囲外にあ る時間の長さを示します。
	- 一時的にガマットの範囲外とな る状態は、淡いトレースで表示さ れます。長時間の範囲逸脱は、 明るいトレースで表示されます。 ガマットの範囲外にある信号の例に ついては、次の手順を参照してくだ さい。
- 3. ガマットの範囲外にあるコンポーネ ントを評価するときは、次の例を参 考にしてください。
	- A. 例 A: R:OK  $G > 700$  mV B:OK
	- B. 例 B: R:OK G:OK  $B > 700$  mV
	- C. 例 C: R:OK G:OK、350 mV  $B \le 0$  mV

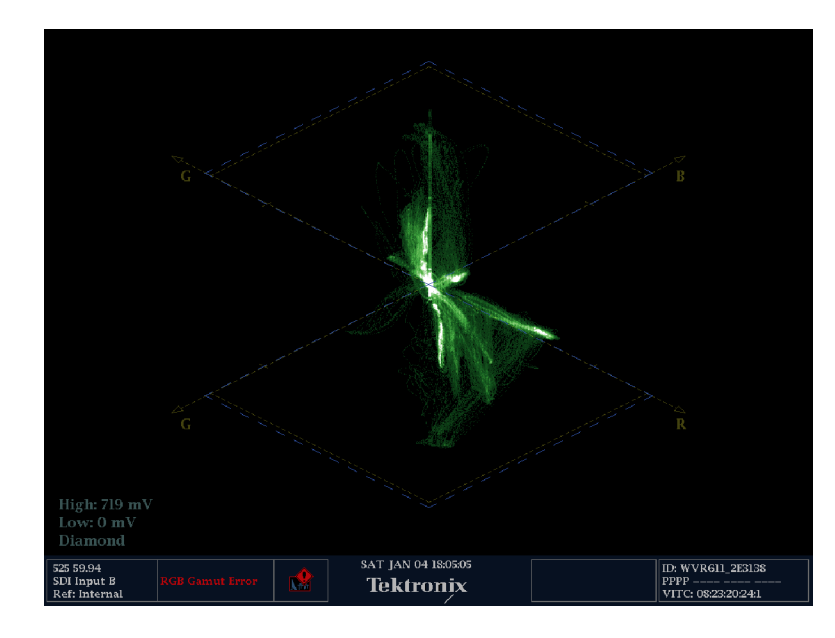

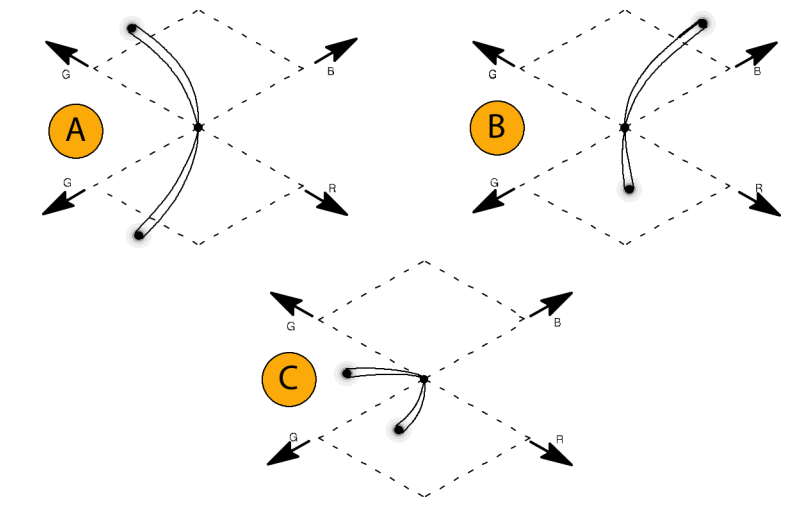

#### 使用上の注意

ライトニング表示の場合と同様に、トランジションが湾曲している場合は、タイミングの遅延が存在します。カ ラー・バー信号を適用した場合、遅延エラーがあるとそれが垂直軸に示されます。

ダイヤモンド表示では、モノクロの信号は垂直のラインで表示されます。ホワイト・バランスを変更するガンマ 補正などの非直線性のコンポーネント処理によって、垂直軸からの偏差が生じることがあります。

ガマットの高輝度部分を特定するには、次の手順を実行します。

- LINE SEL ボタンを使用して、個々のラインを選択します。
- PICT 表示を使用して、信号を検証します(設定メニューの Display Settings サブメニューでガマットの高 輝度をオンにします)。
- Arrowhead % 設定(設定メニューの Gamut Thresholds サブメニューにある)を使用し、ガマット違反を無 視する画面の割合(%)を指定します。

# コンポジット・ガマットのチェック

アローヘッド・ガマット表示では、ルミナンス(Y)とクロミナンス(C)をプロットして、コンポジット信号が標準ガ マットに準拠しているかどうかをチェックします。NTSC および PAL アローヘッドは、75% カラー・バーを表示 し、目盛ラインの値を示します。目盛のアローヘッド形状は、ルミナンスおよびルミナンス + ピーク・クロミナン スの標準的なリミットをオーバーレイして得られます。

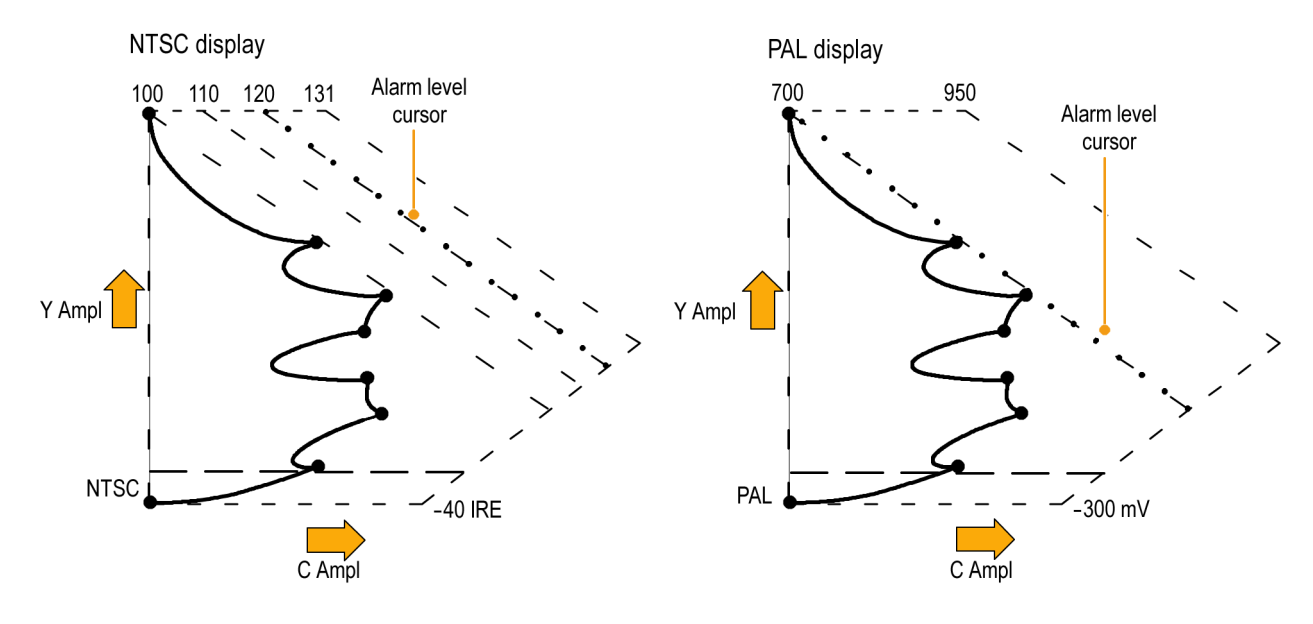

- 1. 「ガマット・チェックのセットアップ」の 手順を実行します。ステップ [5](#page-64-0) で Arrowhead を選択します。 ([46 ペー](#page-63-0) [ジ参照\)。](#page-63-0)
- 2. 信号を表示と比較し、ガマットの範 囲外にあるコンポジット・コンポーネ ントを判定します。次の点に注意し てください。
	- ルミナンス振幅ガマットを超える 信号は、最上位の水平リミット(最 上位の電子目盛ライン)を超え て広がります。
	- ルミナンスとピーク・クロミナンス の両方で振幅ガマットを超える 信号は、上部および下部の斜線 で表したリミットを超えて広がりま す。
	- 1番下の水平ラインは、許容され る最低ルミナンス・レベル(NTSC では 7.5 IRE、PAL では 0 mV) を示します。

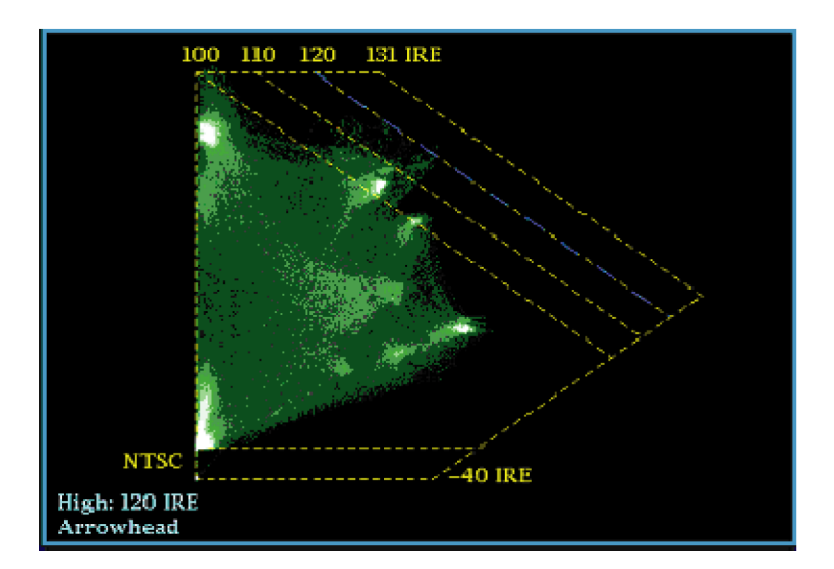

#### 使用上の注意

- IRE レベルのリミットを調整するには、「ガマット・リミットの調整」の手順を実行します。 [\(54 ページ参照\)。](#page-71-0)
- このチェックを自動化するには、「ガマット・チェックの自動化」手順を実行します。 ([52 ページ参照\)。](#page-69-0)

# <span id="page-69-0"></span>ルミナンス・ガマットのチェック

スレッショルドのリミットを超えるルミナンスを識別するために、ルミナンス・リミット・スレッショルドを設定できま す。これらのスレッショルドは、入力 SDI と、コンポジット信号としての SDI 入力のアローヘッド表示の両方に 適用されます。これらのレベルをパーセント単位で定義することにより、セットアップの有無が自動的に考慮 されます。スレッショルドは、アローヘッド表示のセットアップの有無に影響を受けます。

- 1. 「ガマット・チェックのセットアップ」の 手順を実行します。 ステップ [5](#page-64-0) で Arrowhead を選択します。 [\(46 ペー](#page-63-0) [ジ参照\)。](#page-63-0)
- 2. 信号を表示と比較し、ガマットの範 囲外にあるルミナンスを判定します。 次の点に注意してください。
	- 調整可能なスレッショルドは、濃 い青の水平目盛線によって示さ れます。
	- スレッショルドは、フル・スケール に対するパーセント値で定義さ れます。
	- 上側のリミットの範囲は 90% ~ 108% です。
	- 下側のリミットの範囲は -6% ~ +5% です。

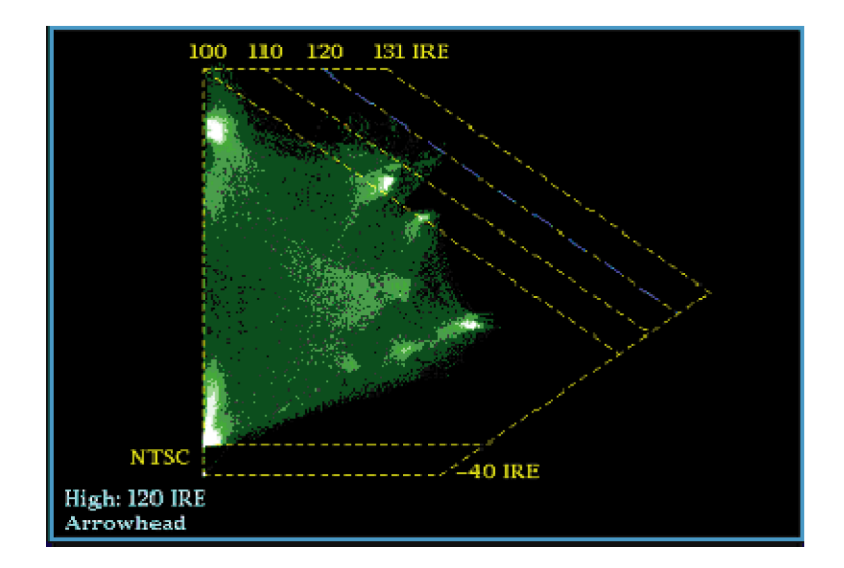

アローヘッドのもう 1 つの便利な機能は、アクティブなビデオ信号がビデオ・チャンネルのダイナミック・レン ジをどの程度有効に使用しているかを判断できることです。適切に調整された信号は、アローヘッド目盛の 中央に位置し、すべてのリミットにほぼ等しいトランジションを持ちます。

# ガマット・チェックの自動化

次のようにアラームを使用して、ガマットの範囲外となる条件があるかどうかを自動的にモニタできます。

- 1. CONFIG ボタンを押し、設定メ ニューを表示します。
- 2. 左/右矢印キーと SEL ボタンを使 用して Alarms を選択し、次に Video Content を選択します。

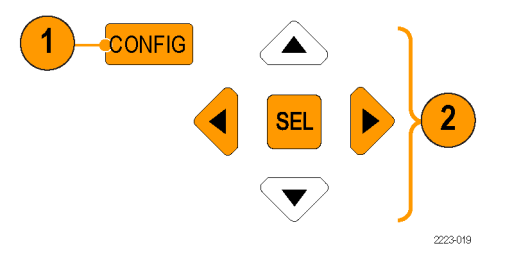

 $\boxed{5}$ 

2231-008

3. 上下の矢印ボタンを使用して、設定 するアラームに移動します。SEL ボ タンを押して、アラームのオン(X)と オフを切り替えます。

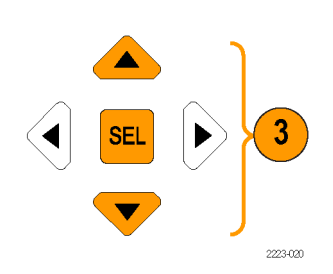

 $\left|4\right|$ 

4. 必要なアラームを設定したら、Select here... ボックスに移動して選択しま す。

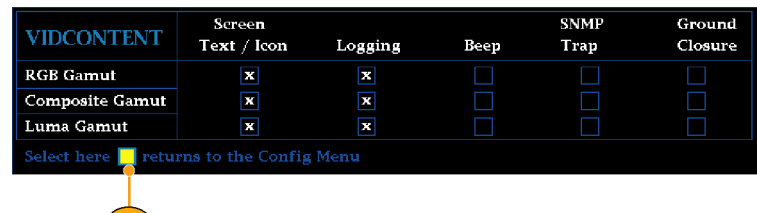

5. Alarms メニューを終了する前に、 Alarms メニューの Enable Alarms が On に設定されていることを確認し てください。

注: アラームの詳細については、設定 メニューで Alarms を選択した状態で HELP ボタンを押してください。

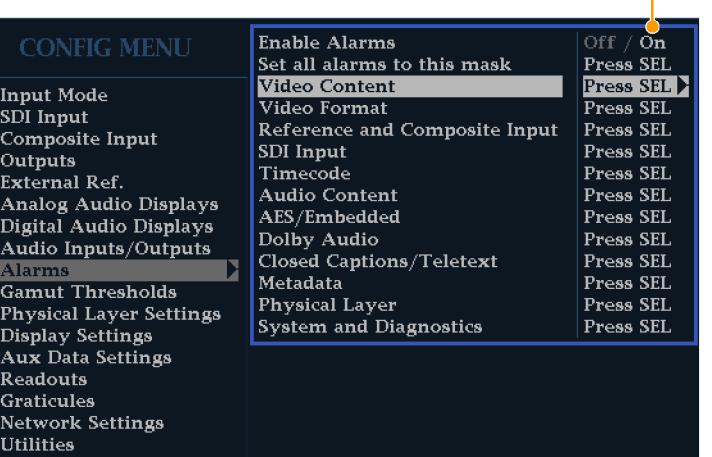

6. CONFIG を押してメニューを終了し ます。

# <span id="page-71-0"></span>ガマット・リミットの調整

- 1. CONFIG ボタンを押して、設定メ ニューを表示します。
- 2. 左右の矢印キーと SEL ボタンを使 用して、Gamut Thresholds を選択し ます。
- 3. SEL ボタンを押してサブメニューに 進み、次に、矢印キーと SEL ボタン (指示された場合は、さらに General ノブ)を使用して、各種スレッショル ドを選択して設定します。 また、スレッショルドをデフォルトの

値にリセットすることもできます。

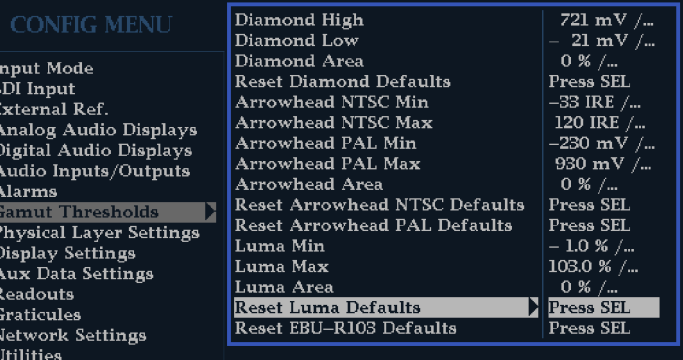

#### 54 波形モニタ・クイック・スタート・ユーザ・マニュアル
# ブラック・フレームおよび静止フレームのモニタリング

ブラック・フレーム/静止フレームに関する条件を定義し、それに該当する場合にアラームをトリガするとい う設定も可能です。ブラック・イベントおよび静止イベントは、ビデオ・セッション表示で見ることができます。 CONFIG メニューの Measurement Settings メニューで、これらのイベントに関するパラメータを設定できます。

# ブラック・フレーム検出の設定

ブラック・フレーム検出機能では、アラームをトリガするまでのブラック・イベントの長さを設定できます。以下 の手順で、黒レベルのスレッショルド、測定領域、および連続フレーム数を設定してください。ブラック・イベ ントが発生したかどうかは、ビデオ・セッション表示で確認できます。

- 1. CONFIG ボタンを押して、設定メ ニューを表示します。
- 2. 汎用ノブで Input Monitor Mode を ハイライトします。
- 3. 右矢印キーを押してサブメニューに 移動し、上/下の矢印キーを押し て Single Black/Frozen を選択しま す。
- 4. 左矢印キーを押して、設定メニュー に焦点を戻します。
- 5. 汎用ノブで Measurement Settings をハイライトします。
- 6. 右矢印キーを 2 回押して Black Detect をハイライトし、次に Black Level Threshold をハイライトします。
- 7. 矢印キーと汎用ノブを使用して Black Level Threshold パラメータお よび Alarm on Conseq Frames パラ メータを設定します。

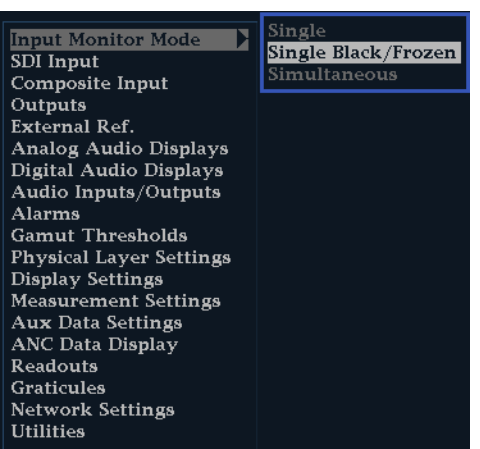

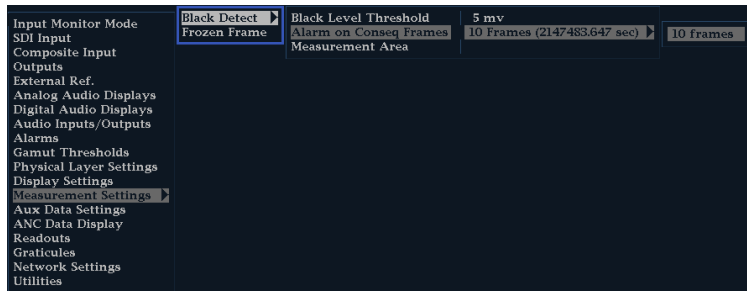

- 8. 表示が 4 タイル・モードになってい ない場合は、4 タイル・モードに戻 します。
- 9. フロント・パネルの番号付き Display Select ボタンを押し、PICT ボタンを 押下したまま Picture 表示と Picture ポップアップ・メニューが表示される のを待ちます。
- 10. 汎用ノブで Black/Frozen Grat をハ イライトします。
- 11.右矢印キーを押してサブメニューに 移動し、上/下の矢印キーを押し て Black を選択します。
- 12. PICT ボタンを押して、Picture ポッ プアップ・メニューを閉じます。
- 13.CONFIG ボタンを押して、設定メ ニューを表示します。
- 14. 汎用ノブで Measurement Area をハ イライトし、右矢印キーを押してサブ メニューに移動します。
- 15. 汎用ノブで、ブラック・イベントをモ ニタする領域の幅、高さ、水平軸/ 垂直軸オフセットを設定します。

注: ピクチャ表示でブラック目盛を表 示し、必要に応じて調整することができ ます。

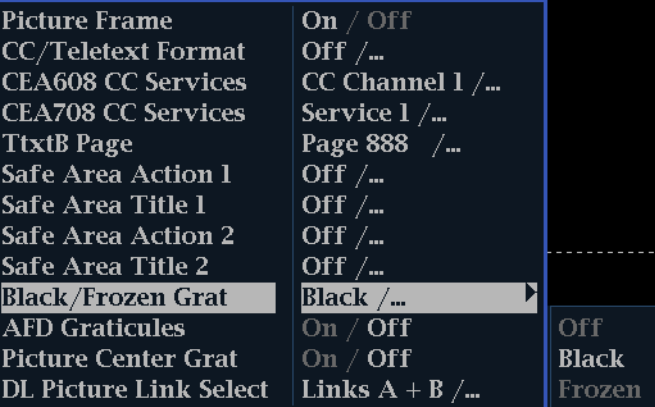

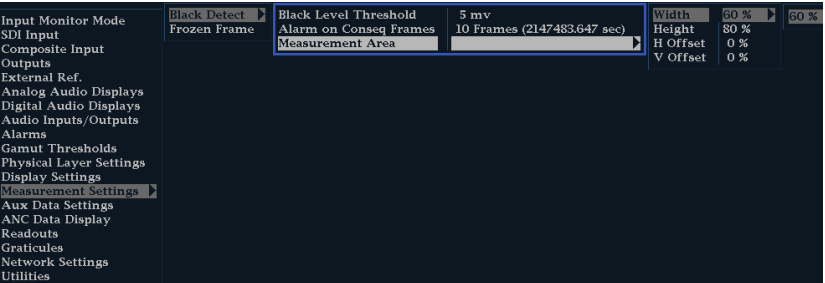

### 静止検出の設定

静止検出機能では、アラームをトリガするまでの静止イベントの長さを設定できます。Percent Frozen Threshold は、同一のフレームがどれだけ連続したらアラームをトリガするかを指定する値(率)です。以下の手順で、 静止レベル・スレッショルド、測定領域、および連続フレーム数を設定してください。静止イベントが発生した かどうかは、ビデオ・セッション表示で確認できます。

- 1. CONFIG ボタンを押して、設定メ ニューを表示します。
- 2. 汎用ノブで Input Monitor Mode を ハイライトします。
- 3. 右矢印キーを押してサブメニューに 移動し、上/下の矢印キーを押し て Single Black/Frozen を選択しま す。
- 4. 左矢印キーを押して、設定メニュー に焦点を戻します。
- 5. CONFIG ボタンを押して、設定メ ニューを表示します。
- 6. 汎用ノブで Measurement Settings をハイライトします。
- 7. 右矢印キーを 2 回押して Frozen Detect をハイライトし、次に Noise Level Threshold をハイライトします。
- 8. 矢印キーと汎用ノブを使用して Noise Level Threshold 、 Percent Frozen Threshold、および Alarm on Conseq Frames の各パラメータを設 定します。

Single nput Monitor Mode Single Black/Frozen SDI Input Simultaneous Composite Input Outputs External Ref. **External Ner.**<br>Analog Audio Displays<br>Digital Audio Displays Audio Inputs/Outputs Alarms **Gamut Thresholds Physical Layer Settings** Display Settings Measurement Settings **Aux Data Settings** Aux Data Settings<br>ANC Data Display<br>Readouts **Graticules Network Settings Utilities** 

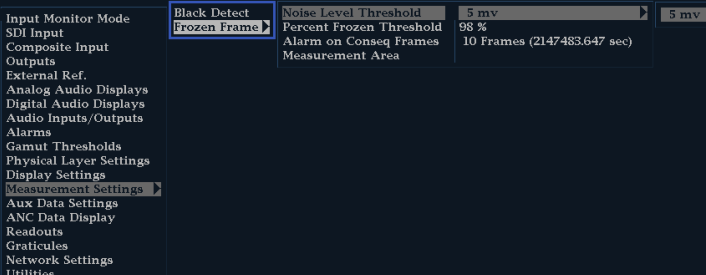

- 9. 表示が 4 タイル・モードになってい ない場合は、4 タイル・モードに戻 します。
- 10. フロント・パネルの番号付き Display Select ボタンを押し、PICT ボタンを 押下したまま Picture 表示と Picture ポップアップ・メニューが表示される のを待ちます。
- 11. 汎用ノブで Black/Frozen Grat をハ イライトします。
- 12.右矢印キーを押してサブメニューに 移動し、上/下の矢印キーを押し て Frozen を選択します。
- 13. PICT ボタンを押して、Picture ポッ プアップ・メニューを閉じます。
- 14. 汎用ノブで Measurement Area をハ イライトし、右矢印キーを押してサブ メニューに移動します。
- 15. 汎用ノブで静止イベントをモニタす る領域の幅、高さ、水平軸/垂直 軸オフセットを設定します。

注: ピクチャ表示で静止目盛を表示 し、必要に応じて調整することができま す。

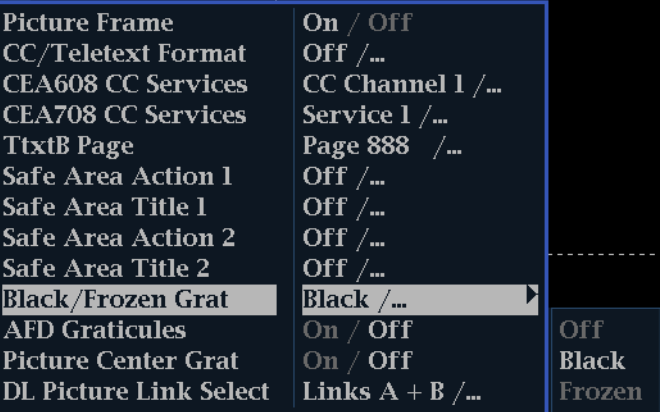

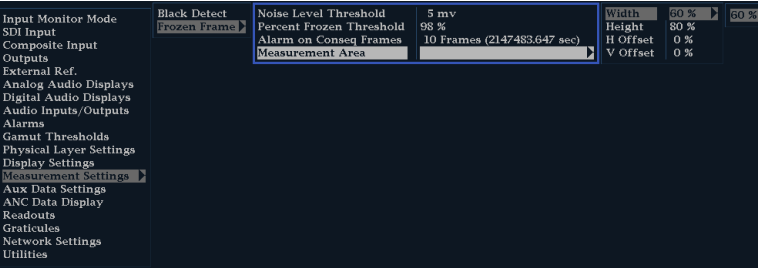

# SDI 物理層のモニタ

オプション EYE 型および PHY 型をインストールしている場合は、アイ・パターン表示、アイ測定、ジッタ表 示、ジッタの検出と測定、および SDI ステータス表示を使用し、SDI 物理層をモニタおよび測定できます。

オプション 3G 型がインストールされている機器では、SDI 物理層をモニタおよび測定できますが、アイ・パ ターン表示やアイ測定は使用できません。オプション 3G 型を、オプション EYE 型または PHY 型と共にイン ストールすることはできません。

### 表示タイプ

■ アイ表示: この表示では、電圧と時間測定カーソルおよびリードアウトを使用して、アイ波形で振幅とタイ ミングをモニタできます。複数のアイ表示を表示し、各表示を次の 2 つのジッタ・エンジンの一方で制御 するように機器を設定できます。Jitter1 エンジンでは、上部の 2 つのタイルのアイ表示を制御し、Jitter2 エンジンでは、下部の 2 つのアイ表示を制御します。2 つのジッタ・エンジンを使用すると、上部と下部 のタイルにそれぞれ異なるフィルタ帯域幅を設定し、タイミングとアライメントのジッタを同時にモニタでき ます。また、アイ表示には、ジッタ測定をアラーム・リミットに図で関連付けるジッタ・メータ、およびジッタ 振幅を表示するリードアウトが含まれます。

単一の全画面タイルにアイ波形を表示すると、アイ波形に、測定結果とヒストグラム表示が追加されます。

- ジッタ表示: この表示では、ジッタのソースが 1 つの回路基板上の単一の回路内にあるのか、システム内 のさまざまな機器から発生しているのかを切り分けるために便利な追加のタイム・ドメイン情報を表示でき ます。これには、ビデオ・ラインまたはビデオ・フレームと同期しているかほぼ同期しているジッタ・コンポー ネントなどがあります。これらのコンポーネントは、ラインまたはフィールド掃引で、定常的またはほぼ定 常的なものとして表示され、ジッタの波形は、ハイパス・フィルタ設定によって変更されて表示されます。
- SDI ステータス表示: この表示では、Jitter1 メータと Jitter2 メータの両方、およびケーブル長による信号 の損失を示すケーブル損失メータが表示されます。オプション PHY 型がインストールされていると、この 表示には、アイ振幅、アイの立上り時間、アイの立下り時間、アイの立上り時間オーバシュート、アイの立 下り時間オーバシュート、およびアイの立上り/立下りのデルタ測定値も表示されます。

オプション 3G 型がインストールされている場合、ケーブル損失メータは使用できません。

### <span id="page-77-0"></span>物理層の設定(オプション EYE 型および PHY 型)

アイ表示または SDI ステータス表示を使用して SDI 物理層をモニタする前に、アイおよび物理層を設定す る必要があります。これらは、最初は出荷時のデフォルトに設定されています。物理層のモニタおよび測定 の詳細については、カスタマ・ドキュメンテーション CD に収録されている『Technical Reference』を参照して ください。

注: オプション DL 型または SIM 型を実装している機器については、一度に 1 つの入力の物理層情報し かモニタできません。測定するには、モニタする入力を選択し、次の手順を実行します。

**Input Mode** 

External Ref.

External Ker.<br>Analog Audio Displays<br>Digital Audio Displays Audio Inputs/Outputs

**Gamut Thresholds Physical Layer Settings** Display Settings Aux Data Settings

SDI Input

Alarms

Graticules **Network Settings** Utilities

- 1. CONFIG ボタンを押し、設定メ ニューを表示します。
- 2. 選択(矢印)キー、SEL ボタン、およ び General ノブを使用して、次の手 順でメニューを選択します。
- 3. Readouts を選択します。
- 4. Eye を On に設定します。
- 5. Physical Layer Settings を選択しま す。
- 6. Cable Type を選択し、SDI 信号を 機器に接続するのに最適なケーブ ルのタイプを選択します。

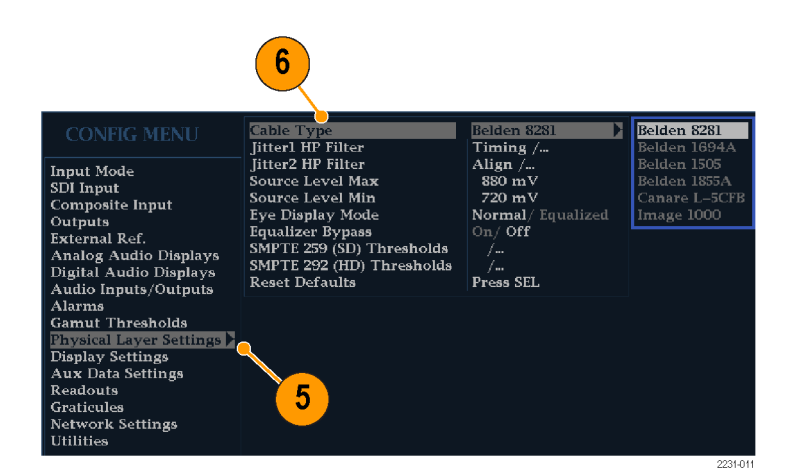

Waveform

 $\overline{\mathbf{4}}$ 

Vector

Picture

Gamut

Eye.

 $\overline{\mathbf{D}}$ 

3

 $_{\rm On}$ 

Off  $/$  On

Off  $/$  On

Off. On

 $\mathbf{D}$  off / on

- 7. Jitter1 HP Filter を選択します。
- 8. 機器のディスプレイの上部 2 つのタ イルを制御する Jitter1 エンジンに ハイパス・フィルタ値を選択します。
- 9. Jitter2 HP Filter を選択します。
- 10. 下側の 2 つのタイルを制御する Jitter2 エンジンについて、ステップ 8 を繰り返します。

注: タイミング・フィルタを選択すると、 フィルタ値は 10 Hz に設定されます。 アライメント・フィルタを選択すると、フィ ルタ値は SD では 1 kHz、HD では 100 kHz に設定されます。

- 11. Source Level Max を選択します。 General ノブを使用して、設定値を 調整します。
- 12. Source Level Min を選択します。 General ノブを使用して、設定値を 調整します。

注: 選択可能な最大値は 1,000 mV、 最小値は 600 mV です。

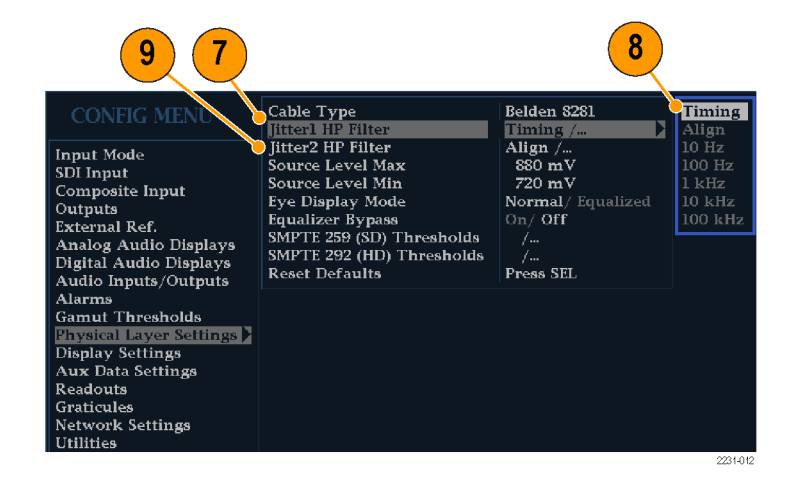

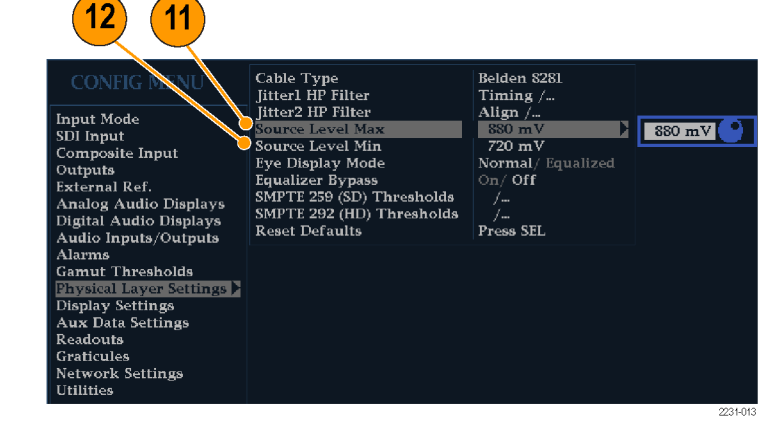

#### 13. Eye Display Mode を選択します。

14.次のいずれかの設定を選択します。

- Normal:アイ表示には、SDI 入力 信号がそのまま示されます。
- Equalized:アイ表示には、内部 ケーブル・イコライザとコンパレー タを通過した後の SDI 入力信号 が示されます。

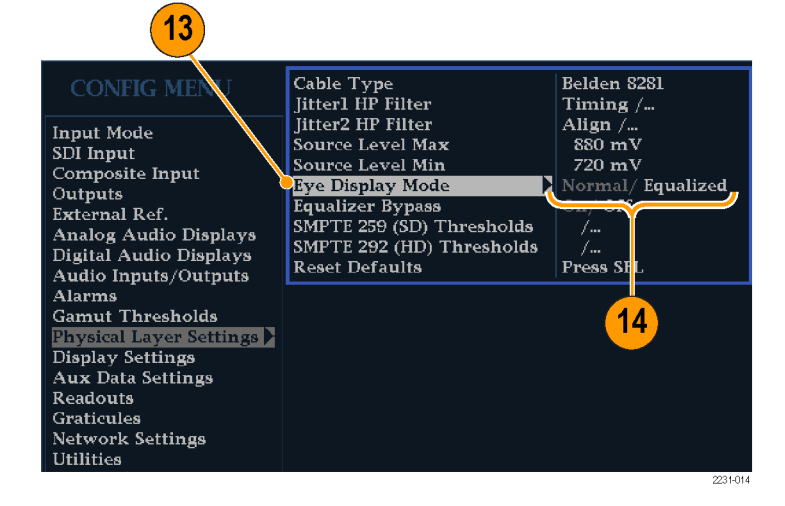

#### 15. Equalizer Bypass を選択します。

16.次のいずれかの設定を選択します。

- On:機器が短いケーブルで信 号に接続されていると、イコライ ザがバイパスされます。この設定 では、内部イコライザに関連する ジッタが最小限に抑えられ、通 常はジッタの非常に少ない信号 のみに使用されます。
- Off:イコライザを有効にして、標 準的なケーブル長での運用を 可能にし、ケーブルの影響によ るジッタを低減します。ほとんど の信号にはこの設定を使用しま す。

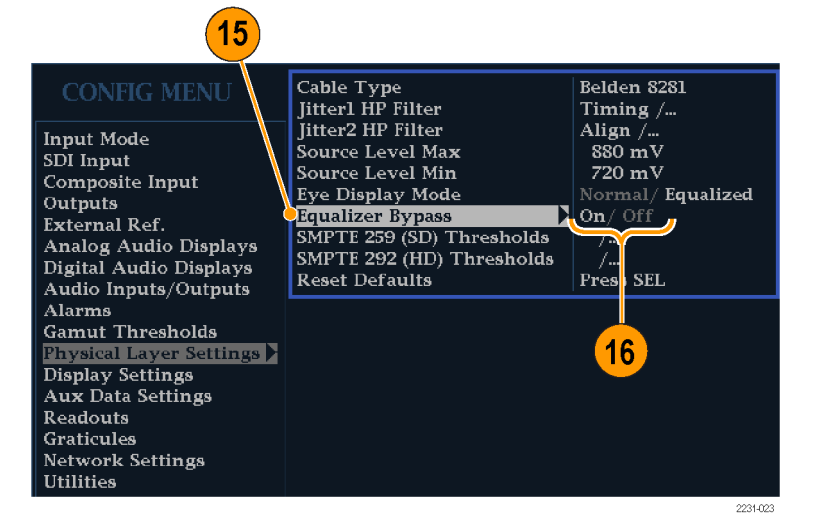

#### SMPTE 259/292 アラーム・ス レッショルドの設定

17. SMPTE 259 ( SD ) と SMPTE 292 (HD)アラーム・スレッショルドの両 方を出荷時のデフォルト値にリセッ トするには、Reset SMPTE259/292 Defaults を選択し、SEL ボタンを押 します。

注 : Eye Amplitude Max/Min 、 Eye Risetime Max/Min 、 Eye Falltime Max/Min、および Eye Rise-Fall Delta の各スレッショルドは、オプション PHY 型をインストールしている場合にのみ メニューに表示されます。

- 18. SD スレッショルドまたは HD スレッ ショルドのみを出荷時のデフォルト 値にリセットするには、モニタ対象 のビデオ信号のタイプに応じて、 SMPTE 259 (SD) Thresholds または SMPTE 292 (HD) Thresholds を選 択します。
- 19. Reset Defaults を選択し、SEL ボタ ンを押します。

注: 以降に示す手順と図は、カスタム SD スレッショルドの設定を示していま す。HD スレッショルド名は SD スレッ ショルドと同じですが、それぞれの設定 値と範囲は異なっていてもかまいませ  $\lambda$ 

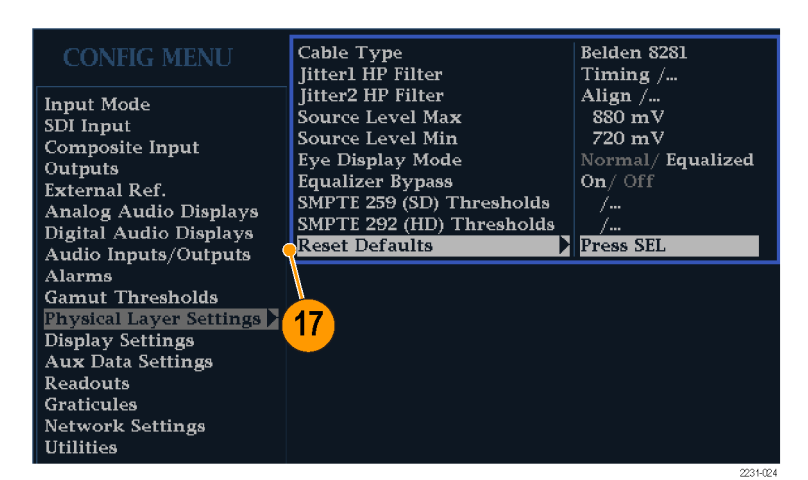

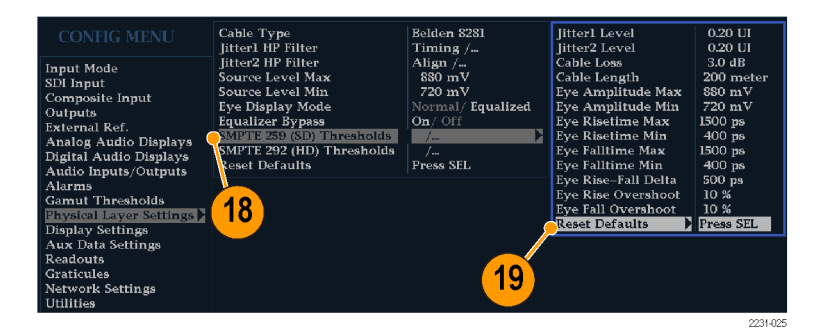

- 20. カスタム・スレッショルド・レベルを 設定するには、モニタ対象のビデオ 信号のタイプに応じて、SMPTE 259 (SD) Thresholds または SMPTE 292 (HD) Thresholds を選択します。
- 21. Jitter1 Level を選択します。General ノブを使用して、ディスプレイ上側 の 2 つのタイルを制御する Jitter1 エンジンのスレッショルド・レベルを 調整します。

入力可能な最大レベルは 4.00 UI、 最小レベルは 0.10 UI です。

- 22. Jitter2 Level を選択します。General ノブを使用して、ディスプレイ下側 の 2 つのタイルを制御する Jitter2 エンジンのスレッショルド・レベルを 調整します。
- 23.Cable Loss を選択し、シグナル・ソー スを接続するケーブル長によって信 号に発生する損失のスレッショルド (dB)を指定します。
- 24. General ノブを使用して、スレッショ ルド・レベルを調整します。 入力可能な最大レベルは 30.0 dB、 最小レベルは 0.0 dB です。
- 25.Cable Length を選択し、シグナル・ ソースを接続するケーブル長のス レッショルド(m)を指定します。
- 26. General ノブを使用して、ケーブル 長の設定値を調整します。

入力可能な最大長は 300 m、最小 長は 0 m です。

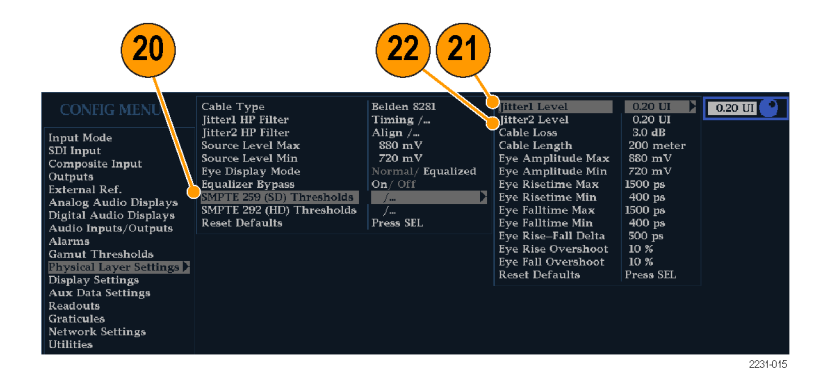

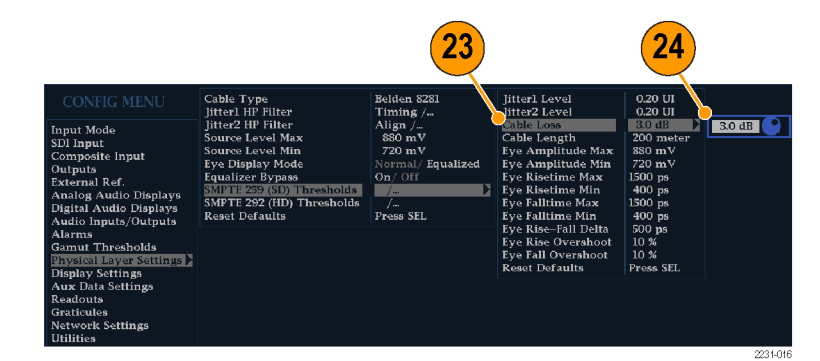

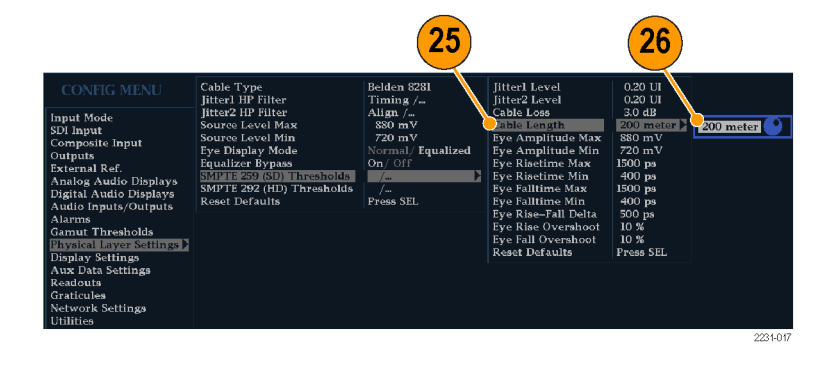

27. オプション PHY 型の場合のみ : Eye Amplitude Max を選択します。 General ノブを使用して、設定値を 調整します。 入力可能な振幅の最大値は 1,010

mV、最小値は 700 mV です。

28. オプション PHY 型の場合のみ: Eye Amplitude Min を選択します。 General ノブを使用して、設定値を 調整します。

現在の Eye Amplitude Max の設定 では入力可能な振幅の最大値は 10 mV です。振幅の最小値は 530 mV です。

29. オプション PHY 型の場合のみ: Eye Risetime Max を選択します。 General ノブを使用して、設定値を 調整します。

入力可能な立上り時間の最大値は 3,000 ps(SD)または 1,000 ps(HD)、 最小値は 0 ps です。

- 30.オプション PHY 型の場合のみ: Eye Risetime Min を選択します。General ノブを使用して、設定値を調整しま す。
- 31.オプション PHY 型の場合のみ: Eye Falltime Max を選択します。General ノブを使用して、設定値を調整しま す。

入力可能な立下り時間の最大値は 3,000 ps(SD)または 1,000 ps(HD)、 最小値は 0 ps です。

32.オプション PHY 型の場合のみ: Eye Falltime Min を選択します。General ノブを使用して、設定値を調整しま す。

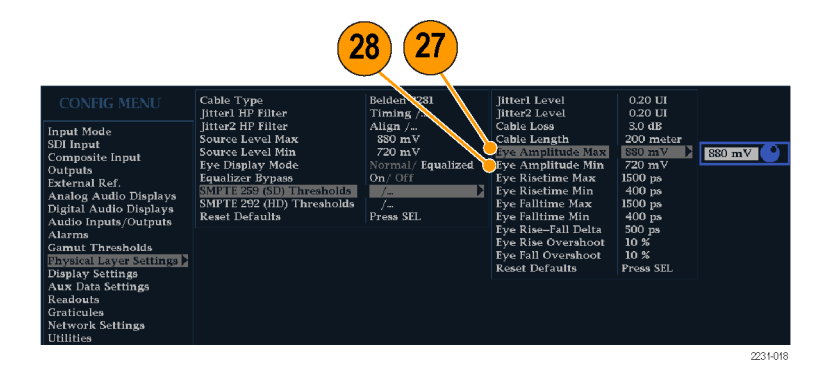

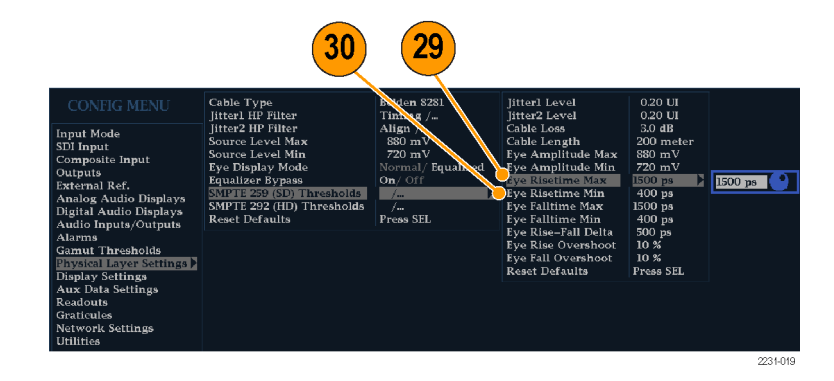

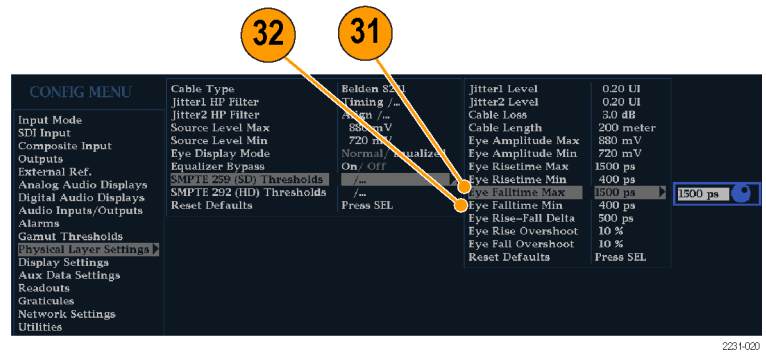

- 33.オプション PHY 型の場合のみ: Eye Rise-Fall Delta を選択します。
- 34. General ノブを使用して、設定値を 調整します。 入力可能な最大値は 1,000 ps、最 小値は 0 ps です。

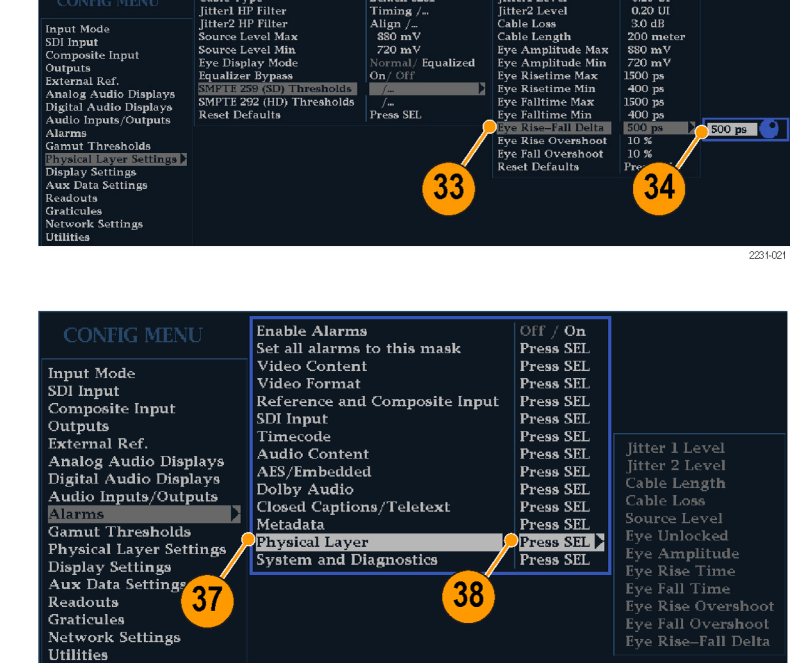

#### 物理層アラームの設定

- 35.CONFIG ボタンを 押し、設定メ ニューを表示します。
- 36.選択(矢印)キー、SEL ボタン、およ び General ノブを使用して、次の手 順でメニューを選択します。
- 37.Alarms を選択し、Physical Layer を 選択します。
- 38. SEL ボタンを押して、物理層の各ア ラームに応答タイプを設定します。 ([128 ページ 「アラームの使用」 参](#page-145-0) [照\)。](#page-145-0)

注: オプション DL 型および SIM 型を 実装している機器では、現在選択され ている入力が 1 つだけモニタされます。

### 物理層の設定(オプション 3G 型または JIT 型)

SDI ステータス表示を使用して SDI 物理層をモニタする前に、物理層を設定する必要があります。これらは、 最初は出荷時のデフォルトに設定されています。物理層のモニタおよび測定の詳細については、カスタマ・ ドキュメンテーション CD に収録されている『Technical Reference』を参照してください。

注: オプション JIT 型がインストールされている機器では、3 Gb/s 信号のみを測定し、デュアル・リンク信 号や HD 信号を測定しません。

- 1. CONFIG ボタンを押し、設定メ ニューを表示します。
- 2. 選択(矢印)キー、SEL ボタン、およ び General ノブを使用して、次の手 順でメニューを選択します。
- 3. Physical Layer Settings を選択しま す。
- 4. Jitter1 HP Filter を選択します。
- 5. 機器のディスプレイの上部 2 つのタ イルを制御する Jitter1 エンジンに ハイパス・フィルタ値を選択します。
- 6. Jitter2 HP Filter を選択します。
- 7. 機器のディスプレイの上部 2 つのタ イルを制御する Jitter2 エンジンに ハイパス・フィルタ値を選択します。

注: タイミング・フィルタを選択すると、 フィルタ値は 10 Hz に設定されます。 アライメント・フィルタを選択すると、フィ ルタ値は SD では 1 kHz、HD では 100 kHz に設定されます。

### SMPTE 425 アラーム・スレッ ショルドの設定

8. SMPTE 425 アラーム・スレッショル ドを出荷時のデフォルト値にリセッ トするには、Reset Defaults を選択 し、SEL ボタンを押します。

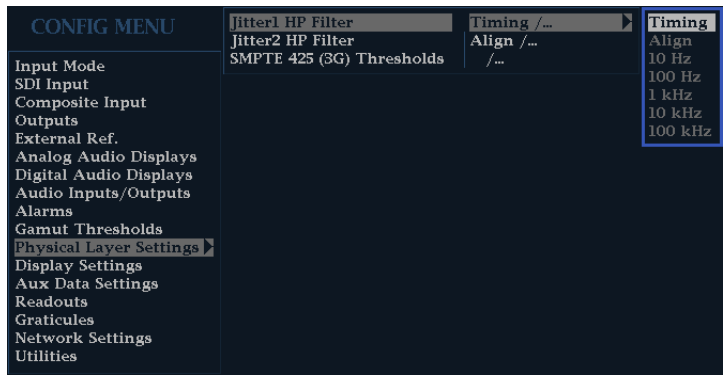

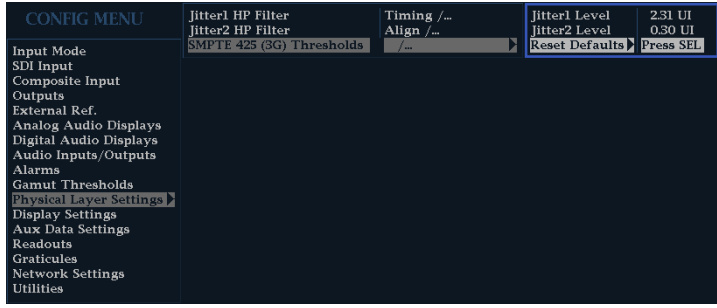

<span id="page-84-0"></span>9. Jitter1 Level を選択します。General ノブを使用して、ディスプレイ上側 の 2 つのタイルを制御する Jitter1 エンジンのスレッショルド・レベルを 調整します。

入力可能な最大レベルは 4.00 UI、 最小レベルは 0.10 UI です。

10. Jitter2 Level を選択します。General ノブを使用して、ディスプレイ下側 の 2 つのタイルを制御する Jitter2 エンジンのスレッショルド・レベルを 調整します。

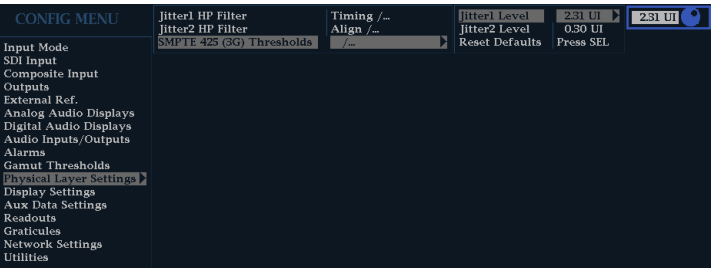

#### 物理層アラームの設定

- 11.CONFIG ボタンを押して、設定メ ニューを表示します。
- 12.選択(矢印)キー、SEL ボタン、およ び General ノブを使用して、次の手 順でメニューを選択します。
- 13.Alarms を選択し、Physical Layer を 選択します。
- 14. SEL ボタンを押して、物理層の各ア ラームに応答タイプを設定します。 ([128 ページ 「アラームの使用」 参](#page-145-0) [照\)。](#page-145-0)

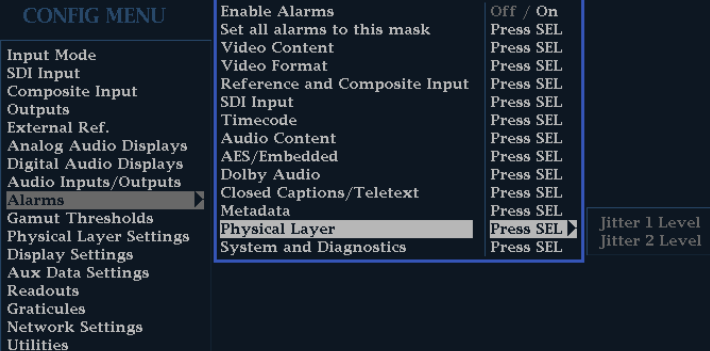

### アイ測定

アイ測定用に機器を設定すると、自動でアイを測定したり(オプション PHY 型の場合のみ)、カーソルを使 用して手動で波形を測定したりできます。次の手順では、両タイプの測定方法について説明しています。

注: アイ測定は、オプション 3G 型または JIT 型では使用できません。

### アイ測定のセットアップ

- 1. SDI 物理層をモニタするように機器 を設定します。 ([60 ページ参照\)。](#page-77-0)
- 2. 2 m 以下の 75 Ωケーブルを使用し て、シリアル・ビデオ信号を機器に 接続します。Belden8281 などの、高 品質で低損失の同軸ケーブルを使 用してください。
- 3. EYE ボタンを押します。
- 4. GAIN ボタンを押してゲイン・メニュー を表示し、VAR Gain を選択しま す。垂直ゲインが x1.00 になるまで GENERAL ノブを回します。

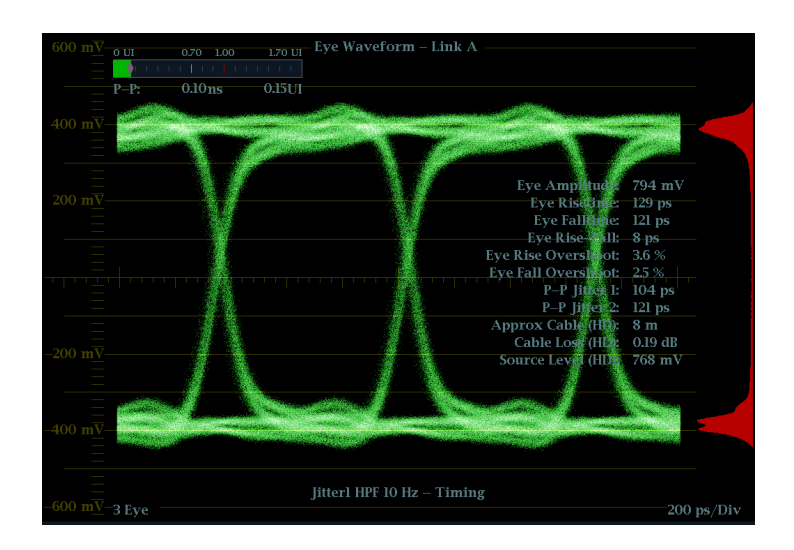

#### 手動アイ測定

次の手順では、アイ波形を手動測定する方法を説明します。オプション PHY 型がインストールされている場 合は、自動アイ測定も実行できます。 ([71 ページ 「自動アイ測定」 参照\)。](#page-88-0)

注: オプション PHY 型をインストールしているときに、測定カーソルを使用して手動でアイ波形を測定する と、自動アイ測定リードアウトに示されている値と異なる結果になる場合があります。自動振幅測定では、信 号のオーバシュート、リンギングおよびノイズの影響を最小にするため、ヒストグラムを使用するからです。同 様に、立上り時間と立下り時間の自動測定では、ヒストグラムを使用して 20% と 80% の交差の分布の中心を 探します。通常、手動測定と自動測定の差異は、ノイズの少ない対称信号の場合、問題になりません。

#### 使用上の注意

LINE SWEEP ボタンを使用して、アイ表示の掃引を変更します。

### アイ振幅の手動測定

- 1. アイ測定の初期セットアップを実行 します。 ([67 ページ 「アイ測定」 参](#page-84-0) [照\)。](#page-84-0)
- 2. CURSOR ボタンを押して測定カー ソルを表示します。
- 3. 電圧カーソルの 1 つを波形上部に 配置します。立上りエッジまたは立 下りエッジのオーバシュートやアン ダシュートは無視します。
- 4. もう 1 つのカーソルを波形下部に 配置します。立上りエッジまたは立 下りエッジのオーバシュートやアン ダシュートは無視します。
- 5. 電圧カーソルのリードアウトに表示さ れるアイ波形の振幅に注意します。

注: シグナル・ソース振幅が 800 mVp-p の±10%の範囲に収まらないと、受信 側のパフォーマンスが低下することが あります。

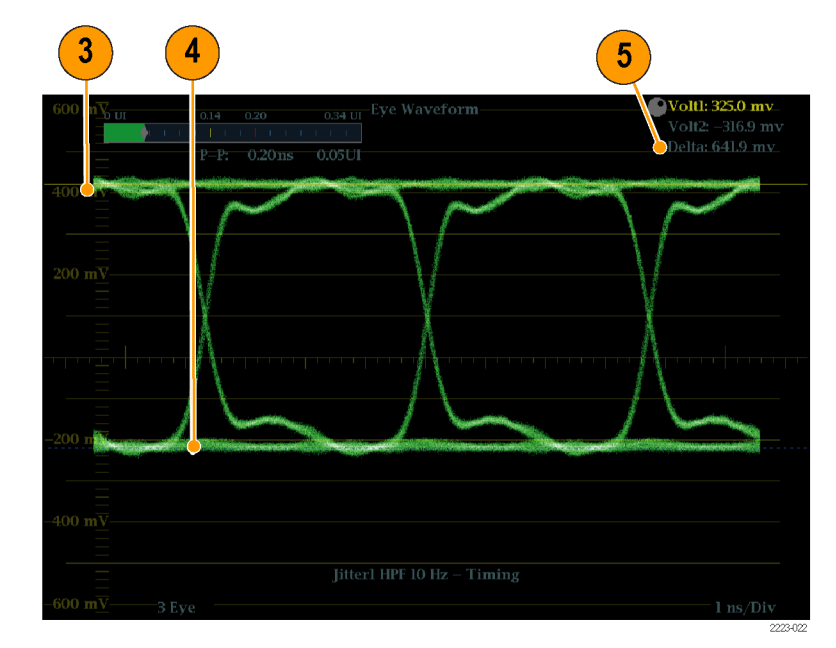

#### アベレーションの手動測定

- 1. アイ測定の初期セットアップを実行 します。 [\(67 ページ 「アイ測定」 参](#page-84-0) [照\)。](#page-84-0)
- 2. CURSOR ボタンを押して測定カー ソルを表示します。
- 3. 電圧カーソルの 1 つを、波形上側 の水平部分にあるオーバシュートの ピークに配置します。
- 4. もう 1 つの電圧カーソルを、波形の トップ・ラインの底部に配置します。 リンギング(オーバシュート後の振 動)があれば、それも測定対象とし ます。実質的には、波形のトップ・ラ インを基準とした振幅を測定するこ とに相当します。
- 5. 電圧カーソルのリードアウトに表示 される振幅のアベレーションに注意 します。
- 6. 波形のボトム・ラインについても、ア ンダシュートとリンギングも含め、同 様に電圧カーソル測定を実行し、 ボトム・ラインを基準とした振幅を測 定します。

注: 波形のトップ・ラインまたはボトム・ ラインでのアベレーションが信号振幅 の 10% を超えないようにする必要があり ます。受信部の自動イコライザ回路が、 アベレーションの影響を受ける場合が あります。

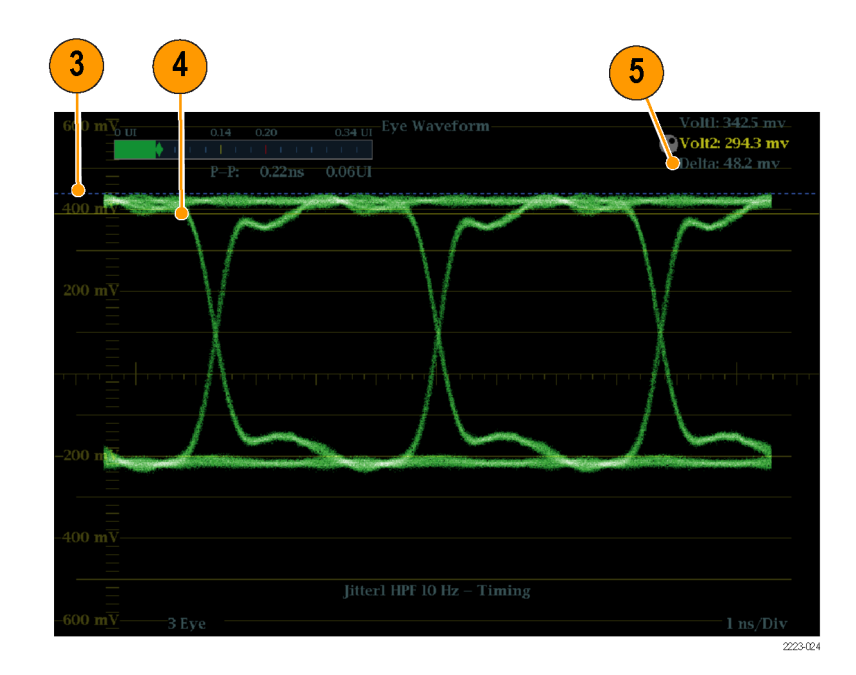

### <span id="page-88-0"></span>可変ゲインを使用した立上り時 間の手動測定

- 1. アイ測定の初期セットアップを実行 します。 ([67 ページ 「アイ測定」 参](#page-84-0) [照\)。](#page-84-0)
- 2. VAR ボタンを押して可変ゲインをオ ンにします。
- 3. General ノブを使用して、波形の振 幅が 10 div(目盛)となるように調整 します。波形のトップ・ラインとボトム・ ラインを目盛ラインに合わせます。
- 4. CURSOR ボタンを押して測定カー ソルを表示します。
- 5. 波形のボトム・ラインから 2 目盛上の 目盛ラインとアイ波形の立上りエッ ジとの交点に、1 番目のタイミング・ カーソルを合わせます。
- 6. 波形のトップ・ラインから 2 目盛下の 目盛ラインとアイ波形の立上りエッ ジとの交点に、2 番目のタイミング・ カーソルを合わせます。
- 7. 振幅が 20% から 80% まで立ち上が る時間の測定値が、デルタ時間の リードアウトに表示されます。

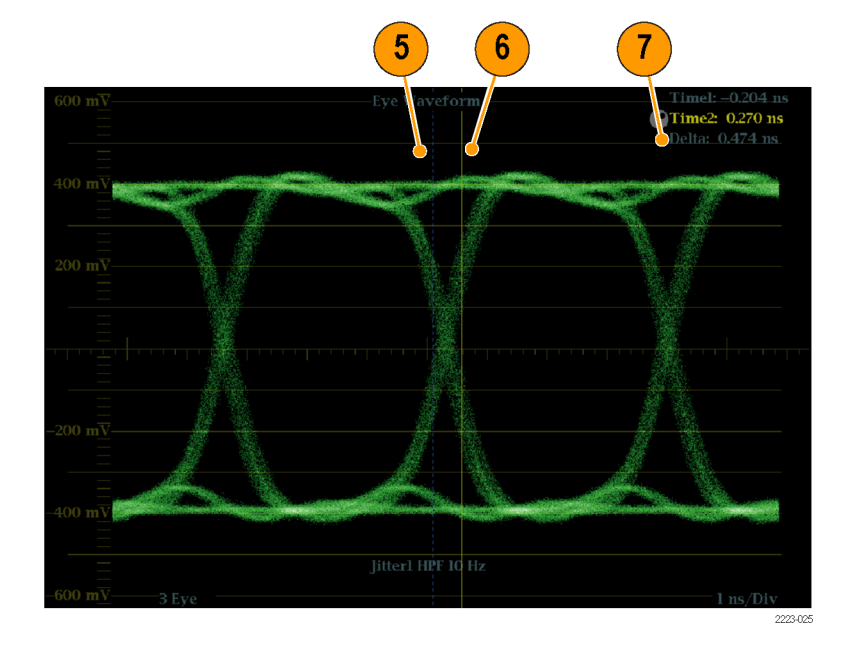

#### 自動アイ測定

次の手順では、アイ波形の自動測定の実行方法について説明します(オプション PHY 型を実装している 場合のみ使用可能)。

注: 測定カーソルを使用してアイ波形を手動で測定すると、自動アイ測定リードアウトに示されている結果 とは異なる場合があります。自動振幅測定では、信号のオーバシュート、リンギングおよびノイズの影響を最 小にするため、ヒストグラムを使用するからです。同様に、立上り時間と立下り時間の自動測定では、ヒストグ ラムを使用して 20% と 80% の交差の分布の中心を探します。通常、手動測定と自動測定の差異は、ノイズ の少ない対称信号の場合、問題になりません。

- 1. アイ測定の初期セットアップを実行 します。 [\(67 ページ 「アイ測定」 参](#page-84-0) [照\)。](#page-84-0)
- 2. STATUS ボタンを押してステータス 表示モードを選択します。
- 3. ポップアップ・メニューが表示される まで STATUS ボタンを押したままに します。
- 4. Display Type を選択した後、SDI Status を選択します。

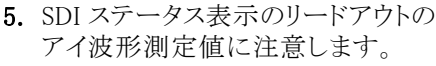

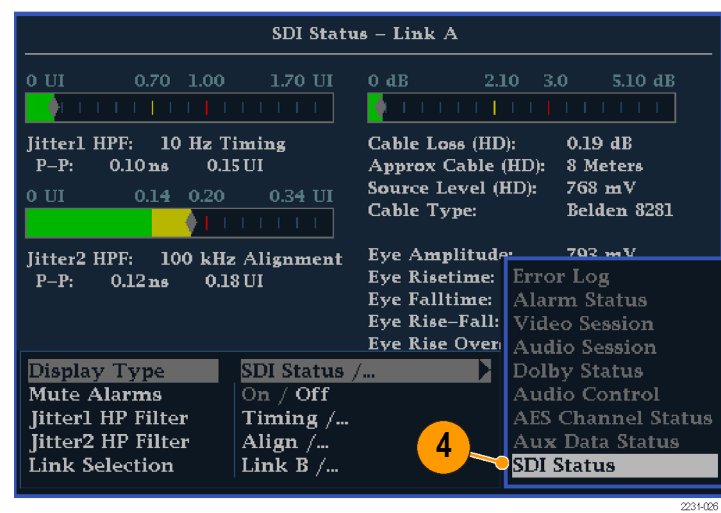

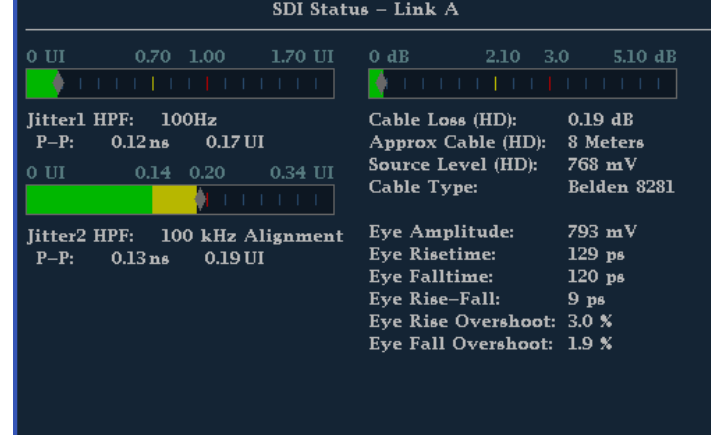

単一の全画面表示に拡大すると、自動 アイ測定(およびアイ波形のヒストグラ ム)も、アイ波形表示に表示されます。

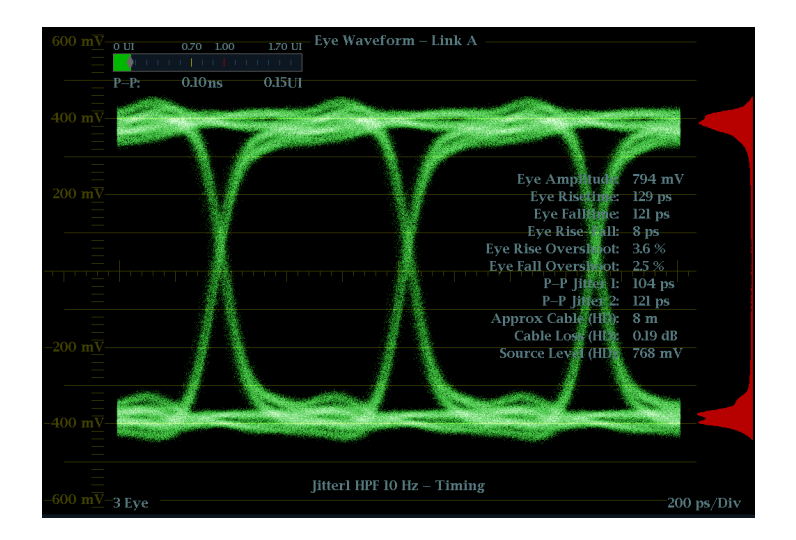

### ジッタ測定

このセクションでは、ジッタ測定の手順を説明します。アイ測定またはジッタ測定用に設定した機器では、次 の表示のいずれかを使用してジッタ測定もできます。

- アイ表示上の測定カーソル
- SDI ステータス表示
- ジッタ表示(オプション PHY 型または JIT 型の場合のみ)

注: アイ測定は、オプション 3G 型または JIT 型では使用できません。

注: システムでのジッタに関する問題の多くは、水平同期パルスなどの他の基準にクロックを GEN ロックす ることにより発生しています。GEN ロックによってシリアル・システムに転送される基準ジッタは、通常 20 ~ 数百 Hz の間です。また、GEN ロックで使用される位相検出プロセスによりノイズが追加され、10 Hz ~ 1 kHz の範囲のジッタが発生する場合があります。適切な帯域制限フィルタを使用して、GEN ロック・ジッタを 測定に含めるか、または測定から除去します。

ジッタを測定する最も簡単な方法は、アイ表示および SDI ステータス表示でジッタのリードアウトおよびジッ タ・メータを使用する方法です。これらは、アイ表示や SDI ステータス表示に表示されている場合でも、ジッ タ波形から取得されます。より定性的なジッタ情報については、アイ表示およびジッタ表示を使用し、ジッタ の存在と振幅、およびアイが閉じるときに発生するデータ・エラーの可能性を表示してください。ジッタ表示 には、ジッタ波形、およびビデオ・ラインやフレームに同期またはほぼ同期しているジッタ・コンポーネントが 存在するかどうかなどの、追加のタイムドメイン情報などの詳細な解析情報が含まれます(これらのコンポー ネントは、ラインまたはフィールド掃引で定常的またはほぼ定常的なものとして表示されます)。

ジッタを両方の表示で見ることによって、ジッタのソースが回路基板上の単一の回路内にあるのか、システ ム内のさまざまな機器にあるのかを切り分けられます。コンポジット D/A 変換を実行する場合は、10 Hz の 帯域幅フィルタを選択して高帯域ジッタ全体を測定します。

次に、多数のジッタを持つ信号の表示例を示します。([74 ページの 図 3 参照\)。](#page-91-0) 上部の 2 つのタイルでは、 ハイパス・フィルタが 10 Hz に設定されているため、10 Hz を超えるすべてのジッタが表示されています。下 の 2 つのタイルでは、ハイパス・フィルタが 100 Hz に設定されているため、30 Hz のジッタの大部分は削除 され、スパイクが残っています。どちらのジッタ表示も 2 フィールド掃引に設定されています。上部のアイ表 示には、ほぼ均一なジッタ・スプレッドが表示されています。これは、ジッタの統計分布が適度に均一である ことを示しています。このジッタは、正弦波成分のものです。ジッタ・スパイクは表れていません。下部のアイ 表示では、ジッタは、密度が低くかすんでおり、ジッタの分布があまり均一でないことを示しています。これ は、スパイクによってわかります。

<span id="page-91-0"></span>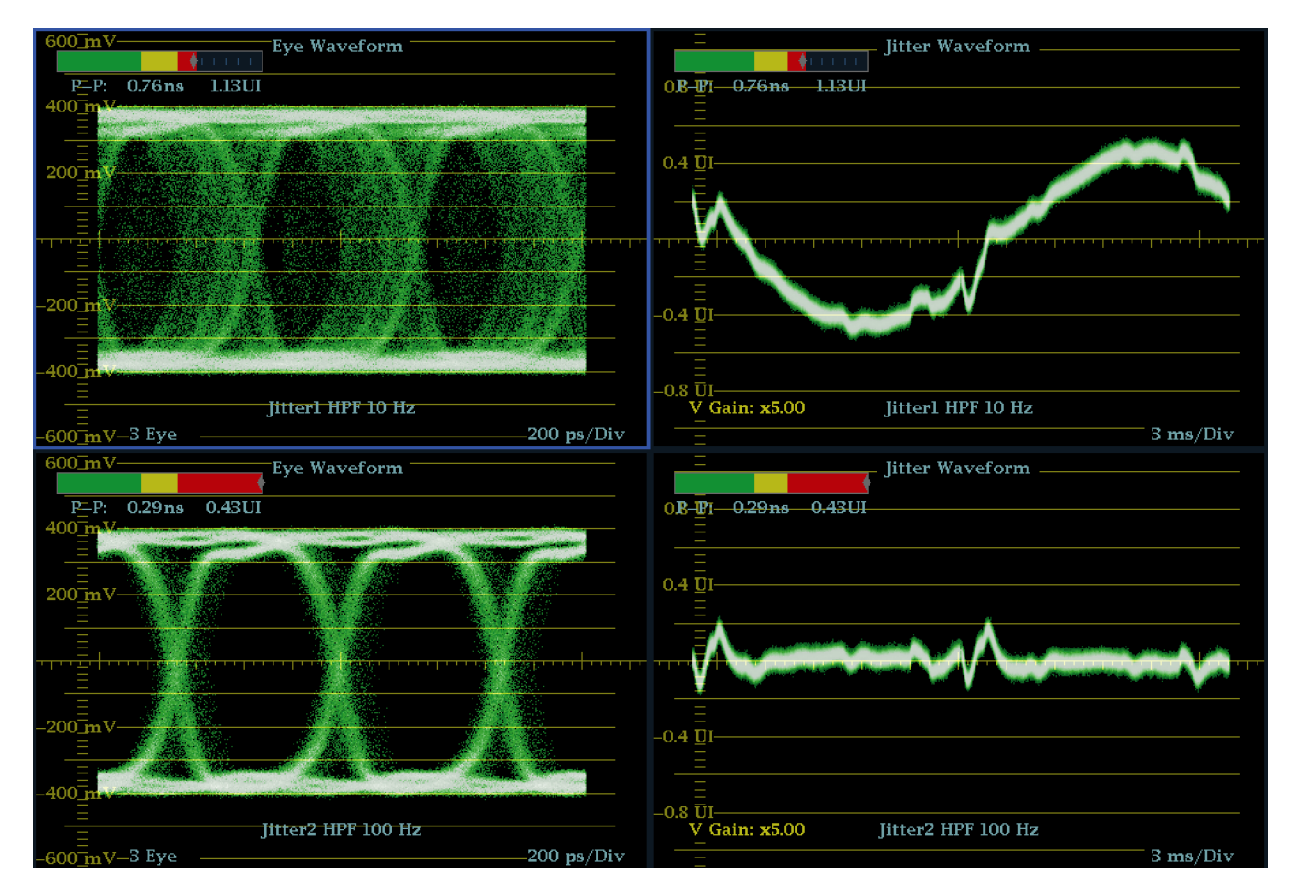

図 3: ジッタの測定

### アイ表示を使用したジッタの手 動測定

注: 測定カーソルを使用してジッタを 測定する場合は、次のような理由から、 ジッタ・メータに表示される値とは異な る結果になる場合があります。

- 内部ピーク・ディテクタによるジッタ の偏位の測定では、手動でカーソ ルを調整して測定する場合よりも正 確な結果が得られます。
- ジッタ測定リードアウトからはノイズ・ フロアが除去されますが、カーソル・ デルタ・リードアウトからは除去され ません。
- 1. アイ測定の初期セットアップを実行 します。 ([67 ページ 「アイ測定」 参](#page-84-0) [照\)。](#page-84-0)
- 2. LINE SWEEP ボタンを使用して 3EYE モードを選択します。このモー ドでは、アイの交点ごとにピーク・ジッ タが表示されます。
- 3. Eye ポップアップ・メニューを使用し て、ジッタ・ハイパス・フィルタを次の いずれかに設定します。
	- タイミング・ジッタを測定するに は、SD 信号および HD 信号の 両方に対して 10 Hz フィルタを 選択するか、Timing filter を選択 します。
	- アライメント・ジッタを測定するに は、SD 信号には 1 kHz フィルタ を、HD 信号には 100 kHz フィル タをそれぞれ選択するか、Align filter を選択します。

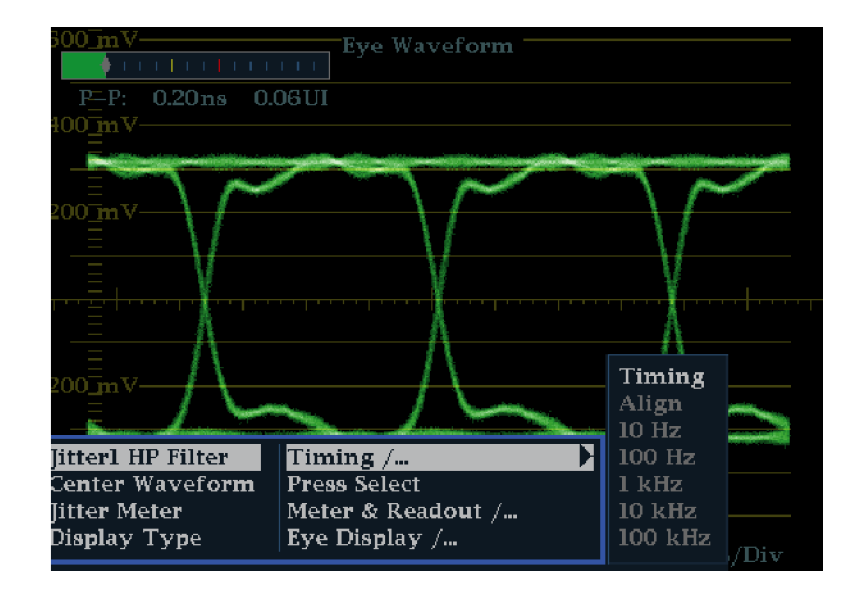

- 4. CURSOR ボタンを押して測定カー ソルを表示します。
- 5. 1 番目のタイミング・カーソルをアイ 波形のゼロ交差ポイントの左エッジ に合わせます。

注: 必要に応じ、Gain コントロールお よび Sweep コントロールを使用して、垂 直軸および水平軸の分解能を上げま す。

- 6. 2 番目のタイミング・カーソルをアイ 波形のゼロ交差ポイントの右エッジ に合わせます。
- 7. デルタ・リードアウトが次の値よりも 小さいことを確認します。 SD 信号(SMPTE 259M ごと)
	- タイミング・ジッタ(10 Hz フィル タ):740 ps(0.2 ユニット・インター バル)
	- アライメント・ジッタ (1 kHz フィ ルタ):740 ps(0.2 ユニット・イン ターバル)

HD 信号(SMPTE 292M ごと)

- タイミング・ジッタ(10 Hz フィル タ):673 ps(1.0 ユニット・インター バル)
- アライメント・ジッタ(100 kHz フィ ルタ):134 ps(0.2 ユニット・イン ターバル)

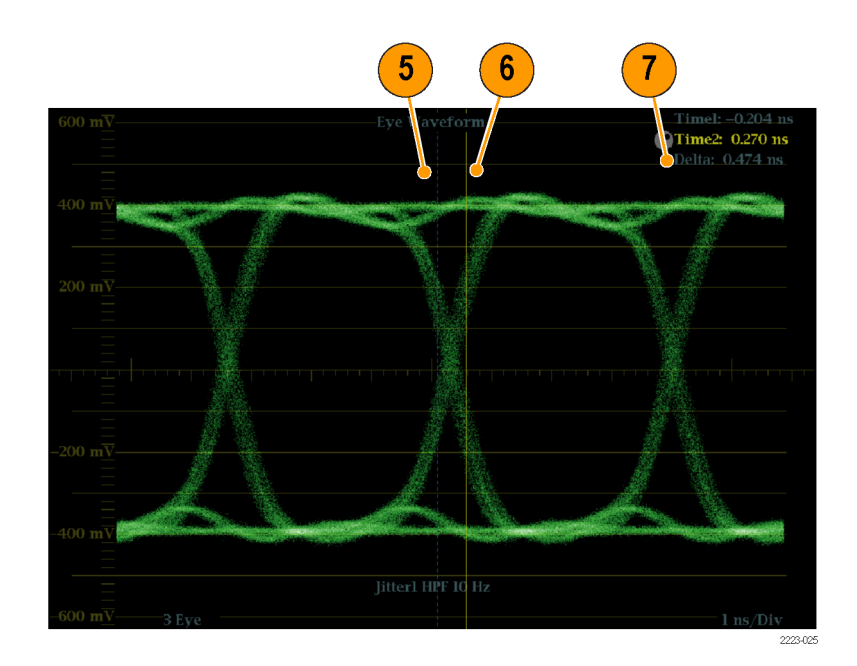

## ケーブル損失測定

アイ測定用の機器の設定が完了したら、SDI ステータス表示を使用してケーブル損失測定を実行できます。

注: Approx Cable(長さ)および Source Level のリードアウトの確度は、ケーブル・タイプの設定の正確さ、お よびケーブルの品質と信号パス内の接続の品質によって大きく左右されます。これらのリードアウトは、ケー ブル損失の測定値およびケーブル・タイプに指定されている種類に基づいています。SDI ステータス表示の Source Level リードアウトは、信号源での信号振幅の算出値を示しています。ケーブル損失によって機器で 信号レベルが大きく低下した場合でも同様です。そのため、自動アイ振幅測定(オプション PHY 型の場合 のみ)は、示されるソース・レベルよりもかなり低くなることがあります。

- 1. アイ測定の初期セットアップを実行 します。 ([67 ページ 「アイ測定」 参](#page-84-0) [照\)。](#page-84-0)
- 2. STATUS ボタンを押してステータス 表示を選択します。
- 3. ポップアップ・メニューが表示される まで STATUS ボタンを押したままに します。
- 4. 矢印キーと SEL ボタンを使用して、 SDI ステータス表示を選択します。
- 5. ケーブル損失メータおよびリードア ウトを使用して、ケーブル損失をモ ニタします。

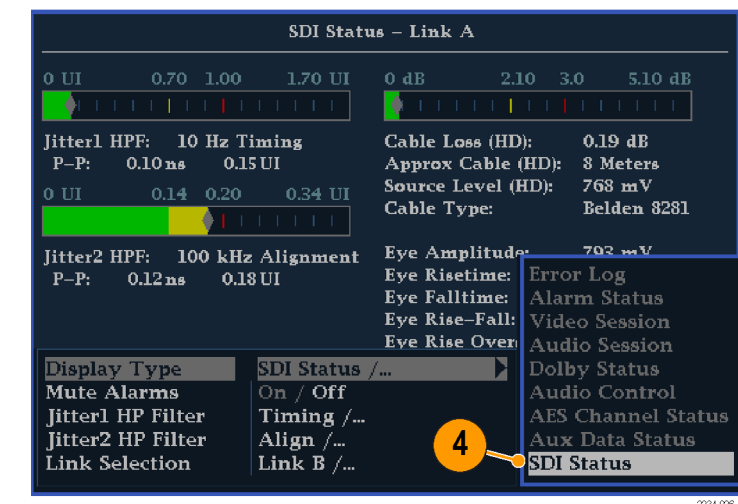

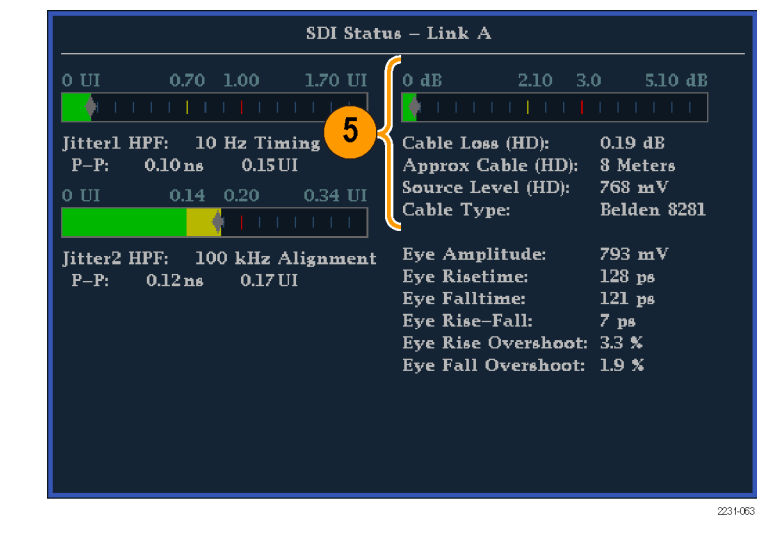

# ARIB 表示の使用

この機器は、信号源に含まれる ARIB データ規格に適合しています。この情報は次の画面表示に含まれま す。

- ARIB ステータス
- ARIB STD-B.39 表示
- ARIB STD-B.37 表示
- ARIB STD-B.35 表示
- ARIB TR-B.23 (1) 表示
- ARIB TR-B.23 (2) 表示
- ARIB TR-B.22 表示

次の DID および SDID の値は、一般的なタイプの ARIB 準拠データ向けに定義されています。

#### 一般的な ARIB データ・タイプ向けの DID 値および SDID 値

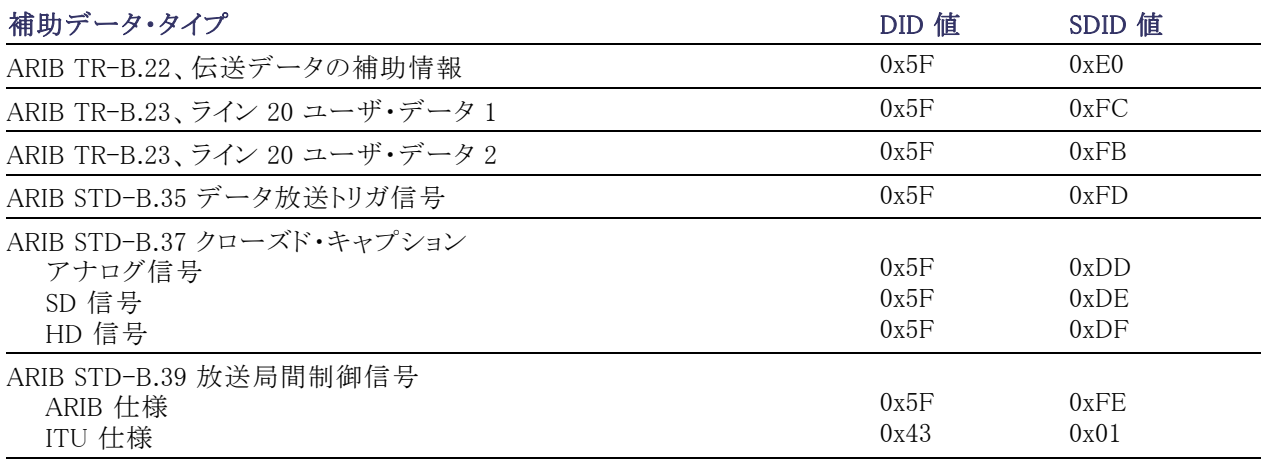

#### ARIB 内容表示の有効化

- 1. CONFIG ボタンを押し、設定メ ニューを表示します。
- 2. 続く手順では、矢印キーと SEL ボ タンを使用して選択します。
- 3. Aux Data Settings を選択します。
- 4. ARIB Content Display を選択しま す。
- 5. ARIB 表示やアラームにアクセスす るには Enable を選択します。アクセ スをブロックするには Disable を選 択します。

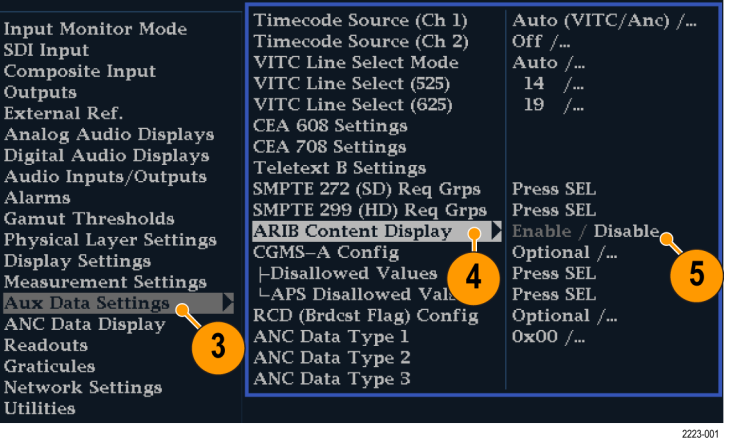

## ARIB ステータス

ARIB ステータス表示は、信号のステータス・サマリ画面です。 (図 4 参照)。

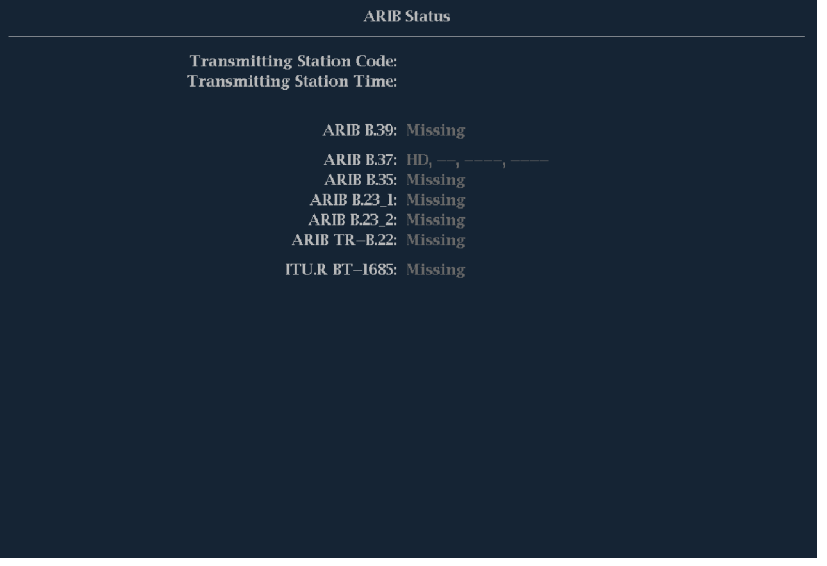

#### 図 4: ARIB ステータス表示、表示データなし

ARIB ステータス表示を他の特定の ARIB 表示画面と組み合わせて使用し、信号に必要なデータが含まれ ているかどうかを迅速に判断します。データが含まれている場合、STATUS > ARIB Display メニューを使用 して、表示する特定の ARIB データ・パケット・タイプを選択します。

ARIB ステータス表示では、次に挙げるサポートされる規格(STD)やテクニカル・レポート(TR)が存在するこ と(または存在しないこと)を示します。

- 送信元ステーション・コード(送信元ステーション固有の識別コード)
- 送信元ステーション時間(送信元ステーションの放送時間)
- ARIB STD-B.39 (放送局間制御信号)
- ARIB STD-B.37 (クローズド・キャプション・データ)
- ARIB STD-B.35 (トリガ信号データ)
- **ARIB TR-B.23 (1) (放送局間制御信号トランスポート、グループ 1 のガイドライン)**
- **ARIB TR-B.23 (2) (放送局間制御信号トランスポート、グループ 2 のガイドライン)**
- ARIB TR-B.22 (補助データ・トランスポートのガイドライン)

さらに、次の ITU 規格のステータスが表示されます。

■ ITU.R BT-1685(補助データ・パケットによって伝送される放送局間制御信号)

### ARIB STD-B0.39 表示

ARIB STD-B.39 表示は、ARIB STD-B.39 に準拠した補助データを使用して、デコードされたビデオ信号 データを表示します。(図 5 参照)。この表示を選択すると、ITU または ARIB の標準化組織が定義している DID/SDID の組合せを使用して ARIB STD-B.39 パケットの信号が検索されます。

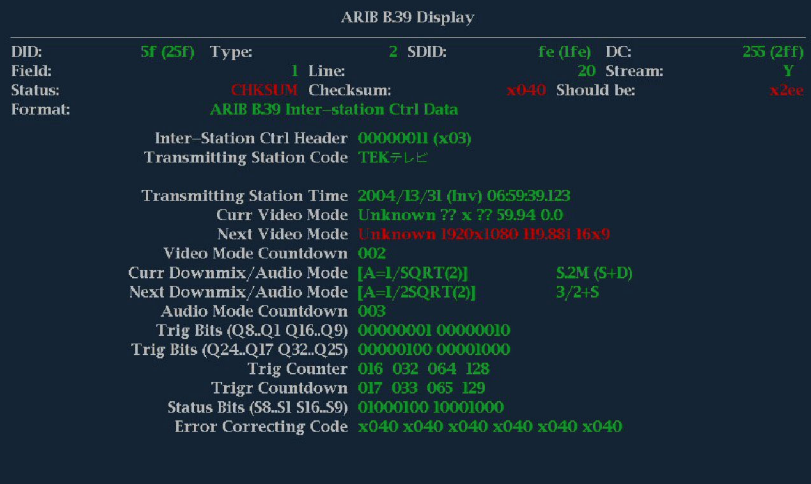

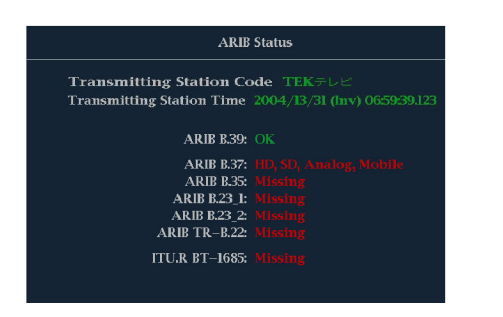

#### 図 5: ARIB STD-B.39 表示(関連する ARIB ステータス表示を含む)

- DID:要求された放送局間制御パケットのデータ識別子。次のいずれかです。
	- ARIB 仕様:0x5F
	- ITU 仕様:0x43
- Type:ANC データ・パケットのタイプ。ARIB B0.39 の場合、これは必ず、SMPTE 291M で定義されてい るタイプ 2 パケット(0x80 より小さい DID)です。実際の値(パリティ・ビットが付加された値)はかっこ内 に表示されます。
- SDID:要求された放送局間制御パケットの 2 次データ識別子。次のいずれかです。
	- ARIB 仕様:0xFE
	- ITU 仕様:0x01
- Line:パケットの取得元であるビデオの、フィールド内のライン。
- Stream: HD (SMPTE 292M)の場合に、補助パケットの取得元が Y データ・ストリームであるか、C デー タ・ストリームであるかを示します。SD の場合、N/A と表示されます。
- Status:必要なタイプのパケットがビデオ内に存在するかどうかを示します。また、チェックサムや CRC エ ラーも示します。
- Checksum:取得したパケットから再生されたチェックサム・ワードを示します。
- Should be:パケットのデータに基づいて機器側で計算されたチェックサム・ワードを示します。
- Format:補助データ·タイプや規格の名前を示します。
- Inter-Station Ctrl Header:パケットの連続性、およびエラー修正コードの有無を示すヘッダ・バイトです。
- Transmitting Station Code:送信元ステーションの名前です。この機器では、日本語表示がサポートされ ています。
- Transmitting Station Time:送信元ステーションでの放送時間です。
- Current Video Mode:現在のプログラムのビデオ・フォーマットです。
- Next Video Mode:次にスケジュールされたプログラムのビデオ・フォーマットです。
- Video Mode Countdown:ビデオ・モードの次回の変更を示すカウントダウン・タイマです。254(0xFE)から カウント・ダウンします。値 0xFF は、次の数秒間ではフォーマット変更が保留されないことを示します。
- Current Downmix/Audio Mode:現在のプログラムのオーディオ・ダウンミックスおよびサウンドステージの 設定を示します。
- Next Downmix/Audio Mode:次にスケジュールされたプログラムのオーディオ・ダウンミックスおよびサウ ンドステージの設定を示します。
- Audio Mode Countdown:オーディオ・モードの次回の変更を示すカウントダウン・タイマです。254(0xFE) からカウント・ダウンします。値 0xFF は、次の数秒間ではフォーマット変更が保留されないことを示します。
- Trigger Bits (Q8..Q1 Q16..Q9):トリガ・ビット Q24..Q17 Q32..Q25 と合わせて、プログラム内の変更を示 すために使用できる 32 ビットです。使用方法はユーザが定義します。
- Trigger Bits (Q24..Q17 Q32..Q25):トリガ・ビット Q8..Q1 Q16..Q9 と合わせて、プログラム内の変更を示 すために使用できる 32 ビットです。使用方法はユーザが定義します。
- Trigger Counte:Q1 ~ Q4 のビットが 0 から 1 に変更されると増加します。254 (0xFE)から 0 に折り返し ます。値 0xFF は、トリガ・カウンタが使用されていないことを示します。
- Trigger Countdown:トリガ・ビット Q1 ~ Q4 の次回の変更を示すカウントダウン・タイマです。254(0xFE) からカウント・ダウンします。値 0xFF は、次の数秒間ではフォーマット変更が保留されないことを示します。
- Status Bits (S8..S1 S16..S9):16 ビットのユーザ定義ステータス・ビット
- Error Correcting Code:6 桁の Reed-Solomon エラー修正コード。ARIB B.39 パケットまたは ITU-R BT.1685 パケットの完全性を検証するために使用します。

# ARIB STD-B0.37 表示およびステータス画面

ARIB STD-B0.37 表示は、ARIB STD-B0.37 に準拠した補助データを使用して、デコードされたビデオ信号 データを表示します。(図 6 参照)。この表示を選択すると、ARIB で定義された DID/SDID の組合せを使用 して、ARIB STD-B0.37 パケットの信号が検索されます。

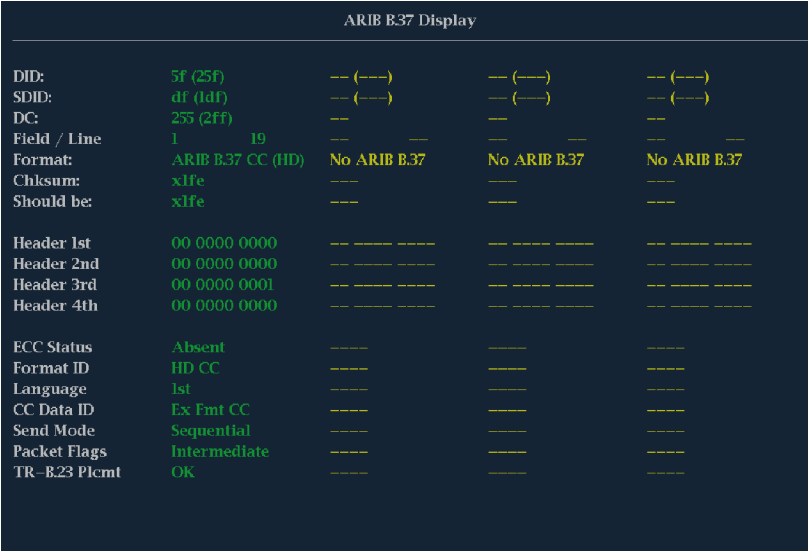

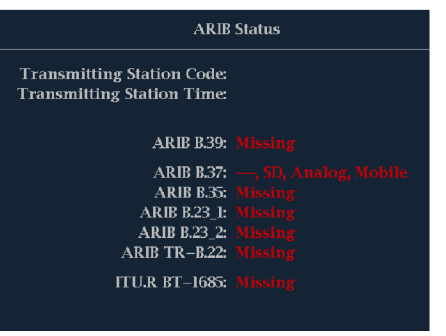

図 6: ARIB STD-B.37 表示(関連する ARIB ステータス表示を含む)

デコードされた補助データには、次のものがあります。

- DID:要求されたクローズド・キャプション・パケットのデータ識別子。次のいずれかです。
	- アナログ信号:0x5F
	- SD 信号:0x5
	- HD 信号:0x5F
- SDID:要求されたパケットの 2 次データ識別子。次のいずれかです。
	- アナログ信号:0xDD
	- $=$  SD 信号:0xDE
	- $=$  HD 信号:0xDF
	- モバイル信号:0xDC
- Field/Line:パケットを取得したビデオのフィールドまたはライン。プログレッシブ・フォーマットの場合、1 が表示されます。

注: ARIB TR-B.23 で定義されているライン上に ARIB B.37 パケットがない場合、ライン・フィールドは赤色 で表示されます。

- Format:補助データ·タイプや規格の名前を示します。
- Header 1st:対応するパケットの 4 つのユーザ・データ・ワードのうち最初のユーザ・データ・ワードをバ イナリで表示します。
- Header 2nd:対応するパケットの 4 つのユーザ・データ・ワードのうち 2 番目のユーザ・データ・ワードを バイナリで表示します。
- Header 3rd:対応するパケットの 4 つのユーザ・データ・ワードのうち 3 番目のユーザ・データ・ワードを バイナリで表示します。
- Header 4th:対応するパケットの 4 つのユーザ・データ・ワードのうち最後のユーザ・データ・ワードをバ イナリで表示します。
- ECC Status:ペイロードでのエラー修正情報の有無を示します。
- Format ID: パケットが HD、SD、アナログ、またはモバイルのどのキャプション用であるかを示します。
- Language: パケットの言語コード(第1から第8)を示します。
- CC Data ID: パケットの CC データ ID を示します。次のいずれかになります。
	- 変換フォーマット CC
	- 変換フォーマット PMI
	- 変換フォーマット・ページ 1
	- 変換フォーマット・ページ 2
	- ショート・フォーム管理データ
	- ショート・フォーム・テキスト
	- 未定義またはダミー・データ
- Set Mode:モードは順次モードまたはバッファ・モードに設定できます。
- Packet Flags:パケットがリーディング、終了点、中間、またはシングルのいずれであるかを示します。
- Checksum:取得したパケットから再生されたチェックサム・ワードを示します。
- Placement:OK または ERROR のどちらかを表示できます。ARIB B.37 パケットが、ARIB TR-B.23 で指定 されている許容設定の範囲にあるかどうかを示します。

### ARIB STD-B.35 表示およびステータス画面

ARIB STD-B.35 表示は、ARIB STD-B.35 に準拠した補助データを使用して、デコードされたビデオ信号 データを表示します。(図 7 参照)。この表示を選択すると、ARIB で定義された DID/SDID の組合せを使用 して、ARIB STD-B.35 パケットの信号が検索されます。

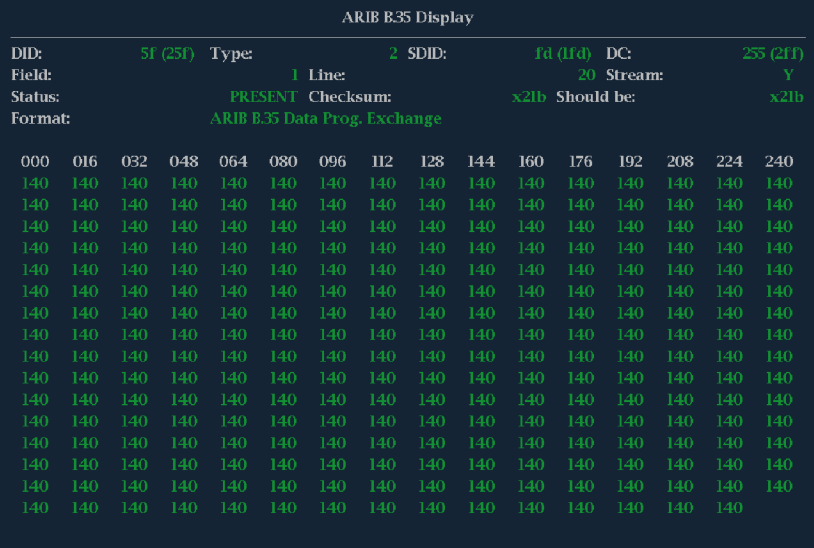

| <b>ARIB Status</b>                                                                       |                                   |
|------------------------------------------------------------------------------------------|-----------------------------------|
| <b>Transmitting Station Code:</b><br><b>Transmitting Station Time:</b>                   |                                   |
| <b>ARIB B.39: Missing</b>                                                                |                                   |
| ARIB B35: OK<br>ARIB B.23 1: Missing<br>ARIB B.23 2: Missing<br>ARIB $TR-B.22$ : Missing | ARIB B.37: HD, SD, Analog, Mobile |
| ITU.R BT-1685: Missing                                                                   |                                   |

図 7: ARIB STD-B.35 表示(関連する ARIB ステータス表示を含む)

- DID:要求したパケットのデータ識別子。許容値は 1 から 0xFF(255)までです。
- Type:ANC データ・パケットのタイプ。ARIB B.35 の場合、これは必ず、SMPTE 291M で定義されている タイプ 2 パケット(0x80 より小さい DID)です。実際の値(パリティ・ビットが付加された値)はかっこ内に表 示されます。
- SDID: 要求したパケットの 2 次データ識別子。許容値は 0 から 0xFF(255)までです。このフィールドは、 タイプ 2 パケットが選択されている場合(上記参照)にのみ表示されます。実際の値(パリティ・ビットが 付加された値)はかっこ内に表示されます。
- DC:取得したパケットのデータ・カウント・ワード。ユーザ・データ・ワードの数が 10 進法で表示されます。 実際の値(パリティ・ビットが付加された値)はかっこ内に 16 進法で表示されます。
- Field:パケット取得元のビデオのフィールド。プログレッシブ・フォーマットの場合、1 が表示されます。
- Line:パケットの取得元であるビデオの、フィールド内のライン。
- Stream:HD(SMPTE 292M)の場合に、補助パケットの取得元が Y データ・ストリームであるか、C デー タ・ストリームであるかを示します。SD の場合、N/A と表示されます。
- Status:必要なタイプのパケットがビデオ内に存在するかどうかを示します。また、チェックサムや CRC エ ラーも示します。
- Checksum:取得したパケットから再生されたチェックサム・ワードを示します。
- Should be:パケットのデータに基づいて機器側で計算されたチェックサム・ワードを示します。
- Format:補助データ·タイプや規格の名前を示します。
- User Data Words:補助パケットのペイロードが 16 進法で表示されます。10 ビットすべてが表示されます。

## ARIB TR-B.23 (1) 表示およびステータス画面

ARIB TR-B.23 (1) 表示では、ARIB TR-B.23 (1) に準拠した補助データを使用して、デコードされたビデオ 信号データを表示します。(図 8 参照)。この表示を選択すると、ARIB で定義された DID/SDID の組合せを 使用して、ARIB TR-B.23 (1) パケットの信号が検索されます。

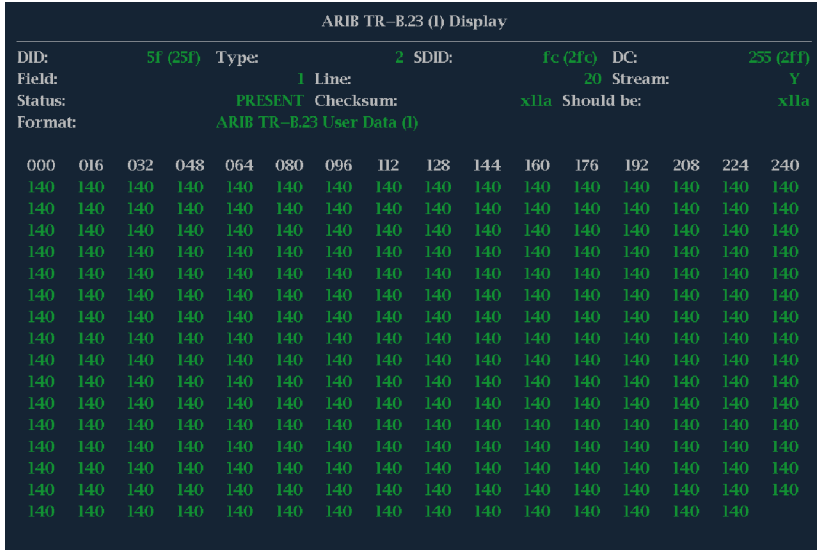

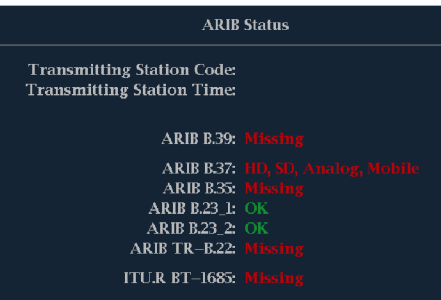

図 8: ARIB TR-B.23 (1) 表示(関連する ARIB ステータス表示を含む)

- DID:要求したパケットのデータ識別子。許容値は 1 から 0xFF(255)までです。
- Type:ANC データ・パケットのタイプ。ARIB TR-B.23-1 の場合、これは必ず、SMPTE 291M で定義され たタイプ 2 パケット(0x80 より小さい DID)です。実際の値(パリティ・ビットが付加された値)はかっこ内 に表示されます。
- SDID:要求したパケットの 2 次データ識別子。許容値は 0 から 0xFF(255)までです。このフィールドは、 タイプ 2 パケットが選択されている場合(上記参照)にのみ表示されます。実際の値(パリティ・ビットが 付加された値)はかっこ内に表示されます。
- DC:取得したパケットのデータ・カウント・ワード。ユーザ・データ・ワードの数が 10 進法で表示されます。 実際の値(パリティ・ビットが付加された値)はかっこ内に 16 進法で表示されます。
- Field:パケット取得元のビデオのフィールド。プログレッシブ・フォーマットの場合、1が表示されます。
- Line:パケットの取得元であるビデオの、フィールド内のライン。
- Stream: HD (SMPTE 292M)の場合に、補助パケットの取得元が Y データ・ストリームであるか、C デー タ・ストリームであるかを示します。SD の場合、N/A と表示されます。
- Status:必要なタイプのパケットがビデオ内に存在するかどうかを示します。また、チェックサムや CRC エ ラーも示します。
- Checksum:取得したパケットから再生されたチェックサム・ワードを示します。
- Should be:パケットのデータに基づいて機器側で計算したチェックサム・ワードを示します。
- Format:補助データ·タイプや規格の名前を示します。
- User Data Words:補助パケットのペイロードが 16 進法で表示されます。10 ビットすべてが表示されます。

## ARIB TR-B.23 (2) 表示およびステータス画面

ARIB TR-B.23 (2) 表示では、ARIB TR-B.23 (2) に準拠した補助データを使用して、デコードされたビデオ 信号データを表示します。(図 9 参照)。この表示を選択すると、ARIB で定義された DID/SDID の組合せを 使用して、ARIB TR-B.23 (2) パケットの信号が検索されます。

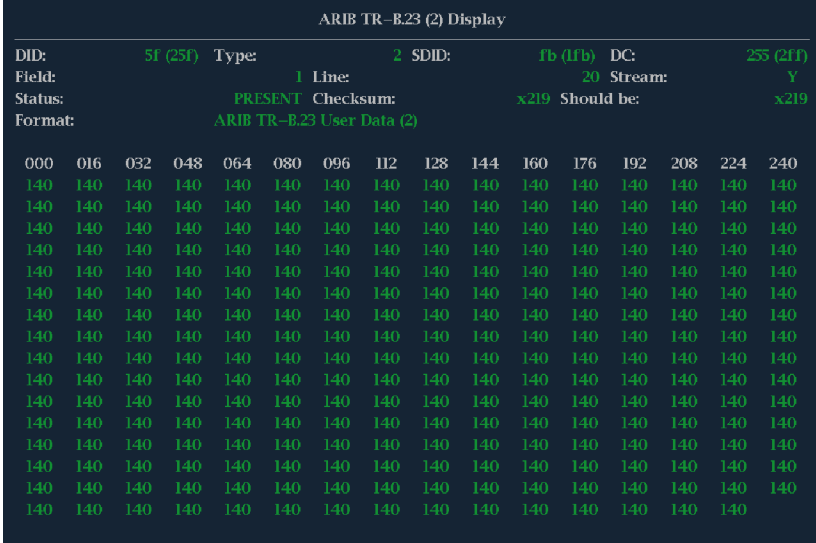

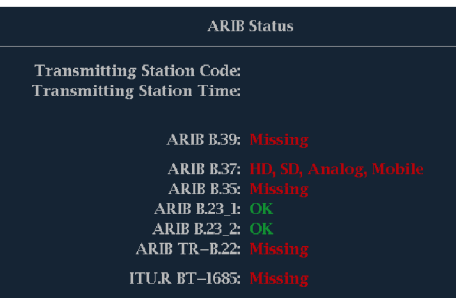

図 9: ARIB TR-B.23 (2) 表示(関連する ARIB ステータス表示を含む)

- DID:要求したパケットのデータ識別子。許容値は 1 から 0xFF(255)までです。
- Type:ANC データ・パケットのタイプ。ARIB TR-B.23-2 の場合、これは必ず、SMPTE 291M で定義され たタイプ 2 パケット(0x80 より小さい DID)です。実際の値(パリティ・ビットが付加された値)はかっこ内 に表示されます。
- SDID:要求したパケットの 2 次データ識別子。許容値は 0 から 0xFF(255)までです。このフィールドは、 タイプ 2 パケットが選択されている場合(上記参照)にのみ表示されます。実際の値(パリティ・ビットが 付加された値)はかっこ内に表示されます。
- DC:取得したパケットのデータ・カウント・ワード。ユーザ・データ・ワードの数が 10 進法で表示されます。 実際の値(パリティ・ビットが付加された値)はかっこ内に 16 進法で表示されます。
- Field:パケット取得元のビデオのフィールド。プログレッシブ・フォーマットの場合、1が表示されます。
- Line:パケットの取得元であるビデオの、フィールド内のライン。
- Stream: HD (SMPTE 292M)の場合に、補助パケットの取得元が Y データ・ストリームであるか、C デー タ・ストリームであるかを示します。SD の場合、N/A と表示されます。
- Status:必要なタイプのパケットがビデオ内に存在するかどうかを示します。また、チェックサムや CRC エ ラーも示します。
- Checksum:取得したパケットから再生されたチェックサム・ワードを示します。
- Should be:パケットのデータに基づいて機器側で計算したチェックサム・ワードを示します。
- Format:補助データ·タイプや規格の名前を示します。
- User Data Words:補助パケットのペイロードが 16 進法で表示されます。10 ビットすべてが表示されます。

### ARIB TR-B.22 表示およびステータス画面

ARIB TR-B.22 表示は、ARIB TR-B.22 に準拠した補助データを使用して、デコードされたビデオ信号デー タを表示します。(図 10 参照)。この表示を選択すると、ARIB で定義された DID/SDID の組合せを使用して、 ARIB TR-B.22 パケットの信号が検索されます。

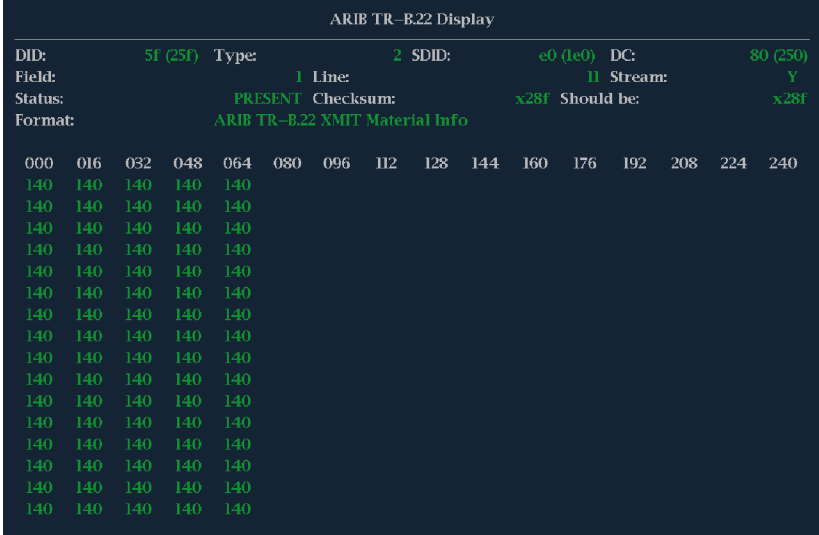

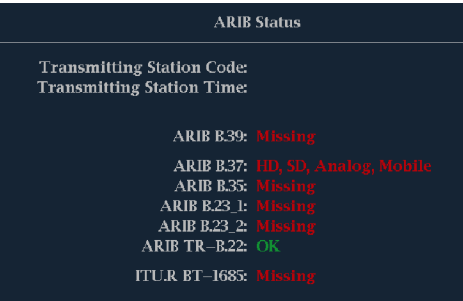

図 10: ARIB TR-B.22 表示(関連する ARIB ステータス表示を含む)

- DID:要求したパケットのデータ識別子。許容値は 1 から 0xFF(255)までです。
- Tvpe:ANC データ・パケットのタイプ。ARIB TR-B.22 の場合、これは必ず、SMPTE 291M で定義された タイプ 2 パケット(0x80 より小さい DID)です。実際の値(パリティ・ビットが付加された値)はかっこ内に表 示されます。
- SDID:要求したパケットの 2 次データ識別子。許容値は 0 から 0xFF(255)までです。このフィールドは、 タイプ 2 パケットが選択されている場合(上記参照)にのみ表示されます。実際の値(パリティ・ビットが 付加された値)はかっこ内に表示されます。
- DC:取得したパケットのデータ・カウント・ワード。ユーザ・データ・ワードの数が 10 進法で表示されます。 実際の値(パリティ・ビットが付加された値)はかっこ内に 16 進法で表示されます。
- Field:パケット取得元のビデオのフィールド。プログレッシブ・フォーマットの場合、1 が表示されます。
- Line:パケットの取得元であるビデオの、フィールド内のライン。
- Stream: HD (SMPTE 292M)の場合に、補助パケットの取得元が Y データ・ストリームであるか、C デー タ・ストリームであるかを示します。SD の場合、N/A と表示されます。
- Status:必要なタイプのパケットがビデオ内に存在するかどうかを示します。また、チェックサムや CRC エ ラーも示します。
- Checksum:取得したパケットから再生されたチェックサム・ワードを示します。
- Should be:パケットのデータに基づいて機器側で計算したチェックサム・ワードを示します。
- Format:補助データ·タイプや規格の名前を示します。
- User Data Words:補助パケットのペイロードが 16 進法で表示されます。10 ビットすべてが表示されます。

# <span id="page-109-0"></span>オーディオのモニタ

この機器には、オーディオ信号をモニタする各種方法が用意されています。レベルの測定、位相のモニタ、 位相の相関の表示、およびサラウンド・サウンド・オーディオのモニタを行うことができます。また、メータ・バ リスティックスとスケールの指定、テスト・レベルとピーク・プログラム・インジケータ・レベルの設定、および位 相の表示方法の指定を行うことができます。

注: この章で説明するオーディオ・モニタ機能を使用するには、適切なオーディオ・オプションがインストー ルされている必要があります。機器にインストールされているオプションを表示するには、CONFIG ボタンを 押します。設定メニューで、Utilities を選択してください。View Instruments Options を選択すると、インストー ルされているオプションが表示されます。

# オーディオ入力の設定

オーディオ入力は、出荷時にデフォルト値に設定されています。そのため、このセクションのオーディオ・モ ニタ手順を実行する前に、オーディオ入力の設定が必要になる場合があります。最初の手順は、入力の設 定に役立ちます。この手順を完了したら、アラームが希望どおりに設定されていることを確認してください。 (92 ページ 「オーディオのモニタ」 参照)。ここでの設定により、表示されるオーディオ信号の特性の一部が 決定します。

オーディオ入力のセットアップ

- 1. CONFIG ボタンを押し、設定メ ニューを表示します。
- 2. 続く手順では、矢印キーと SEL ボ タンを使用して選択します。
- 3. Audio Inputs/Outputs を選択しま す。
- 4. 設定する入力を選択します。
- 5. "5.1" または "5.1+2" タイプの表示 には Srnd(サラウンド)を、"SAP お よびディスクリート・チャンネルを備 えたステレオ・タイプ" のインストレー ションには Pairs を選択します。

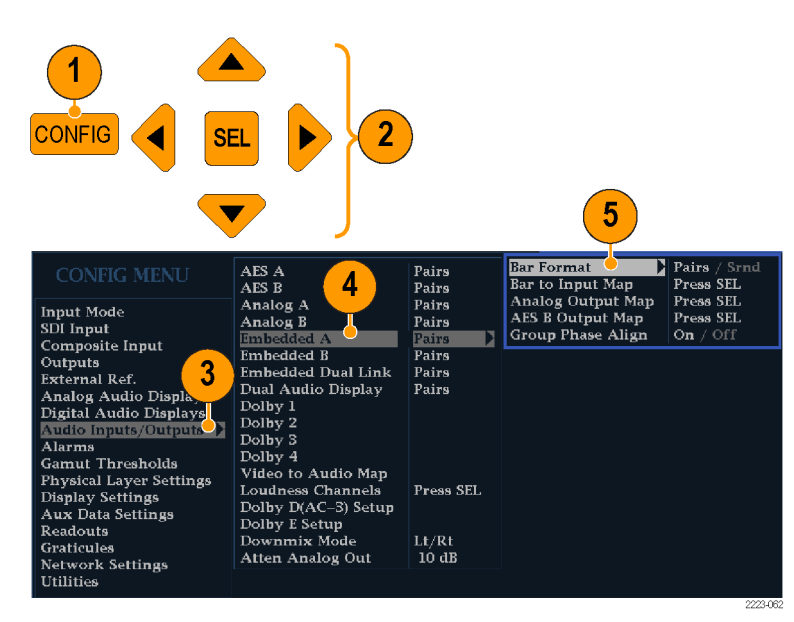

- 6. Bar to Input Map を選択して、各 バー・ペアに表示する入力ペアを 指定します。
- 7. アラームの生成を可能にする入力 を指定します。
- 8. ボックスを選択し、設定メニューに 戻ります。

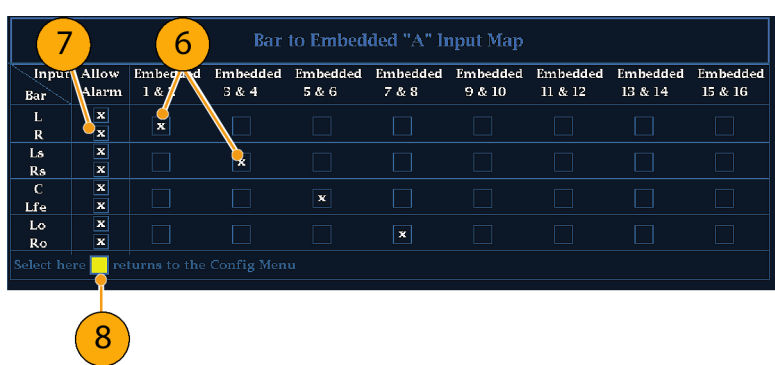

- 9. 設定メニューで Analog Output Map を選択します。
- 10. アナログ出力に送られる入力がある 場合は、それを指定します。
- 11. ボックスを選択し、設定メニューに 戻ります。
- 12. 必要に応じて、他のオーディオ入 力に対してもステップ [4](#page-109-0) ~ 11 を 繰り返します。

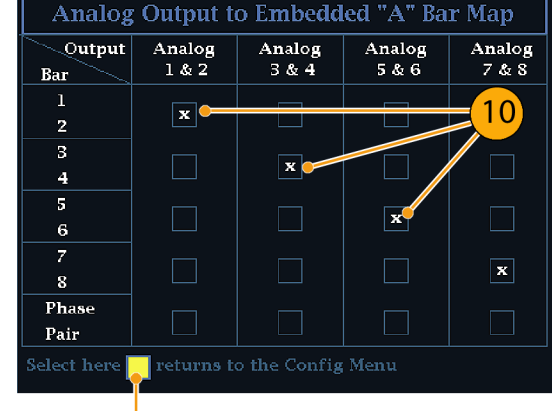

11

### <span id="page-111-0"></span>オーディオ入力の選択

モニタするオーディオ入力は、フロント・パネルの AUDIO ボタンのポップアップ・メニューで選択します。オー ディオ表示は一度に 1 つのタイルにのみ表示できます。

- 1. タイルを選択します。
- 2. Audio ボタンを押したままにしてタイ ルでオーディオ表示を開き、Audio メニューをポップアップ表示します。

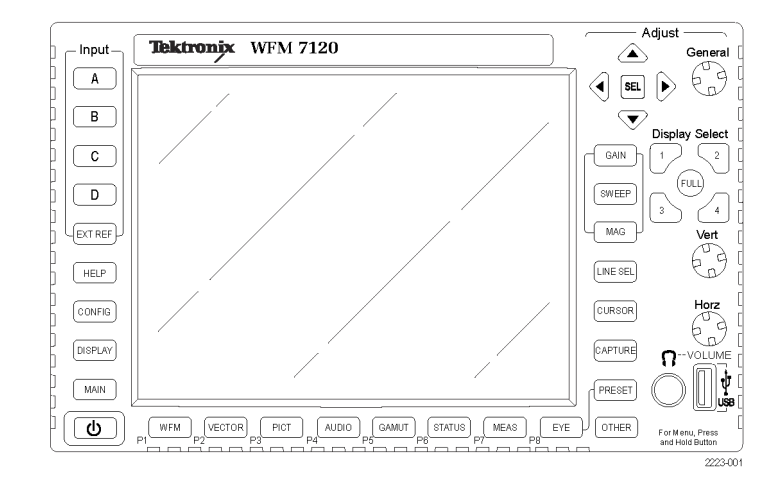

- 3. 続く手順では、矢印キーと SEL ボ タンを使用して選択します。
- 4. Audio Input を選択し、表示された オーディオ入力オプションのうちの 1 つを選択します。

注: 表示される選択肢は、インストール されたオーディオ・オプションに応じて 異なります。Follows Video を選択する と、設定メニューのビデオに対するオー ディオ・マッピング・セットが選択されま す。 [\(92 ページ参照\)。](#page-109-0)

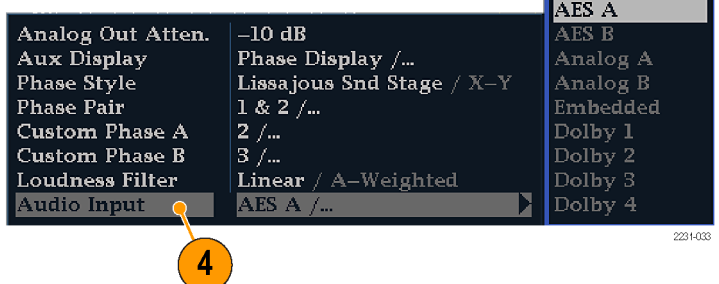

## <span id="page-112-0"></span>オーディオ・レベルと位相のチェック

レベル・メータは、垂直のバー・グラフです。このグラフでは、バーの高さは対応する入力チャンネルのオー ディオ・プログラムの振幅を示します。オーディオ・ポップアップ・メニューで入力を変更し、位相表示のオン /オフを切り替えることができます。バリスティックス、スケール単位、およびプログラム/テスト・レベルなど の他のメータ特性は、設定メニューを使用して設定します。

オプションのオーディオ機能を搭載した機器では、リサージュ・パターンを使用して 1 つの入力ペアの位相 を表示できます。また、相関メータを使用して 4 つの入力ペアすべての相対的な位相を表示できます。

#### レベルのチェック

- 1. 1 つのタイルでオーディオ表示を開 き、入力を選択します。 ([94 ページ](#page-111-0) [参照\)。](#page-111-0)
- 2. 選択したメータ・バリスティックスに 応じて表示される、現在のオーディ オ・レベルのレベル・メータ・バーを チェックします。各バーには、次の ように 3 色が表示されます。
	- 緑色 テスト・レベルより低い オーディオ・レベルを示します。
	- 黄色 テスト・レベルとピーク・ プログラム・レベルとの間のオー ディオ・レベルを示します。
	- 赤色 ピーク・プログラム・レベ ルより高いオーディオ・レベルを 示します。

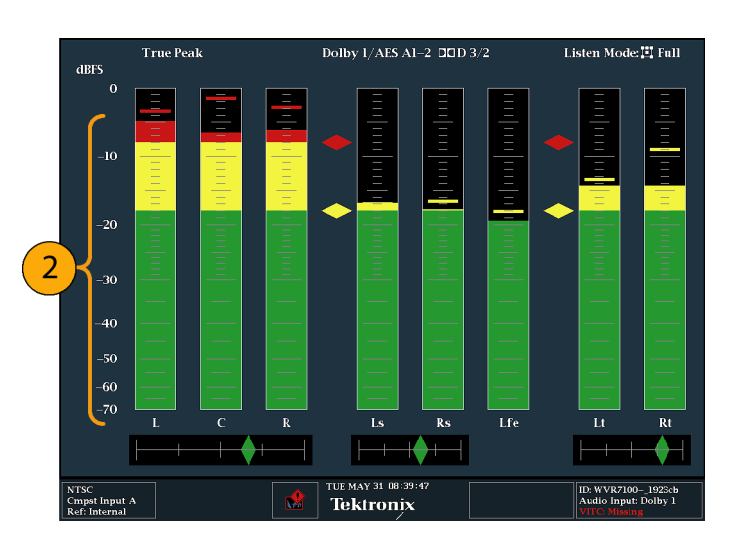

#### 位相のチェック

- 1. 1 つのタイルでオーディオ表示を開 きます。([94 ページ参照\)。](#page-111-0)続く手順 では、矢印キーと SEL ボタンを使 用して選択します。
- 2. Aux Display を選択し、次に Phase Display を選択してオンにします。
- 3. Phase Style を選択します。リサー ジュ信号の方向として、Lissajous Snd Stage または X-Y を選択しま す。 [\(99 ページ 「使用上の注意」](#page-116-0) [参照\)。](#page-116-0)

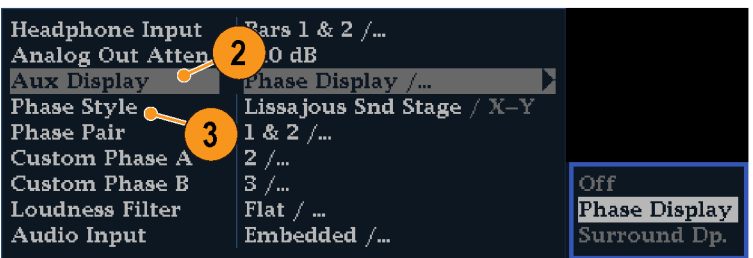

223063

- 4. 表示する位相ペアを選択するか、 Custom を選択し、位相チャンネル A および位相チャンネル B を使用 して、個別のチャンネルを選択しま す。
- 5. チェックする信号に合わせてオー ディオ入力を設定します(または、設 定メニューで設定した Audio Follows Video モードを使用します)。
- 6. 信号の位相が持つ相関関係を チェックします。次の点に注意して ください。
	- 位相相関メータは該当のバーの 下にあり、その 1 つが位相表示 の下にもそのまま表示されます。
	- 相関信号の場合は、インジケー タは緑色になり、右側に移動し ます。
	- 非相関信号の場合は、インジ ケータは黄色になり、中央に位 置します。
	- 反相関信号の場合(一方の信号 が下に行くと他方は上に行く) は、インジケータは赤色になり、 左側に移動します。

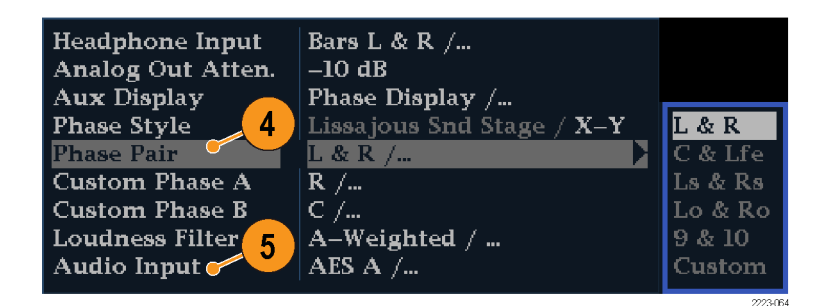

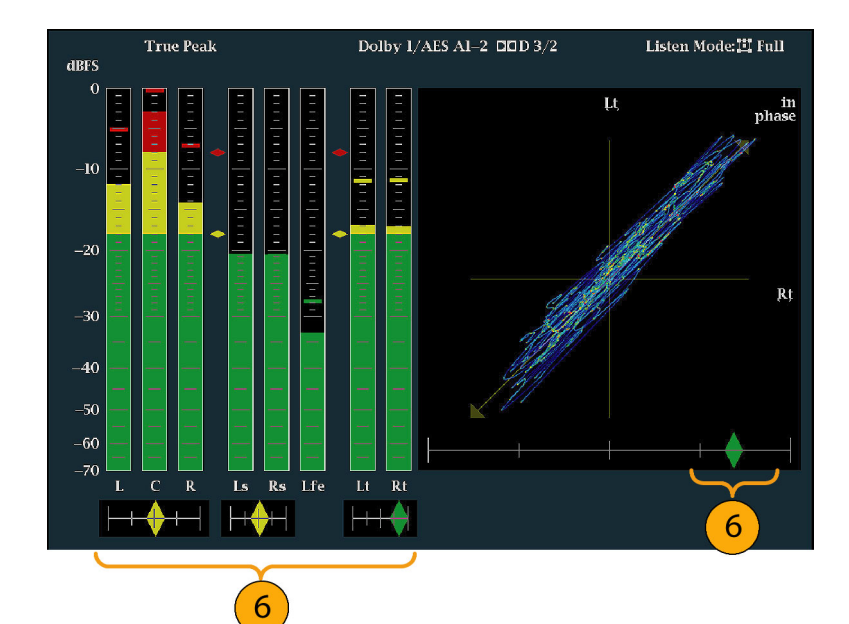

#### 使用上の注意

- リサージュまたは位相表示とは、直 交する 2 軸上に 2 つのチャンネル をプロットする表示方法です。
- サウンドステージでは、2 つのチャ ンネルを 45 度の角度でプロットしま す。したがって、モノーラルのオー ディオ信号は垂直方向に表示され、 スタジオで扱う左右の音像のように なります。
- X-Y では、垂直軸上に左側のチャ ンネル・データ、水平軸上に右側の チャンネル・データをプロットするこ とで、オシロスコープによる X-Y 表 示を模擬的に表示します。

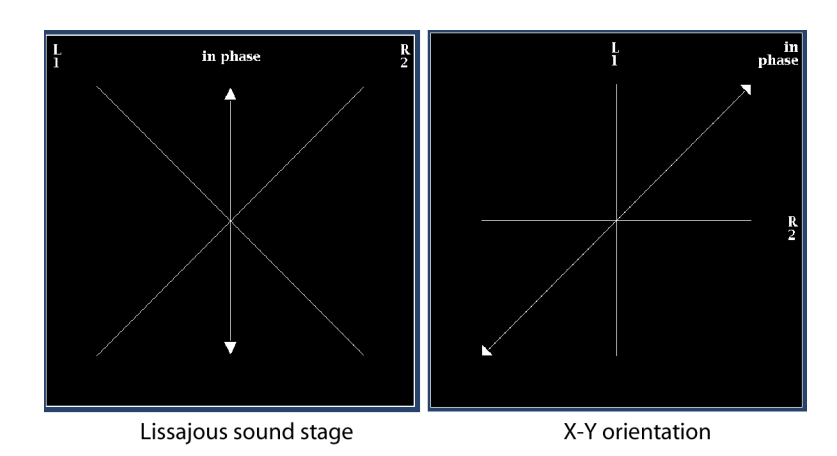

■ 次の相関メータの応答時間は、設定メニューで設定できます。

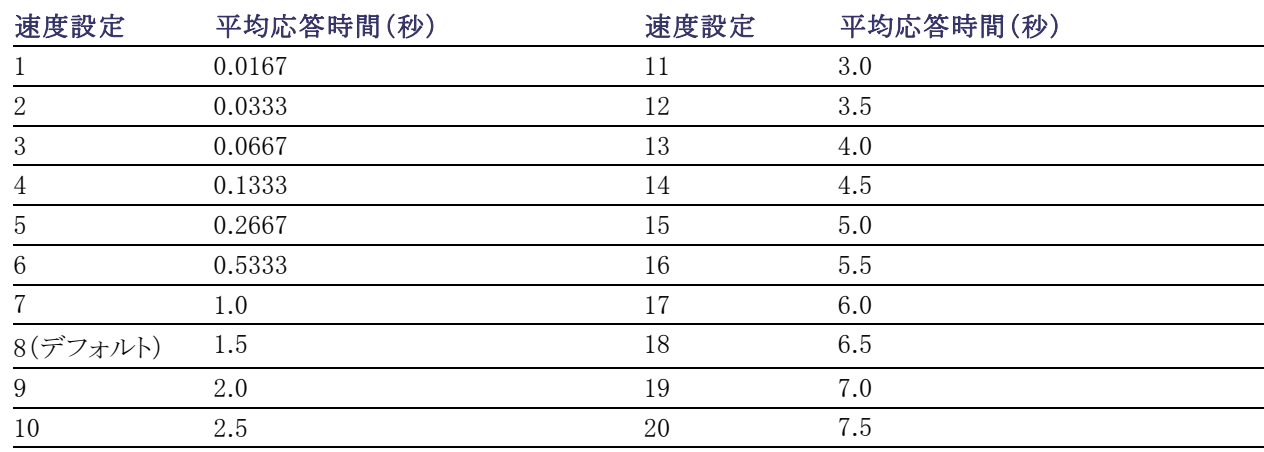

### サラウンド・サウンドのチェック

この機器では、サラウンド・サウンド・リスニング環境も表示できます。次の手順に従ってください。

#### サラウンド・サウンドのチェック

1. 1 つのタイルでオーディオ表示を開 き、サラウンド・オーディオを含む入 力を選択します。 ([94 ページ参照\)。](#page-111-0)

- 2. Aux Display を選択し、次に Surround Sound Display を選択します。 SEL または右矢印キーを押して、位 相表示をオンにします。
- 3. チェックする信号に合わせてオー ディオ入力を設定します。

注: レベル・バーに、チャンネル番号で はなくサラウンド・サウンド・チャンネル 名をラベル表示する場合は、オーディ オ入力の設定時に Srnd(サラウンド)を 選択します。 ([92 ページ参照\)。](#page-109-0)

ドルビー・リスニング・モードに設定す ることもできます。 ([104 ページ 「ドル](#page-121-0) [ビー・ベースのサラウンド・サウンドのモ](#page-121-0) [ニタ」 参照\)。](#page-121-0)

- 4. サラウンドの Dominance ind. を ON または OFF に設定します。
- 5. Loudness Filter に、必要なタイプを 設定します。A-Weighting は、人間 の聴覚に合わせて応答にバイアス をかけます。
- 6. レベル・バー表示を使用して、レベ ル制御をモニタします。 ([95 ページ](#page-112-0) [「レベルのチェック」 参照\)。](#page-112-0)
- 7. サラウンド表示を使用して、サラウ ンド・サウンド・リスニング環境でレン ダリングされた、個々の要素の相対 的な音量をモニタします。右に示さ れた、サラウンド・サウンド表示の性 能パラメータおよびインジケータを チェックします。 [\(99 ページ 「使用](#page-116-0) [上の注意」 参照\)。](#page-116-0)

注: このオーディオ・サラウンド・サウ ンド表示は、Radio-Technische Werkstaetten GmbH & Co.  $KG(RTW)$ 社 $(F$ イツ、ケルン)のご厚意により提供いた だきました。

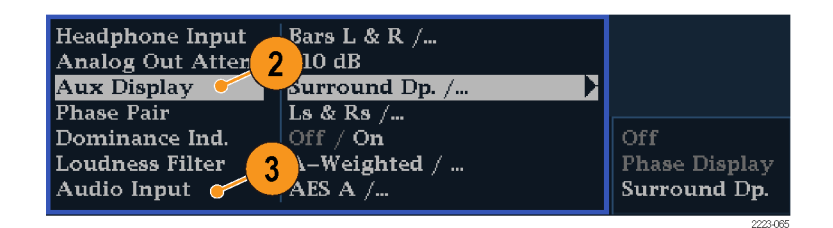

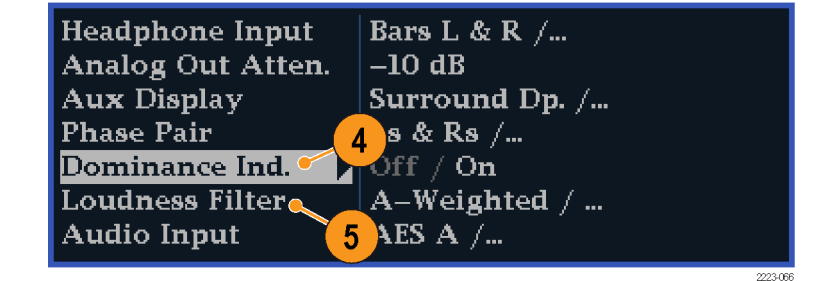

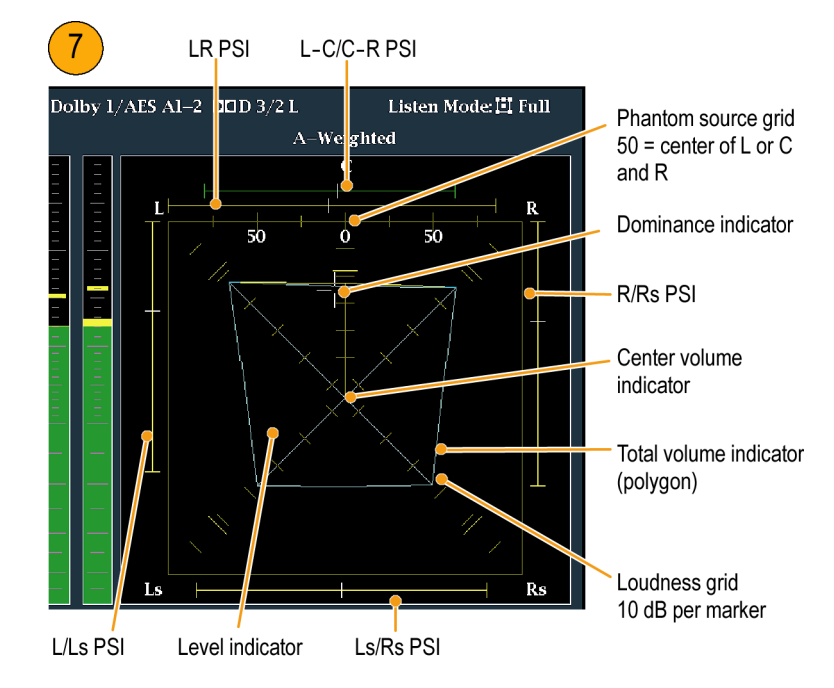

#### <span id="page-116-0"></span>サラウンド表示の要素

- レベル・インジケータ:左(L)、右(R)、左サラウンド(Ls)、および右サラウンド(Rs)の各チャンネル間の オーディオ・レベル・バランスを、音量目盛上に青緑色の線で示します。
- 音量グリッド:中心から放射状に広がる目盛の付いたスケール。オーディオのレベルやバランスがレベル・ インジケータに表示されます。スケールには、10 dB 間隔で印が付いています。その他に –18 dB レベルを 示す印があります。オーディオ・レベルの調整には、通常 -18 dB および –20 dB レベルが使用されます。
- トータル・サウンド・ボリューム・インジケータ:レベル・インジケータの端点を接続して形成される青緑色 の多角形。L、R、Ls、および Rs チャンネルの総音量を示します。結んだ線は、2 つの信号が正位相の 関係にある場合は中心から離れて湾曲し、信号が逆位相の関係にある場合は中心に向かって湾曲しま す。2 つの信号の位相に特定の関係がない場合は湾曲しません。
- 中心音量インジケータ:音場中央の音量を L チャンネルと R チャンネルの間に縦の黄色いバーとして 表示し、L、中央、および R の各ーディオ・レベル・インジケータの端点は直線で結ばれます。
- チャンネル・ペアのファントム・サウンド・インジケータ(PSI):サラウンド・サウンド表示の各辺に位置し、隣 接するチャンネルによって形成される潜在的なファントム・サウンド・ソースの位置を示します。これらの移 動するバー・インジケータ上の白い印は、ファントム・ソースの位置を示します。バーの長さは、隣接チャ ンネル間の相関関係を示します。緑色のバーの長さが中程度以下の場合は、チャンネルの位相が正相 の関係にあることを示します。この場合は、白い印の場所に局所的なファントム・サウンド・ソースが形成 されています。このバーの長さが最大まで伸び、位相の相関関係が薄れるにつれてバーは黄色に変わ ります。この状態では、音像は特定の位置にとどまらず、広範囲に広がっています。隣接チャンネルの位 相が強い逆相の関係にある場合、このバーは赤色に変わります。このような逆相の関係では、L チャン ネルと R チャンネルの PSI の端点は 45 度の角度で拡張し続けますが、他の PSI は最大長のままです。
- 中央ペアのファントム・サウンド・インジケータ:表示の上部にある5番目の PSI は、L と C のチャンネル・ ペアと C と R のチャンネル・ペアによって形成される潜在的なファントム・ソースを示します。L、R、および C の各チャンネルの信号レベルがすべて同じ場合、バー上の白い印は C レベル・インジケータのすぐ上 に表示されます。白い印は、3 つのチャンネル間の相対的なバランスに従って左右に移動します。白い 印の左にある短いバーは、L チャンネルと C チャンネルの正相関係の程度を示します。このバーは、相 関関係が弱くなるにつれて広がります。L–R PSI と同様、信号が逆相の関係にある場合、バーは 45 度 の角度で拡張し続けます。白い印の右にあるバーは、C チャンネルと R チャンネルの位相関係に従っ て同じように動作します。この PSI インジケータでは、他の PSI インジケータと同じ色分けを使用します。

#### 使用上の注意

ここに示す表示は、一般的な種類の信 号に対するサラウンド・サウンド波形の 例を示しています。

- 1. 非相関信号:L、C、R、Ls、および Rs チャンネルがすべて同レベル。
- 2. 正弦波テスト・トーン:L、C、R、Ls、 および Rs チャンネルがすべて同レ ベル。すべての信号の位相が同じ であり、隣接チャンネル間でファン トム・ソースを形成しています。

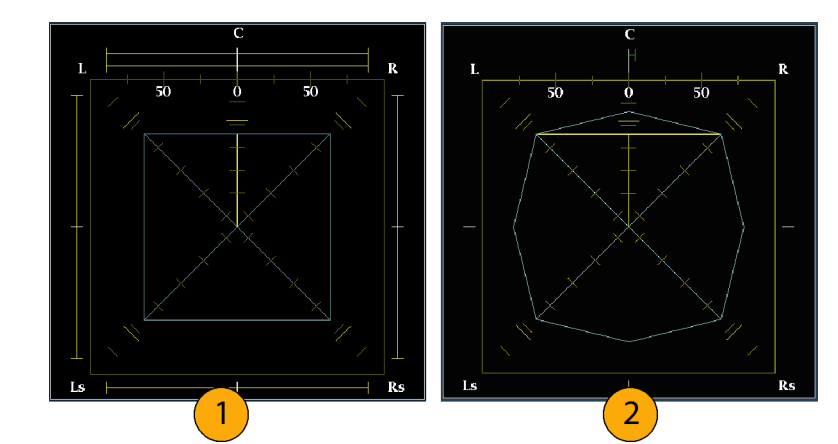

- 3. 2 と似ていますが、チャンネル L の み、位相が他のチャンネルと逆に なっています。
- 4. 中央のチャンネルに信号が強く定 位するサラウンド・サウンド・プログラ ムです。

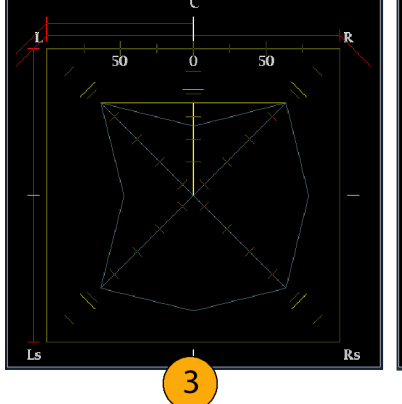

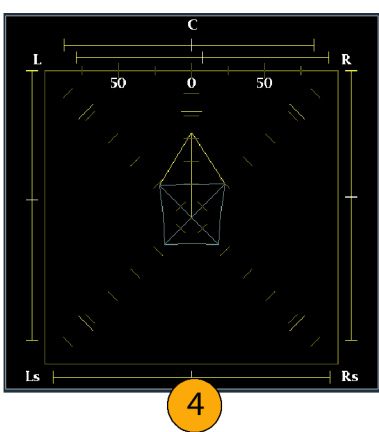

- 5. 中央のチャンネルで信号の定位が 弱いサラウンド・サウンド・プログラム です。
- 6. Ls および Rs の両チャンネルがモ ノラル信号なので、3.1 チャンネル・ サラウンド・サウンド・システムのよう に、中央にファントム・ソースが形成 されています。

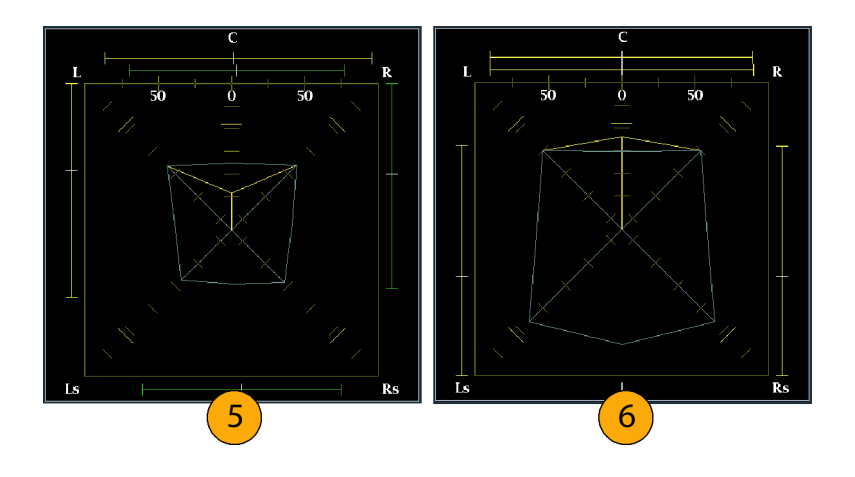

# 埋め込み 16 チャンネル・オーディオのオーディオ入力の設定

埋め込み 16 チャンネル・オーディオの オーディオ入力を設定するには

- 1. CONFIG ボタンを押し、設定メ ニューを表示します。
- 2. 矢印キーと SEL ボタンを使用して、 以下の順番で項目を選択します。
- 3. Digital Audio Displays を選択しま す。
- 4. Embd 16-Ch Ballistics を選択しま す。
- 5. リストから目的の項目(True Peak、 PPM Type 1、または PPM Type 2) を選択します。 前回の選択が VU Ballistics であっ た場合、デフォルトで PPM Type 2 が選択されます。

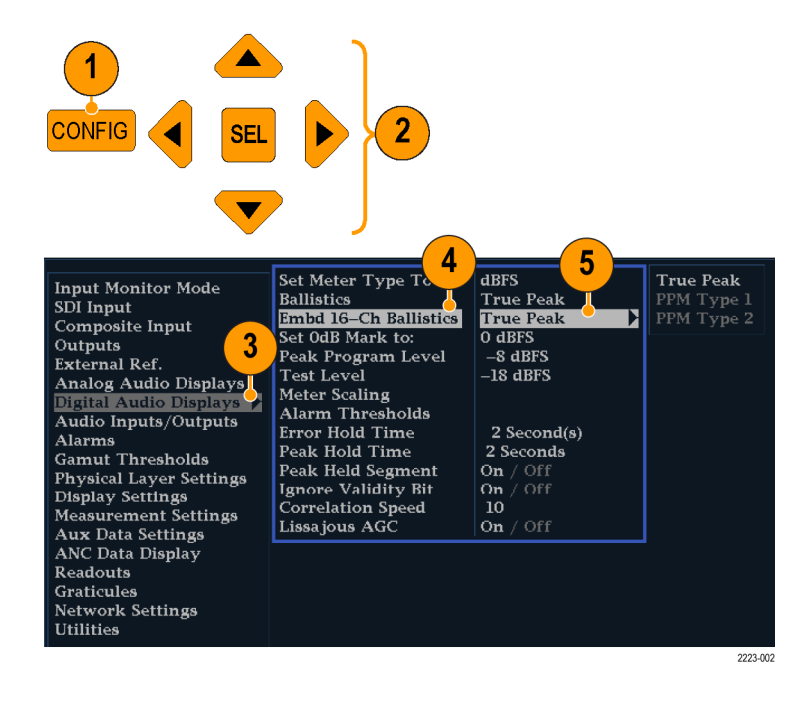

- 16 チャンネル・オーディオでは、以下の機能は使用できません。
- バー・マッピングのオーディオ入力
- オーディオ出力マッピング
- 相関メータ
- リサージュ表示と位相表示
- ヘッドフォン

注: 入力マッピングと出力マッピングは 16 チャンネル・オーディオ用に固定されているため、修正できませ ん。

# 埋め込み 16 チャンネル・オーディオのオーディオ入力の選択

- 1. タイルを選択します。
- 2. Audio ボタンを押したままにしてタイ ルでオーディオ表示を開き、Audio メニューをポップアップ表示します。

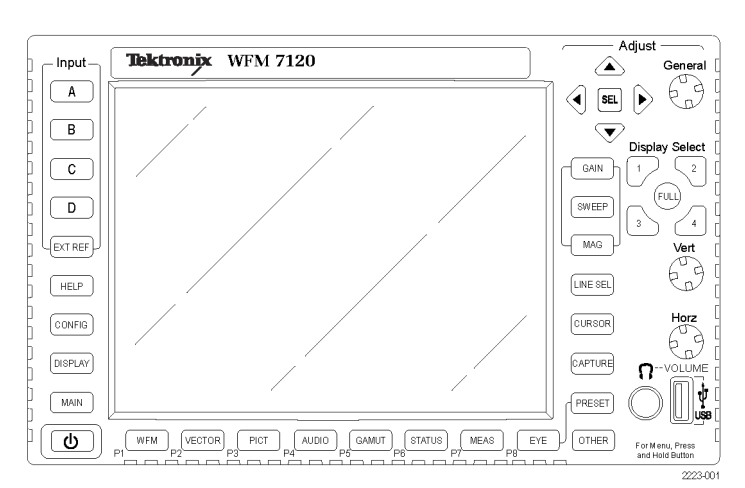

- 3. 矢印キーと SEL ボタンを使用して、 以下の順番で項目を選択します。
- 4. Audio Input を選択し、Emb. 16-Ch オプションを選択します(図を参照)。

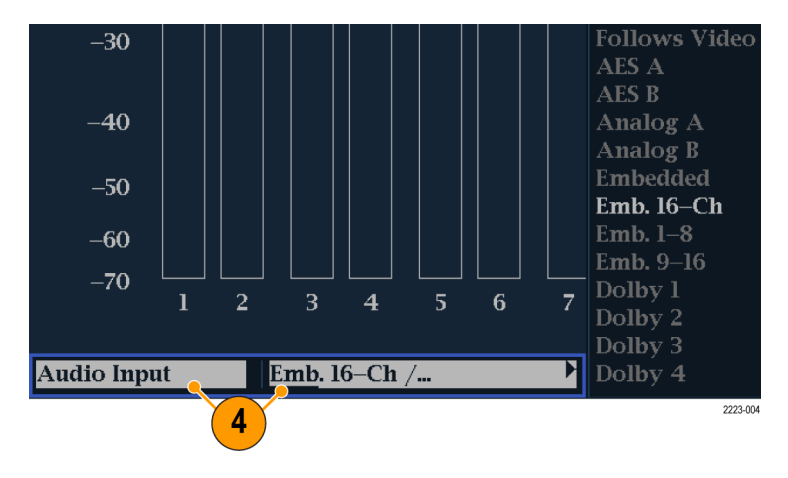

16 チャンネル・オーディオ・バーが 表示されます。

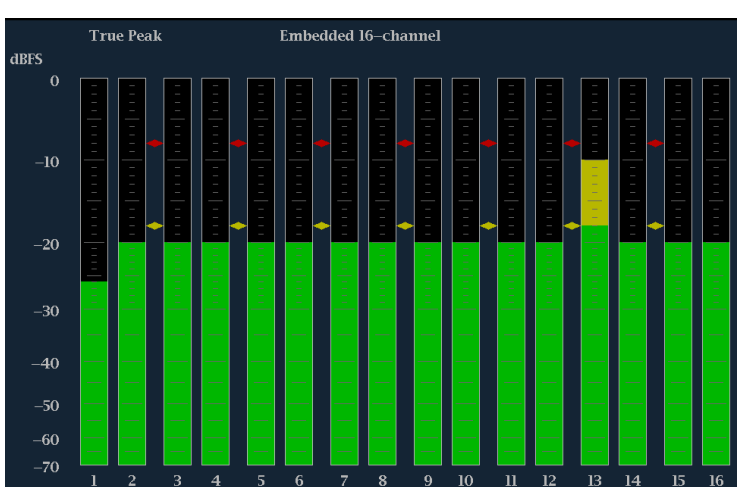

### 埋め込みオーディオの 1 ~ 8 チャンネルまたは 9 ~ 16 チャンネル のクイック選択

- 1. タイルを選択します。
- 2. Audio ボタンを押したままにしてタイ ルでオーディオ表示を開き、Audio メニューをポップアップ表示します。

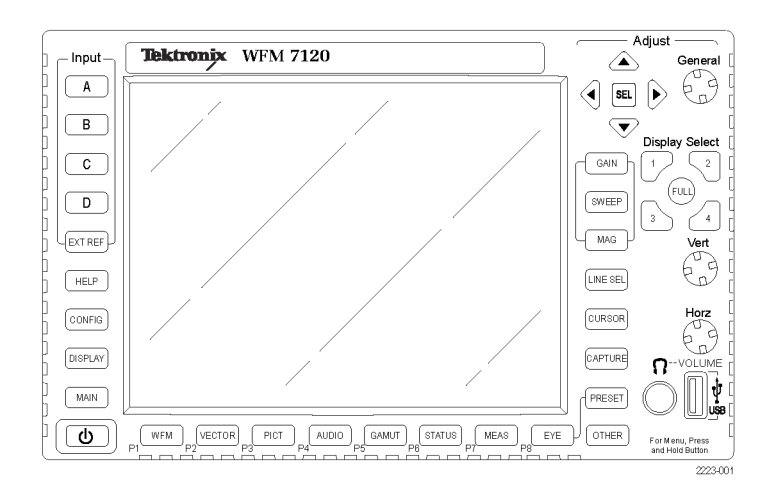

- 3. 矢印キーと SEL ボタンを使用して、 以下の順番で項目を選択をします。
- 4. Audio Input を選択し、Emb. 1-8 を 選択します(図を参照)。

Emb. 1–8 または Emb. 9–16 表示の どちらでも選択できます。

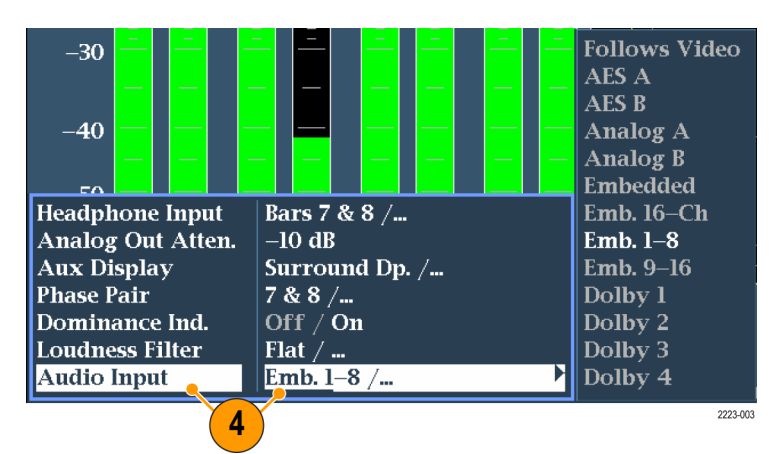

# <span id="page-121-0"></span>ドルビー・ベースのサラウンド・サウンドのモニタ

ドルビー・モニタ機能(オプション DDE 型)を装備した機器では、ドルビー・デジタルのサラウンド・サウンド・ フォーマットに基づいたオーディオ信号をデコードおよびモニタできます。これらのフォーマットには、配信 用に設計されたドルビー D(AC-3)圧縮と、製作用に設計されたドルビー E 圧縮があります。ドルビー入力 ソースを指定して設定すると、信号レベルの測定とドルビー・コンポーネント間の位相のモニタ、およびオー ディオ表示でのこれらの関係の表示が可能になります。

注: 機器にインストールされているオプションを表示するには、CONFIG ボタンを押します。設定メニュー で、Utilities サブメニューを選択してください。View Instruments Options を選択すると、機器にインストール されているオプションが表示されます。

# ドルビー入力の設定

他の入力と同様、オーディオ表示から選択してモニタするドルビー入力は、使用前に設定が必要な場合が あります。ドルビー入力は、出荷時にデフォルト値に設定されています。このデフォルト設定は、機器のフロ ント・パネルにある FACTORY ボタンを押すとリストアできます。このセクションの最初の手順は、入力の設定 に役立ちます。この手順を完了したら、アラームが希望どおりに設定されていることを確認してください。ここ での設定により、表示されるドルビー・オーディオ信号の特性の一部が決定します。

#### ドルビー入力パラメータのセッ トアップ

- 1. CONFIG ボタンを押し、設定メ ニューを表示します。
- 2. 続く手順では、矢印キーと SEL ボ タンを使用して選択します。
- 3. Audio Inputs/Outputs を選択しま す。
- 4. 設定するドルビー入力(ドルビー 1 ~ドルビー 4 のうちの 1 つ)を選択 します。
- 5. 選択したドルビー入力のドルビー・ パラメータが表示されます。各パラ メータを順番に選択して、次のステッ プで説明する方法でセットアップし ます。
- 6. Dolby Source を選択して、ステップ 4 で選択したドルビー入力に対し てデコードするシグナル・ソースと して、エンベデッド入力信号ペアま たは AES 入力信号ペアを選択しま す。

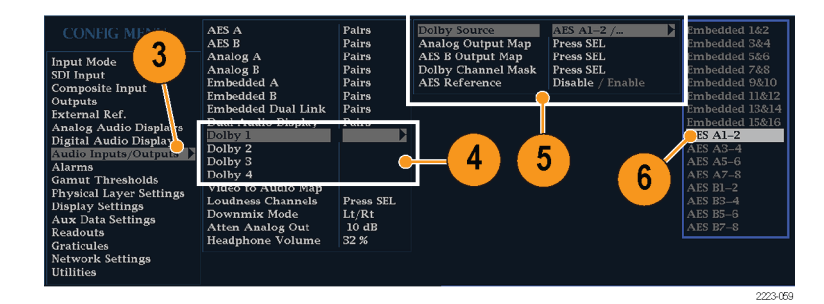

7. Format Expected を選択して、欠落 している場合にドルビー・フォーマッ ト・アラームがトリガされるフォーマッ ト条件を選択します。

注: インストールされているドルビー・ オプションに応じて、ドルビー・フォー マットが自動的に選択され、デコードさ れます。

- 8. Analog Output Map を選択し、表示 されるマップ内のアナログ出力に ルーティングされる入力がある場合 は、それを指定します(マップは右 に表示されます)。
- 9. AES B Output Map を選択し、表示 されるマップ内の AES B 出力に特 定のバー・ペアを割り当てます(AES B バンクは、出力として設定する必 要があります。)(類似したマップが 右に表示されます)。

注: ドルビー入力が有効な場合、チャ ンネル番号のほかにチャンネル・ラベ ル(L、R、Ls など)が表示されます。

- 10. ボックスを選択して、マップを閉じま す。
- 11.Dolby D Input を選択し、サブフレー ムが 2 つのドルビー・ストリームを(ド ルビー・プロフェッショナル 16 ビッ ト・モードで)搬送する、ドルビー・コ ンテンツ用の AES チャンネルを選 択します。
- 12.Dolby D Input を選択し、複数のド ルビー・デジタル・ストリームをエン ベデッドできる、ドルビー・コンテン ツのストリームを選択します。
- 13. Dolby E Pgm Mask (ドルビー E プ ログラム・マスク)を選択し、各プロ グラムのボックスに移動します。SEL キーを押して、Allow Alarm のオン (X)とオフ(空白)を切り替えます。
- 14. このボックスを選択して、マップを閉 じます。

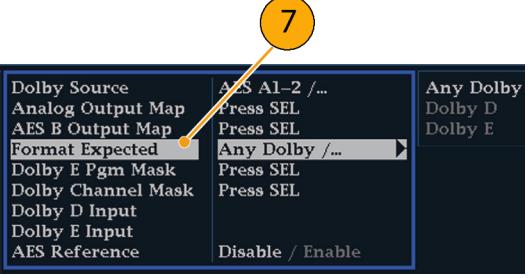

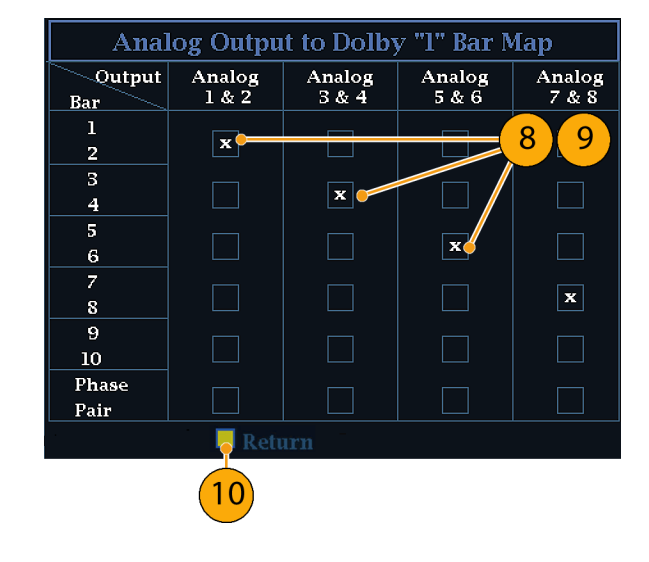

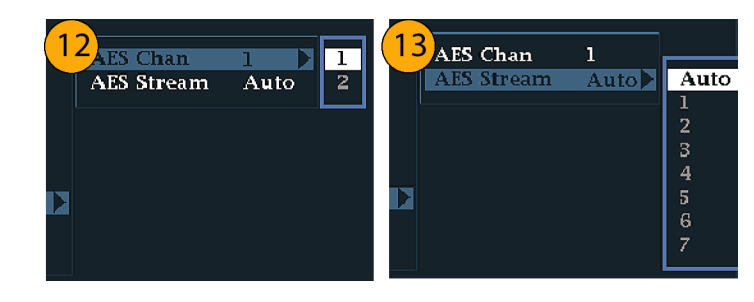

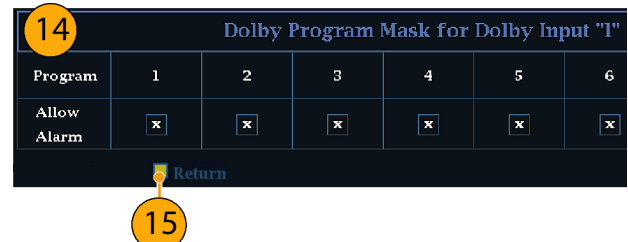

- 15.Dolby Chan Mask を選択して、デ コードされたコンテンツに基づいて アラームをトリガするドルビー・チャ ンネル(L、R、C、Lfe など)を選択し ます。
- 16. ボックスを選択して、マップを閉じま す。

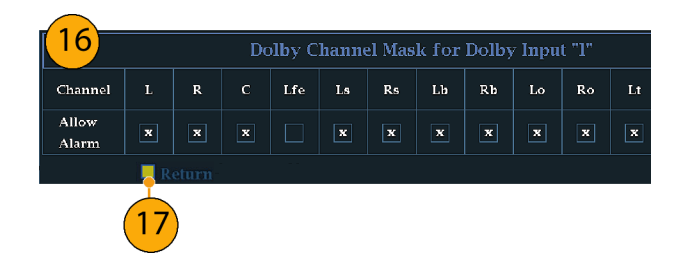

17.Dolby E Input を選択し、ダウンミッ クス処理を実行するプログラムを選 択します。

注: 8 つのプログラムが表示されてい ますが、有効な番号は、ドルビー入力 のメタデータ内で検出されたドルビー E 入力プログラム設定に応じて異なり ます。 [\(116 ページ 「オーディオ・バー・](#page-133-0) [マッピングとドルビー E](#page-133-0) メタデータ・プ ログラム設定の関係」参照)。

- 18. AES Ref Enable を Disable または Enable に設定します。Enable に設 定され、ドルビー・ソースが AES 入 力に設定されている場合は、AES 入力が AES リファレンスにロックさ れていなければ、AES フレーム同 期アラームがトリガされます。
- 19. 必要に応じ、他のドルビー入力に ついてもステップ [4](#page-121-0) ~ 18 を繰り返 します。

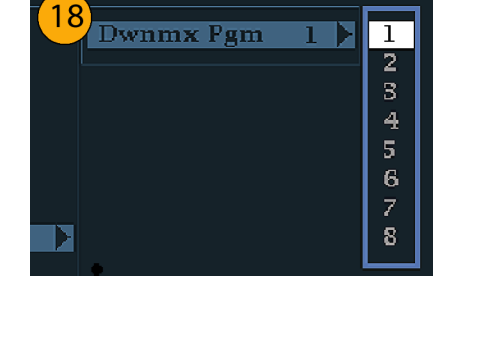

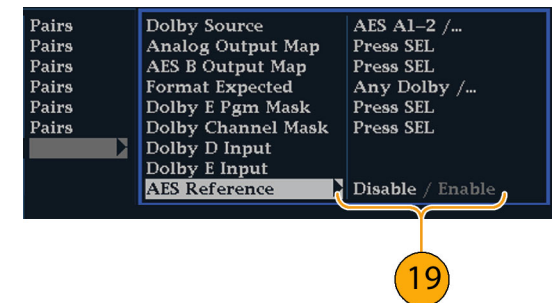

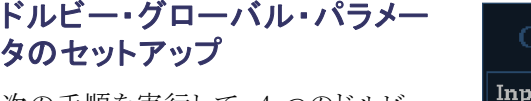

次の手順を実行して、4 つのドルビー 入力すべてに適用するパラメータを設 定します。

- 1. CONFIG ボタンを押し、設定メ ニューを表示します。
- 2. 矢印キーと SEL ボタンを使用して、 以下の手順でメニューを設定しま す。
- 3. Audio Inputs/Outputs を選択しま す。
- 4. Dolby D (AC-3) Setup を選択し、次 のように設定します。設定が入力に 適用されるのは、ドルビー入力に対 してドルビー D が検出された場合 です。

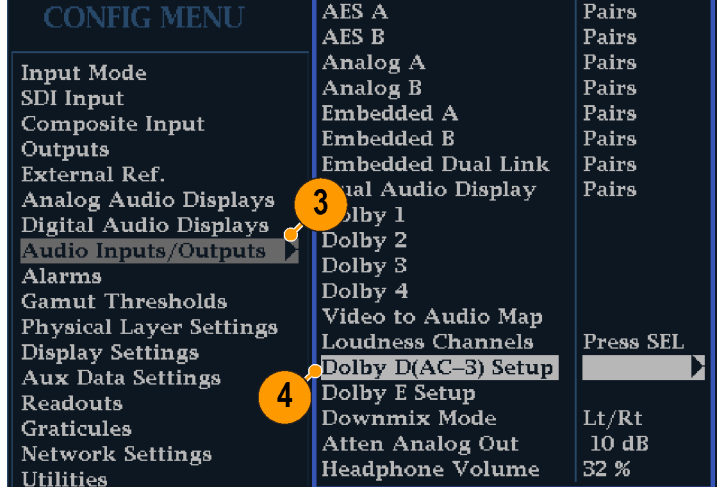

- 5. ドルビー D の Listening Mode を選 択します。このモードは、オーディ オ表示および出力でのドルビー・サ ウンド・チャンネルのレベル・バーと サラウンド・サウンド要素へのマップ 方法を制御します。
- 6. Full またはダウンミックスするモード を選択します。 ([112 ページ](#page-129-0) 「使用 [上の注意」 参照\)。](#page-129-0)

注: ドルビー入力とする信号のドル ビー・コンテンツは、選択したモードに ダウンミックスするうえで十分なものとす る必要があります。不十分なコンテンツ では、設定の効果が得られません。

- 7. Dialnorm&DynRng を選択します。
- 8. Off を選択するか、 Dialnorm Only、Dialnorm+RF、または Dial-Norm+Line を選択します。RF およ び Line は、モニタまたは出力用に ドルビー・コンテンツをデコードす る場合に適用するダイナミック・レ ンジ・コントロール(圧縮)ファクタの モードです。
- 9. Downmix Dynamic Rng を選択しま す。
- 10. Line または RF に切り替えます。こ のダイナミック・レンジ・コントロール (圧縮)ファクタは、さまざまなドル ビー D リスニング・モードにダウン ミックスする際に適用されます。

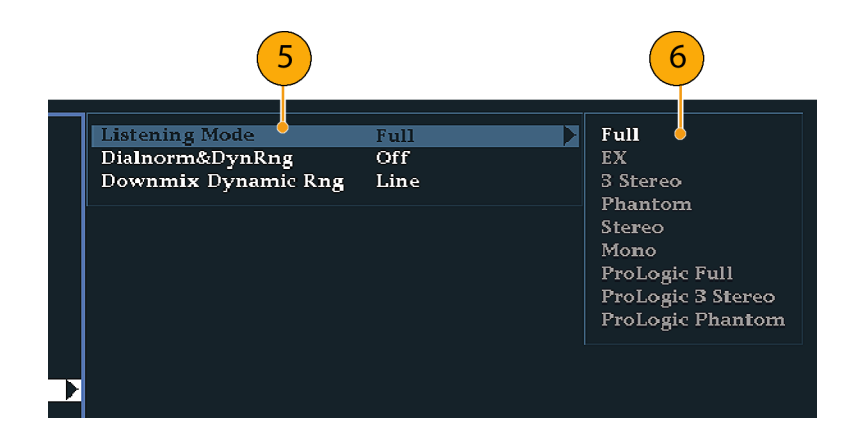

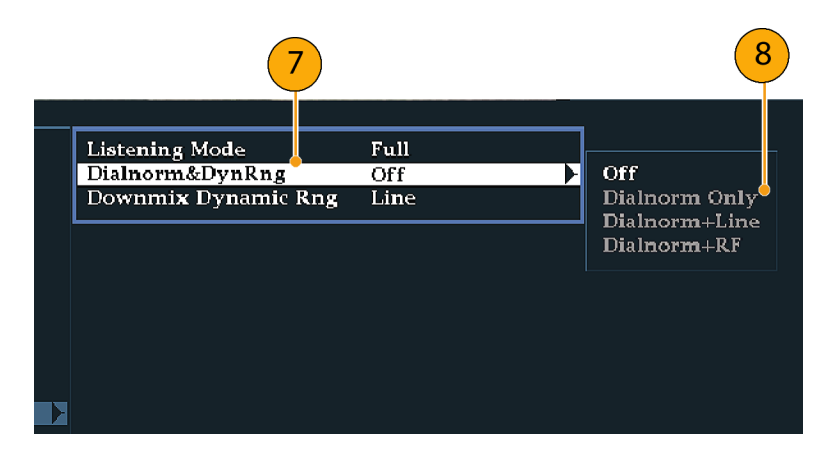

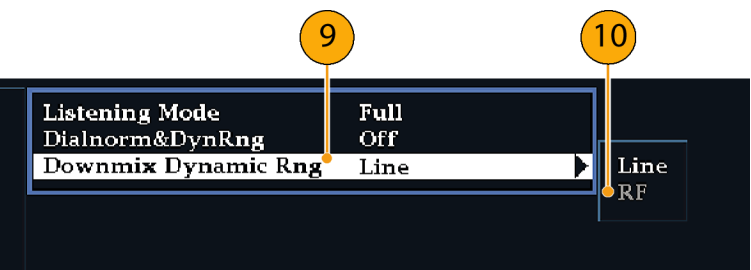

- 11.Dolby E Setup を選択します。設定 が入力に適用されるのは、選択した ドルビー入力でドルビー E コンテン ツが検出された場合です。
- 12.Dialnorm を選択して、On または OFF に切り替えます。On にすると、 オーディオ・バー、アナログ出力、 およびデジタル出力に対して、ダイ アログの正規化が適用されます。
- 13. Pulldown Decoding を選択して、On または OFF に切り替えます。On に すると、オーディオ・バー、アナログ 出力、およびデジタル出力に対し て、プルダウン・デコーディングが適 用されます。
- 14. SD/Cpst または HD/DL/3G のいず れかの Guardband Limits を選択し ます。Custom を選択する場合は、 この後で最大ライン数および最小ラ イン数を設定できます。

注: Dolby E Guardband では、Dolby E フレーム・ロケーション・スレッショルド が設定できます。アラームを無効化し たり、スレッショルドのカスタマイズまた は RDD.6 への設定ができます。RDD.6 はスレッショルドの制限値を SMPTE RDD.6 の制限に合わせます。

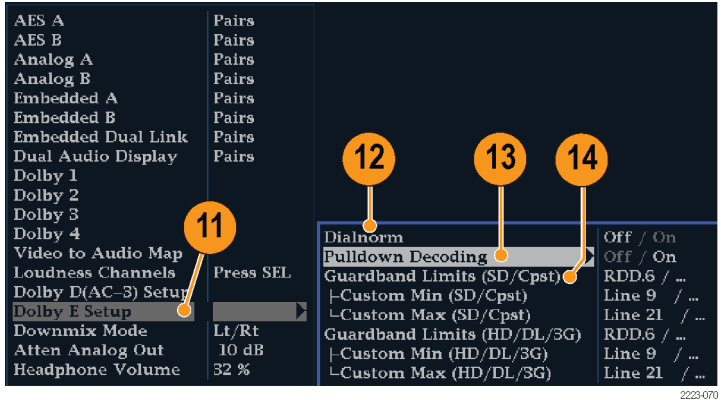

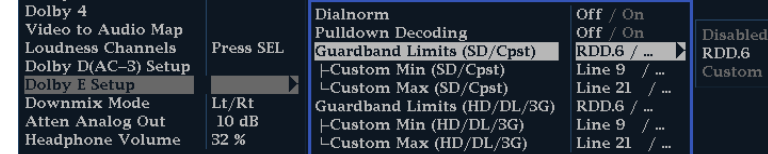

15. オーディオ表示の下にある Dolby ガードバンド・メータを確認します。 このメータはレベルが範囲内であれ ば緑色で表示されます。

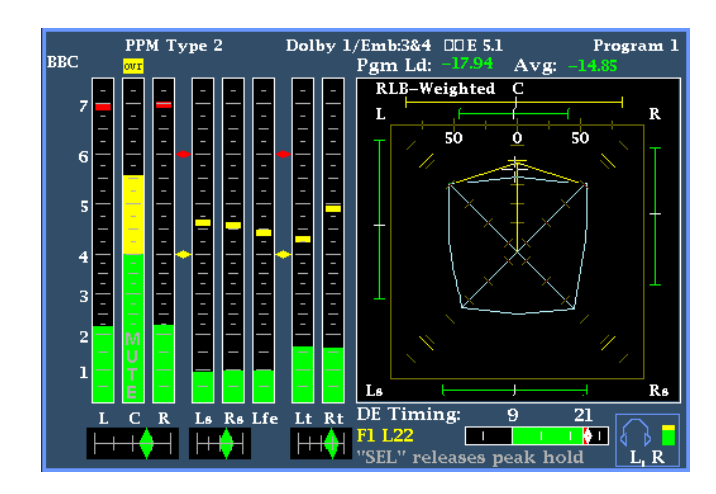

- 16.Downmix Mode を選択します。各ダ ウンミックス・モードは、複数の独立 したオーディオ・チャンネルを組み 合わせて 1 つのミキシングを作成 し、モノラルまたはステレオだけの システム、あるいは以前のアナログ・ サラウンド・サウンド・システムとの互 換性を実現します。
- 17.オーディオ表示に 2 つのバーとして 表示するモードを次の中から 1 つ 選択してください。
	- None を選択すると、ダウンミック スは実行されません。
	- Mono を選択すると、右の図に示 すダウンミックスを実行します。

■ Lo/Ro (Left-only/Right only)を 選択すると、標準的なステレオ・ ダウンミックスを実行します。

- Lt/Rt (Left-total/Right-total)を 選択すると、ドルビー・プロ・ロ ジックと互換性のあるステレオ・ ミックスを実行します。
- 18.CONFIG ボタンを押し、設定メ ニューを終了します。

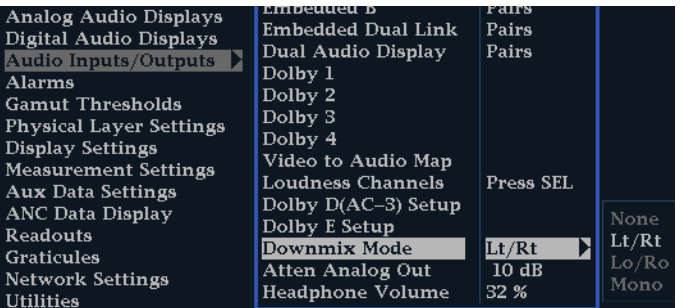

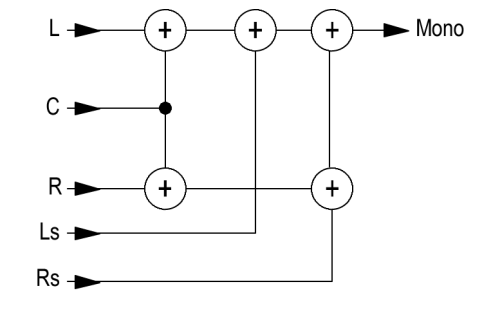

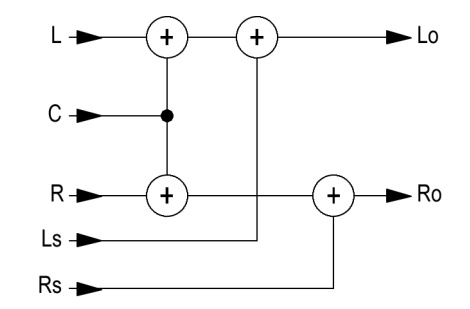

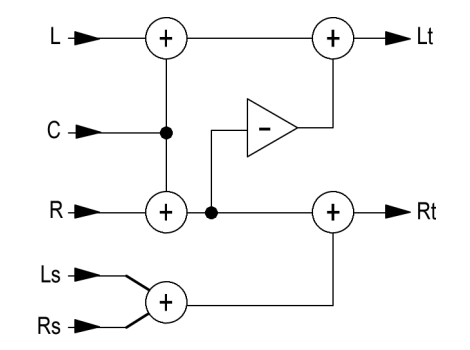

### ドルビー入力の表示

ドルビー入力の設定が完了したら、オーディオ表示にレベルとその他の特性を表示できます。 ([104 ページ](#page-121-0) [「ドルビー入力の設定」 参照\)。](#page-121-0)

- 1. 1 つのタイルでオーディオ・モニタ を開きます。 ([94 ページ 「オーディ](#page-111-0) オ入力の選択」参照)。
- 2. AUDIO ボタンを押し続けて、Audio メニューを表示します。
- 3. Audio Input を選択し、Dolby  $1 \sim$ Dolby 4 までのいずれかを選択しま す。

Follows Video AES A AES B Headphone Input Bars L & R /... Analo<mark>g</mark> A Analog Out Atten.  $-10dB$ Aux Display Surround Dp. /... Analog B **Phase Pair**  $(5)$  &  $(6)$  /... **Embedded** Dolby 1 Dominance Ind. Off  $/$  On Loudness Filter  $A-We$ ighted / ...  $\overline{\text{Dolby 2}}$ 3 Dolby E Pgm Dolby 3  $1/$ ... Audio Input  $Dolby 4$ Dolby  $1/$ .

ドルビーをモニタするオーディオ表示 を右に示します。

- 各ドルビー・チャンネルのレベル・ バー。選択されているリスニング・ モードにより、表示されるチャンネル /バーが決まります。
- 選択したドルビー・ダウンミックス・ モードのレベル・バー。
- ドルビー・セットアップ情報。 (111 ページ 「ドルビー表示のリー ドアウト」参照)。
- ドルビー・リスニング環境の表示。 ([99 ページ 「サラウンド表示の要素」](#page-116-0) [参照\)。](#page-116-0)
- ドルビー・ガードバンド・メータ。ガー ドバンドのスレッショルドを超えてい るかどうかを示します。

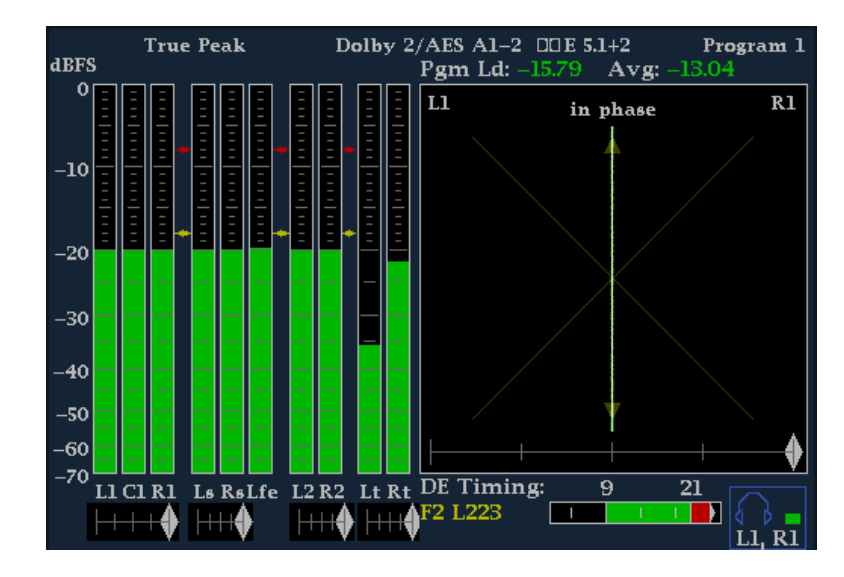

#### ドルビー表示のリードアウト

- 1. 選択したドルビー入力を示します。
- 2. 入力に対して選択したドルビー・ソー ス。
- 3. コーディング(チャンネル)モードを 示します。
- 4. リスニング・モードの設定を示しま す。

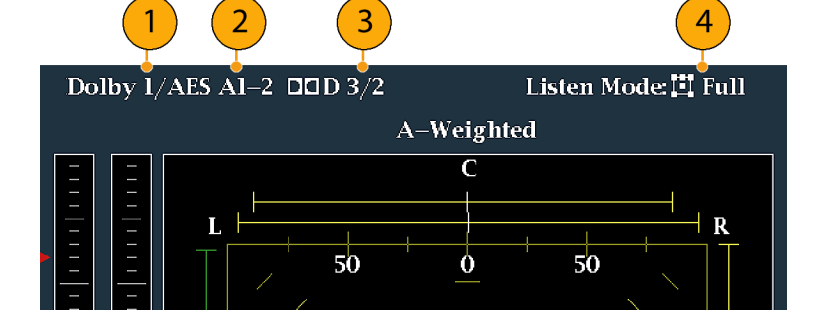

### <span id="page-129-0"></span>ドルビー・メタデータの表示

オプション DDE 型がインストールされている機器では、ドルビー D、ドルビー E のビットストリーム、または垂 直補助データに含まれるメタデータのパラメータを選択し、Dolby Audio Status 画面でデコードおよび表示 することができます。現在選択されている入力に対するデータを表示するには、次の手順を実行します。

- 1. タイルを選択します。
- 2. STATUS ボタンを押し続け、選択し たタイルでステータス表示を開き、 Status メニューを表示します。
- 3. 続く手順では、矢印キーと SEL ボ タンを使用して選択します。
- 4. Display Type を選択し、表示された Dolby Status を選択します。次の点 に注意してください。
	- Dolby Audio Status 画面を表示 するには、ドルビー・オプション が設定されている必要がありま す。
	- ドルビー・フォーマットは、選択 した入力のフォーマットに一致し ます。
- 5. 選択した表示タイプを有効にするに は、SEL ボタンを押します。
- 6. Metadata Source ( AES ま た は VANC)を選択します。

注: Metadata Source で VANC を選択 した場合は、VANC ソースも選択してく ださい。

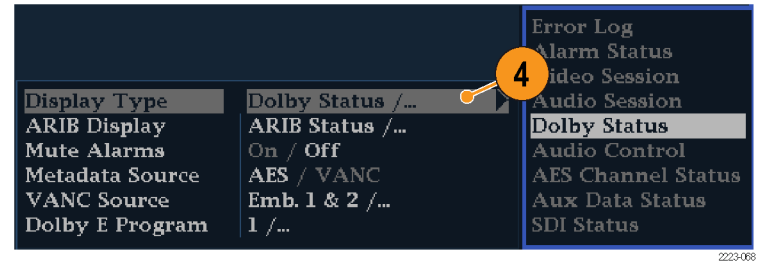

### 使用上の注意

- この機器では、選択したドルビー・メタデータおよびドルビー・ダウンミックスの複数のパラメータに従い、 ダウンミックスが決定されます。たとえば、Dolby Audio Status 画面に、適切なダウンミックスが Lt/Rt であ ることを示す拡張ビットストリーム情報が表示される場合は、中央チャンネルが -3 dB 減衰され、サラウン ド・チャンネルが -6 dB 減衰された後、ステレオ・ダウンミックスに結合されます。
- リスニング・モードは、チャンネル数をユーザが選択できるマルチチャンネル・ドルビー・デジタル・オー ディオ・プログラムをモニタする場合に使用できます。基本的なリスニング・モードおよびプロ・ロジック・リ スニング・モードの中から、リスニング・モードを選択できます。これらのモードについては以下で説明し ます。チャンネル・モードによって、これらのリスニング・モードはオーディオ表示レベル・バーに表示され る内容に影響を与えます。 ([114 ページの 表 1 参照\)。](#page-131-0)

#### 基本的なリスニング・モード

EX: 2 つのサラウンド・チャンネルがバック・チャンネルでマトリックス・エンコードされている場合は、EX を 使用します。EX リスニング・モードを選択した場合、2 つのサラウンド・チャンネルが存在するとバー表示に は Lb および Rb という 2 つのバック・チャンネルが追加され、7.1 チャンネル表示となります。

Full: Full では、表示または出力にチャンネル・モードで示される数にチャンネル数が固定されます。

3 Stereo: 左、中央および右のチャンネルのみを使用してドルビー・デジタル信号をモニタするには、3ス テレオを使用します。このモードでは、サラウンド・チャンネルが存在する場合、サラウンド・ミックス・レベル 減衰を使用して、左および右のチャンネルにミキシングされます。

Phantom: ファントムを使用すると、中央チャンネルが存在する場合、その中央チャンネルが中央のミック ス・レベル値で減衰され、左右のチャンネルに追加されます。

Stereo: Stereo では、メタデータで指定された中央チャンネルとサラウンド・チャンネルのミックス・レベルを 使用して Lo/Ro ダウンミックスが常に作成されます。Lfe は無効です。

Mono: モノラル・モードでは常に、Lo/Ro ダウンミックスを作成し、Lo を Ro に追加することにより、単一の 中央チャンネルにミックス・ダウンします。Lfe は無効です。

#### プロ・ロジック・リスニング・モード

プロ・ロジック・リスニング・モードでは、ソースの素材に応じて異なる機能を実行します。ソースが 3 チャンネ ル以上のドルビー・デジタル・ストリームの場合、互換性のあるサラウンド Lt/Rt ダウンミックスが作成され、 選択可能なチャンネル数にデコードされます。ソースが 2/0 ドルビー・デジタル・ストリームの場合、プロ・ロ ジック・モードによりプロ・ロジック・デコードが実行され、リスニング・モードで要求された数のチャンネルを生 成します。ソースが PCM の場合、指定したプロ・ロジック・モードに関係なく、フル・プロ・ロジック・デコード が実行されます。

Pro Logic Full: Pro Logic Full では、3 チャンネル以上を使用して、任意の入力の Lt/Rt ダウンミックスを 作成します。この Lt/Rt ダウンミックスはプロ・ロジックにデコードされ、LCRS 出力が生成されます。この出 力では、サラウンド・チャンネルが 3dB 減衰され、Ls バーおよび Rs バーの両方で再現されます。

2/0 エンコードされたドルビー・ストリームは、すでにプロ・ロジックにエンコードされているとみなされ、プロ・ ロジックでデコードされて LCRS 出力が生成されます。この場合も、サラウンド・チャンネルは 3dB 減衰され、 Ls バーおよび Rs バーの両方で再現されます。

すべての PCM 入力は、2/0 ドルビー・デジタル入力と同様にデコードされます。

**Pro Logic 3 Stereo:** Pro Logic 3 Stereo では、3 チャンネル以上の任意の入力から Lt/Rt ダウンミックスを 作成します。この Lt/Rt ダウンミックスでは、プロ・ロジック・デコードで中央チャンネルを生成し、LCR バー を表示します。

2/0 エンコードされたドルビー・ストリームは、すでにプロ・ロジックにエンコードされているとみなされ、プロ・ ロジックでデコードされて LCR 出力を生成します。

任意の PCM 入力はデコードされて、LCRS チャンネルを生成します。この出力では、サラウンド・チャンネル が 3dB 減衰され、Ls バーおよび Rs バーの両方に再現されます。

Pro Logic Phantom: Pro Logic Phantom では、3 チャンネル以上の任意の入力から Lt/Rt ダウンミックス を作成します。この Lt/Rt ダウンミックスは、プロ・ロジック・デコードでサラウンド・チャンネルを生成し、LCS サラウンド・チャンネルを実現します。この出力では、サラウンド・チャンネルは 3dB 減衰され、Ls バーおよ び Rs バーの両方で再現されます。

<span id="page-131-0"></span>2/0 エンコードされたドルビー・ストリームは、すでにプロ・ロジックにエンコードされているとみなされ、プロ・ ロジックでデコードされて LRS 出力を生成します。この場合も、サラウンド・チャンネルは 3dB 減衰され、Ls バーおよび Rs バーの両方で再現されます。

任意の PCM 入力はデコードされて、LCRS チャンネルを生成します。この出力では、サラウンド・チャンネル が 3dB 減衰され、Ls バーおよび Rs バーの両方に再現されます。

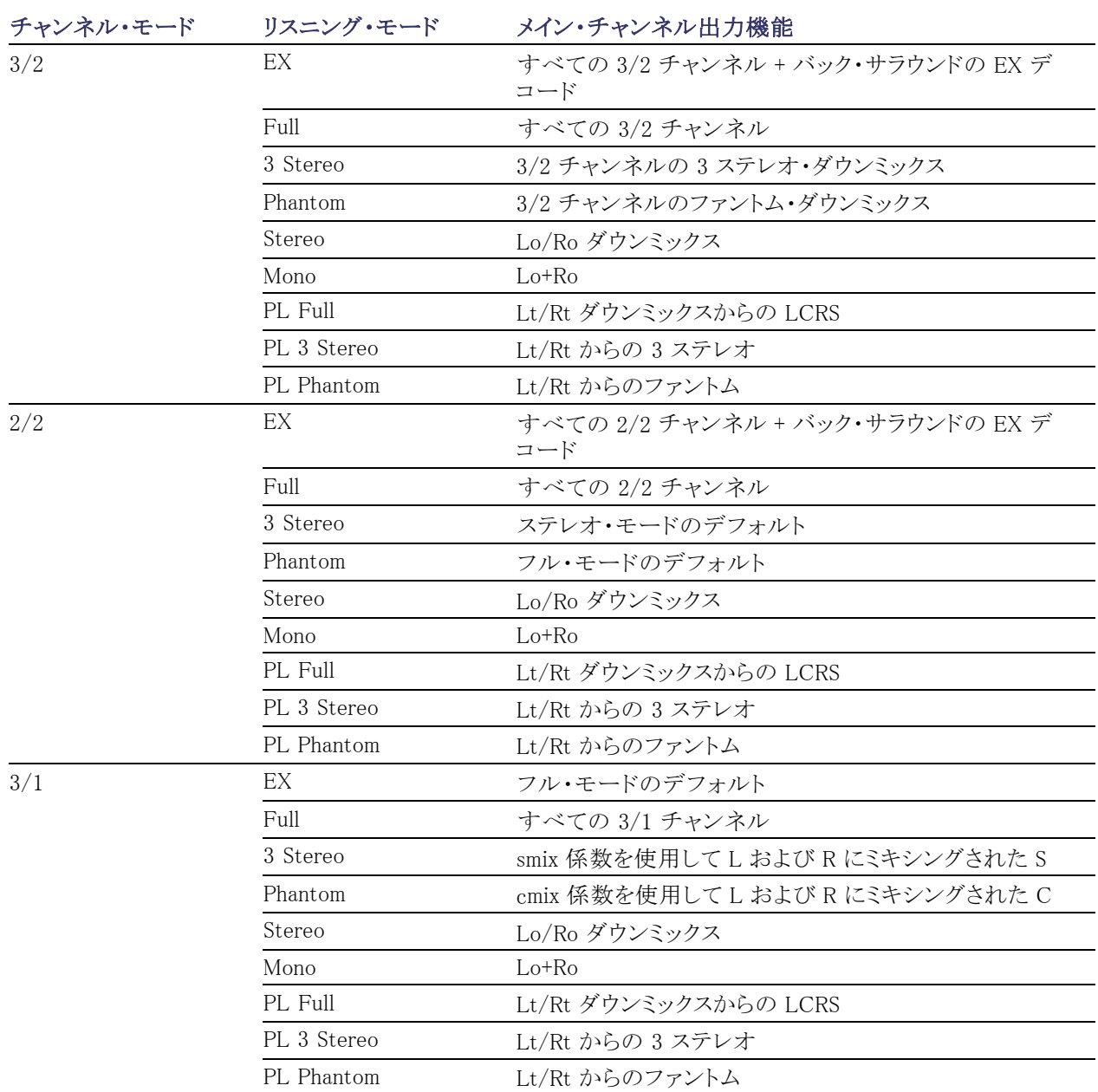

#### 表 1: チャンネル・モードとリスニング・モードの関係

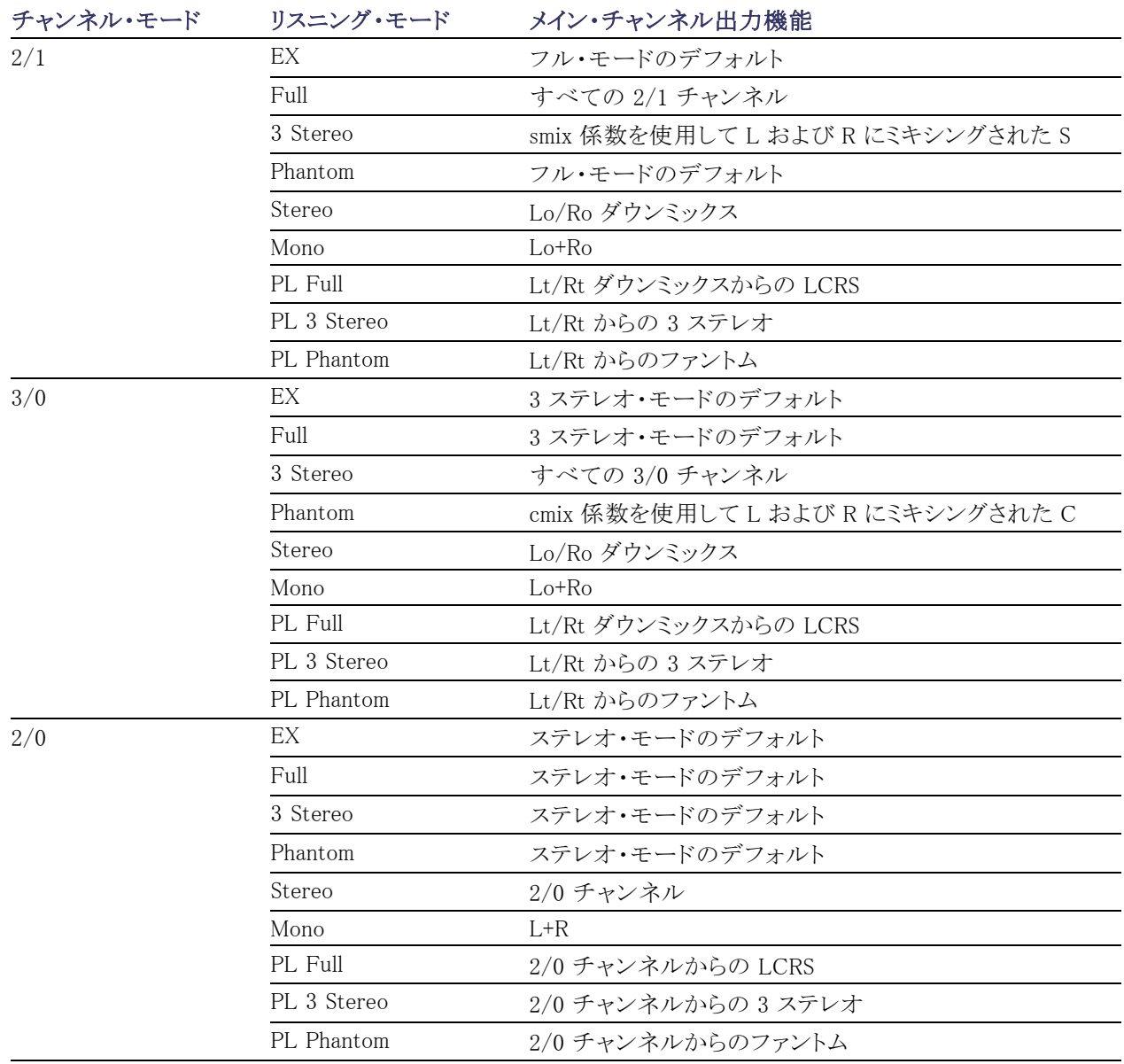

#### 表 1: チャンネル・モードとリスニング・モードの関係 (続き)

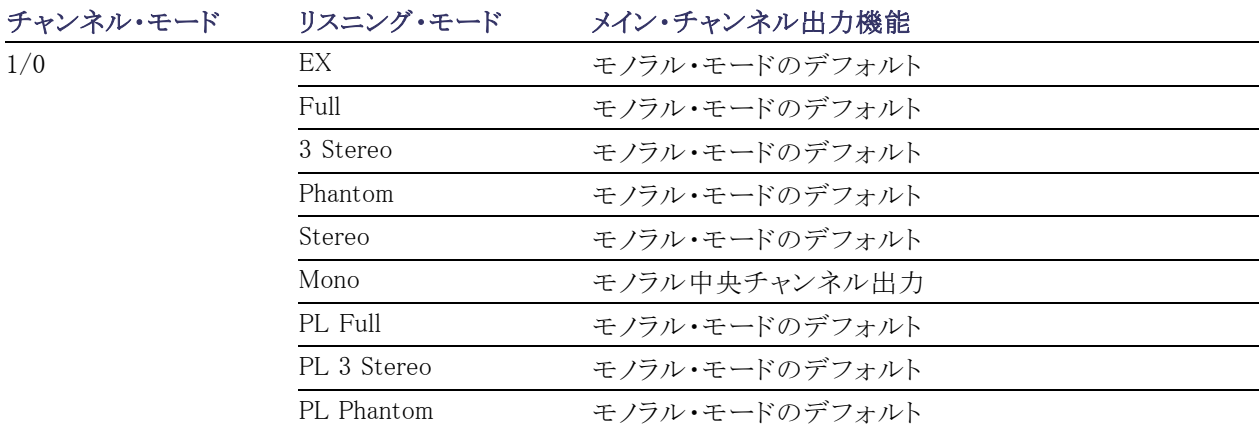

#### <span id="page-133-0"></span>表 1: チャンネル・モードとリスニング・モードの関係 (続き)

### オーディオ・バー・マッピングとドルビー E メタデータ・プログラム設定の関係

機器にオプション DDE 型がインストールされており、ドルビー E オーディオをデコードしている場合は、オー ディオ表示のバーが、次の表に示すようにマッピングされます。マッピングは、ドルビー入力のメタデータ内 で検出されたドルビー E プログラム設定に基づきます。ダウンミックス・プログラムを選択すると、オーディオ 表示の 2 つのダウンミックス・レベル・バーにそのプログラムの選択が反映されます。

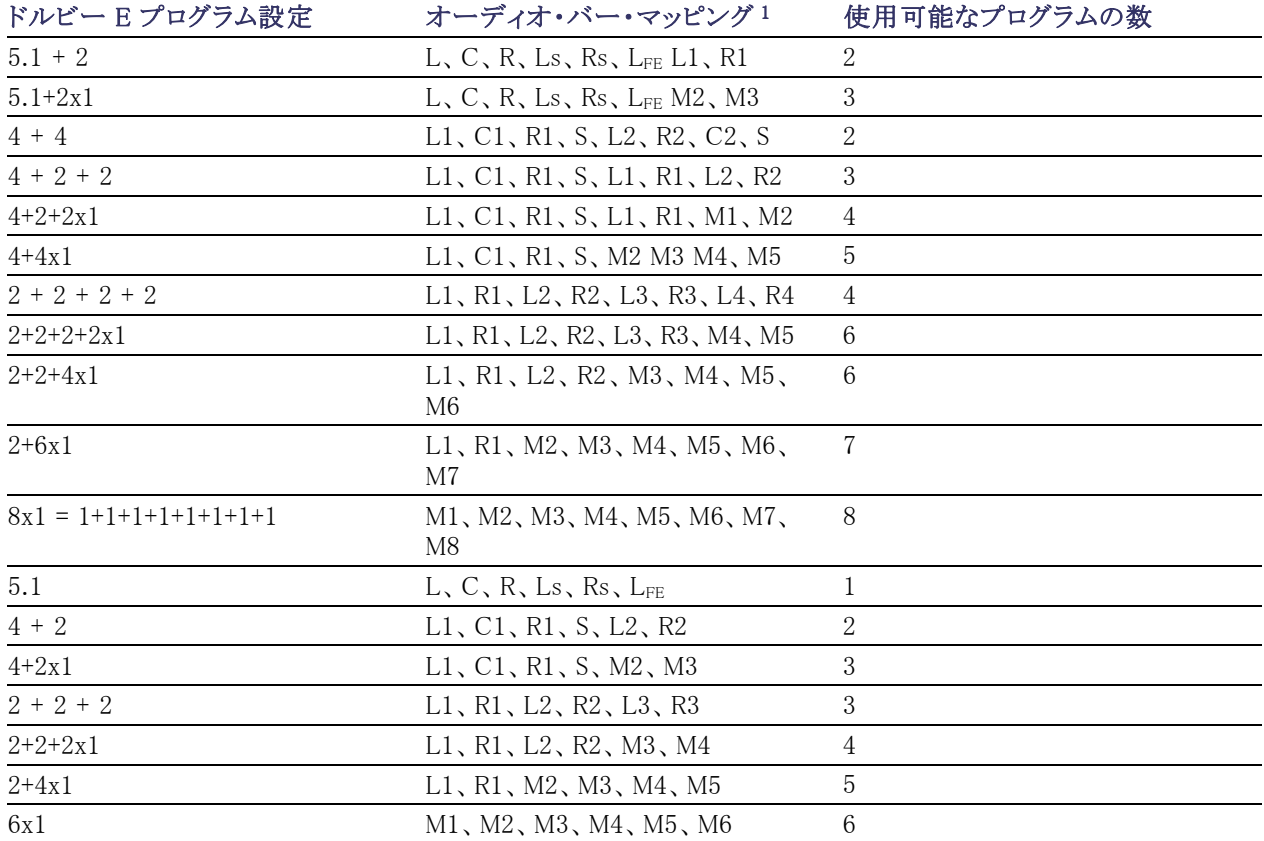

<span id="page-134-0"></span>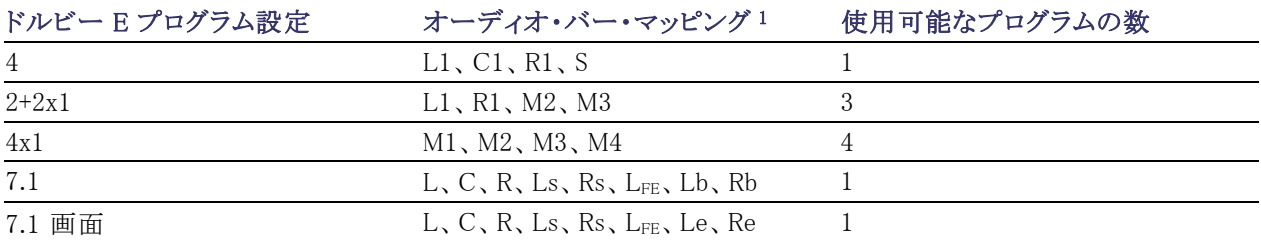

1 L = 左、R = 右、C = 中央、M = モノ、S = サラウンド、e = エクストラ(Le、Re、および Ex エンコード・チャンネル)、b = バック、  $L_{FE} = 低域効果$ 

# クローズド・キャプション(CC)、テレテキスト、AFD、およ びセーフ・エリア・コンプライアンスのモニタ

この機器では、選択した信号に存在する V チップ定格などの CC データをモニタして、そのデータをピク チャ表示上にオーバーレイ表示できます。CEA 608(VBI)、CEA 608(ANC)、CEA(608/708)、CEA 708、 TeletextB(VBI)、TeletextB OP47 SDP(ANC)、および TeletextB OP47 Multi(ANC)クローズド・キャプショ ン・トランスポートに対応しています。

また、セーフ・アクションおよびセーフ・タイトルの目盛を表示し、図、ロゴ、およびその他の商標要素の不正 な配置もモニタできます。これにより、これらのアイテムがテキストや重要なアクションを見えにくくしていない ことを確認できます。SMPTE、ITU、および ARIB TR-B.4 の規格がサポートされています。

注: CC/Teletext フォーマットのモニタはタイルごとに行われます。2 つ以上のフォーマットを同時にモニタ する場合は、目的のタイルで適切な設定を選択してください。

CONFIG

# クローズド・キャプションおよびテレテキストのモニタ

1

#### クローズド・キャプションおよび テレテキストの設定

クローズド・キャプションを使用する前 に、次の手順に従い、設定メニューで クローズド・キャプションを設定します。

- 1. CONFIG ボタンを押し、設定メ ニューを表示します。
- 2. 続く手順では、矢印キーと SEL ボ タンを使用して選択します。
- 3. Aux Data Settings を選択します。

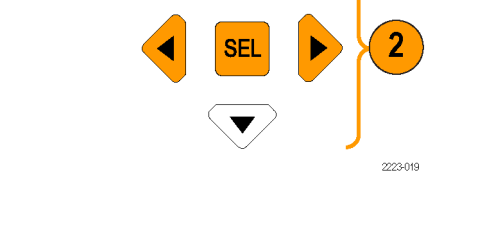

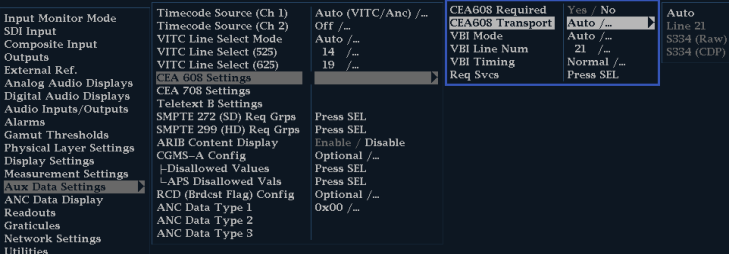

- 4. 次の CC タイプから選択します。
	- CEA 608 Settings
	- CEA 708 Settings
	- $\blacksquare$  Teletext B Settings

目的の CC タイプを設定するには、次 の手順に従います。

#### CEA 608 Settings

- 5. Aux Data Setteings サブメニューで CEA608 Settings を選択します。
- 6. CEA608 Required を選択し、モニタ 対象の項目をYes、対象外の項目 を No で指定します。
- 7. CEA608 Transport を選択し、 Auto、Line 21、S334(RAW)、また は S334 (CDP)から選択します。 Auto を選択した場合は、利用可 能なトランスポートが自動的に検 索されます。
- 8. VBI Mode を選択し、Auto または Manual を選択します。Manual を選 択した場合は、汎用ノブを使用して VBI Line Num を設定します。
- 9. VBI Timing を選択し、Normal、 Early、または Late を選択します。
- 10. 目的のサービスを Yes に設定する 場合は、Req Services を選択して SEL ボタンを押します。ダイアログ・ ボックスが開き、CC および Text で 必要なチャンネルが選択できます。

#### CEA 708 Settings

- 11.Aux Data Setteings サブメニューで CEA708 Settings を選択します。
- 12.CEA708 Required を選択し、モニタ 対象の項目を Yes、対象外の項目 を No で指定します。
- 13. 目的のサービスを Yes に設定する 場合は、Req Services を選択して SEL ボタンを押します。ダイアログ・ ボックスが開き、CC および Text で 必要なチャンネルが選択できます。

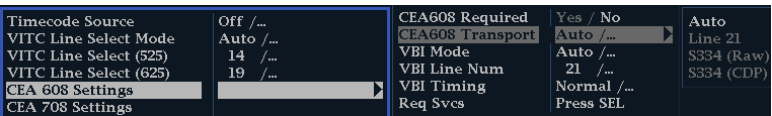

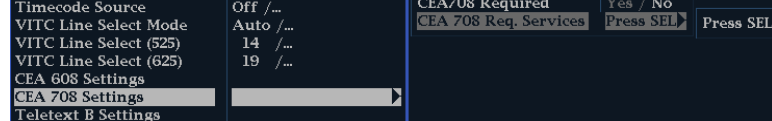

#### Teletext B Settings

- 14.Aux Data Setteings サブメニューで Teletext B Settings を選択します。
- 15.Teletext Required を選択し、モニタ 対象の項目を Yes、対象外の項目 を No で指定します。
- 16.WST Transport を選択し、Auto、 VBI、OP47 ( SDP )、または OP47 (Multi)から選択します。Auto を選 択した場合は、利用可能なトランス ポートが自動的に検索されます。
- 17.目的のサービスを Yes に設定する 場合は、Teletext Req Pages を選 択して SEL ボタンを押します。
- 18.Teletext Required Pages ダイアロ グ・ボックスが開いたら、汎用ノブ を使用して、モニタしたページの横 にある Allow Alarm 列内のボックス に移動します。
- 19. SEL ボタンを押して、ボックスに印 を付けます。
- 20. 右矢印キーを押してから SEL ボタ ンを押して、Page Number ボックス をハイライトします。
- 21.汎用ノブを使用して、ボックスを目的 のページ番号に設定してから SEL ボタンを押します。
- 22. 選択が終了したら、下向きの矢印 を使用して Return ボックスに移動 し、SEL ボタンを押します。

#### クローズド・キャプション・ステー タスとサブタイトルの表示

- 1. STATUS ボタンを押してステータス 表示モードを選択します。
- 2. ポップアップ・メニューが表示される まで STATUS ボタンを押したままに します。

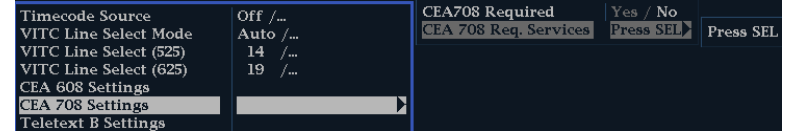

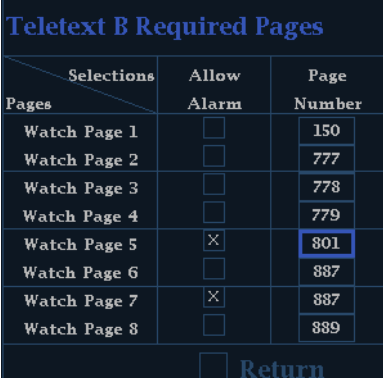

3. Display Type を選択した後、Aux Data Status を選択します。

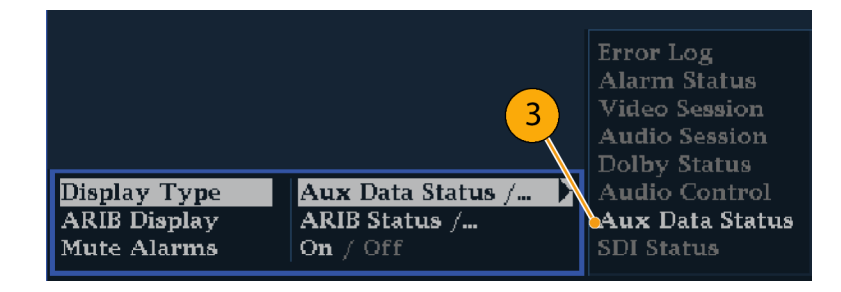

4. Auxiliary Data Status 表示にクロー ズド・キャプション・データのステー タスが表示されます。

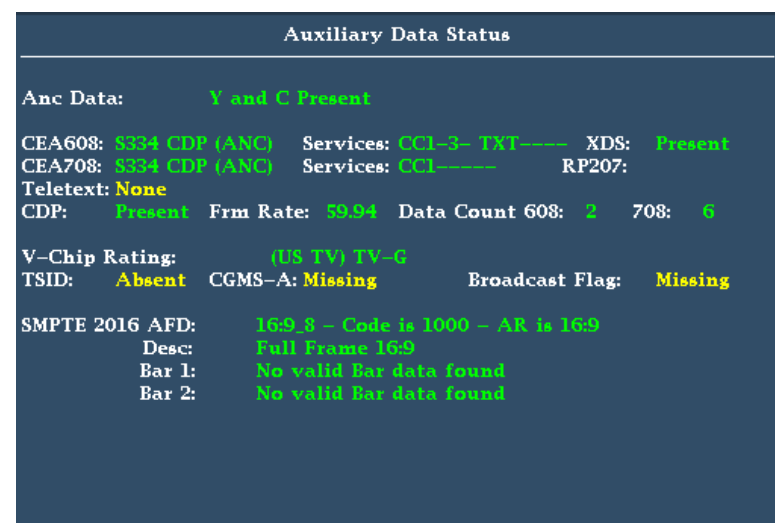

#### クローズド・キャプションの表示

- 1. タイルを選択します。
- 2. PICT ボタンを押し続け、ピクチャ・ ポップアップ・メニューを表示しま す。
- 3. CC/Teletext Format を選択し、表 示する任意の CC タイプを選択しま す。
- 4. チャンネル、サービス、また表示す るページを選択します。

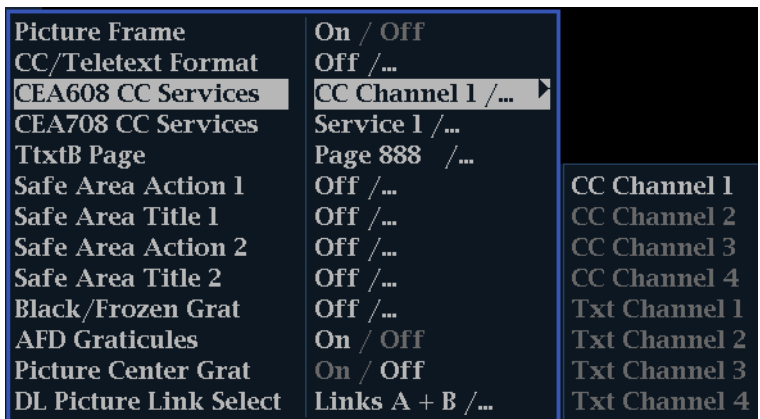

ピクチャ表示では、クローズド・キャプ ションはクローズド・キャプション・デー タで指定された領域に表示されます。

5. 再度 PICT ボタンを押し、Picture メ ニューを閉じます。

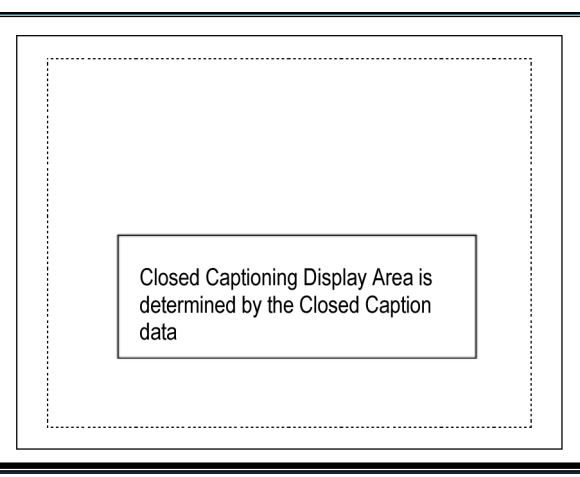

#### 使用上の注意

- 個々のタイル内の PICT 表示では、他のタイルに関係なく Services and Pages を選択できます。
- Freeze を使用すると、ピクチャ・イメージに CC テキストは取り込まれません。
- CC/テレテキスト・セットアップは、プリセットと一緒に保存され、電源オン時にリストアされます。
- CC アラームは、クローズド・キャプション/メタデータに関する設定メニューの Alarms サブメニューから 使用できます。
- テレテキストは、キャプションとして、または全ページとして表示できます。

### セーフ・エリア・コンプライアンスのモニタ

必要なエレメントに対して不必要なエレメントが不正に配置されていないかモニタする目盛を表示するには、 設定メニューでグローバル設定を行い、Picture メニューで独立した設定を持つ最大 4 つのセーフ・エリア 目盛をオンにします。

#### セーフ・エリア目盛の設定

セーフ・エリア目盛を使用する前に、次 の手順に従い、設定メニューでこの目 盛を設定します。

- 1. CONFIG ボタンを押して、設定メ ニューを表示します。
- 2. 続く手順では、矢印キーと SEL ボ タンを使用して選択します。
- 3. Graticules を選択した後、Safe Area Graticule Standard を選択します。
- 4. SMPTE、ITU、または ARIB TR-B.4 から標準を選択します。

選択した標準は、Picture メニュー からアクセスする 4 つのセーフ・エ リア目盛のいずれかに AUTO が選 択されている場合に、使用される目 盛です。

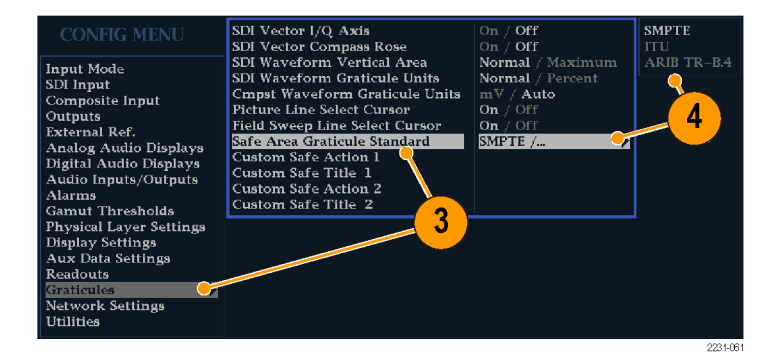

- <span id="page-141-0"></span>5. 必要に応じて、カスタム・セーフ目盛 1 および 2 に、タイトルとアクション・ エリアの高さ、幅、およびオフセット を設定します。最初に、変更するタ イトルまたはアクションを選択してく ださい。
- 6. パラメータを選択します。
- 7. それぞれのパラメータに対して、 パーセンテージ・レベルを設定し ます。

パラメータは、画面の高さまたは幅 のパーセンテージとして設定される ので、それらを変更しても、画面上 に更新された目盛が表示されます。 設定したカスタム・パラメータは、 Picture メニューからアクセスする 4 つのセーフ・エリア目盛のいずれか に Custom\_1 または Custom\_2 が選 択されている場合に、使用されま す。

8. CONFIG ボタンを押し、設定メ ニューを閉じます。

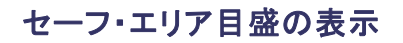

- 1. タイルを選択します。
- 2. PICT ボタンを押し続け、Picture メ ニューを表示します。
- 3. Safe Area Action 1 を選択します。
- 4. 次のいずれかを選択します。
	- Auto:セーフ・エリアのサイズとオ フセットを自動的に選択します。
	- 4x3、14x9、または 16x9:選択し た標準に基づいて、これらのア スペクト比に適したセーフ・エリ アのサイズとオフセットを設定し ます。
	- Custom 1 または Custom 2:目盛 の設定メニューのカスタム設定に 合わせてセーフ・エリアのサイズ とオフセットを設定します(「セー フエリア目盛の設定」手順のス テップ 5 を参照してください)。

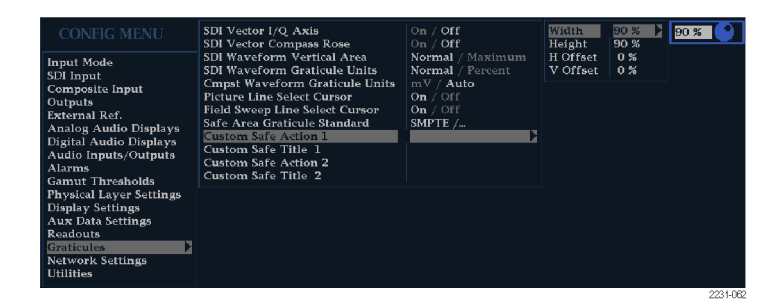

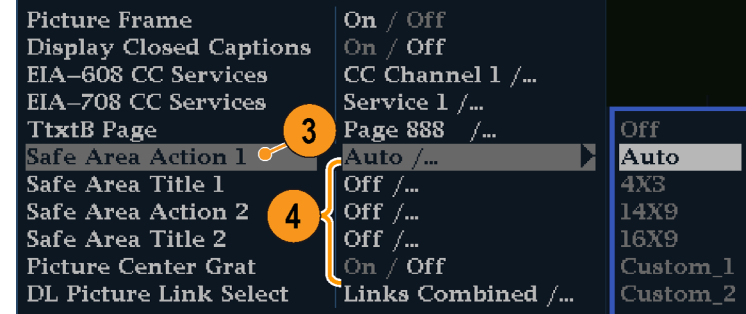

- 5. 選択したそれぞれのセーフ・エリア に対して、ステップ [4](#page-141-0) を繰り返しま す。
- 6. もう一度 PICT ボタンを押して、ポッ プアップ・メニューを閉じます。

#### 使用上の注意

Safe Action Area

- セーフ・アクション・エリアとは、すべ ての重要なアクションを含む最大の イメージ・エリアを指します。セーフ・ タイトル・エリアとは、すべての重要 なタイトルを含む最大のイメージ・エ リアを指します。
- セーフ・エリア目盛は、一般に容認 されている規格に準拠するように、 設定メニューで一括で設定できま す。
- セーフ・エリアの垂直方向および水 平方向のサイズとオフセットのカス タム選択は、設定メニューで設定で きます。

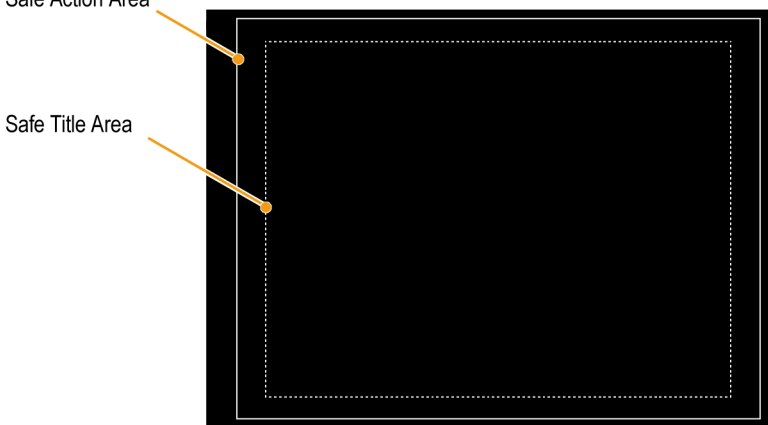

# AFD コンプライアンスのモニタ

AFD コンプライアンスのモニタ用に目盛を表示するには、ピクチャ表示のポップアップ・メニューで目盛をオ ンにする必要があります。AFD 目盛に関する情報は、Auxiliary Data Status 画面で見ることができます。

#### AFD 目盛の設定

- 1. PICT ボタンを押下したまま、Picture メニューが表示されるのを待ちます。
- 2. AFD Graticules を選択し、On を選 択します。

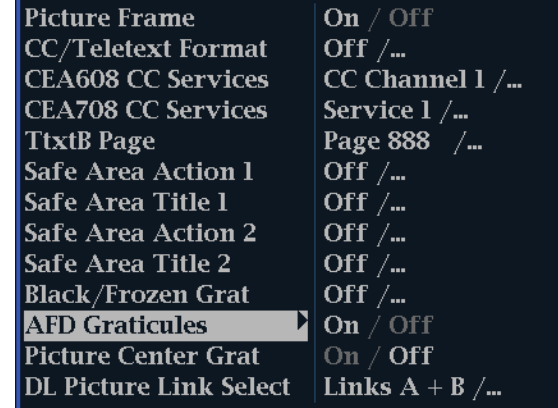

3. Picture 画面で目盛を表示します。 AFD 情報は Auxiliary Data Status 画面で参照できます。

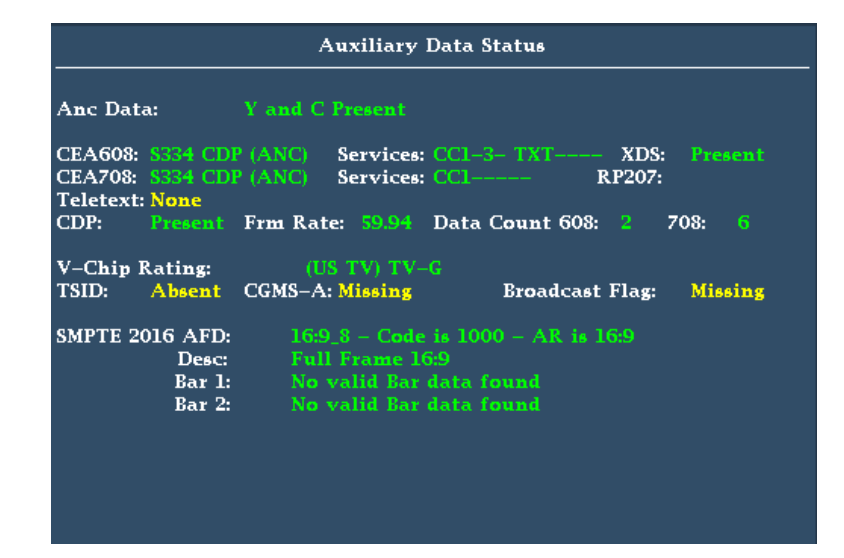

### ユーザ定義 ANC データ型のモニタ

#### ANC データ型を定義するには

- 1. CONFIG ボタンを押して、Configuration メニューを表示します。
- 2. 矢印キーと SEL ボタンを使用して、 以下の順番で項目を選択します。

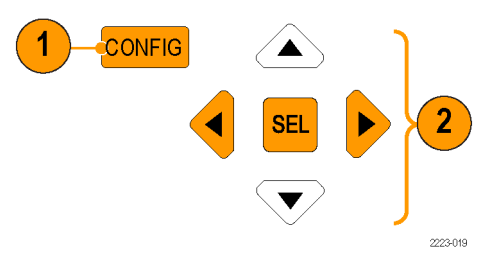
- <span id="page-144-0"></span>3. Aux Data Settings を選択します。
- 4. 次の ANC データ型から選択しま す。
	- ANC Data Type 1
	- ANC Data Type 2
	- ANC Data Type 3
- 5. 選択した ANC データ型の Name、 DID、SDID を選択します。

注: Name を指定せず、DID と SDID を選択した場合、Aux Data Status 画 面には ANC データ型の名前が自動 的に表示されます。

6. 選択した ANC データ型が Auxiliary Data Status 画面に表示されます。

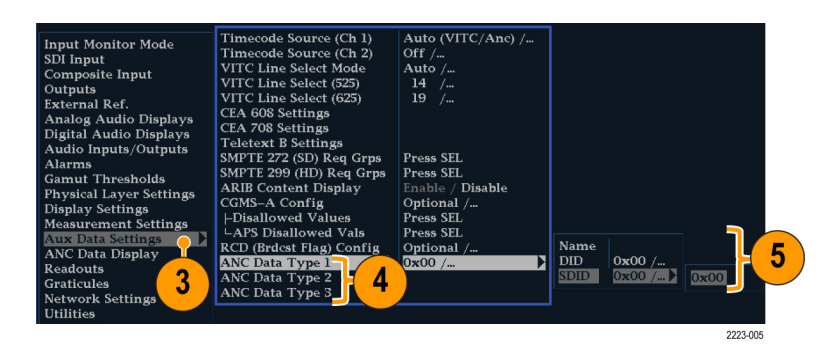

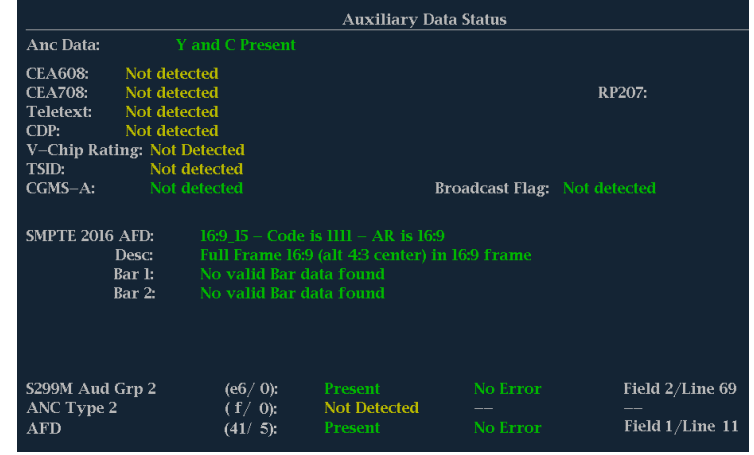

# <span id="page-145-0"></span>アラームの使用

アラームを設定し、自動的にパラメータをモニタし、パラメータのリミットを超えた場合に報告するようにできま す。このセクションに紹介する手順では、アラームごとに応答の種類を設定する方法、アラームを有効にす る方法、およびアラームのモニタ方法について説明します。

# アラームの設定

アラームを使用するには、設定メニューでの設定が必要になる場合があります。アラームは、出荷時にデフォ ルト値に設定されています。このデフォルト設定は、機器のフロント・パネルにある FACTORY ボタンを押す とリストアできます。オーディオ・モニタ手順を実行する前に、このセクションの最初の手順を実行してくださ い(アラーム設定が必要な場合)。[\(92 ページ 「オーディオのモニタ」 参照\)。](#page-109-0)

#### 使用可能なアラーム応答の設 定

- 1. CONFIG ボタンを押し、設定メ ニューを表示します。
- 2. 続く手順では、矢印キーと SEL ボ タンを使用して選択します。
- 3. Alarms を選択します。
- 4. 設定するアラーム・カテゴリに移動 します。右の例では、Video Format アラームがハイライト表示されてい ます。
- 5. アラーム・カテゴリをハイライト表示 すると、選択したカテゴリのアラーム が右側に表示されます。SEL を押 し、各アラームについて応答を設定 できる表を表示します。
- 6. 表に一覧表示されているアラーム ごとに、その応答を使用する場合 は、ボックスを選択して X 印を付け ます。使用しない場合は X 印を付 けません。 [\(129 ページ 「使用可能](#page-146-0) なアラーム応答」参照)。
- 7. Return ボックスに移動してハイライ ト表示し、SEL ボタンを押して設定 メニューに戻ります。
- 8. ステップ 4 ~ 7 を繰り返して、目 的のアラームのタイプをすべて設定 します。

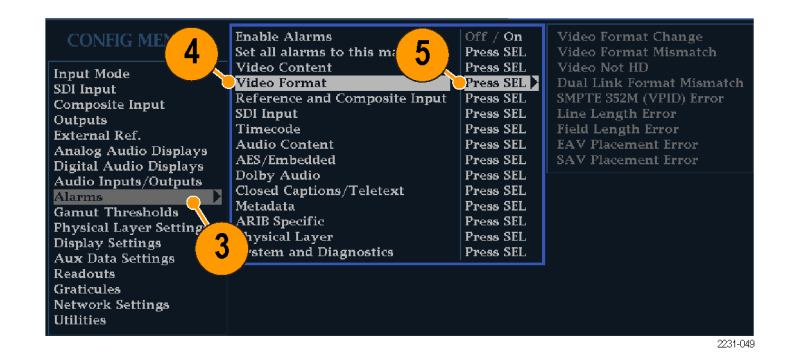

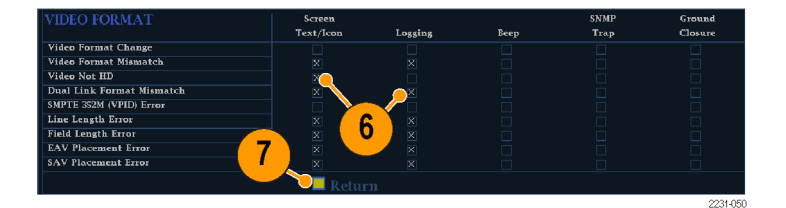

#### <span id="page-146-0"></span>アラーム応答の一括設定

- 1. CONFIG ボタンを押し、設定メ ニューを表示します。
- 2. 続く手順では、矢印キーと SEL ボ タンを使用して選択します。
- 3. Alarms を選択します。
- 4. Set all Alarms to this Mask に移動 します。
- 5. SEL を押して、アラーム設定に使用 できる応答をすべてのアラーム・カ テゴリに適用するための表を表示し ます。
- 6. 表に一覧表示されているアラーム ごとに、その応答を使用する場合 は、ボックスを選択して X 印を付け ます。使用しない場合は X 印を付 けません。 (129 ページ 「使用可能 なアラーム応答」参照)。
- 7. Return ボックスに移動してハイライ ト表示し、SEL ボタンを押して設定 メニューに戻ります。 これにより、すべてのカテゴリのア ラームを対象とするマスクが設定さ れます。

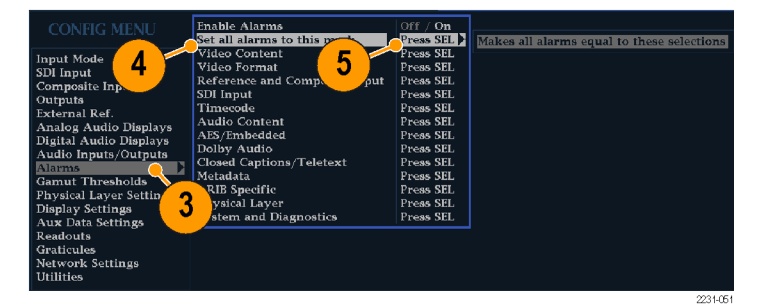

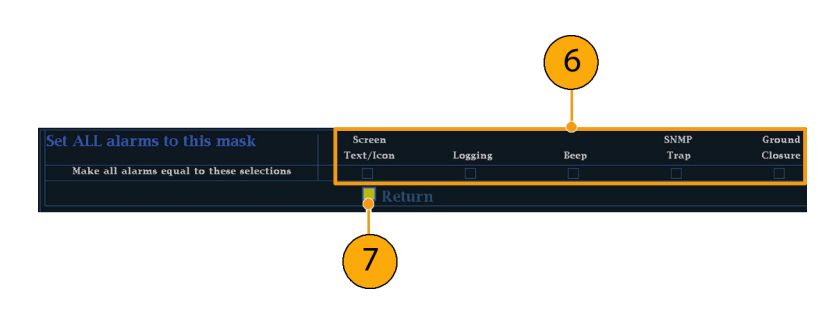

#### 使用可能なアラーム応答

使用可能なアラームそれぞれに対して、表示されている応答のうち最大 4 つを選択できます。エラーの通 知方法を選択していない場合は、エラー発生時に通知されません。

- 画面テキスト/アイコン:アイコンが画面上に表示されます。この通知方法は、設定メニューが開いてい るときは無効です。このオプションを使用すると、ステータス画面でのアラーム・レポートのカラー表示も 有効になります。
- ロギング:イベント・ログにエントリが追加されます。『ユーザ・テクニカル・リファレンス・マニュアル』の 「Display Information」セクションにある「Status Display」を参照してください。
- ビープ:アラーム音を鳴らします。
- SNMPトラップ:イーサネット・ポートから SNMPトラップが送信され、アラーム状態の発生がリモート通知 されます。SNMP トラップを送信するには、あらかじめ設定メニューの Network Settings サブメニューを使 用して SNMP コントロールに使用する機器を有効にし、設定しておく必要があります。SNMP アラーム通

<span id="page-147-0"></span>知の使用方法の詳細は、『WFM、WVR、および AMM 管理情報ベース(MIB)テクニカル・リファレンス』 を参照してください。

■ グランド・クロージャ:リモート・ポートから信号が送られ、アラーム状態の発生がリモート通知されます。 通知を送信するには、あらかじめ、設定メニューの Communications サブメニューで Remote Control Port を有効にしておく必要があります。

注: アラーム・ステータスをモニタできます。 [\(133 ページ 「アラームのモニタ」 参照\)。](#page-150-0)

#### アラームの有効化

アラームを有効にしたチャンネルでは、 事前に定義したアラーム応答がトリガさ れます。 ([128 ページ 「使用可能なア](#page-145-0) ラーム応答の設定」参照)。

- 1. CONFIG ボタンを押し、設定メ ニューを表示します。
- 2. 続く手順では、矢印キーと SEL ボ タンを使用して選択します。
- 3. すべてのアラームを一括で有効に するには、Enable Alarms を選択し て On に切り替えます。これにより、 個別に有効にしたすべてのアラー ムがオンになり、個別の設定を変更 せずにアラームのオンとオフをすば やく切り替えることができるようにな ります(ステップ 4 を参照)。
- 4. さらに、オーディオ入力に対して、 チャンネル別にアラームを個々に有 効にする必要があります。まず、設 定メニューで Audio Inputs/Outputs を選択します。
- 5. ボックスに示された入力を選択する ことで、入力ごとにアラームを有効 にします。ここでは AES A が選択さ れています。
- 6. 6. AES、アナログ、およびエンベデッ ド入力のそれぞれに Bar to Input Map を選択し、SEL ボタンを押して Bar to Input map メニューを表示し ます。

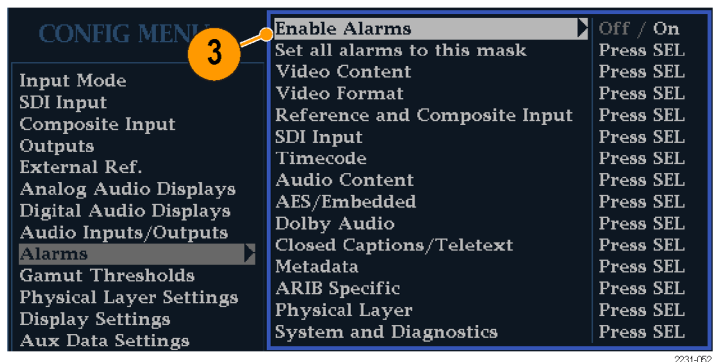

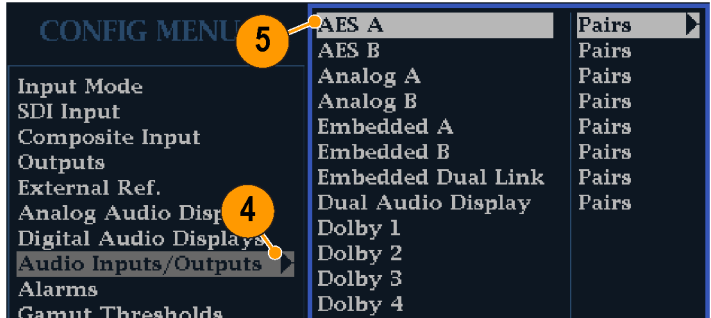

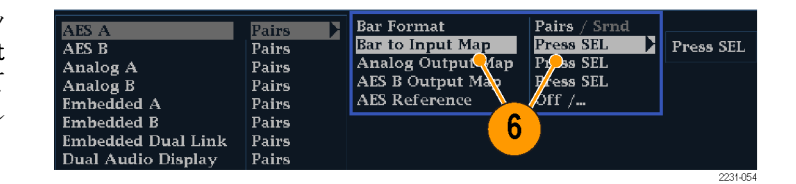

- <span id="page-148-0"></span>7. 使用する各アラームのボックスに 移動します。表示された各チャンネ ルについて、SEL ボタンを押してア ラームを有効にしたり(有効にする と、ボックス内に X が付きます)、 無効にしたりします(無効にすると、 ボックスが空白になります)。
- 8. ボックスを選択し、SEL ボタンを押 して設定メニューに戻ります。
- $9.$  ドルビー $1 \sim 4$ の場合、アラームも 個別に有効化する必要があります。
- 10.Dolby Fmt Expected、Dolby E Pgm Mask または Dolby Chan を(または その両方)選択して、必要な内容を 設定します。

これらの選択項目が使用可能かど うかは、インストールされているドル ビー・オプションによって異なりま す。「ドルビー入力パラメータのセッ トアップ」の手順で、ドルビー入力 のアラームを設定する手順につい て説明しています。 [\(104 ページ参](#page-121-0) [照\)。](#page-121-0)

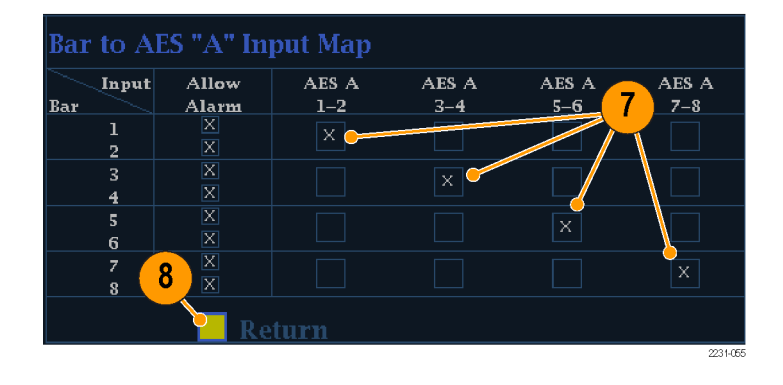

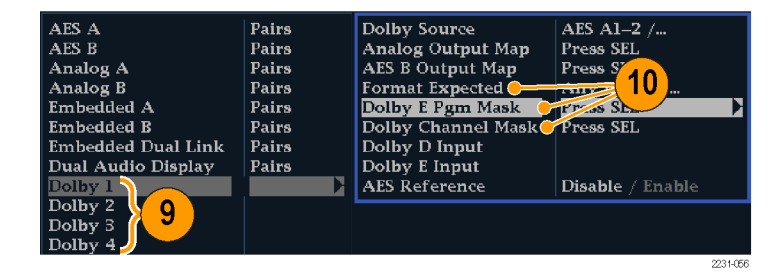

#### <span id="page-149-0"></span>限界またはクオリフィケーショ ンの設定

アラームの中には、アラームをトリガす るスレッショルドや条件の設定を必要と するものもあります。

- 1. Analog Audio Displays、Digital Audio Displays を順番に選択します。
- 2. ステップ 1 の選択項目ごとに次の アラーム・レベルを設定します。この レベルを超えるとアラームがトリガさ れます。
	- Clip Samples: すべてがハイ・レベ ルの状態で連続するサンプルの 数。
	- Mute Samples:すべてが 0 の状 態で連続するサンプルの数。
	- Silence Level:これより低いと存 在しないとみなされるオーディ オ・レベル。
	- Silence Duration:許容される無 音時間の長さ。
	- Over Level:過大なオーディオ・ レベル。
	- Over Duration: 大音量の時間制 限の長さ。
- 3. クローズド・キャプションに関連するア ラームの場合は、Aux Data Settings を選択して目的の CC タイプを選択 します。
- 4. 目的の CC タイプに必要なサー ビスを選択し、CC Services Missing Alarm をトリガしたい CC チャンネル と Text チャンネルを選択します。 この例では、CEA 608 に必要なサービ ス・オプションを示しています。

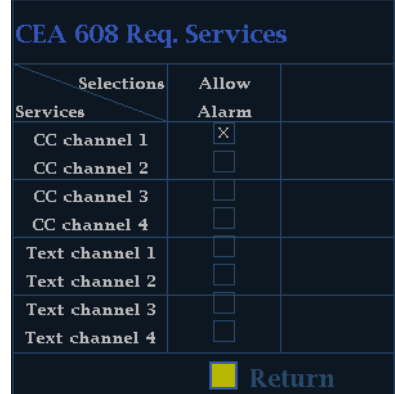

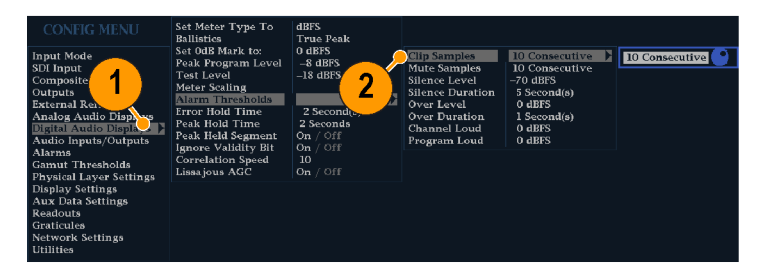

## <span id="page-150-0"></span>アラームのモニタ

アラームを定義して有効にすると、エラー状態が存在するかどうかを、定義した通知(テキスト、アイコン、ロギ ング、SNMP トラップ、ビープ音)の表示(または音声)により、すばやくチェックできます。([9 ページ 「ステー](#page-26-0) [タス・バーのアイコン」 参照\)。](#page-26-0)音による応答(ビープ音)やグランド・クロージャ出力応答を選択すると、通知 がテキストまたはアイコンのみである場合に見逃す可能性のあるアラームに気付きやすくなります。後者は、 1 つまたは複数のアラームがトリガされたときに、光または音声によるアラームを動作させるために使用する ことができます。 ([128 ページ 「使用可能なアラーム応答の設定」 参照\)。](#page-145-0)

特定のアラームの状態をチェックする場合は、STATUS ボタンを押します。Status メニューで、Display Type を選択し、次に Alarm Status を選択します。次のうち 1 つ以上の項目が表示されます。

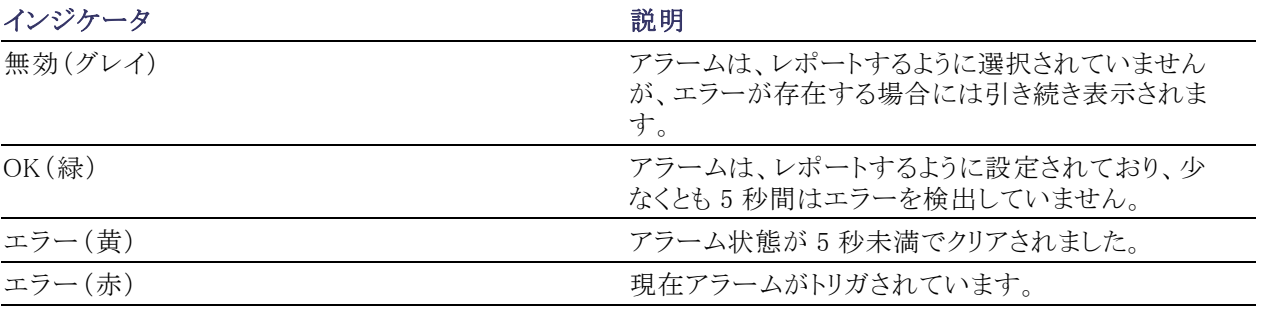

注: アラームをリモートでモニタするには、PC を使用してイーサネット・ポート経由で SNMP トラップをモニタ します(PC に SNMP トラップ・サービスがインストールされている必要があります)。SNMP トラップを送信す るには、あらかじめ、設定メニューの Network Settings サブメニューを使用して SNMP コントロールに使用す る機器を有効にし、設定しておく必要があります。

# <span id="page-151-0"></span>アプリケーション例

# スタジオのタイミング調整

この機器では、スタジオのタイミングを調整する各種方法および技法をサポートしています。そのすべてで、 機器への外部リファレンスが必要です。スタジオのタイミング調整では、異なるソースへ向かうリファレンスの 調整が必要です。これにより、出力フィードのタイミングは、プロダクション・スイッチャなどの共通のポイント ....<br>に到達したときと同じになります。デジタル・システムの場合、通常、精密なタイミング確度は要求されていま せん。これは、ほとんどのスイッチャはタイミング・エラーに対してある程度の裕度を持っているからです。ア ナログ・コンポジット・システムでは、ソースの切り替え時に、サブキャリア・サイクルの小さい部分内でタイミン グを一致させ、色相のずれを防止することが必要になる場合があります。

次に、各種方法を使用したスタジオのタイミング調整手順を示します。

#### 従来の手法

この機器は、柔軟なタイル表示機能と静止機能を実現することにより、水平方向と垂直方向のタイミングを 比較する従来の手法を容易に実行できます。従来の手法を使用してスタジオのタイミングを調整するには、 入力をベースラインとして格納し、タイミング調整を行う信号をベースラインと比較します。

- 1. アクティブ入力をタイミング調整する タイルを選択します。WFM を選択 します。
- 2. 最初の入力信号を適切な入力に加 え、適切に終端して選択します。
- 3. WFM ボタンを押し続けます。Display Mode サブメニューから、入力 する信号に適した表示モードを選 択します。
- 4. 外部リファレンス入力にハウス・リファ レンス信号を加え、適切に終端しま す。

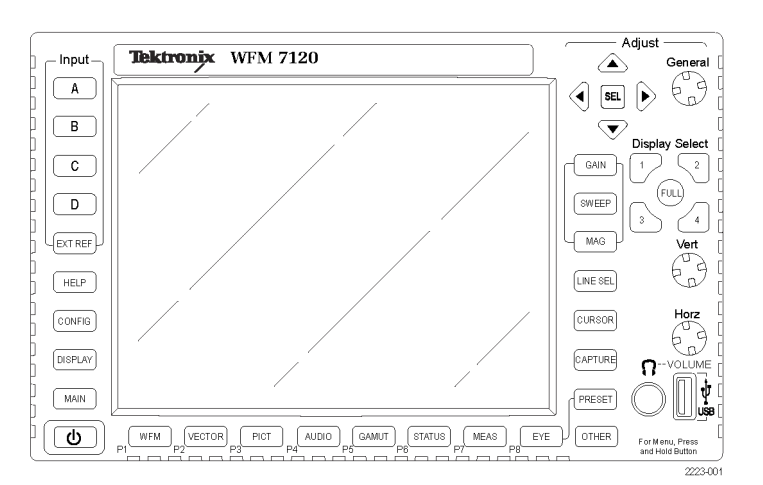

- <span id="page-152-0"></span>5. EXT REF ボタンを押して、外部リ ファレンス・モードを選択します(ハ ウス・リファレンスに接続)。
- 6. 選択したタイルをライン・モードにし ます。
- 7. HORIZONTAL ノブを使用して、同 期エッジまたは SAV パルスを中央 に移動します(SAV パルスを使用す る場合は、設定メニューの SDI Input 設定で Stripping EAV/SAV/ANC をオフにします)。
- 8. MAG ボタンを押し、タイミング分解 能を増やします。
- 9. 2 番目のタイルを選択します。
- 10. FIELD ボタンを押し、2 番目のタイ ルをフィールド・モードにし、適切な 波形モードを選択します。
- 11. Horz ノブを使用して、垂直のイン ターバル部分を中央に移動します。
- 12.MAG ボタンを押し、タイミング分解 能を増やします。
- 13.CAPTURE ボタンを押して、波形を ベースラインとして保存します。
- 14. 最初の入力とタイミングを一致させ る必要がある入力を加えます。
- 15. タイミング調整中の信号のタイミン グ・オフセットを調整し、保存されて いるベースラインにタイミングを合わ せます。
- 16.他の必要な信号について、ステップ 14 と 15 を繰り返します。

注: カーソルをマーカーとして使用するか、カーソルを使用してソース間のタイミングの差を測定します。

他のタイルを使用して、コンポジット信号で精密なタイミングを設定したり、カラー・フレームのアライメントを確 認したりできます。また、他の 2 つのタイルを使用すると、MAG ボタンをアクティブにしないで、ライン・レート およびフィールド・レートを表示し、著しくタイミングが合っていない信号の位置を表示できます。

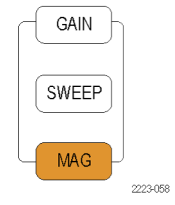

#### <span id="page-153-0"></span>タイミング表示手法の使用

当社のタイミング表示機能を使用すると、外部リファレンスに対する入力のタイミングを簡単に測定できます。

- 方形波の表示は、入力信号に合わせて自動的にスケール調整されます。プログレッシブ信号の場合、 表示は 1 つのフィールドを表します。インタレース信号の場合、表示は 1 つのフレームを表します。コン ポジット入力の場合、表示は 1 つのカラー・フレームを表します。
- 中央のクロスヘアはオフセットがゼロとなる位置を表し、円は入力信号のタイミングを表します。進みま たは遅れのラインは、垂直方向の位置ずれとして示され、1 ライン未満のタイミング・エラーは水平方向 の位置ずれとして示されます。入力がリファレンスと同じタイミングの場合、円とクロスヘアの中心は一致 しています。
- また、タイミング・オフセットはラインで表示されるほか、画面右側にあるボックスに、遅れまたは進みの時 間値(マイクロ秒)で表示されます。
- フレーム・レートに密接に関連する入力信号とリファレンス信号の場合、存在するタイミングの関係は 1 つ のみです。このため、ディスプレイには入力信号のタイミング・オフセットを示す 1 つの円が表示されます。
- より複雑な関係を持つ入力とリファレンスの組合せの場合、すべてのタイミング・オフセットの関係を示す 複数の円が表示され、ゼロ・オフセットに最も近い円がハイライト表示されます。数値のリードアウトは、強 調されたタイミング・インジケータの円に対応します。
- The Relative to: ボックスには、タイミング表示で選択されたゼロ点が示されます。デフォルト設定は、Rear Panel です。このモードでは、機器のリア・パネルで入力とリファレンスが同じタイミングのとき、オフセット がゼロになります。もう 1 つの選択肢は、Saved Offset です。このモードでは、1 つの信号のタイミングを 保存し、保存されたオフセットに対するタイミングを表示できます。

#### <span id="page-154-0"></span>タイミング表示機能を使用して、リファレンスに対して信号のタイミングを合わせるには:

- 1. アクティブ入力をタイミング調整す るタイルを選択します。
- 2. タイミング調整する入力信号を適切 な入力に加え、適切に終端して選 択します
- 3. 外部リファレンス入力にハウス・リファ レンス信号を加え、適切に終端しま す。
- 4. EXT REF ボタンを押して、外部リ ファレンス・モードを選択します
- 5. MEAS ボタンを押し、ステップ 1 で 選択したタイルのタイミング表示を 選択します。
- 6. 表示される円が 1 つのみの場合は、 ブラック・ゼネレータのタイミング・オ フセットを調整し、タイミングを外部 リファレンスに合わせます。リファレ ンス・ターゲットの周りの円が完全に 一致するように調整し、垂直および 水平のタイミング・リードアウトのヌル 値を調整します(一致すると円は緑 に変わります)。
- 7. 複数の円が表示されている場合、 タイミングは複雑になるので、調整 する円を選択する必要があります。 ゼロ・オフセットに最も近い測定値 がハイライト表示され、リードアウト に表示されます。

注: 複雑なタイミングの表示とその要 素の詳細については、機器付属のユー ザ・ドキュメンテーション CD に収録さ れている『ユーザ・テクニカル・リファレ ンス・マニュアル』の「簡単なタイミング と複雑なタイミングに対するタイミング 表示」を参照してください。

8. 他の信号について、ステップ 6 ま たは 7 を繰り返します。

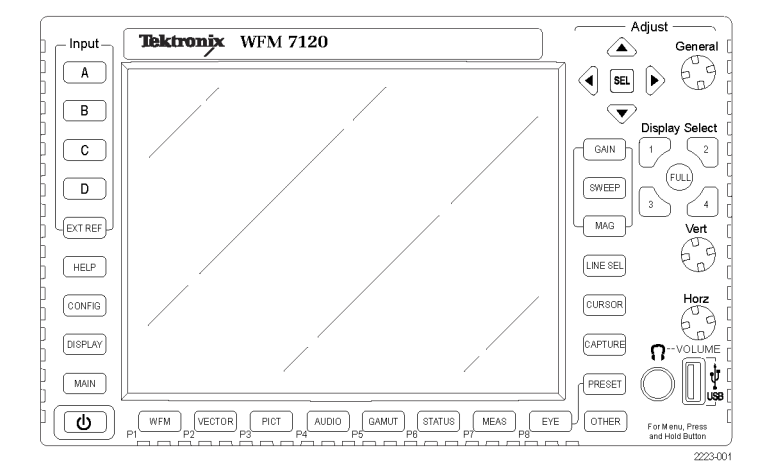

注: タイミングを調整するとき、入力タイミングを表す円が突然移動することがあります。これは、信号のず れにより、カラー・フレーム検出回路が一時的に動作を中断するためです。普通、この円の移動量はフィー ルド時間の倍数になります。円は 1 秒程度で正しい位置に戻ります。

#### <span id="page-155-0"></span>使用上の注意

- コンポジット信号と SD 信号のタイミング表示の分解能は、27 MHz クロックの 1 サイクルまたは 37 ns で す。HD 信号の場合、分解能は 74.25 MHz の 1 クロックであり、約 13.5 ns と同等です。コンポジット信号 に必要な高い確度を得るには、まずタイミング表示を使用して円を接近させ、次に最終のバースト位相 整合にベクトル表示を使用します。この機器では、タイミング表示とベクトル表示を固有のタイルで同時 に表示できるので、この処理を簡単にすばやく行うことができます。
- コンポジット信号の場合、一致させる時間については明確に定義されていますが、アナログ・リファレンス に対する SDI 入力の場合、状況はより複雑です。タイミング表示の場合、SDI 入力のゼロ・オフセットの 定義には SMPTE RP168 で規定されている方法を使用します。この方法では、SDI 信号をアナログに変 換します。次に、変換後のアナログ信号をアナログ・リファレンスと比較します。この変換では、約 3 マイ クロ秒の遅延時間を持つ D/A コンバータを使用します。
- Relative to Rear Panel モードでは、この 3 μs の変換遅延が表示されたオフセットの原因です。Relative to Saved Offset モードでは、この遅延は何も影響を及ぼしません。

#### ルータへの多重入力のタイミングの調整

Relative to: 機能を使用して、マスタ信号とリファレンス信号間のオフセットを、タイミング調整する場合のゼ ロ点リファレンスとして設定することもできます。Relative to: ボックスには、タイミング表示で選択されたゼロ 点が示されます。

- Rear Panel:このモード(デフォルト)では、測定対象の信号入力とリファレンスが機器への入力時点で同 じタイミングとなる場合にオフセットはゼロです。この設定は、前述のタイミング表示法の手順で使用され ています。
- Saved Offset:このモードでは、リファレンスに対するマスタ信号のタイミングをゼロ点オフセットとして保存 できます。次に、他の入力を接続し、保存したオフセットを基準として測定します。

#### ルータへの入力のタイミングを調整するには:

- 1. 前の手順のステップ [1](#page-154-0) ~ [5](#page-154-0) を実 行します。
- 2. 適切な入力信号、SDI 信号、または コンポジット信号に対するマスタと する信号を接続し、適切に終端しま す。
- 3. リファレンス入力に対するリファレン ス信号を接続し、適切に終端しま す。
- 4. マスタ入力のタイミング・オフセット を保存 1します(MEAS > Save Offset > SEL の順に選択します)。次に、 ポップアップ・メニューから Relative to > Saved Offset を選択します。
- 5. 機器に接続するルータへの他の入 力を選択します。入力ごとに、関連 するタイミングが表示されます。
- 6. マスタ同期ソースでのタイミング・オ フセットを調整し、ルータへの入力 のタイミングを調整してマスタに合 わせます。

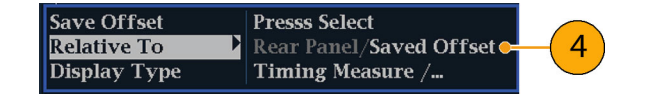

1 入力またはリファレンスのいずれかがない場合、またはアンロックされている場合は、タイミング・オフセットを保存することはでき ません。また、内部モードでリファレンスを保存することもできません。このような条件でオフセットを保存すると、誤った結果を招 く可能性があるので、機器側で許可されないようになっています。許可されない条件のときにオフセットを保存しようとすると、警 告メッセージが表示されます。

#### 使用上の注意:

- コンポジット・ビデオと SD ビデオのタイミング表示の分解能は、27 MHz クロックの 1 サイクル、つまり 37 ナノ秒です。コンポジット信号に必要な高い確度を得るには、まずタイミング表示を使用して円を接近さ せ、次に最終のバースト位相整合にベクトル表示を使用します。これら 2 つの表示は個別のタイルで同 時に表すことができるので、この処理は簡単に短時間で実行できます。
- コンポジット信号の場合、タイミング整合の定義は簡単ですが、アナログ・リファレンスに対する SDI 入力 の場合、状況はより複雑です。タイミング表示の場合、SDI 入力のゼロ・オフセットの定義では、SDI 信号 をコンポジットに変換することを前提としています。次に、変換後のコンポジット信号をアナログ・リファレン スと比較します。この変換では、33 クロックサイクル遅延した半値幅フィルタ、およびアナログ再構成フィ ルタの使用を前提としています。この変換により、約 3 マイクロ秒の遅延時間が発生します。
- Relative to: Rear Panel モードでは、この 3 μs の変換遅延は、表示が生成される前に、測定されたオフ セットから削除されます。Relative to: Saved Offset モードでは、この遅延は何も影響を及ぼしません。
- 入力とリファレンスとのタイミングの関係は、波形モードにも見られます。 つまり、タイミング表示でゼロ・ タイミングの場合は、内部リファレンスから外部リファレンスに変更しても、表示される波形の位置は変化 しません。
- アナログ・コンポジット信号のタイミング調整では、ベクトル表示を使用してシステムの位相を調整します。 ベクトル表示については、『ユーザ・テクニカル・リファレンス』マニュアル(製品マニュアル CD に収録)

の「Display Information」の章で、「簡単なタイミングと複雑なタイミングに対するタイミング表示」を参照し てください。

注: 入力とリファレンスの組合せが複数のタイミング・インジケータの円を必要とする場合、複数の入力間の タイミング・オフセットの比較が不正確になる可能性があります。タイミング表示は、考えられる最も小さいタイ ミング・オフセットを選択するので、2 つの入力間で大きなタイミング差がある場合、これらの入力を一致させ ることができなくなります。リファレンスの特定の約数を識別するために SMPTE318 10 フィールド・フラグと同 様のものを使用しない限り、この問題は、従来のタイミング調整方法を使用している場合も発生します。

# <span id="page-158-0"></span>機器のソフトウェアのアップグレード

機器のソフトウェアをアップグレードするには、PC を使用してイーサネット・ネットワーク経由で、または USB メモリ・デバイスを使用して、新しいソフトウェアを機器に転送します。いずれかの方法を使用したソフトウェア のアップグレード方法に関する詳細は、機器に同梱の製品マニュアル CD に収納された、『WFM6020 型、 WFM7020 型、WFM7120 型波形モニタ・テクニカル・リファレンス』マニュアルを参照してください。 ソフトウェ アのダウンロードは、www.Tektronix.com で行えます。

# 索引

#### ENGLISH TERMS

[AC 電源の接続](#page-20-0), [3](#page-20-0) [AES](#page-122-0) [ドルビー用出力マップ,](#page-122-0) [105](#page-122-0) [AES コネクタ](#page-32-0), [15](#page-32-0) [ANC データ](#page-143-0) [ユーザ定義](#page-143-0), [126](#page-143-0) [ANC データ型](#page-144-0) [選択](#page-144-0), [127](#page-144-0) [ARIB STD-B.35 表示](#page-101-0), [84](#page-101-0) [ARIB STD-B0.37 表示](#page-99-0), [82](#page-99-0) [ARIB STD-B39 表示](#page-97-0), [80](#page-97-0) [ARIB TR-B.22 表示](#page-107-0), [90](#page-107-0) ARIB TR-B.23 (1) 表示, [86](#page-103-0), [88](#page-105-0) [ARIB ステータス表示](#page-96-0), [79](#page-96-0) [ARIB 表示](#page-95-0) [モニタ](#page-95-0), [78](#page-95-0) [有効化または無効化](#page-95-0), [78](#page-95-0) [ARIB 表示の使用](#page-95-0) [タスクの説明](#page-95-0), [78](#page-95-0) [CC およびセーフ・エリア・コン](#page-135-0) [プライアンスのモニタ](#page-135-0) [タスクの説明](#page-135-0), [118](#page-135-0) Configuration  $\tan 22 - 1$ , [40](#page-57-0) [Display Select ボタン](#page-23-0), [6](#page-23-0) [Flexview](#page-13-0) [定義された](#page-13-0), [viii](#page-13-0) Frozen Only 取り込みポップアップ・メ ニュー, [36,](#page-53-0) [37](#page-54-0) Live + Frozen Only 取り込みポップアップ・メ ニュー, [36,](#page-53-0) [37](#page-54-0) [PIX MON 出力コネクタ](#page-35-0), [18](#page-35-0) [REMOTE コネクタ](#page-36-0), [19](#page-36-0) [RGB ガマット](#page-65-0) [ダイヤモンド表示](#page-65-0), [48](#page-65-0) [SDI ビデオ入力コネクタ](#page-31-0), [14](#page-31-0) [Time](#page-52-0) [カーソル・メニュー](#page-52-0), [35](#page-52-0) [USB](#page-55-0), [38](#page-55-0) [ソフトウェア・アップグレー](#page-158-0) [ド](#page-158-0), [141](#page-158-0) [バッファ取り込みのコ](#page-55-0) [ピー](#page-55-0), [38](#page-55-0) [Voltage](#page-52-0) [カーソル・メニュー](#page-52-0), [35](#page-52-0)

[Voltage + Time](#page-52-0) [カーソル・メニュー](#page-52-0), [35](#page-52-0) X-Y 位相スタイル, [97,](#page-114-0) [111,](#page-128-0) [125](#page-142-0) [XGA 出力コネクタ](#page-34-0), [17](#page-34-0)

#### あ

[アイ振幅の測定, 69](#page-86-0) [アイ測定](#page-84-0), [67](#page-84-0) [アクセサリ](#page-18-0) [オプショナル](#page-18-0), [1](#page-18-0) [スタンダード](#page-18-0), [1](#page-18-0) [電源コード](#page-19-0), [2](#page-19-0) マニュアル, 1 [アクティブなタイル](#page-23-0), [6](#page-23-0) [アップグレード](#page-158-0) [システム・ソフトウェア](#page-158-0), [141](#page-158-0) [アナログ出力マップ](#page-122-0) [ドルビー](#page-122-0), [105](#page-122-0) [アナログ入出力コネクタ](#page-32-0), [15](#page-32-0) [アナログ・オーディオ](#page-34-0) [接続](#page-34-0), [17](#page-34-0) [アプリケーション](#page-61-0) [クロミナンス/ルミナンス遅](#page-61-0) [延のチェック](#page-61-0), [44](#page-61-0) [スタジオのタイミング調](#page-151-0) [整](#page-151-0), [134](#page-151-0) [アベレーションの測定](#page-87-0), [70](#page-87-0) [アラーム](#page-146-0) [アラームの一括設定](#page-146-0), [129](#page-146-0) [一括での有効化と個別で](#page-147-0) [の有効化](#page-147-0), [130](#page-147-0) [カテゴリ](#page-145-0), [128](#page-145-0) [使用可能な応答](#page-146-0), [129](#page-146-0) [使用可能な応答の設](#page-145-0) [定](#page-145-0), [128](#page-145-0) [ステータス表示](#page-150-0), [133](#page-150-0) [設定と使用](#page-145-0), [128](#page-145-0) [ドルビー関連の有効](#page-148-0) [化](#page-148-0), [131](#page-148-0) [モニタ](#page-150-0), [133](#page-150-0) [有効化](#page-147-0), [130](#page-147-0) [リミットまたはクオリフィケー](#page-149-0) [ションの設定](#page-149-0), [132](#page-149-0) [リモート・モニタ](#page-150-0), [133](#page-150-0) [アラームの使用](#page-145-0) [タスクの説明](#page-145-0), [128](#page-145-0)

[アローヘッド表示](#page-63-0), [46](#page-63-0) [コンポジット・ガマット](#page-67-0), [50](#page-67-0) [安全にご使用いただくため](#page-8-0) [に](#page-8-0), [iii](#page-8-0)

#### い

[位相\(オーディオ\)](#page-113-0) [カスタム・チャンネル・ペ](#page-113-0) [ア](#page-113-0), [96](#page-113-0) [相関メーターの応答時](#page-114-0) [間](#page-114-0), [97](#page-114-0) [チャンネル・ペアの選択, 96](#page-113-0) [ディスプレイ・スタイルの選](#page-112-0) [択](#page-112-0), [95](#page-112-0) [インストレーション](#page-18-0), [1](#page-18-0) [BNC コネクタの互換性, 5](#page-22-0) [出荷パッケージの内容](#page-18-0), [1](#page-18-0) [シリアル・ビデオ・システ](#page-21-0) [ム](#page-21-0), [4](#page-21-0) [電源の接続](#page-20-0), [3](#page-20-0) [ラインのターミネーションの](#page-22-0) [要件](#page-22-0), [5](#page-22-0) [イーサネット・コネクタ](#page-38-0), [21](#page-38-0)

# え

[エラー](#page-24-0) [ステータス・インジケータ, 7](#page-24-0)

# お

[オプショナル・アクセサリ](#page-18-0), [1](#page-18-0) [オプション](#page-15-0), [x](#page-15-0) [電源コード](#page-19-0), [2](#page-19-0) [オンライン・ヘルプ](#page-58-0), [41](#page-58-0) [使用方法](#page-58-0), [41](#page-58-0) [ナビゲート](#page-58-0), [41](#page-58-0) [表示](#page-58-0), [41](#page-58-0)

[オーディオ](#page-120-0)  $1 \sim 8$ または 9  $\sim 16$  チャ [ンネル・オーディオの](#page-120-0) [選択](#page-120-0), [103](#page-120-0) [オプション](#page-15-0), [x](#page-15-0) オプション・ブレークアウト・ ケーブル, 1 [サラウンド・サウンドのチェッ](#page-114-0) [ク](#page-114-0), [97](#page-114-0) [設定とモニタ](#page-109-0), [92](#page-109-0) [ドルビーの設定とモニ](#page-121-0) [タ](#page-121-0), [104](#page-121-0) [入力の設定](#page-109-0), [92](#page-109-0) [埋め込み 16 チャン](#page-118-0) [ネル・オーディ](#page-118-0) [オ](#page-118-0), [101](#page-118-0) [入力の選択](#page-111-0), [94](#page-111-0) [埋め込み 16 チャン](#page-119-0) [ネル・オーディ](#page-119-0) [オ](#page-119-0), [102](#page-119-0) [オーディオ位相](#page-112-0) [チェック](#page-112-0), [95](#page-112-0) [オーディオ入力](#page-110-0) [アナログ出力へのマッピン](#page-110-0) [グの指定, 93](#page-110-0) [アラームの許容](#page-110-0), [93](#page-110-0) [位相のチェック](#page-112-0), [95](#page-112-0) [選択](#page-111-0), [94](#page-111-0) [埋め込み 16 チャンネ](#page-119-0) [ル](#page-119-0), [102](#page-119-0) [入力へのバーのマッピン](#page-110-0) [グ](#page-110-0), [93](#page-110-0) [ペアまたはサラウンドの設](#page-109-0) [定](#page-109-0), [92](#page-109-0) [レベルのチェック](#page-112-0), [95](#page-112-0) [オーディオ入力の選択](#page-111-0), [94](#page-111-0) [埋め込み 16 チャンネ](#page-119-0) [ル](#page-119-0), [102](#page-119-0) [オーディオのモニタ](#page-109-0) [タスクの説明, 92](#page-109-0) [オーディオ/ビデオ遅延](#page-48-0), [31](#page-48-0) オーディオ・レベル チェック, [92,](#page-109-0) [95](#page-112-0), [97,](#page-114-0) [104](#page-121-0), [128](#page-145-0)

# か

[ガマット](#page-67-0) [アローヘッド表示](#page-67-0), [50](#page-67-0) [ダイヤモンド表示](#page-65-0), [48](#page-65-0) [チェック](#page-63-0), [46](#page-63-0)

[ガマット表示](#page-65-0) [RGB ガマットのチェック](#page-65-0), [48](#page-65-0) [コンポジット・アローヘッド](#page-67-0) [表示](#page-67-0), [50](#page-67-0) [カーソル](#page-51-0) [使用方法](#page-51-0), [34](#page-51-0) [表示](#page-51-0), [34](#page-51-0) [カーソル・メニュー, 35](#page-52-0) [ガードバンド・リミット](#page-126-0), [109](#page-126-0)

## き

[機能](#page-13-0) [主要機能のリスト](#page-13-0), [viii](#page-13-0) [基本操作](#page-23-0), [6](#page-23-0)

# く

[グランド・クロージャ・コネク](#page-36-0) [タ](#page-36-0), [19](#page-36-0) [クロミナンス/ルミナンス遅](#page-61-0) [延](#page-61-0), [44](#page-61-0) [クローズド・キャプション](#page-139-0) [CC サービス・チャンネルの](#page-139-0) [選択](#page-139-0), [122](#page-139-0) [アラームをトリガするサービ](#page-135-0) [スの選択](#page-135-0), [118](#page-135-0) [設定とモニタ](#page-135-0), [118](#page-135-0) [トランスポート選択モードの](#page-135-0) [設定](#page-135-0), [118](#page-135-0) [トランスポートの選択](#page-135-0), [118](#page-135-0) [表示](#page-139-0), [122](#page-139-0)

## け

[ゲイン](#page-49-0) [設定方法](#page-49-0), [32](#page-49-0) [選択方法](#page-49-0), [32](#page-49-0) [限界](#page-63-0) [ガマット](#page-63-0), [46](#page-63-0) [ケーブル損失測定](#page-94-0), [77](#page-94-0) [ケーブル・タイプ](#page-77-0) [選択方法](#page-77-0), [60](#page-77-0)

## こ

[校正](#page-16-0) [サービス・オプション](#page-16-0), [xi](#page-16-0)

[コネクタ](#page-32-0) [AES, 15](#page-32-0) [PIX, 18](#page-35-0) [REMOTE, 19](#page-36-0) [XGA](#page-34-0), [17](#page-34-0) [アナログ入出力](#page-32-0), [15](#page-32-0) [イーサネット](#page-38-0), [21](#page-38-0) [互換性](#page-22-0), [5](#page-22-0) [電源](#page-30-0), [13](#page-30-0) [ビデオ入力](#page-31-0), [14](#page-31-0) [コントロール、フロント・パネ](#page-26-0) [ル](#page-26-0), [9](#page-26-0) [コンポジット入力コネクタ, 14](#page-31-0) [コンポジット・ガマット](#page-67-0) [ダイヤモンド表示](#page-67-0), [50](#page-67-0)

## さ

[サラウンド・サウンド](#page-116-0) [信号表示の例](#page-116-0), [99](#page-116-0) [性能のチェック](#page-115-0), [98](#page-115-0) [表示とチェック, 97](#page-114-0) [表示の選択](#page-115-0), [98](#page-115-0) [表示要素](#page-116-0), [99](#page-116-0) [サラウンド・サウンドのチェック](#page-114-0) [タスクの説明](#page-114-0), [97](#page-114-0) [サラウンド・フィルタ](#page-115-0) [設定方法](#page-115-0), [98](#page-115-0) [サービス](#page-16-0) [オプション](#page-16-0), [xi](#page-16-0)

# し

[ジッタ測定](#page-90-0), [73](#page-90-0) [修理](#page-16-0) [サービス・オプション](#page-16-0), [xi](#page-16-0) [出荷時のデフォルト値](#page-49-0) [設定方法](#page-49-0), [32](#page-49-0) [情報](#page-16-0) [詳細の場所](#page-16-0), [xi](#page-16-0) [信号入力の選択](#page-41-0), [24](#page-41-0) [信号の接続](#page-22-0) [ラインのターミネーション](#page-22-0), [5](#page-22-0) [ラインのターミネーションの](#page-22-0) [要件](#page-22-0), [5](#page-22-0)

## す

[スタジオのタイミング調整](#page-151-0) [従来の手法](#page-151-0), [134](#page-151-0) [タイミング表示方法](#page-152-0), [135](#page-152-0) [タスクの説明](#page-151-0), [134](#page-151-0) [ルータ入力](#page-155-0), [138](#page-155-0)

[スタンダード・アクセサリ](#page-18-0), [1](#page-18-0) [電源コード](#page-19-0), [2](#page-19-0) [マニュアル](#page-18-0), [1](#page-18-0) [ステータス](#page-24-0) [確認](#page-24-0), [7](#page-24-0) [ステータス・バー](#page-24-0), [7](#page-24-0) [スプリット・ダイヤモンド表示, 46](#page-63-0)

#### せ

[静止](#page-52-0), [35](#page-52-0) [静止検出](#page-74-0) [設定](#page-74-0), [57](#page-74-0) [静止した画像の削除](#page-55-0) [取り込みポップアップ・メ](#page-55-0) [ニュー](#page-55-0), [38](#page-55-0) [静止フレーム](#page-72-0), [55](#page-72-0) [製品の説明](#page-13-0), [viii](#page-13-0) [ゼネラル・アラーム](#page-145-0) [設定](#page-145-0), [128](#page-145-0) [セーフ・エリア](#page-141-0) [カスタム・パラメータの設](#page-141-0) [定](#page-141-0), [124](#page-141-0) [コンプライアンスのモニ](#page-140-0) [タ](#page-140-0), [123](#page-140-0) [AFD 目盛](#page-142-0), [125](#page-142-0) [説明](#page-142-0), [125](#page-142-0) [表示](#page-141-0), [124](#page-141-0) [標準の選択](#page-140-0), [123](#page-140-0)

## そ

[操作](#page-23-0) [基本](#page-23-0), [6](#page-23-0) [コントロール・レベル\(タイ](#page-27-0) [プ\)](#page-27-0), [10](#page-27-0) [測定](#page-39-0) [選択方法](#page-39-0), [22](#page-39-0) [パラメータの設定方法](#page-40-0), [23](#page-40-0) [方法、カーソルの使用](#page-51-0), [34](#page-51-0) [ソフトウェアのアップグレード](#page-158-0) [USB](#page-158-0), [141](#page-158-0) [ネットワーク](#page-158-0), [141](#page-158-0)

# た

[タイミング](#page-61-0) [クロミナンス/ルミナンス遅](#page-61-0) [延](#page-61-0), [44](#page-61-0) [タイミング表示, 136](#page-153-0) [ダイヤモンド表示](#page-63-0), [46](#page-63-0) [RGB ガマットのチェック, 48](#page-65-0) [ダイヤモンド目盛の構](#page-65-0) [造](#page-65-0), [48](#page-65-0)

[タイル](#page-23-0) [選択](#page-23-0), [6](#page-23-0) [モード、開始方法](#page-23-0), [6](#page-23-0) [立上り時間の測定, 71](#page-88-0) [ターミネーション](#page-22-0) [要件](#page-22-0), [5](#page-22-0)

## て

[ディスプレイ](#page-34-0) [解像度](#page-34-0), [17](#page-34-0) ディスプレイ・コネクタ を参照 XGA 出力コネクタ [デュアル・リンク](#page-15-0) [オプション](#page-15-0), [x](#page-15-0) 信号の生成, [26](#page-43-0), [27](#page-44-0), [31](#page-48-0) [電源](#page-20-0) [AC 要件](#page-20-0), [3](#page-20-0) [コネクタ](#page-30-0), [13](#page-30-0) [スイッチ\(必要なし\)](#page-20-0), [3](#page-20-0) [接続](#page-20-0), [3](#page-20-0) [電源コード・オプション](#page-19-0), [2](#page-19-0) [電源、接続](#page-20-0), [3](#page-20-0)

# と

[同時入力モニタ](#page-45-0), [28](#page-45-0) [ドミナンス・インジケータ](#page-115-0) [表示方法](#page-115-0), [98](#page-115-0) [トリガ](#page-54-0), [37](#page-54-0) [取り込みバッファ](#page-54-0), [37](#page-54-0) [取り込み](#page-52-0) [トレース](#page-52-0), [35](#page-52-0) 静止, [35,](#page-52-0) [37](#page-54-0), [38](#page-55-0) [表示の取り込みの使用, 35](#page-52-0) [フラッシュ・ドライブへのコ](#page-55-0) [ピー](#page-55-0), [38](#page-55-0) 取り込みメニュー, [36](#page-53-0), [37](#page-54-0) [ドルビー](#page-126-0) [ガードバンド・リミット](#page-126-0), [109](#page-126-0) [ダウンミックス・モード](#page-129-0), [112](#page-129-0) [ドルビー D オーディオ](#page-125-0) [ダイヤルの正規化とダイ](#page-125-0) [ナミック・レンジの圧](#page-125-0) [縮](#page-125-0), [108](#page-125-0) [ドルビー E オーディオ](#page-126-0) [ダイヤルの正規化とプルダ](#page-126-0) [ウン・コーディングの設](#page-126-0) [定](#page-126-0), [109](#page-126-0)

[ドルビー・オーディオ](#page-122-0) [AES B 出力マップの設](#page-122-0) [定](#page-122-0), [105](#page-122-0) [アナログ出力マップの設](#page-122-0) [定](#page-122-0), [105](#page-122-0) [グローバル・パラメータの設](#page-124-0) [定](#page-124-0), [107](#page-124-0) [想定されるフォーマットのア](#page-122-0) [ラームの設定](#page-122-0), [105](#page-122-0) [ソースの設定](#page-121-0), [104](#page-121-0) [ダウンミックス・モードの選](#page-127-0) [択](#page-127-0), [110](#page-127-0) [ドルビー D コンテンツ・チャ](#page-122-0) [ンネルの指定](#page-122-0), [105](#page-122-0) [ドルビー D ストリームの指](#page-122-0) [定](#page-122-0), [105](#page-122-0) [ドルビー E ダウンミックス・](#page-124-0) [プログラムの指定, 107](#page-124-0) [ドルビー E チャンネル・](#page-123-0) [マスク\(アラーム\)の指](#page-123-0) [定](#page-123-0), [106](#page-123-0) [ドルビー E プログラムの指](#page-122-0) [定](#page-122-0), [105](#page-122-0) [ドルビー入力の表示](#page-128-0), [111](#page-128-0) [入力の設定](#page-121-0), [104](#page-121-0) [表示](#page-128-0), [111](#page-128-0) [メタデータの表示](#page-129-0), [112](#page-129-0) [リスニング・モードの選](#page-125-0) [択](#page-125-0), [108](#page-125-0) [リードアウトの表示](#page-128-0), [111](#page-128-0) [ドルビー・オーディオのモニタ](#page-121-0) [タスクの説明](#page-121-0), [104](#page-121-0)

# に

[入力](#page-41-0) [選択方法](#page-41-0), [24](#page-41-0) デュアル・リンク, [25,](#page-42-0) [27](#page-44-0)

#### ね

[ネットワーク](#page-60-0) [接続](#page-60-0), [43](#page-60-0)

# ひ

ヒストグラム, [59](#page-76-0), [72](#page-89-0) [ビデオ](#page-15-0) [オプション](#page-15-0), [x](#page-15-0) [ビデオ入力コネクタ](#page-31-0), [14](#page-31-0) [表示](#page-26-0) [ステータス・バーのアイコ](#page-26-0) [ン](#page-26-0), [9](#page-26-0) [制御方法](#page-23-0), [6](#page-23-0)

#### ふ

[物理層](#page-76-0) [設定とモニタ](#page-76-0), [59](#page-76-0) [部品番号](#page-18-0) [ユーザ・マニュアル](#page-18-0), [1](#page-18-0) [ブラック・フレーム検出](#page-72-0), [55](#page-72-0) [設定](#page-72-0), [55](#page-72-0) [プリセット](#page-49-0) [保存および呼び出し方](#page-49-0) [法](#page-49-0), [32](#page-49-0) [フロント・パネル・コントロール](#page-27-0) [範囲](#page-27-0), [10](#page-27-0) [レイアウトと使用手順の索](#page-27-0) [引](#page-27-0), [10](#page-27-0) [レベル](#page-26-0), [9](#page-26-0)

#### へ

[ベクトル](#page-61-0) [表示](#page-61-0), [44](#page-61-0) [音量](#page-60-0) [調整](#page-60-0), [43](#page-60-0)

#### ほ

[テレテキスト](#page-135-0), [118](#page-135-0) [ARIB データ表示](#page-95-0), [78](#page-95-0) [SDI 物理層のモニタ](#page-76-0), [59](#page-76-0) [アラームの設定と使用](#page-145-0), [128](#page-145-0) [アラームのモニタ](#page-150-0), [133](#page-150-0) [オンライン・ヘルプの使](#page-58-0) [用](#page-58-0), [41](#page-58-0) [オーディオの設定とモニ](#page-109-0) [タ](#page-109-0), [92](#page-109-0) [カーソルを使用した波形の](#page-51-0) [測定](#page-51-0), [34](#page-51-0) [機器の設定](#page-57-0), [40](#page-57-0) [クローズド・キャプションの](#page-135-0) [モニタ](#page-135-0), [118](#page-135-0) [ゲインと掃引の設定](#page-49-0), [32](#page-49-0) [サラウンド・サウンドのチェッ](#page-114-0) [ク](#page-114-0), [97](#page-114-0) [出荷時デフォルト設定への](#page-49-0) [設定](#page-49-0), [32](#page-49-0) [詳細情報の検索](#page-16-0), [xi](#page-16-0) [スタジオのタイミング調](#page-151-0) [整](#page-151-0), [134](#page-151-0) [ステータスの確認](#page-24-0), [7](#page-24-0) [測定の選択](#page-39-0), [22](#page-39-0) [測定パラメータの設定](#page-40-0), [23](#page-40-0) [ディスプレイの制御](#page-23-0), [6](#page-23-0) [ドルビーの設定とモニ](#page-121-0) [タ](#page-121-0), [104](#page-121-0) [入力の選択](#page-41-0), [24](#page-41-0) [ネットワークへの接続](#page-60-0), [43](#page-60-0) [波形モニタの操作](#page-23-0), [6](#page-23-0) [表示の取り込み](#page-52-0), [35](#page-52-0) [プリセットの使用](#page-49-0), [32](#page-49-0) [ライン・セレクト・モードの設](#page-56-0) [定](#page-56-0), [39](#page-56-0) [保存](#page-49-0) [設定\(プリセット\), 32](#page-49-0) [ポップアップ・メニュー](#page-40-0), [23](#page-40-0) [静止取り込み](#page-53-0), [36](#page-53-0)

# まわり まいしゃ まいしゃ まいしゃ まいしゃ まんしゃ まんしゃ まんしゃ まんしゃ

[マニュアル](#page-17-0) [表記規則](#page-17-0), [xii](#page-17-0) 付属, 1 [目的](#page-16-0), [xi](#page-16-0)

## む

[無限パーシスタンス](#page-28-0), [11](#page-28-0) [波形の](#page-13-0), [viii](#page-13-0)

#### め

[メニュー](#page-57-0) [CONFIG](#page-57-0), [40](#page-57-0)

# も

モニタ 帯域幅の拡大, [25](#page-42-0), [27](#page-44-0) デュアル・リンク, [25](#page-42-0), [27](#page-44-0) [同時入力](#page-45-0), [28](#page-45-0)

## よ

[呼び出し](#page-49-0) [設定\(プリセット\)](#page-49-0), [32](#page-49-0)

#### ら

[ライトニング表示](#page-61-0), [44](#page-61-0) [ライン・セレクト・モード](#page-56-0) [設定方法](#page-56-0), [39](#page-56-0)

# り

[リア・パネル](#page-29-0) [レイアウトと説明](#page-29-0), [12](#page-29-0) [リサージュ表示](#page-114-0), [97](#page-114-0) [リサージュ・サウンド・ステージ](#page-114-0) [位相スタイル](#page-114-0), [97](#page-114-0) [リスニング・モード](#page-131-0) [設定テーブル](#page-131-0), [114](#page-131-0) [説明](#page-129-0), [112](#page-129-0) [選択](#page-125-0), [108](#page-125-0)

## る

[ルミナンス/クロミナンス遅](#page-61-0) [延](#page-61-0), [44](#page-61-0)